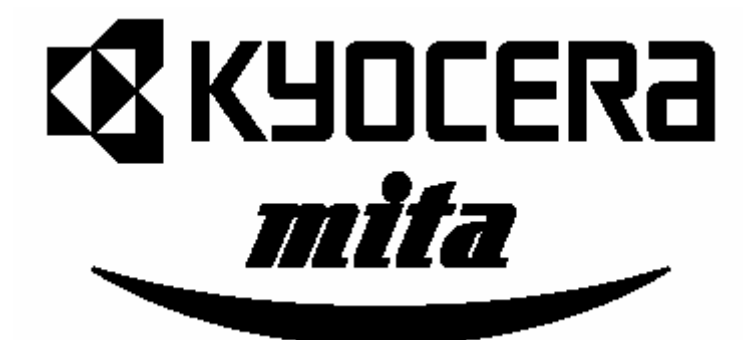

## 操作手冊

# **KM-6330**

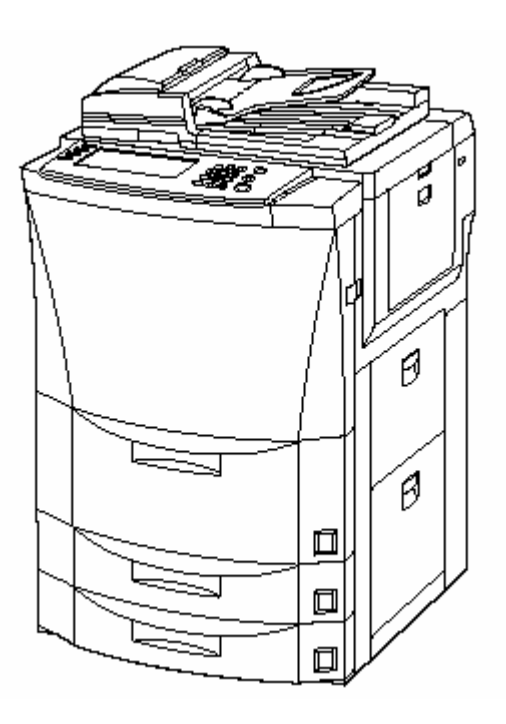

請在使用此影印機之前閱讀此操作手冊。 把它存放在指定的地方以方便參考

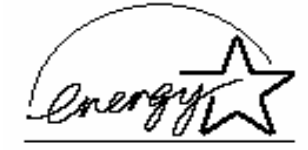

我們決定成為參加 International Energy Star Program 的公司,也就是這個產品要符合 International Energy Star Program 中的標準。 有關 International Energy Star Program International Energy Star Program 有其基本的目 標,也就是藉提高產品的製造和銷售來提昇能源 使用的效能和減少環境的污染。

International Energy Star Program 的標準要求以 "低電量模式"來製作影本,也就是影印機一段時 間沒使用就要減少能源的消耗,並且也要具備 "關閉模式", 也就是影印機特定時間沒啟動就自 動關機。當影印機具備印表機和傳真機的功能 時,則印表機和傳真機在一段時間沒使用就必須 進入"低電量模式"以減少能源的消耗,並且在沒 有任何活動時,它們也必須支援"睡眠模式"來縮 減電量的消耗到最少量。由於符合 International Energy Star Program 的標準,這個產品具備以下 的特色。

#### 低雷量模式

最後一次使用之後經過15分鐘,這個裝置自動 地進入"低電量模式"。啟動"低電量模式"之前的 無活動時間量是可以拉長。有關詳細資訊見"能 源節省預熱功能"。

#### 關閉模式

最後一次使用之後經過90分鐘,這個裝置自動 動時間量是可以拉長。有關詳細資訊見"自動關 地進入"關閉模式"。 啟動"關閉模式"之前的無活 機功能"。

睡眠模式(如果影印機有印表機和/或傳真機 功能)

最後一次使用之後經過90分鐘,這個裝置自動 地進入"睡眠模式"。啟動"睡眠模式"之前的無活 動時間量是可以拉長。有關詳細資訊見"自動關 機功能"。

#### ● 自動雙面影本功能

個單獨的紙張上做為一個雙面影本,如此可降低 紙張的使用量。 Energy Star Program 鼓勵使用雙面影印,因為可 以減少環境的負擔,同時這個裝置把雙面影印當 做標準的功能。例如,將兩個單面原稿影印到一

有關詳細的資訊,見"從不同類型的原稿製作雙

面影本[雙面影本模式]"。

紙張回收

Energy Star Program 鼓勵使用符合環保的回收 紙。你的業務或服務代表可以提供有關推薦的紙 張類型的資訊。

在 GEEA 的地區, 啟動自動關機功能的可用設定 在 15 到 120 分鐘之間,並且啟動能源節省預熱 功能的可用設定是在 1 分鐘到 45 分鐘、60 分鐘、 90 分鐘或 120 分鐘之間任何 1 分鐘的增量。

#### 重要> <

這裡所包含的指示是以 63 cpm(每分鐘的影本) KM-6330 影印機和 75 cpm KM-7530 影印機做基 礎。

#### 重點:

這個操作手冊的資訊係配合這部影印機所使用。 版權所有。 沒有發行人的書面許可,該機器的 任何一部分都不能以任何電子的或機械的方法 和檢索系統。 息儲存 被再製造或傳輸,包括影印、錄製或以任何的訊

#### 對拷貝的法律限制

● 未經版權業主的許可,禁止影印有版權的物 品。

- 在任何的情況下禁止拷貝國內或國外的貨幣。
- 禁止拷貝其他的項目。

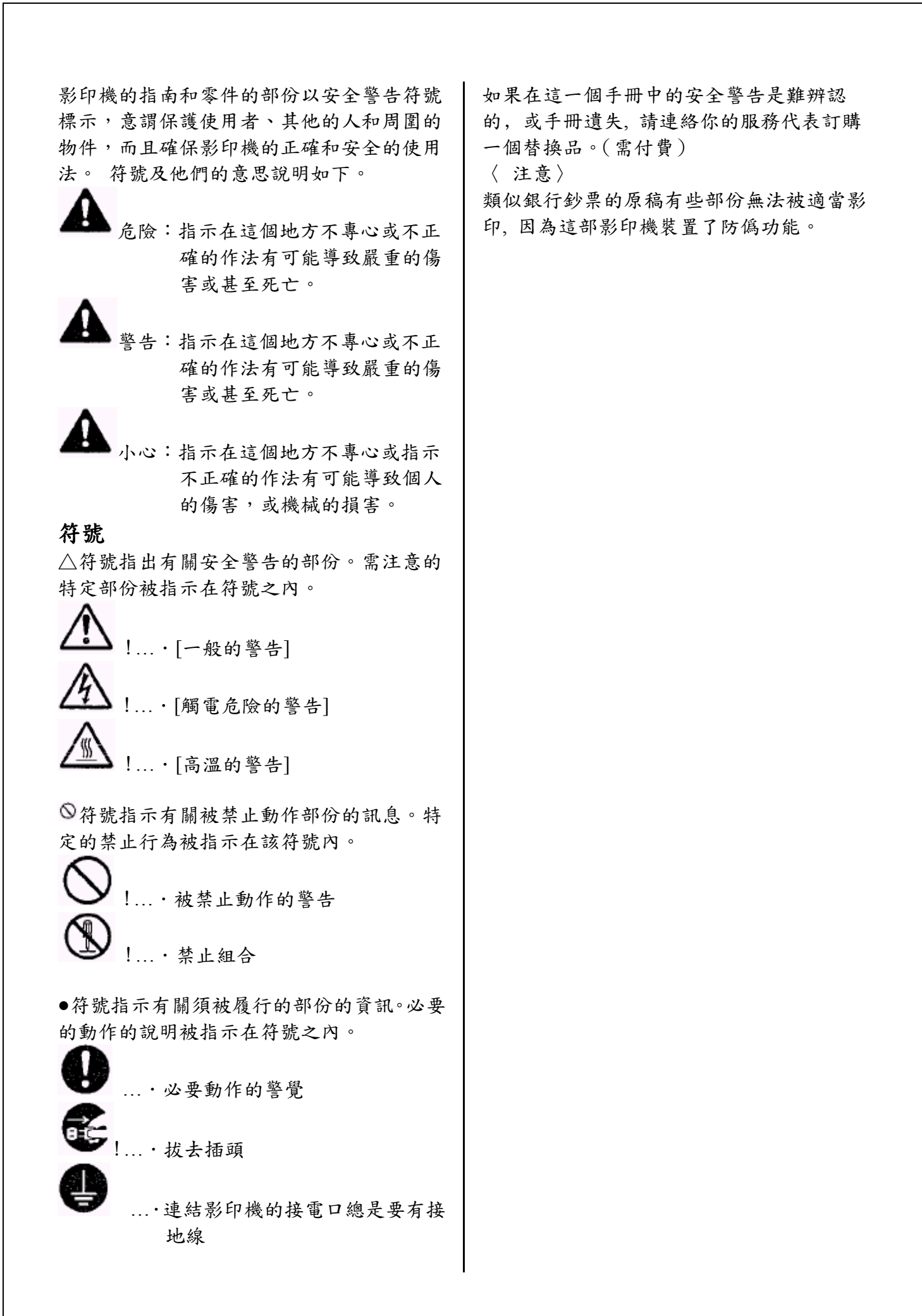

目錄

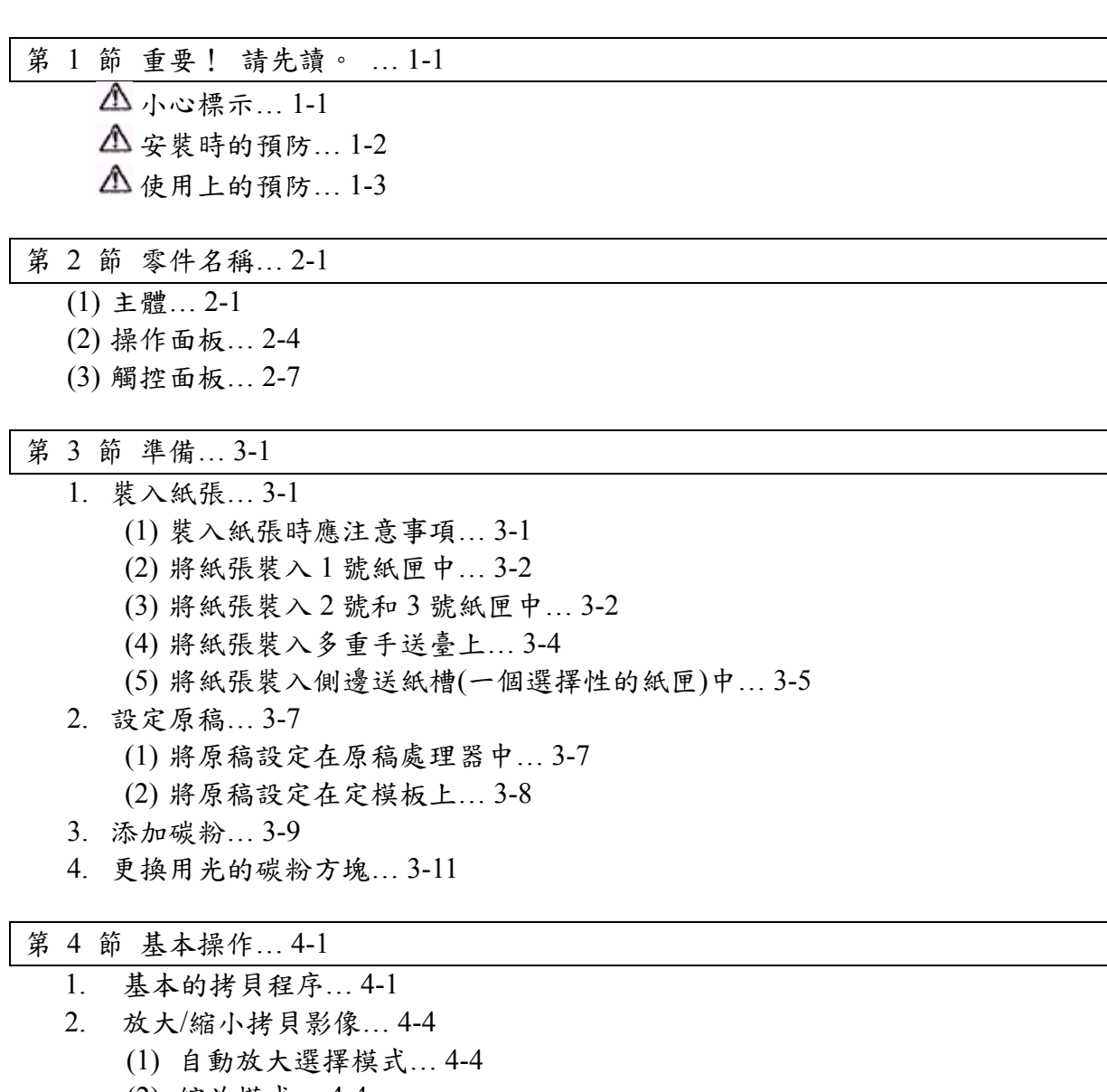

- (2) 縮放模式… 4-4
- (3) 預設縮放模式… 4-4
- (4) XY 縮放模式… 4-5
- 3. 中斷拷貝… 4-6
- 4. 工作保留… 4-7
- 5. 能源節省預熱功能… 4-7
- 6. 自動關機功能… 4-8

#### 第 5 節 其他便利性的功能… 5-1

- 1 從不同類型的原稿來製作雙面影本[雙面影本模式]… 5-1
	- (1) 從雙面原稿來製作雙面影本… 5-1
	- (2) 從打開頁面(書籍等)原稿來製作雙面影本… 5-1
	- (3) 從單面原稿來製作雙面影本… 5-2
- 2 將雙頁原稿拷貝到不同的紙張上[頁分離/分割影本模式]… 5-3
	- (1) 從書籍原稿到頁分離/分割影本… 5-3

3 在影本上製做一個邊界空間[邊界模式]… 5-5 5 在影本影像旁增加一個位置用來記重點〔備忘錄模式〕... 5-7 6 製作乾淨邊緣的影本[邊線消除模式]…5-8 7 將二個或四個原稿影像製作到一頁影印紙上[合成模式]… 5-10 9 將一個影像重疊在另一個影像之上〔型式重疊模式〕... 5-13 12 沒有原稿整理器時影本組自動分類〔分類/裝訂整理模式〕... 5-19 15 增加一個封面或背面到你的影本組〔封面模式〕... 5-22 17 送入紙張做為投影片的背襯紙〔投影片+背襯紙模式〕... 5-24 21 一個拷貝工作完成後再製作更多相同的影本〔重複拷貝模式〕... 5-27 5-27 (1) 登錄一個拷貝工作來重複拷貝… 22 在一個操作中拷貝大量的原稿〔批次掃描模式〕... 5-30 23 節省碳粉使用〔草稿模式〕... 5-31 25 記憶經常使用的設定[程式功能]… 5-32 (3) 變更一個已登錄程式名稱... 5-32 (4) 刪除一個已登錄程式... 5-33 26 登 錄鍵… 5-33 (1) 在功能鍵下登錄一個功能或模式... 5-33 27 用一個操作在不同的原稿組之間加上封面和插入頁〔建立影印流程〕... 5-35 5 (1) 使用工作建構模式… 5-3 (2) 選擇設定和功能… 5-38 (2) 從雙面原稿到頁分離/分割影本… 5-3 (1) 標準邊界… 5-5 (2) 分離的前和背邊界… 5-5 4 將影本影像置中[置中/影像挪移模式]… 5-6 (1) 從影本的邊緣上消除瑕疪…5-8 (2) 從書籍影本的邊緣和中間上消除瑕疪 …5-8 (1) 2 合 1… 5-10 (2) 4 合 1… 5-10 8 列印頁碼在影本上[列印頁碼模式]… 5-11 10 從頁原稿製作成小冊子[小冊子/接合模式]… 5-14 11 從書原稿製作成小冊子[書到小冊子模式]… 5-17 13 自動旋轉功能 … 5-20 14 自動選擇/歸檔 … 5-20 16 原稿大小選擇模式… 5-23 18 調換黑色與白色[調換模式]… 5-25 19 製作鏡子影像影本[鏡像模式]… 5-26 20 在大量的影本之前製作一個測試影本[測試模式]… 5-26 (2) 用重複拷貝模式來列印… 5-27 24 原稿組方向… 5-31 (1) 登錄一個程式… 5-32 (2) 使用程式設定來製作影本… 5-32 (2) 刪除一個登錄鍵… 5-34

第 6 節 原稿和輸出管理功能 ... 6-1

1 原稿管理功能… 6-1

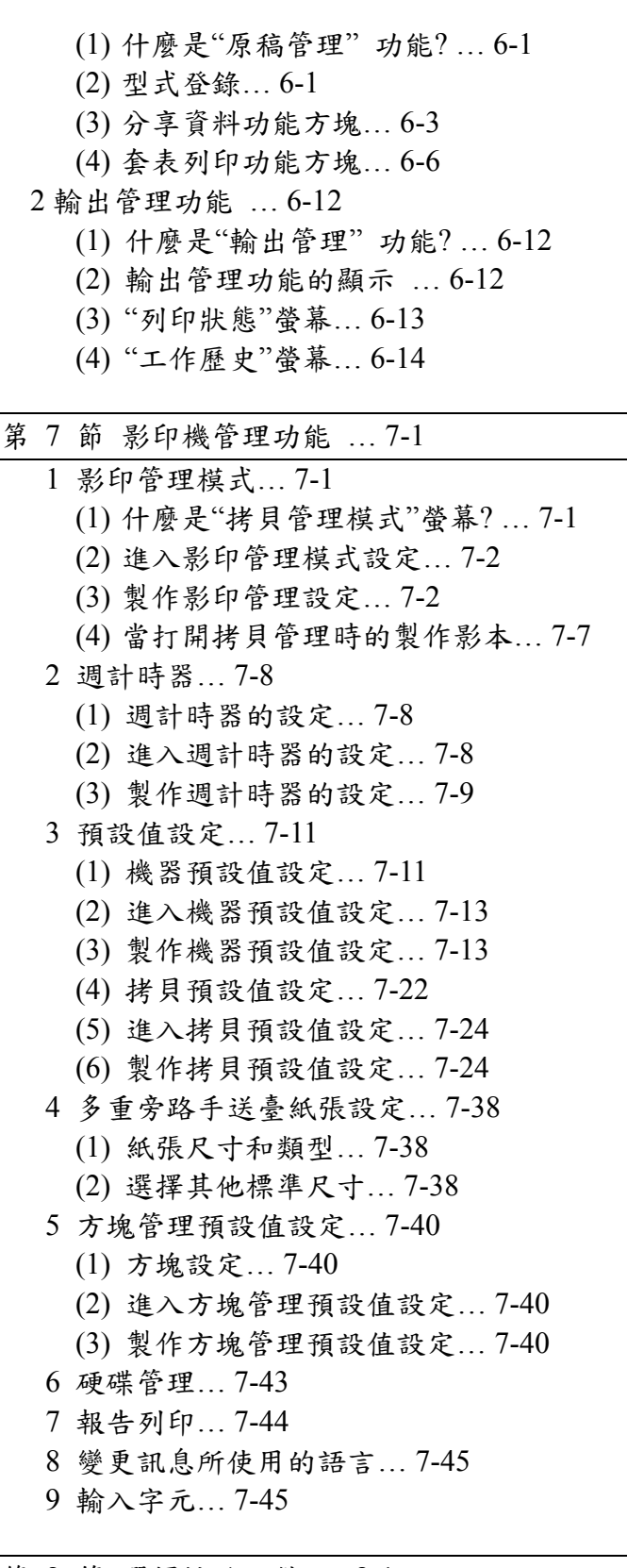

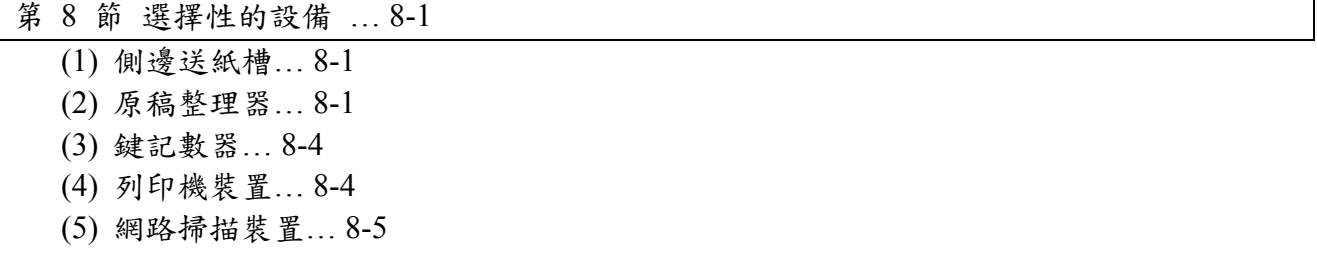

ī

(6) 匯接影印機裝置… 8-5

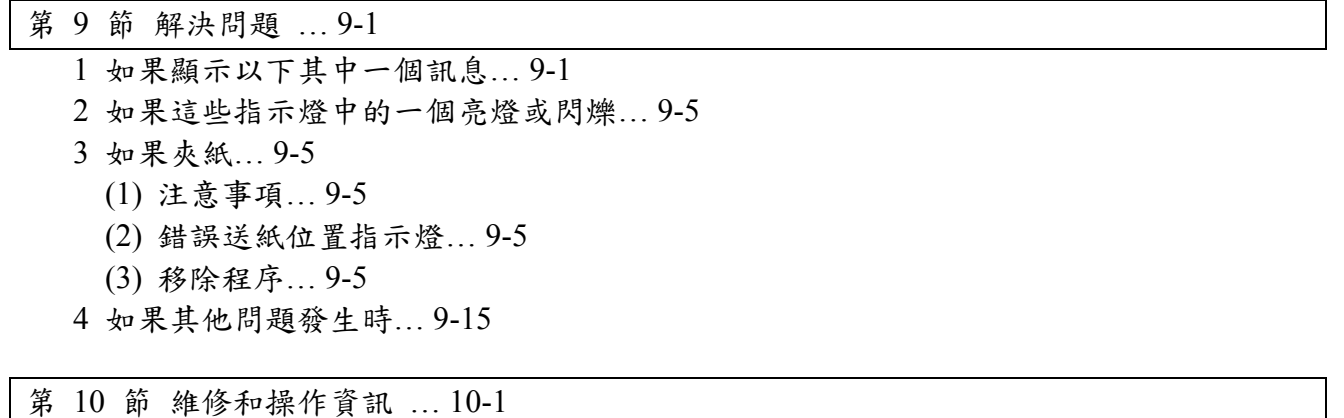

清潔影印機… 10-1 附錄:功能和設定結合圖… 10-6 規格… 10-2 安裝選擇性的設備… 10-4

#### 第一節 重要 **!** 請先讀

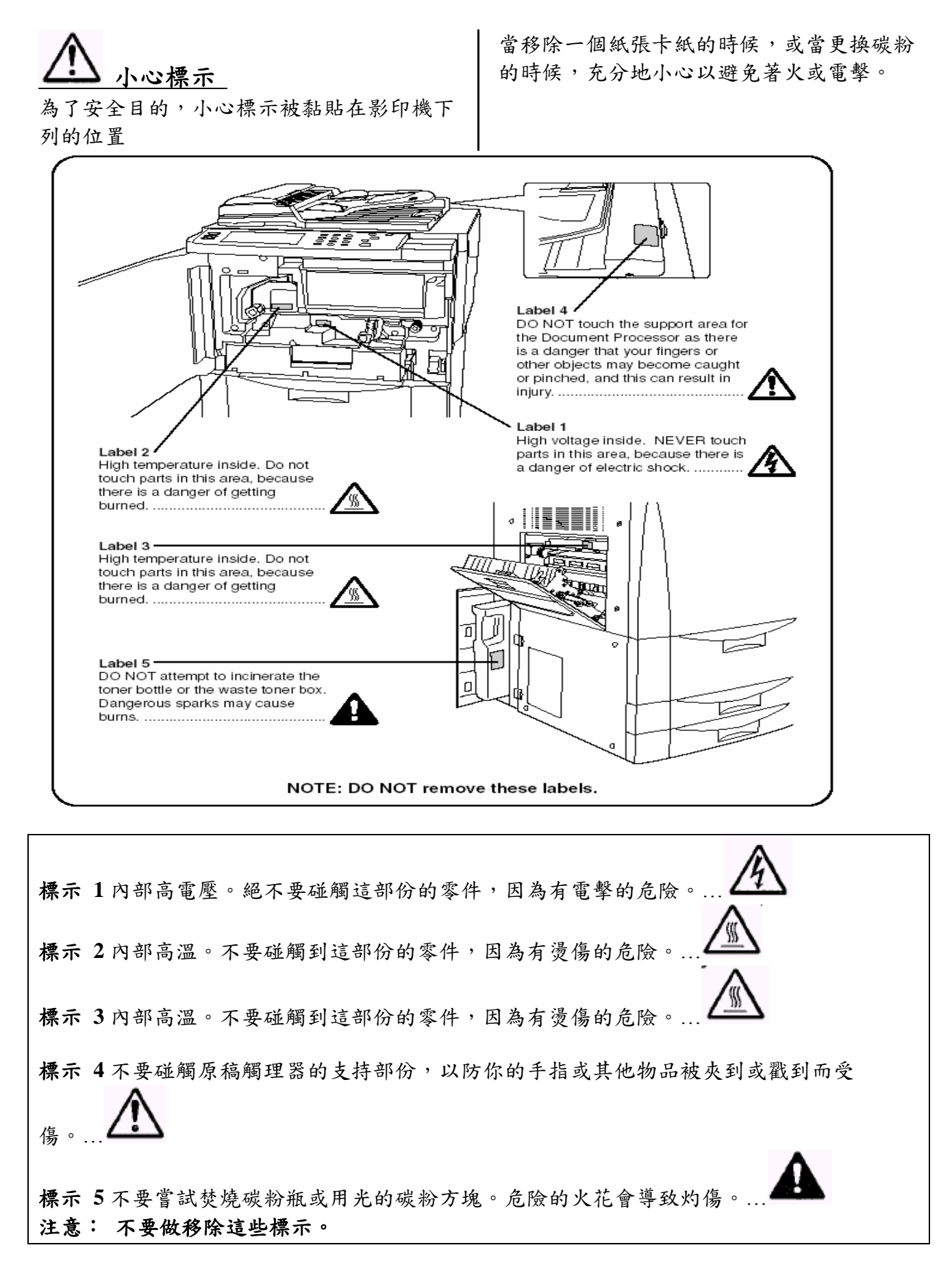

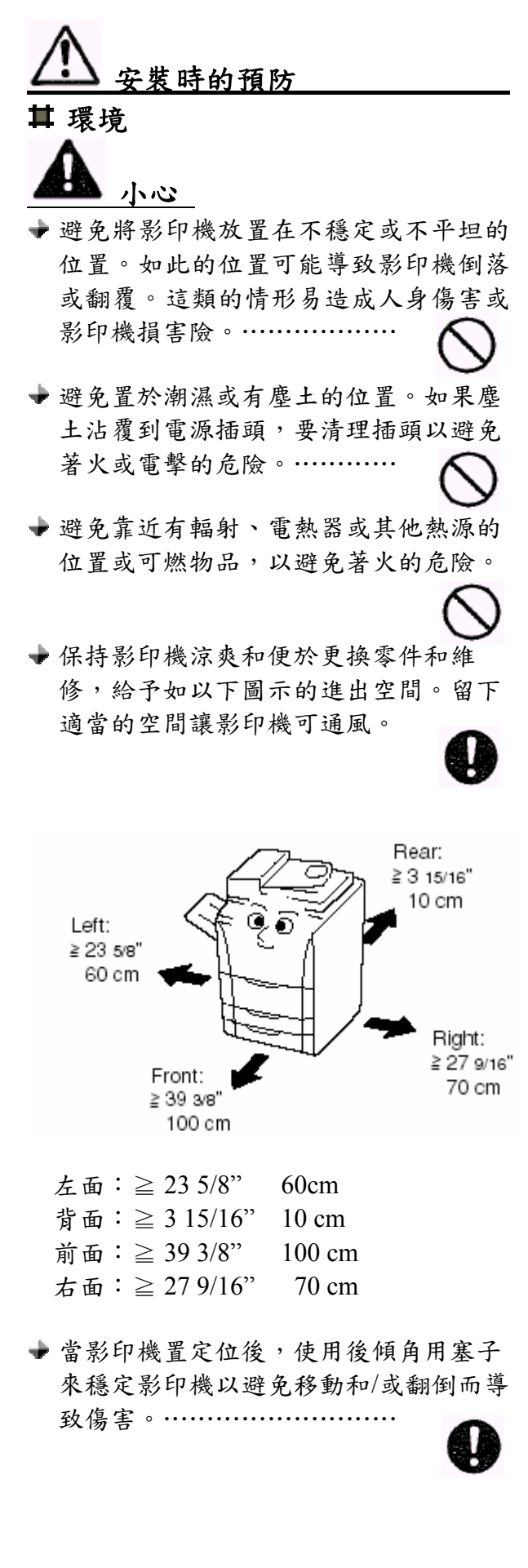

#### 其他的預防

- 不良的環境條件可能影響影印機的安全 操作和性能。當為影印機選擇場所 時,要安置在有空調冷氣的室內(推 薦室溫:大約 68℉ (20℃),濕度:大 約 65% RH),而且避免下列的位置。 ¾避免靠近窗或陽光照射的位置。 ¾避免振動的位置。 ¾避免溫度極端變化的位置。 ¾避免直接遇熱或遇冷的位置。 ¾避免通風不良的位置。
- 如果地板牴觸到腳輪, 當這項產品在安 裝後移動時,地板可能會被破壞。
- 在拷貝期間,會釋出一些臭氧,但是釋 出量不會有害人的健康。然而,如果影 印機在通風不良的室內長時間的使用或 製作極大數量的影本時,會有不好的氣 味。為了維護影印時候的適當環境,建 議室內要通風良好。

## 電源/接地影印機

警告

座的使用。這類的情況易造成火災或電 擊的危險。……………… 不要使用指定電壓外的電源。避免多插

的物件進入接觸到插頭上的叉狀物,則 會導置火災或電擊 。⋯⋯⋯⋯⋯ 將電源線安全地插入插座內。如果金屬

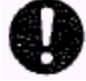

#### 第一節 重要 **!** 請先讀

用一個接地連結來將影印機連結到電源 出口,以避免發生短路時造成火災或電 擊。當接地聯接不可能,連絡你的服務 代表。…………………

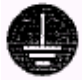

#### 其他的預防

將電源插頭連接到最近影印機的插座。

電源線被當做主要的斷電裝置。確定插 座接近設備並容易連接。

塑膠袋的處理

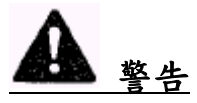

將影印機所用的塑膠袋遠離孩子。塑膠 易黏附在他們的鼻和口導致窒息。

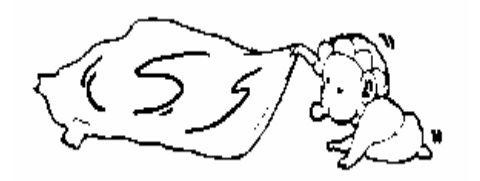

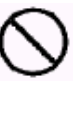

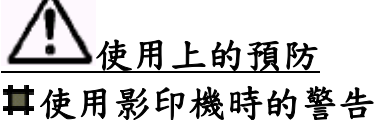

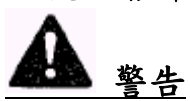

件或容器(花瓶、花盆、杯罐等)。如果 這些物品掉落到影印機裡,這種情況易 不要在影印機的附近放置有水的金屬物 造成火災或電擊的危險。⋯⋯

不要移動影印機的任何蓋子,因為影印 機內的高壓零件會造成電擊的危險。

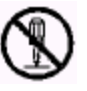

不要破壞或企圖修理電源線。不要在電 源線上放置重物、做不必要的拉扯、彎 曲、或任何其他的破壞。這種情況易造 成火災或電擊的危

險。⋯⋯⋯⋯⋯⋯⋯⋯

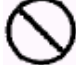

- 絕不嘗試修理或拆解影印機或它的零 件,因為這易造成火災、電擊的危險或 雷射所導致的危險。如果雷射光束竄 出,會引起眼睛失明。⋯
- 如果影印機過熱,從影印機冒出煙,有 怪味,或發生任何其他的異常情況,會 造成火災或電擊的危險。立即把總開關 關掉(○),從電源出口移除電源插頭,而 且連絡你的服務代表。⋯⋯⋯

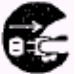

如果任何有害的東西(迴紋針、水、其 總開關。然後,從出口移除電源插頭避 免火災或電擊的危險。然後連絡你的服 務代表。 他的液體等)掉入影印機內,立即關閉

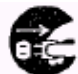

不要用濕的手移動或連接電源插頭,因 為會有火災或電擊的危險………

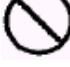

聯絡你的服務代表來維護或修補內部的 **零件。………………………** 

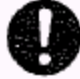

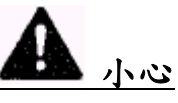

當從出口移除電源線的時候,不要拉扯 出口移除電源線的時候,總是握住電源 電源線。如果電源線被拉扯,電線可能 會破裂而會有火災或電擊的危險。(當從 插頭。)

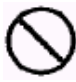

電源插頭。 如果電源線被破壞,會有火 災或電擊的危險。……… 當移動影印機的時候 ,總是自出口移開

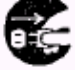

#### 第一節 重要 **!** 請先讀

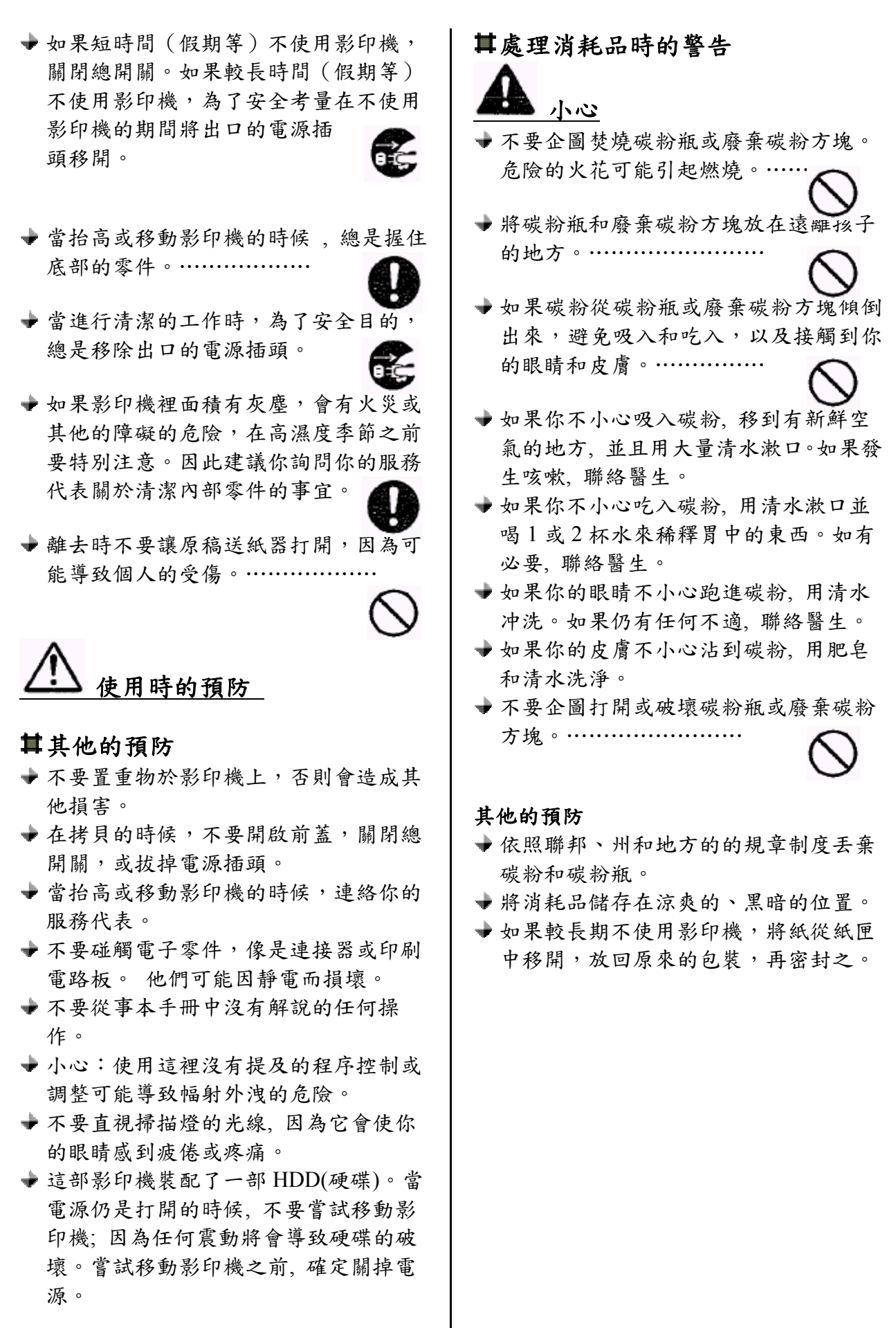

#### 第二節:零件名稱

**1.**主體

度。)

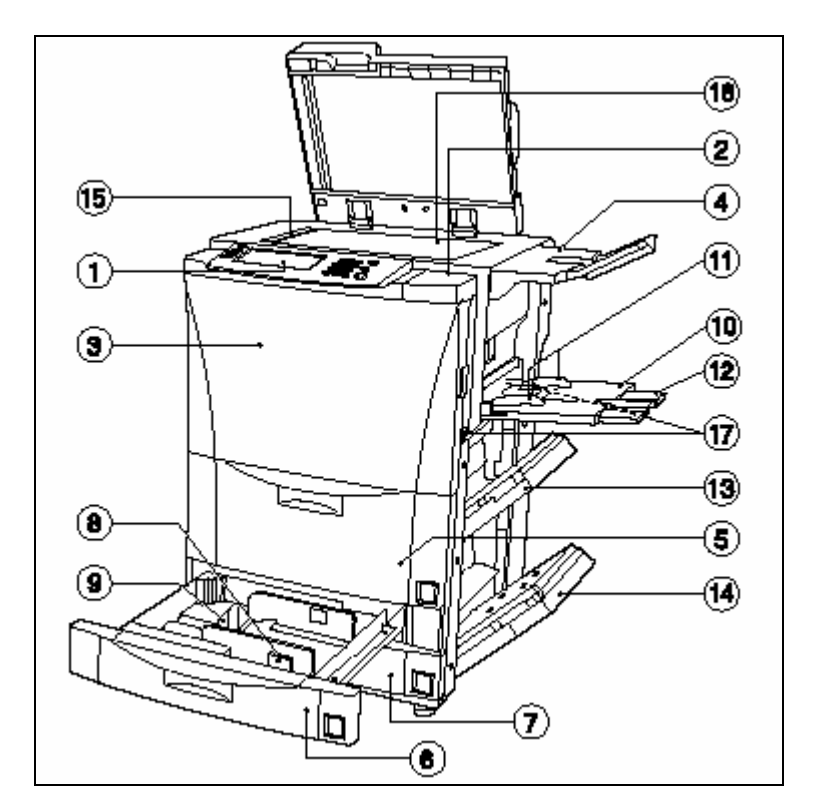

○1 操作面板(在此處進行拷貝操作。) ②操作面板右邊的蓋子(當你需要加入碳粉 時,,打開這個蓋子。) ○3 前蓋(如果影印機內部發生錯誤送紙的情 形,打開這個蓋子。) ○4 原稿手送臺(視你所購買影印機的州或地 區而定,這個零件不會被包括在內。) ○<sup>5</sup> 1 號紙匣(這個紙匣有 3000 張標準影印紙 張的容量。) ○<sup>6</sup> 2 號紙匣(這個紙匣有 500 張標準影印紙張 的容量。) ○<sup>7</sup> 3 號紙匣(這個紙匣有 500 張標準影印紙張 的容量。) ○8 紙張寬度引導釋放桿(按下這些桿並調整 引導片使符合被放置在那個紙匣中紙張的寬 度。) ○9 紙張長度引導釋放桿(按下這些桿並調整 引導片使符合被放置在那個紙匣中紙張的長

影印紙或特別類型的紙張上時, 將影印紙放 在這個手送臺上。) ○10 多重旁路手送臺(當你要拷貝到小尺寸的

○11 嵌入引導裝置 ( 將這些引導裝置對 齊多重旁路手送臺上的紙張寬度。)

○12 多重旁路擴充裝置(當拷貝到 8 1/2" x 11"、8 1/2" x 14"、11"x 17"、A4R、 B4 或 A3 尺寸的紙張上時,拉出這個擴充裝置。) ○13 右上蓋(如果影印機的內部發生紙張誤 送,打開這個蓋子。)

○14 右下蓋(如果影印機的內部發生紙張誤 送,打開這個蓋子。)

○15 原稿尺寸指示器標線(當將原稿設定在定 模板之上時,確定將原稿對齊這些標線。)

○16 定模板(將原稿放在此處拷貝。將原稿面朝 下並將其邊緣對齊定模板左邊和後邊的尺寸 指示器標線。)

○17 移動把手(拉出這個把手-在影印機的左 右兩邊-以便當做把手。

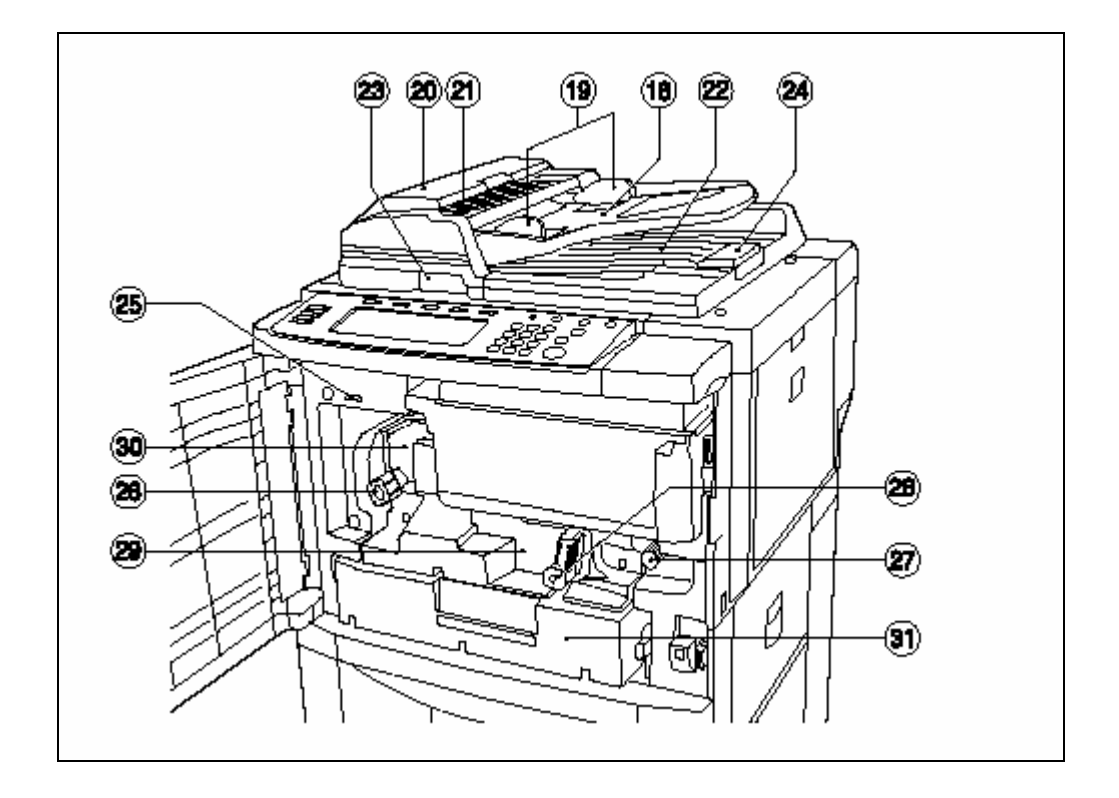

) ○18 原稿檯(將原稿放在這個檯上。 置使符合被拷貝原稿的寬度。) 稿處理器中,這個指示器會亮燈。) ○19 原稿插入引導裝置(調整這些引導裝 ○20 原稿處理器蓋子(如果發生原稿誤送 時,打開這個蓋子。) ○21 原稿設定指示器(當原稿被設定在原 ○22 原稿排出檯(放被拷貝過的原稿在這 裡被排出和存放。) ○23 原稿處理器把手(當你要打開原稿處 理器時,握住這個把手。)

24排出擴充裝置(當使用大尺寸的原稿 時, 例如 8 1/2" x 14", 11"x 17", 打開這 個擴充裝置。)

生紙張誤送,操作這個把手。) 送裝置時, 拉出這個槓桿。) 如果影印機的內部發生紙 ○29 運送裝置( ○31 雙面裝置(如果影印機的內部發生紙 張誤送,拉出這個裝置。) ○25 總計算器(這個計算器顯示這部影印 機目前製作的影本總數量。) ○26 裝配裝置把手(如果影印機的內部發 生紙張誤送,操作這個把手。) ○27 運送裝置把手(如果影印機的內部發 ○28 運送裝置釋放槓桿 (當你需要拉出運 張誤送,拉出這個裝置。) ○30 裝配裝置

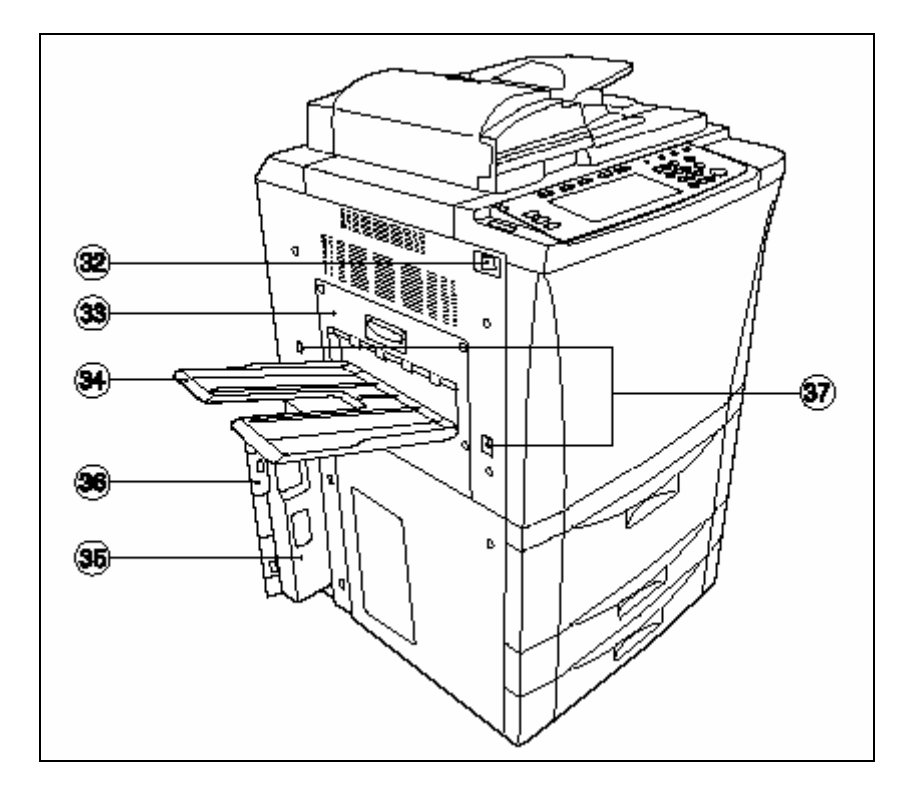

②總開關(拷貝前將這個開關打開(│)。) ○33 左蓋子(如果影印機的內部發生紙張 誤送,打開這個蓋子。) ○34 影本排出手送臺(完成的影本被排出 和存放在這個手送臺上。)

○35 廢棄碳粉方塊 ○36 廢棄碳粉方塊蓋子(當你要更換廢棄 碳粉方塊, 打開這個蓋子。) ○37 移動把手(拉出這個把手-在影印機 的左右兩邊-以便當做把手。)

#### **2.**操作面板

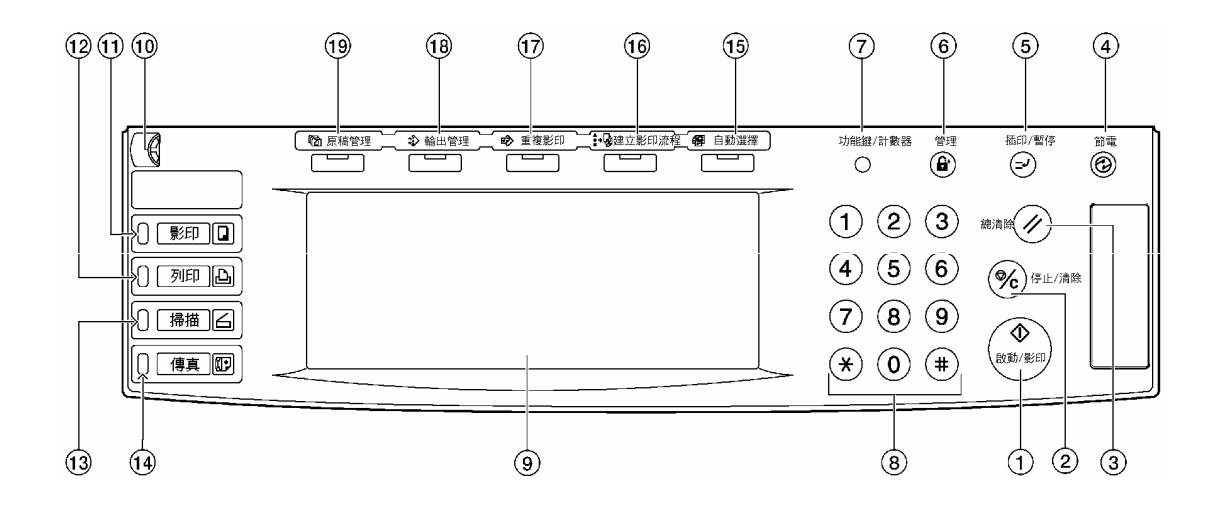

○<sup>1</sup> [開始]鍵和指示燈

(當指示燈亮綠燈並且你要開始拷貝時,按這個鍵。)

○<sup>2</sup> [停止/清除]鍵

(當你要停止拷貝或變更要被製作的影本數量時,按這個鍵。)

○<sup>3</sup> [總清除]鍵

(按這個鍵來重設起始模式設定的所有功能。見第 2-6 頁的"起始模式"。)

○<sup>4</sup> [節電]鍵和指示燈

(當你要打開能源節省預熱模式時,按這個鍵。再按同一個鍵來關閉這個預熱模式。見第 4-7 頁。)

○<sup>5</sup> [插印/暫停]鍵和指示燈

(當你要進行中斷拷貝時,按這個鍵來點亮指示燈。見第 4-6 頁。)

○<sup>6</sup> [管理]鍵

(當拷貝管理是打開的時後,拷貝後按這個鍵以便顯示部門識別碼登入系統。見第 7-1 頁。)

○<sup>7</sup> [功能鍵/計數器]鍵

(當你要進行預設值設定和那些與拷貝管理相關等事情的時後,按這個鍵。)

○8 輔助鍵盤

(當你要設定要被製作的影本數量或輸入其他數值的時後,使用這些鍵。)

○9 觸控面板

(這個面板顯示諸如操作程序、機器狀態, 以及不同功能鍵的訊息。)

○10 亮度調整控制旋鈕

(當你要調整觸控面板的亮度時,轉動這個旋鈕。)

○<sup>11</sup> [影印機]和指示燈

(當你要使用這部機器的影印機功能時,按這個鍵來點亮指示燈。)

○<sup>12</sup> [印表機]和指示燈

(當你要使用這部機器選擇性的印表機功能時,按這個鍵。當這部機器在印表機操作模式 時,這個鍵的燈會點亮。視這部機器的狀態而定,這個鍵左邊的指示燈將亮綠燈或橘燈, 或是閃爍。見第 9-5 頁。)

○<sup>13</sup> [掃描機]和指示燈

(當你要使用這部機器選擇性的掃描機功能時,按這個鍵。當這部機器在掃描機操作模式 時,這個鍵的燈會點亮。視這部機器的狀態而定,這個鍵左邊的指示燈將亮綠燈或橘燈, 或是閃爍。見第 9-5 頁。)

○14 [傳真]鍵和指示燈

當你想要使用傳真功能時, 按下這個鍵使其指示燈亮。根據機器的狀態,在本鍵的左邊指 示器將會亮綠色的燈,或是閃爍

○<sup>15</sup> [自動選擇]鍵和和指示燈

(當你要使用自動選擇模式時,按這個鍵來將他的燈點亮。見第 5-19 頁。)

○<sup>16</sup> [建立影印流程]鍵和指示燈

(當你要建立影印流程時,按這個鍵來將他的燈點亮。見第 5-33 頁。)

○<sup>17</sup> [重複影印]鍵和指示燈

(當你要使用重複影印模式時,按這個鍵來將他的燈點亮。見第 5-26 頁。)

○<sup>18</sup> [輸出管理]鍵和指示燈

(當你要使用影印機的輸出管理功能時,按這個鍵來將他的燈點亮。見第 6-12 頁。) ○<sup>19</sup> [原稿管理]鍵

(當你要使用影印機的原稿管理功能時,按這個鍵來將他的燈點亮。見第 6-1 頁。)

起始模式 (在溫機結束時或按下[總清除] 鍵時) 在工廠所準備的起始模式中,和原稿尺寸 相同的紙張會被自動地選擇 ,並且影本 放大比率被設定為"100%" [1:1](在自動紙 張選擇模式下),被製作影本的數量被設定 為"1",並且原稿書質被設定為文字+圖 像模式。

重點

- ¾ 使用對應的"影本預設值設定"程序來變更 起始模式的預設值設定。
- ¾ 在起始模式中你可以將影本濃度的預設 值設定從"手動濃度模式"變更"自動濃度 模式"。(見第 7-29 頁的"濃度模式"。)

#### 自動清除功能

當拷貝停止後經過一段時間(在 10 到 270 秒之內),自動清除功能將自動啟動,而且 影印機會回到和溫機後相同的設定(起始 模式設定)。(但是,拷貝濃度模式和原稿 畫質模式將不會變更。) 在啟動自動清除 功能之前,如果下一批影印開始,則將使 用相同的設定來繼續製作影本。

#### 自動紙匣交換功能

如果有兩個抽屜包含方向相同相同和尺 寸的紙張,並且在拷貝期間其中一個抽屜 紙用光時,自動紙匣交換功能地將自動地 從空的紙匣交換到另一個有紙的抽屜來 送紙。

也可以指定由哪一個將裝有相同尺寸和 類型紙張的紙匣來做自動交換。

重點 ¾ 自動紙匣交換功能可以被關閉。(見第 7-12 頁的 "自動紙匣交換" 的打開/關閉。)

#### **3.**觸控面板

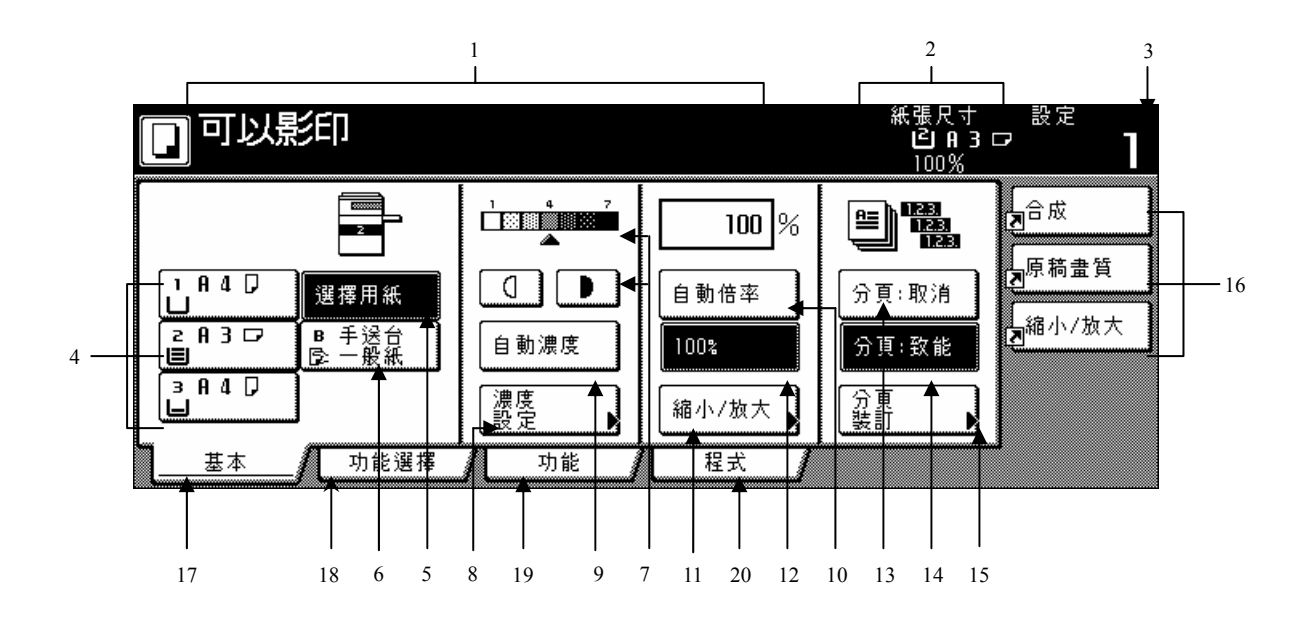

- ①這個部份顯示機器情況和操作程序的訊 息。
- ○2 這個部份顯示紙匣中紙張尺寸和目前影本 放大比率的資料。
- ○3 這個部份顯示目前要被製作的影本數量。
- ○4 紙張尺寸鍵(當你要變更目前所選擇的紙 鍵。則裝有目前所選擇尺寸和類型紙張的 匣以改變所要使用的紙張尺寸時,按這些 紙匣將會被加亮標示。)
- ○5 "選擇用紙"鍵(當你要使紙張尺寸被自動 選擇時,按這些鍵直到它被加亮標示。見 第 4-2 頁。)
- ○<sup>6</sup> " 手送臺"鍵(當你要拷貝被設定在多重旁 路手送臺中的紙張上時,按這個鍵。被登 錄在多重旁路手送臺上所使用的紙張類型 將被指示在這個鍵之下。)
- ○<sup>7</sup> " 影印濃度調整"鍵(當你要使影本放大比 率被自動選擇時,按這些鍵直到它被加亮 標示。見第 4-2 頁。)
- ○8 "濃度設定"鍵 當你想要進入"濃度設定"螢幕的時候,碰 觸這個鍵。
- ○9 "自動濃度"鍵 這個鍵直到被標示起來。在自動濃度模式 當你想要選擇自動濃度模式的時候,碰觸

中,與原稿的對比部份將被發現,並且自 動選擇最合適的濃度層次。見第4-2頁。 ○10 "自動倍率"鍵

當你想要自動選擇影印縮放倍率時,碰觸 這個鍵直到該鍵被標示起來。見第4-5頁)

- ○11 "縮小/放大"鍵 當你想要用手動來變更影印放大比率時, 碰觸這個鍵。見第 4-4 頁。
- 12 (100%" (相同尺寸)鍵

你想要以實際尺寸"100%"影印原稿影像 時,碰觸這個鍵。

- ○13 "分頁:取消"鍵 當你想要不使用分頁影本來製作影本時, 碰觸這個鍵。
- ○14 "分頁:致能"鍵 當你想要在"分頁模式"中製作影本時,碰 觸這個鍵。
- ○15 "分頁裝訂"鍵 當你想要進入"分頁裝訂"螢幕時,碰觸這 個鍵。見第 5-18 頁。
- 適當鍵。任何功能定位鍵中的功能或模式 可以被登錄並當作一個登錄鍵來顯示。見 第 5-31 頁。 ○16 登錄"鍵 當你想要存取對應功能或模式時 , 碰觸

①"基本"定位鍵

當你想要回到"基本"定位鍵目錄的顯示 時,碰觸這個鍵。

18 "功能選擇"鍵 當你想要顯示"使用者選擇"定位鍵的目 錄時,碰觸這個鍵。

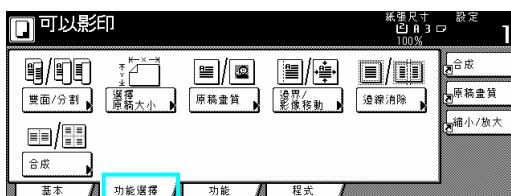

○19 "功能"鍵

當你想要顯示"功能"鍵的目錄時,碰觸這個 鍵。

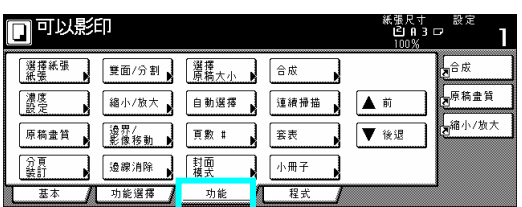

○20 "程式"鍵

當你想要登錄目前選擇的設定做為程式或刪 除先前已登錄的程式時,碰觸這個鍵。見第 。 5-30

#### 重點

如果你按下右下角中任何有箭頭(X)的鍵,對 應的設定螢幕將被顯示出來。

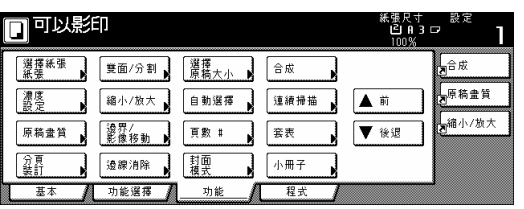

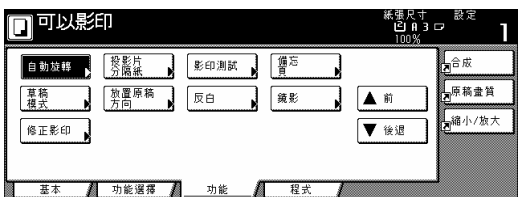

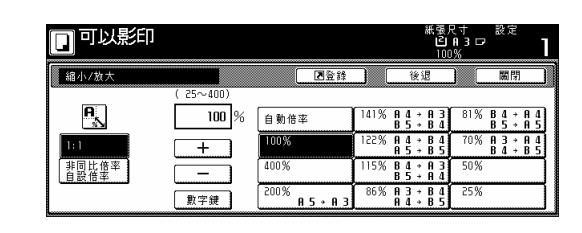

#### "登錄"鍵

當你想要將目前選擇的功能或模式登錄在 一個登錄鍵之下時,碰觸這個鍵。見第 5-31 頁。

#### "退回"鍵

當你要將目前所選擇模式的設定返回到之 前的數值時,按這個鍵。

"關閉"鍵(

當你要返回到之前的螢幕時,按這個鍵。

#### 第三節:準備工作

#### **1.**裝入紙張

紙張可被放入在這個影印機 4 個不同的地 方:三個紙匣和多重旁路手送臺。

#### **(1)** 裝入紙張時應注意事項

在你從原包裝中拿出一疊紙張時,確定要把 它扇過數次才能裝入紙匣中或多重旁路手送 臺上。

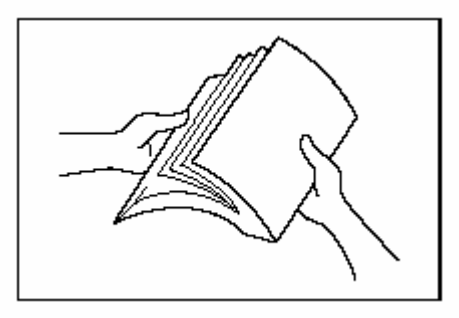

當你把紙張放進紙匣 或多重旁路手送臺上 時,朝上的一面就是你打開紙包時朝上的那 一面。

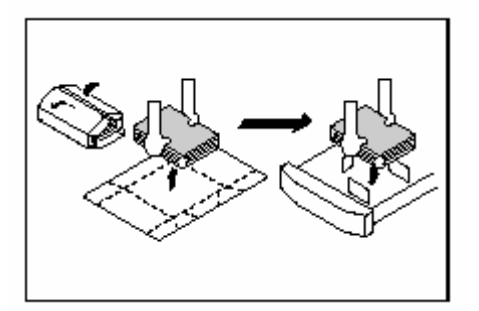

#### 重要!

- ¾ 當影印在二手紙(至少一面被影印過的紙 張)上時,切勿使用被裝訂或被夾在一起的 紙張,因為這樣會造成影印機的損壞或破 壞影本的影像。
- ¾ 如果你使用捲縐的紙張,在放入紙匣或多 重旁路手送臺之前,要弄平紙張,否則將 會造成卡紙。

重要!

※使用特別的紙張

在這個影印機中,被放在每一個紙匣中或多 重旁路手送臺上的紙張的類型可以分別按照 第 7-13 頁的"紙張類型(1號-4號紙匣)"和第 7-37 頁"紙張尺寸和類型"中的指示。

適合這個影印機使用的特別紙張中,紙張品 質和結構的範圍很廣,特別是以下所強調的 紙張類型。因為使用那些類型的紙張來影印 很容易發生問題。每當你使用此處所強調的 特別紙張時,建議你應先製作一個測試影本 並確認結果。

<建議當使用特別紙張時,應額外小心>

- 預先印刷紙
- 標籤紙
- 預先打孔紙
- 信封
- \*1:當使用標籤紙張時,要十分確定背膠沒 有接觸到影印機的任何部份,並且影印 中沒有一個標籤會脫落。如果背膠不小 心接觸到滾筒或滾輪,或其中一個標籤 在影印機內部脫落了,它將會引起重大 的損壞。
- \*2:以下信箋的類型絕對不可以使用:
- 有膠暴露在外的信封。
- 如果保護紙被移除而使膠暴露在外的信 封。(如果膠的保護紙掉落在影印機的內 部,則會造成嚴重的損壞。)
- 特別結構的信封。
- 背面有圓標籤並用細繩帯封住的信封。
- 有開窗式的信封。
- 有透明膠片窗的信封。

#### **(2)** 將紙張裝入 **1** 號紙匣中

1 號抽屜紙匣可以被放入多達 3000 張標 準影印紙(75 g/m² - 80 g/m²) 或彩色紙張 (併放 1500 張)。

#### 重要!

¾ 被放在每一個紙匣中的紙張類型必須按 照第7-14頁的"紙張類型(1號一4號紙匣)" 中的指示。

1 將你想放置紙張的紙匣儘量地朝自己拉 出。

\* 不要同時拉出超過一個的紙匣。

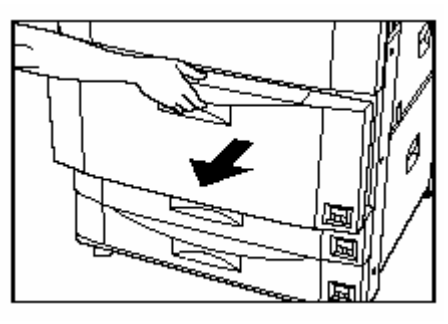

2 將紙張放入紙匣的兩側。

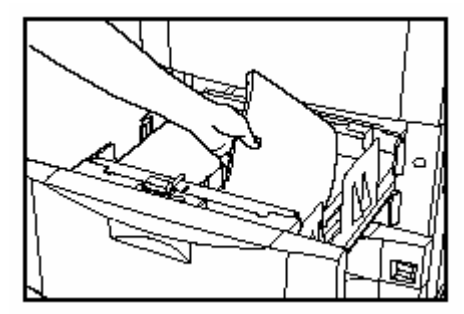

重要!

- ¾ 確定你所要放進紙匣中的紙張沒有摺疊 等情況。摺疊等情況會導致卡紙。
- ¾ 勿放入紙張使超過紙匣中貼紙所指示的 位置。(如圖中①所示。)
- ¾ 當你把紙張放進紙匣時,朝上的一面就是 你打開紙包時朝上的那一面。

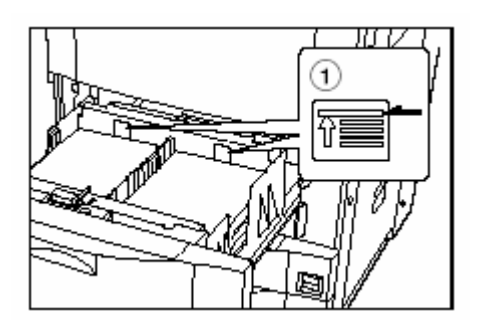

#### 重點

- ¾ 當你要把紙張放進紙匣時,朝下的那一面 就是將被影印的那一面。
- 3 輕輕地推回紙匣。

#### 重點

¾ 如果你有一段時間將不使用影印機,移除 紙匣中的所有紙張,並封回原來的紙包 中,以免受潮。

#### **(3)** 放置紙張到 **2** 號和 **3** 號的紙匣中

2 號和 3 號的紙匣可以被放入多達 500 張標 準影印紙(75 g/m² - 80 g/m²) 或彩色紙張。

每個紙匣可以容納從 A3 到 A5R 之間任何尺 寸的紙張。

#### 重要!

- ¾ 在影印機中,被放置在每個紙匣中的紙張 的尺寸必須按照第 7-14 頁的"紙張類型(2 號和 3 號紙匣)"中的指示。
- ¾ 被放在每一個紙匣中的紙張類型必須按 照第7-14頁的"紙張類型(1號一4號紙匣)" 中的指示。

1 將你想放置紙張的紙匣儘量地朝自己拉 出。

\* 不要同時拉出超過一個的紙匣。

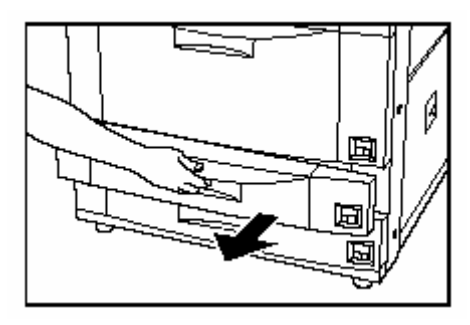

2 按住釋放桿並移動紙張長度引導片它直到 使符合將被置入紙匣中紙張的長度。

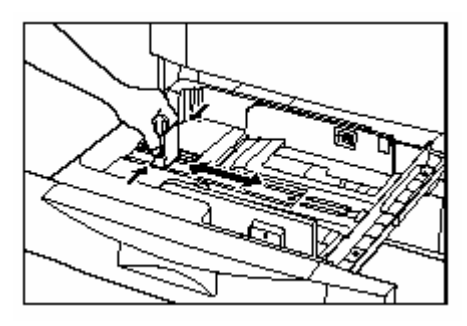

3 按住釋放桿並移動紙張寬度引導片它直到 使符合將被置入紙匣中紙張的寬度。

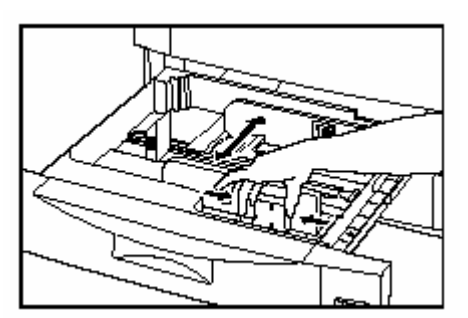

4 使紙張靠著紙匣的右邊對齊,然後將紙張 放進紙匣。

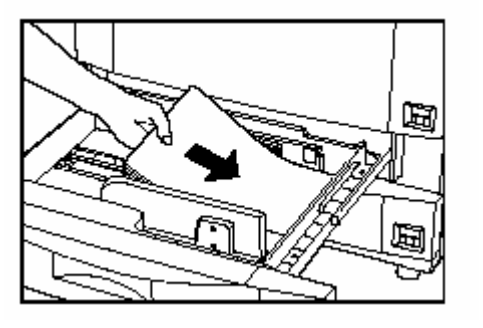

- 重要!
- ¾ 確定你所要放進紙匣中的紙張沒有摺疊 等情況。摺疊等情況會導致卡紙。
- ¾ 勿放入紙張使超過紙匣中貼紙所指示的 位置。(如圖中①所示。)
- ¾ 當你把紙張放進紙匣時,朝上的一面就是 你打開紙包時朝上的那一面。
- ¾ 在放進紙張前,要十分確定將紙張長度和 寬度引導片調整到適當的尺寸。引導片設 定不當,會導致歪斜送紙或卡紙。
- ¾ 確定放入的紙張緊靠著紙張長度和寬度 引導片。如果紙張和其中一個引導片之間 有空隙時,重新調整引導片使緊密地符合 紙張。

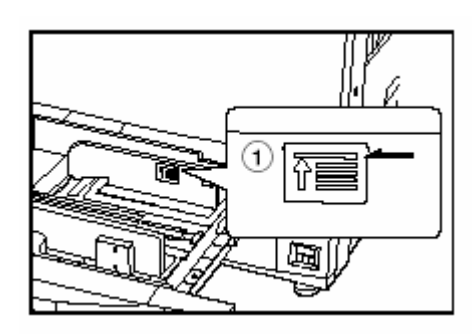

- 重點
- ¾ 當你要把紙張放進紙匣時,朝下的那一面 就是將被影印的那一面。
- 5 將適當的紙張尺寸標籤插入紙匣的前面, 以便標示該抽屜中所被放置紙張的尺寸。

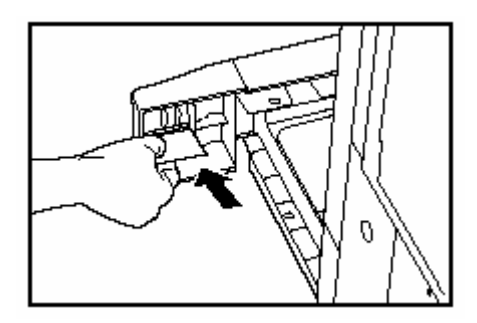

6 輕輕地推回紙匣。

重點

¾ 如果你有一段時間將不使用影印機,移除 紙匣中的所有紙張,並封回原來的紙包 中,以免受潮。

#### **(4)**將紙張放入多重手送臺上

多重旁路手送臺上一次可被放入多達 100 張 的標準紙張(75 g/m²-80 g/m²),也就是從 11" x 17"[A3]到 5 1/2" x 8 1/2"[A6R] 之間任何 尺寸。當拷貝在特別的紙張上時,務必要使 用這個手送臺。

#### 重點

\* 一次可以在多重旁路手送臺上放置的紙張 類型和數量: ¾ 複寫紙:1 張 ¾ 信紙:100 張 ¾ 彩色紙張:100 張

- ¾ 投影片:25 張
- ¾ 標準紙張(120 g/m²,160 g/m²):25 張

重要!

- ¾ 當影印在投影片上時,一定要將投影片充 分扇過數次直到每張都分開,才可以將它 們放進多重旁路手送臺上。
- ¾ 當影印在非標準尺寸的紙張上時,執行第 7-37 頁的"(1)紙張尺寸和類型"的程序並 選擇紙張尺寸。
- ¾ 當把特別紙張,例如投影片或厚紙張,放 進多重手送臺上時,紙張類型必須根據第 7-37 頁的"(1)紙張尺寸和類型" 中的指 示。
- 1 打開多重旁路手送臺

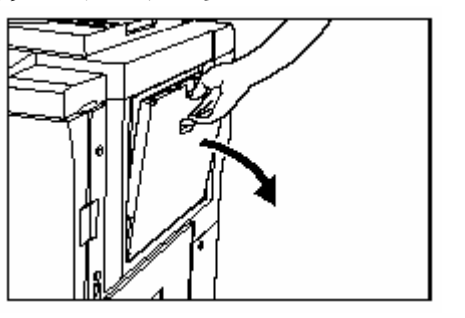

#### 重點

¾ 當影印在比 A4R 更大尺寸的紙張上時,一 定要拉出多重旁路擴充裝置。

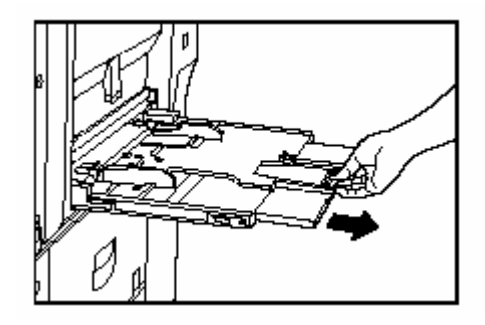

2 調整插入引導裝置使符合要被放置在多重 旁路手送臺上的紙張寬度。

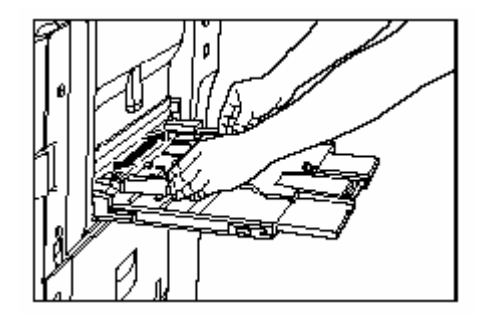

3 將紙張沿著引導裝置滑送到底。

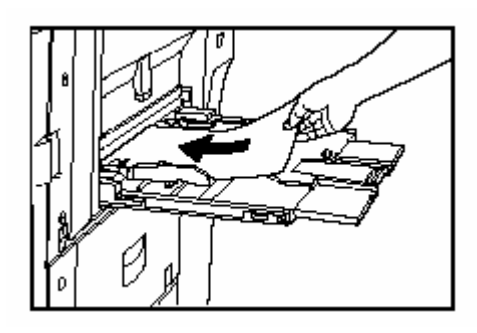

#### 重要!

- ¾ 當你把紙張放進紙匣時,確定朝上的一面 就是你打開紙包時朝上的那一面。
- ¾ 如果紙張前端發生捲曲,先弄平它,才能 放進多重旁路手送臺上。
- ¾ 如果紙張發生捲曲,先弄平它,才能放進 多重旁路手送臺上。(標準紙張的捲曲數量 應在 10mm 以下,名信片則在 5mm 以下。) 視紙張的品質而定,紙張在多重旁路手送 臺中有可能發生送紙不當的情況。
- ¾ 確定你所要放進紙匣中的紙張沒有摺疊 等情況。摺疊等情況會導致卡紙。
- ¾ 每當你關上多重手送臺時,確定插入引導 裝置是被完全打開的。

重點 ▶ 當你要把紙張放進多重旁路手送臺上 時,確定朝上的那一面就是將被影印的那 一面。

將信封放置在多重旁路 手送臺上 當你使用這部機器的選擇性的印表機功 能時,列印在信封上是可以的。 多重旁路手送臺上一次可以放置多達 10 個信封。有關可被使用的信封類型和尺寸 參考下表:

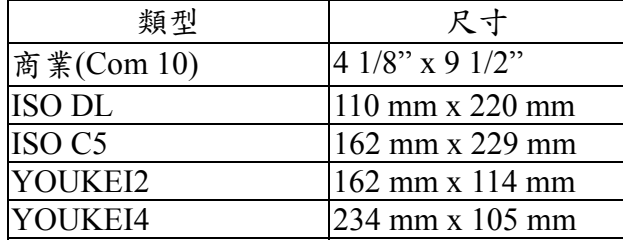

當把信封放置在多重旁路手送臺上時,執行 以下的程序。

1 打開多重旁路手送臺。

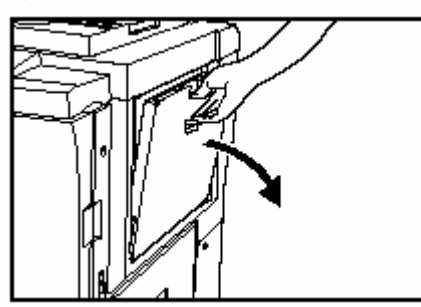

2 調整插入引導裝置使符合要被放在多重旁 路手送臺上的信封寬度。

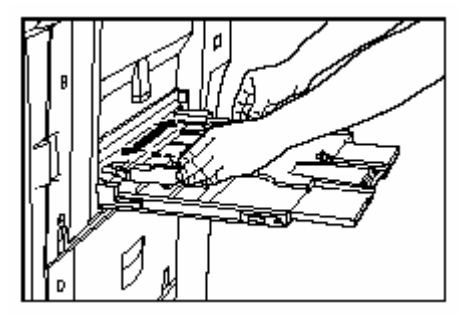

- 3 打開口蓋,使口蓋朝遠離插入的方向,將 信封沿著插入引導裝置滑送進多重旁路手 臺一直到底。 送
- 如果你沒有把信封放在適當的方向,則會 列印到錯誤的位置或錯誤的方向。

為了登錄你要使用的信封尺寸, 見第7-37 頁的"多重旁路手送臺紙張的設定"。

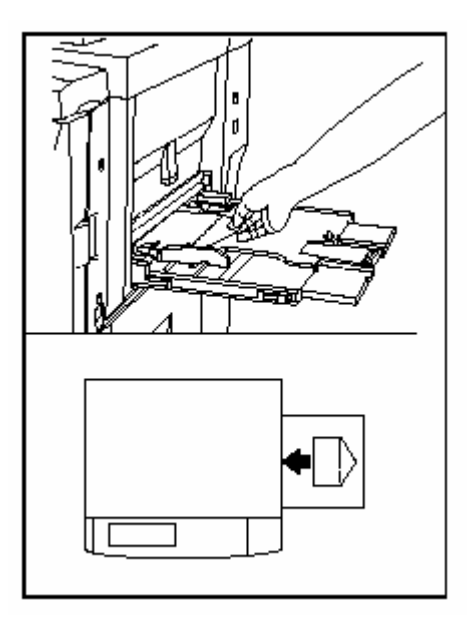

#### **(5)** 將紙張裝入側邊送紙槽**(**一個選擇性的紙 匣**)**

張 11" x 8 1/2" · A4 或 B5 的標準紙張(75 g/m<sup>2</sup> 選擇性的側邊送紙器中可被放入多達 4000  $-80$  g/m<sup>2</sup>)  $\circ$ 

重要!

¾ 被放進側邊送紙器中的紙張類型必須按 照第7-13頁的"紙張類型(1號-4號紙匣)" 中的指示。

#### 重點

- ¾ 側邊送紙器的標準設定是 A4 尺寸的紙 張。
- ¾ 如果你要改變而使用 B5 尺寸的紙張,聯 絡你的服務代表或授權服務中心。

1 下壓位在側邊送紙器右邊上的紙張片上/ 下開關。

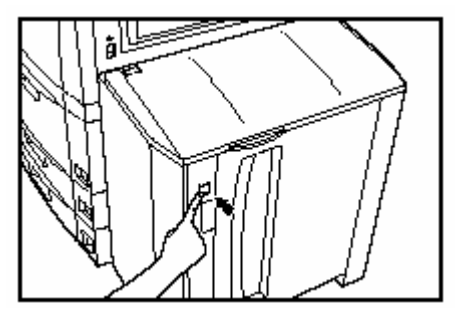

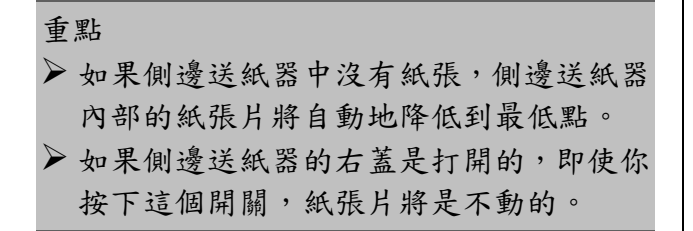

2 打開側邊送紙器的右蓋。

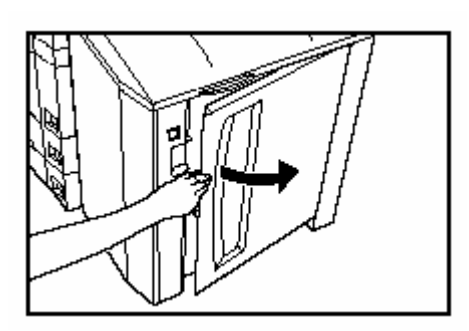

#### 重點

¾ 如果你也打開上蓋,將會比較容易把紙張 裝入側邊送紙器。

3 將紙張緊靠著紙張片的左邊對齊,然後把 紙張放入側邊送紙器。

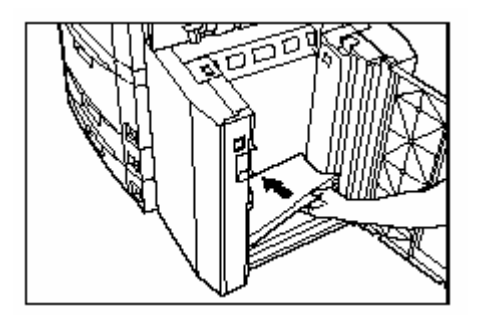

重要!

- ¾ 確定你所要放進側邊送紙器中的紙張沒 有摺疊等情況。摺疊等情況會導致卡紙。 ¾ 勿放入紙張使超過側邊送紙器中貼紙所 指示的位置。(如圖中①所示。) ¾ 當你把紙張放進側邊送紙器時,確定朝上
- 的一面就是你打開紙包時朝上的那一面。

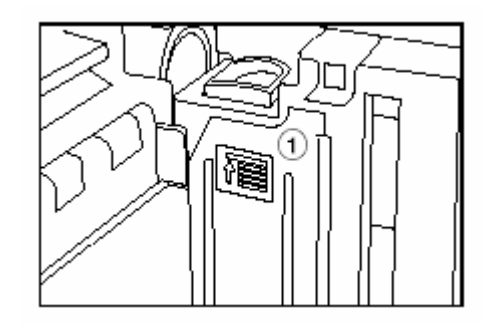

#### 重點

¾ 當你要把紙張放進側邊送紙器上時,確定 朝上的那一面就是將被影印的那一面。

4 如有必要,關上上蓋,然後關上右蓋。

#### 重點

¾ 如果你有一段時間將不使用影印機,移除 側邊送紙器中的所有紙張,並封回原來的 紙包中,以免受潮。

#### **2.**設定原稿

#### **(1)** 將原稿設定在原稿處理器中

原稿處理器會逐一自動地送入和掃描每個原 稿以進行影印。你也可以使雙面原稿自動地 翻轉過來,以便從每一面來製作雙面影本或 分開的影本。

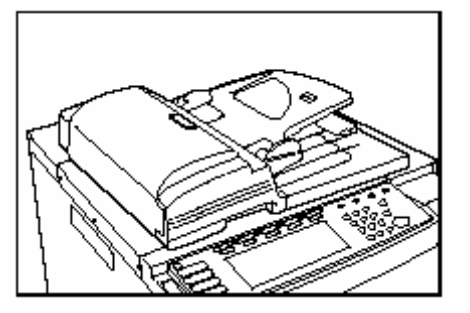

#### 使用原稿處理器的應注意事項

此外,當使用被打孔的單張紙或原稿時,不 不要在原稿處理器中設定以下類型的原稿。 要將打孔或穿洞的一端先插入。

- OHP 投影片或其他的投影片
- 複寫紙、皺摺的原稿,以 及諸如乙烯樹脂之類柔軟的原稿
- 不是四角型的原稿、潮濕的原稿、有膠帶 或膠水的原稿
- 的原稿,移除迴紋針或訂書針,並且在使 用將任何皺摺或深摺痕弄平順。) 有迴紋針或訂書針的原稿(為了使用這類
- 裝訂或有光滑表面的原稿
- 有未乾凅修正液的原稿
- 被摺疊原稿(如果你必須使用這類的原 稿,在將他們設定在原稿處理器內之前, 將摺疊的部份弄平。)

#### 可以被設定在原稿處理器中的原稿

- 張原稿
- 紙張重量:
	- 單面原稿:在 35 g/m<sup>2</sup>-160 g/m<sup>2</sup>之間
	- 雙面原稿: 在 50 g/m<sup>2</sup>-120 g/m<sup>2</sup>之間
- 尺寸:最大值 11" x 17"或 A3-最小值 5 1/2" x 8 1/2" 或 A5R
- 紙張數量:
	- 100 張 (11" x 8 1/2"或 A4 尺寸以下[75  $g/m^2$ 或 80 g/m<sup>2</sup>])
	- 70 張 (8 1/2" x 14"或 B4 尺寸以上[75  $g/m^2$ 或 80 g/m<sup>2</sup>])

y 30 張 (當使用自動選擇模式時)

#### ③ 如何將原稿放進在原稿處理器中

1. 調整原稿插入引導裝置使符合原稿的尺 寸。

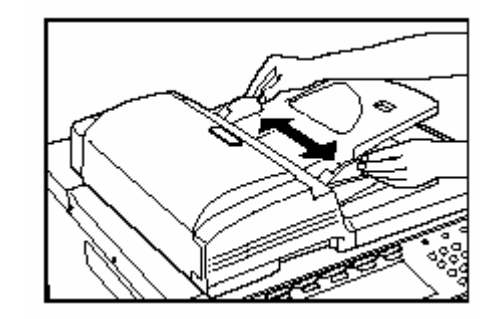

#### 重點

- ¾ 在設定任何新的原稿之前,移除任何遺留 在原稿排出檯上的原稿。如果被排出的原 稿被留在原稿排出檯上,他們會導致其他 原稿誤送。
- ¾ 一定要將原稿充分扇過數次直到每張都 分開,才可以將它們放進原稿處理器中。

面 朝上(雙面原稿的第一面朝上)。將原稿的 前端滑送進原稿處理器一直到底。 2 將原稿排好順序,並且放在原稿排出檯上

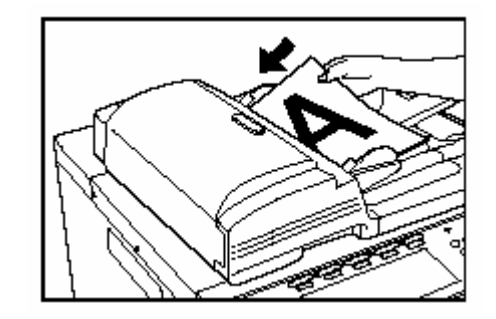

當放置大尺寸的紙張諸如 8 1/2" x14"、 11" x 17"、B4 或 A3 時,一定要打開排出 擴充裝置。

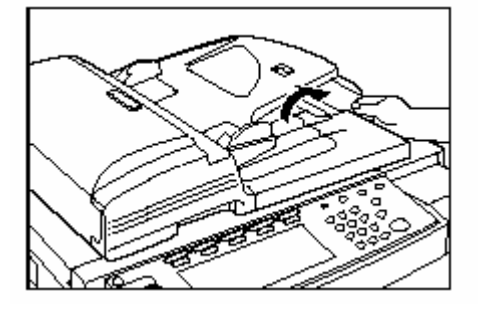

重要!

¾ 勿放置過多的原稿使超出黏在後原稿插 入引導裝置上的貼紙。如果放置超過可接 受數量的原稿時,原稿可能無法適當送 紙。

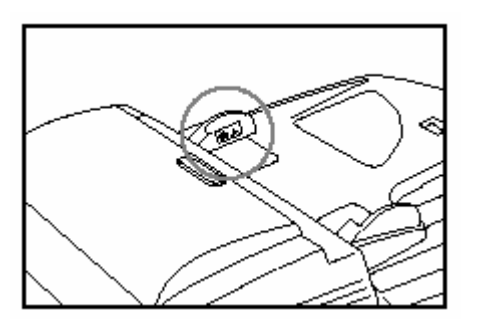

#### **(2)** 將原稿設定在定模板上

要對無法放置在原稿處理器中的原稿(書 籍,雜誌等)做影印時,掀開原稿處理器, 並且一次放置一個原稿在定模板上。

開 。 1 握住原稿處理器的把手並將原稿處理器打

在打開原稿處理器前,移除任何遺留在原稿 檯和定模板上紙張。

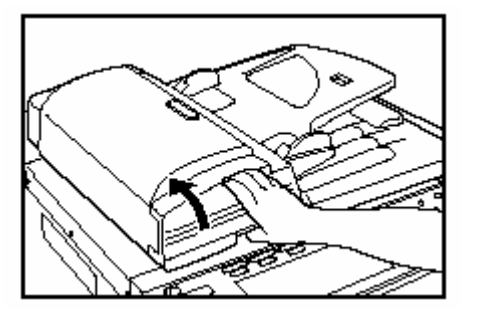

2 將原稿面朝下設定在定模板上,並且將它 和定模板左邊上適當的原稿尺寸指示器標線 對齊。

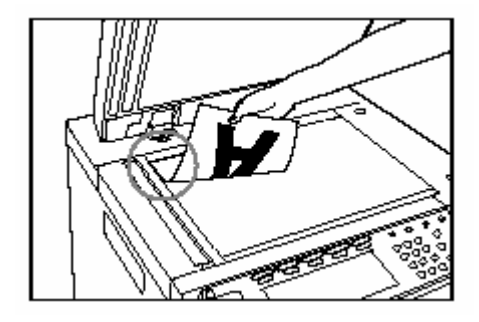

3 握住原稿處理器的把手並將原稿處理器關 上。

每當你使用厚度超過 4cm 的原稿時,要打開 原稿處理器。

重要!

¾ 當關上原稿處理器時,避免在定模板上放 置過重的東西。定模板上若壓力過重可能 引起玻璃破裂。

#### 重點

¾ 當從打開頁原稿(書籍等)來影印時,影本 影像的外緣或中間會出現陰影。

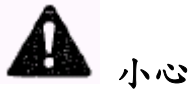

勿在離開時而沒將原稿處理器關上,因為會 造成人身的傷害。

#### **3** 添加碳粉

當訊息顯示中出現 "添加碳粉"的時候 , 則 添加碳粉。儘管這個訊息出現的時候仍然可 製作一些影本,但是你應該儘快的添加碳粉。 # 勿添加碳粉,除非這一個訊息被顯示。

# 按觸控面板上"補充中碳粉"鍵,使添加碳 粉的程序顯示在觸控面板上。

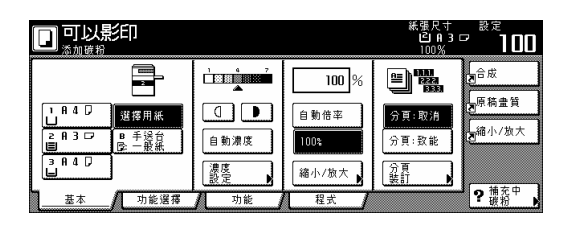

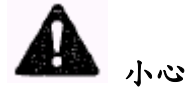

不要嘗試焚燒碳粉瓶或廢棄碳粉方塊。危險 的火花可能引起燒傷。

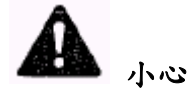

不要嘗試用力打開或破壞碳粉瓶或廢棄碳粉 方塊。

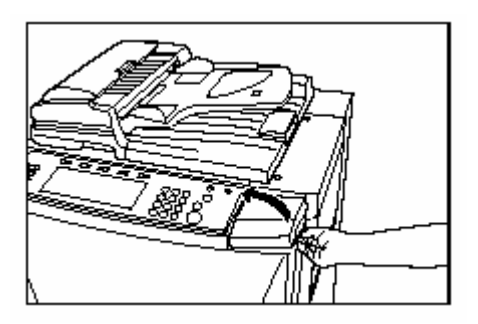

2 將新的碳粉瓶倒過來,並且輕拍底部約 10 次。

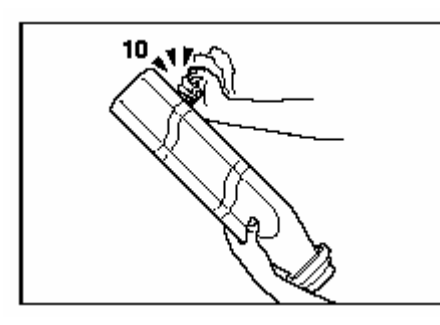

<sup>3-9</sup>  3 緊緊地握住碳粉瓶,並且如圖所示倒轉再

正轉搖動瓶裡的內容物十餘次

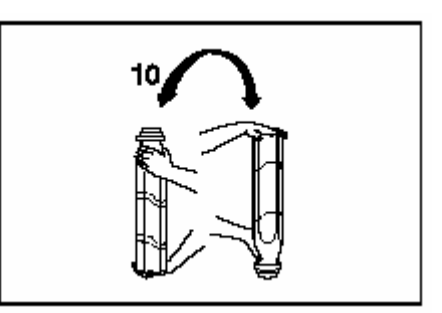

4 接著,水平地握住碳粉瓶,並且前後搖動 十餘次。

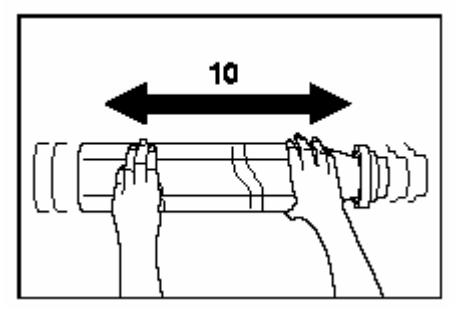

5 將碳粉瓶內的小洞 (位於▼下面) 放在碳 粉供給擴充槽凸出的金屬梢上(如圖①所示)。

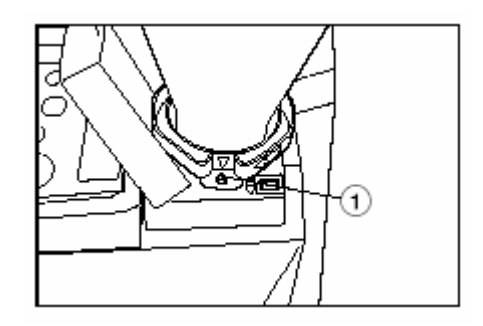

- 6 將碳粉瓶順時針方向轉 90 度,然後碳粉 瓶中的碳粉將被倒入影印機之內。
- 確定將碳粉瓶一直轉到停止為止,如此碳 粉瓶上的■會和影印機主體上的▲對齊。

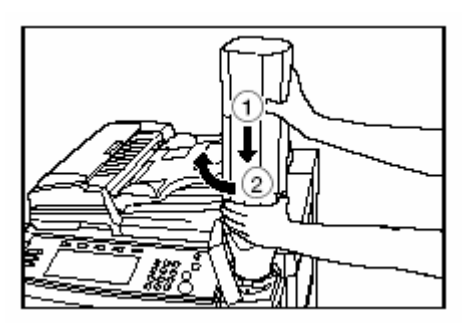

7 等待直到碳粉瓶中所有的碳粉被倒光。

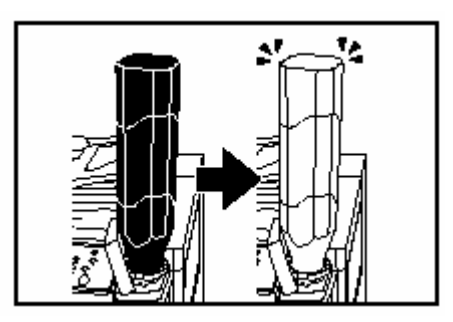

8 輕拍碳粉瓶的兩旁約 10 次,以倒空剩餘的 碳粉。

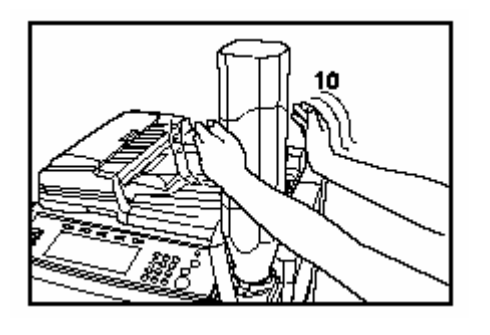

重要! ¾ 不要拍打碳粉瓶的頂部(底部),因為可能 倒出碳粉。

9 將碳粉瓶反時針方向回轉至原位,並且慢 慢地把它從碳粉供給擴充槽移開。

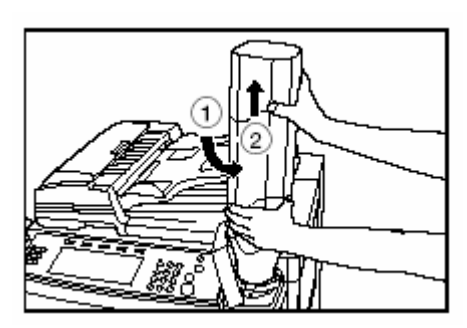

10 關上操作面板右邊的蓋子。

使用之後,務必依照聯邦、州和地方的的規 章制度丟棄碳粉瓶和廢棄碳粉方塊。

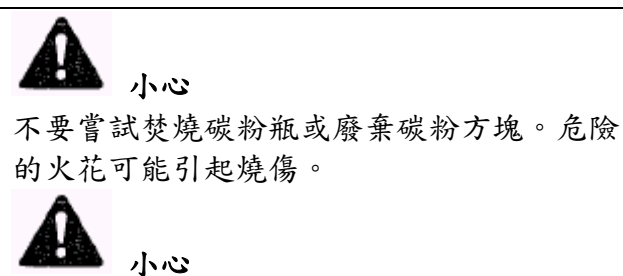

不要嘗試用力打開或破壞碳粉瓶或廢棄碳粉 方塊。

#### **4** 更換廢棄碳粉方塊

當訊息顯示中出現 "檢查廢棄碳粉盒"的時 候,則更換廢棄碳粉盒。請勿廢棄碳粉盒, 除非這一個訊息被顯示。

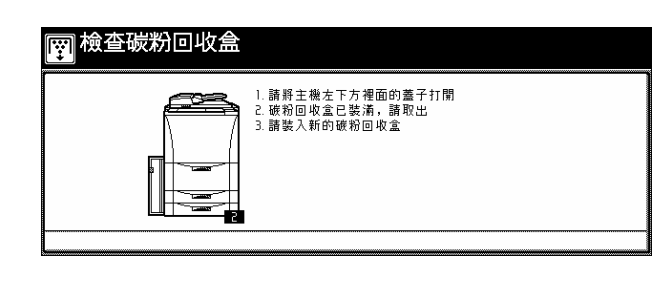

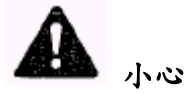

不要嘗試焚燒碳粉瓶或廢棄碳粉盒。危險的 火花可能引起燒傷。

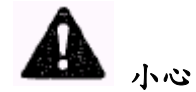

不要嘗試用力打開或破壞碳粉瓶或廢棄碳粉 盒。

1 如果你的影印機安裝了選擇性的原稿整理 器,打開原稿整理器的前蓋,朝自己的方向 拉出釋放桿,並從影印機上拆下原稿整理器。

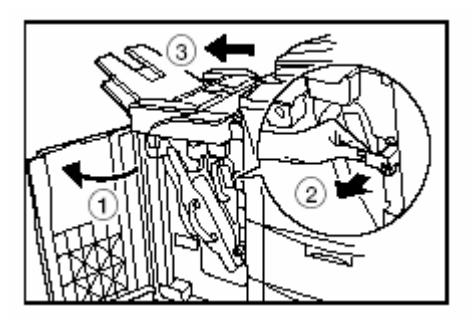

2 打開廢棄碳粉盒的蓋子。

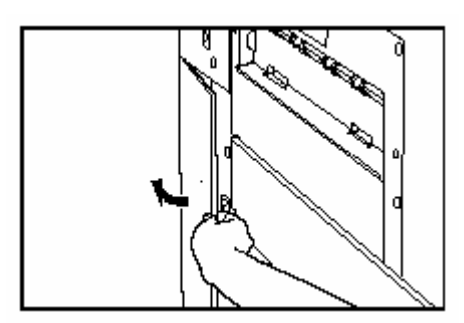

3 從影印機中移除廢棄碳粉盒。

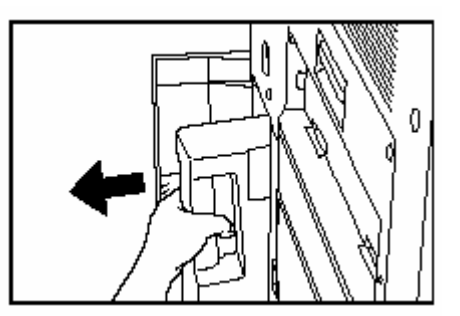

4 用附著的封條蓋住廢棄碳粉方塊的開口。

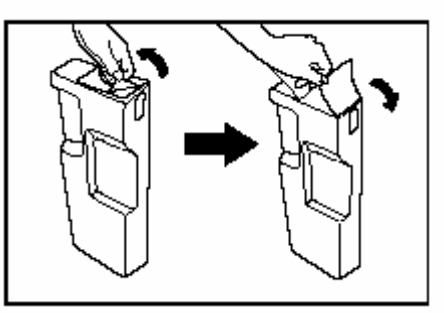

- 重要!
- ¾ 廢棄碳粉盒不可回收使用。
- ¾ 把所有的廢棄碳粉盒交給你的服務代表。

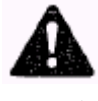

### 小心

不要嘗試焚燒碳粉瓶或廢棄碳粉方塊。危險 的火花可能引起燒傷。

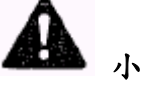

小心

不要嘗試用力打開或破壞碳粉瓶或廢棄碳粉 方塊。

5 將新的廢棄碳粉方塊裝入影印機中。

3-11

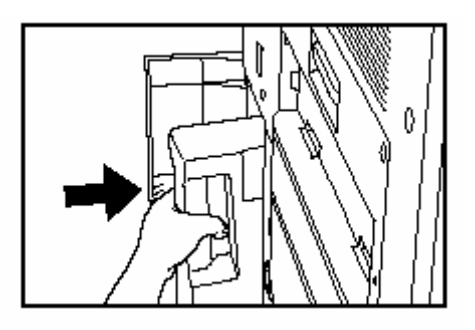

關上廢棄碳粉方塊的蓋子。 6 7 如有需要,重新將原稿處理器裝回到影印 機上。然後,把釋放桿推回到原來的位置並 關上原稿處理器的前蓋。

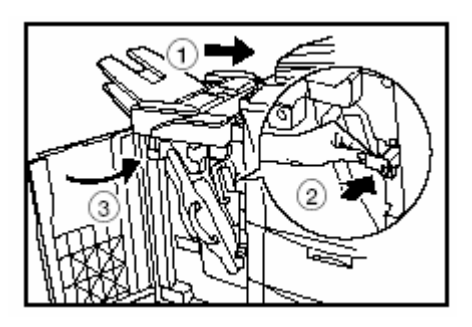

使用之後,務必依照聯邦、州和地方的的規 章制度丟棄碳粉瓶和廢棄碳粉方塊。

#### 第 **4** 節**:** 基本操作

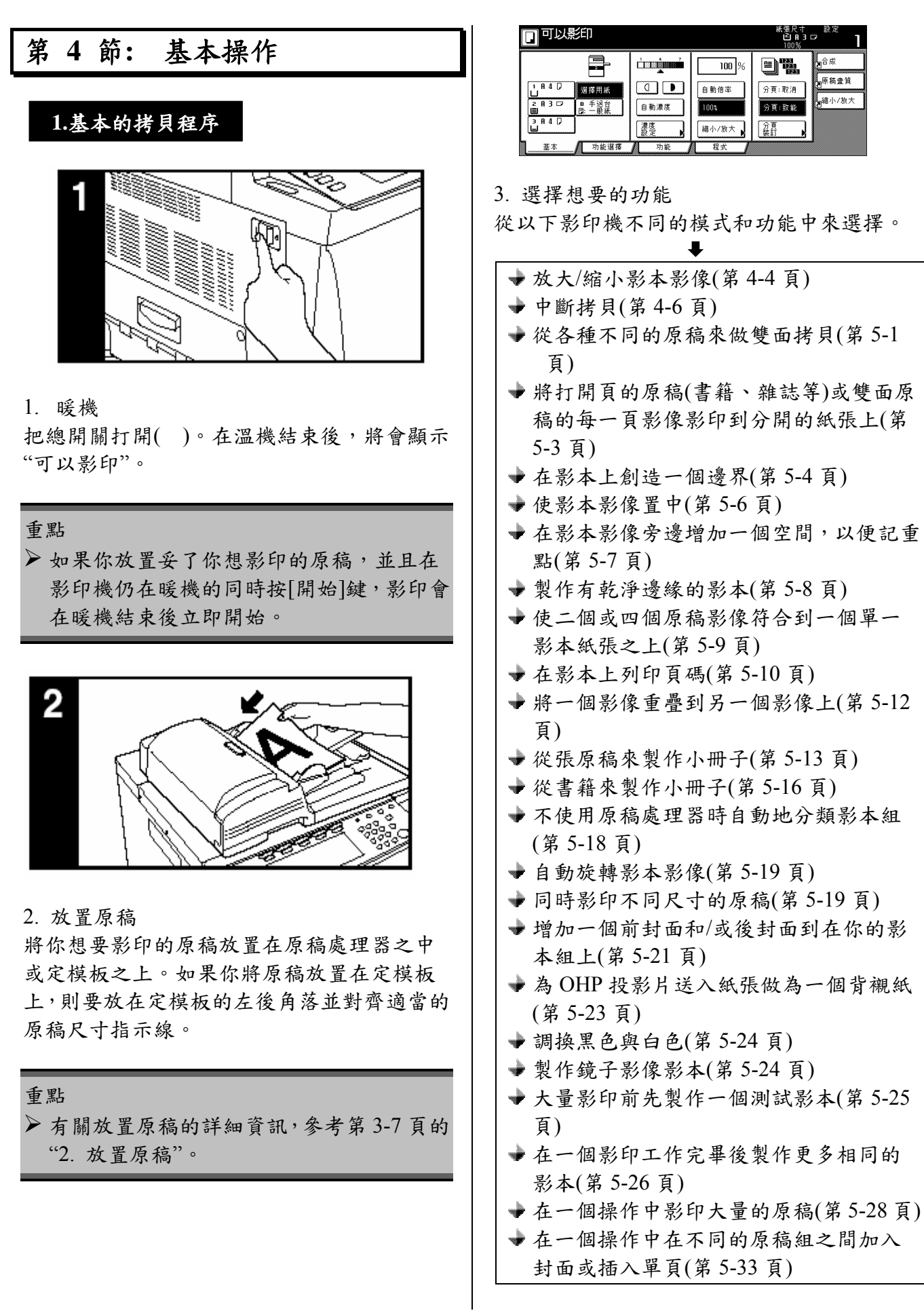

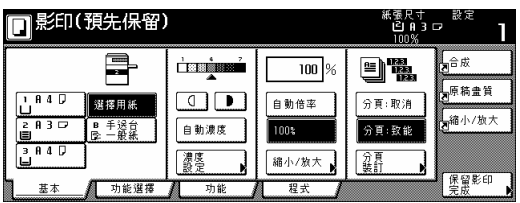

選擇紙張尺寸 4.

觸控面板上的"自動倍率"鍵 當 被加亮顯示的 時候,和原稿尺寸相同的影印紙會被自動地選 擇。為了將原稿影印到一個不同尺寸的紙張上 而不改變影像的尺寸,按和你所要使用紙張尺 寸相同之紙張尺寸鍵。

#### 重點

- ¾ 你可以使影印機停止繼續自動地選擇紙張 尺寸。(見第 7-26 頁的"紙張選擇"。)
- ¾ 你可以指定一個自動選擇的紙匣,而不管 那個抽屜中所裝入紙張的尺寸為何。(見第 7-27 頁的"預設值紙匣"。)

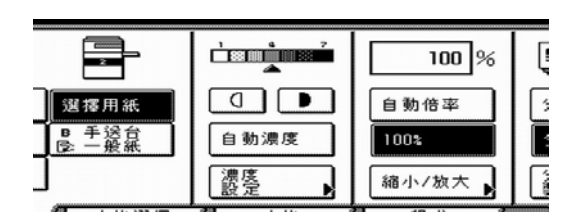

5. 調整影本濃度

影本濃度的調整通常是以手動來完成。如果你 想要使濃度較暗,按右濃度調整鍵來向右移動 濃度標度下的箭頭;如果你想要使濃度較亮, 按左濃度調整鍵來向左移動濃度標度下的箭 頭。

如 果你要使影本濃度度被自動地調整,按"自 動濃度"鍵直到它被加亮。原稿的對比將被侦 側,並且自動地選擇最適合的濃度階段。

\*你 也可以按"濃度設定"鍵進入"濃度模式"螢 幕來調整影本濃度。之後,在這個螢幕中使用 前述的方法也可以進行影本濃度的調整。

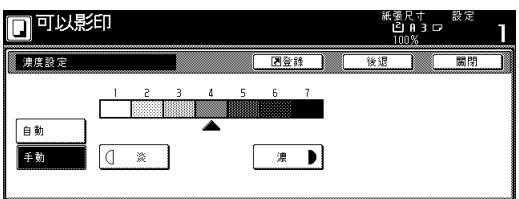

#### 重點

- ¾ 如果整體上影本出現太暗或太亮,你可以 調整自動濃度模式。(見第 7-30 頁的 "自動 濃度調整"。)
- ¾ 你也可以把影本濃度度的預設值設定變更 到自動濃度模式。(見第 7-24 頁的"濃度模 式"。)

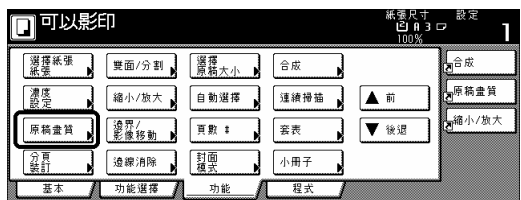

#### 6. 選擇原稿畫質

原稿畫質的選擇是根據原稿的類型而定。,按 "功能"鍵,之後該鍵的內部會出現"原稿畫質" 鍵,以便進入"原稿畫質"螢幕。

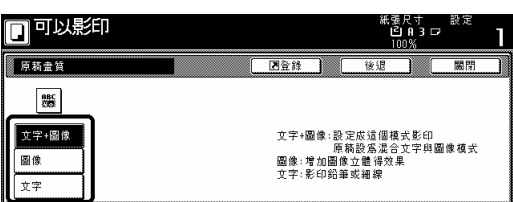

文字+圖像模式:按"文字+圖像"鍵直到它被加 亮。當原稿混合包含文字和圖

像,則選擇這個模式。

- 圖像模式:按"圖像"鍵直到它被加亮。選擇這 個模式來增加圖像的深度。
- 文字模式:按"文字"鍵直到它被加亮。選擇這 個模式來強調以鉛筆細線條書寫 的原稿。

#### 重點

- ¾ 你可以選擇原稿畫質模式做為起始模式中 預設值設定。(見第 7-25 頁的 "原稿品質"。)
- ¾ 你也可以在每個原稿畫質模式中調整影本 濃度度。(見第 7-30 頁的 "手動濃度調整(文 字+圖像模式)",第 7-31 頁的 "手動濃度調 整(文字模式)"和第 7-31 頁的 "手動濃度調 整(圖像模式)"。)

#### 第 **4** 節**:** 基本操作

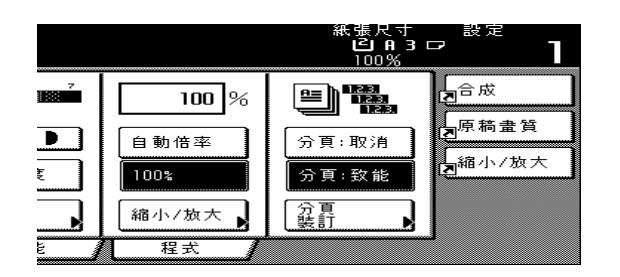

#### . 設定要製作的影本數量 7

使用觸控面板上的數字鍵來變更影本數量,使 成為你所要影印的實際數量。一次可多達999 個影本。

重點

¾ 你可以限制一次要被製作的影本(或影本組) 的數量。(見第 7-34 頁的 "影本限制"。)

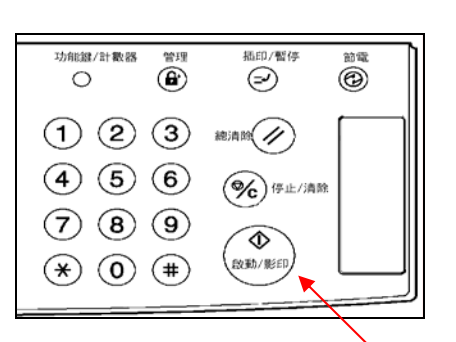

8. 開始影印

按[開始]鍵。一旦[開始]鍵中的燈亮綠燈並顯 示"可以影印",則可以開始影印。

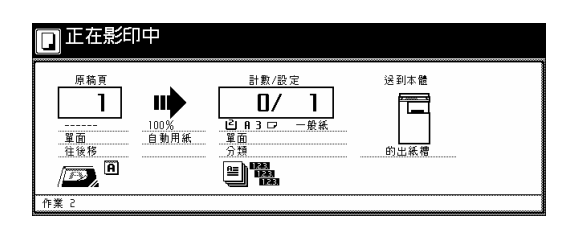

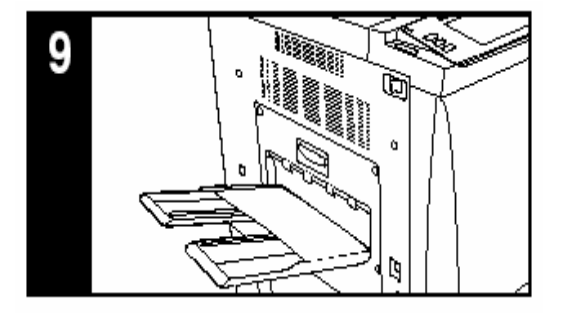

. 結束拷貝 9 完成的影本將被排出到影本排出手送臺上。

- 重要!
- ¾ 影本排出手送臺上可以存放最多 250 個影 本。
	- Ö

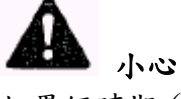

如果短時期(一夜等)將不使用影印機,要把 總開關關掉(○)。如果較長時期(假期等)將 不使用影印機,要將電源插頭自電源插座移 除,以求該時間內不使用影印機的安全考量。

#### 第 **4** 節**:** 基本操作

#### **2** 放大**/**縮小拷貝影像

#### **(1)** 自動放大選擇模式

使用這個模式,原稿影像根據所選擇的紙張尺 寸自動地被放大/縮小。

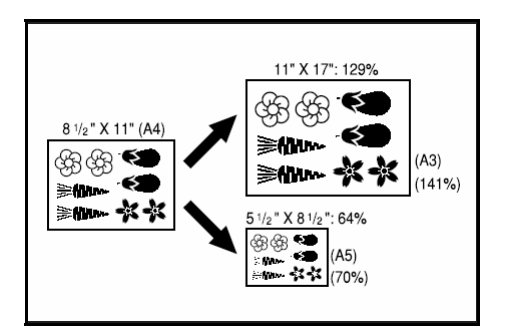

#### 重要!

¾ 如果你常使用這個模式,選擇第 7-28 的"預 設值放大比率"下的"自動放大選擇"。

1 放置要被影印的原稿。

影印機將自動地偵測原稿的尺寸,並且選擇相 同尺寸的影印紙。

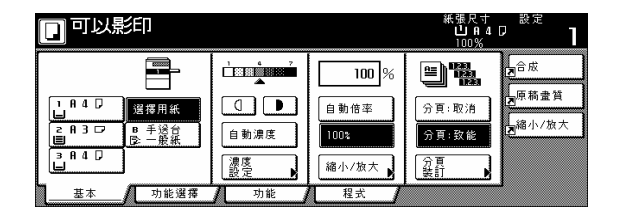

2 按適當的紙張尺寸鍵來選擇你要拷貝到其 上的紙張尺寸。

按"自動倍率"鍵。將顯示對應的放大比率。

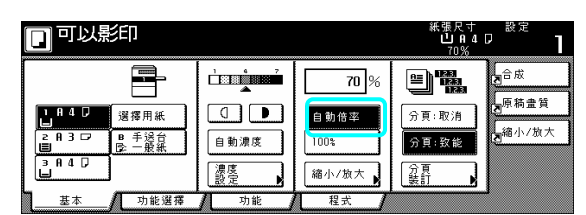

3 按[開始]鍵開始影印的程序。

#### **(2)** 縮放模式

使用這個模式,放大比率可以在 25% 和 400% 之間做任何 1% 增量的設定 (當使用原稿處理器時,則在 25% 和 200% 之 間)。

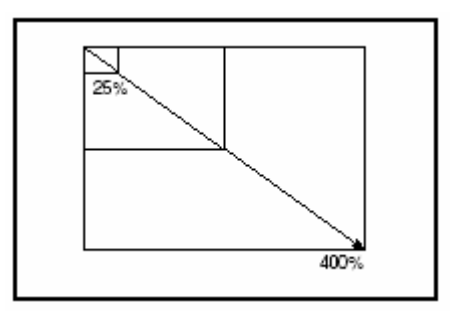

放置要被影印的原稿。 1

2 按 "縮小/放大"鍵。將顯示"縮小/放大"螢 幕。

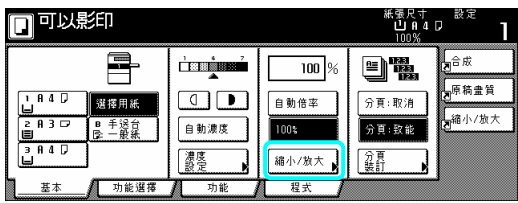

3 按 "+"鍵或 "-"鍵將被顯示的放大比率 變更成想要的設定。

\*也可以按"#"鍵,然後使用輔助鍵盤直接輸 入想要的放大比率。

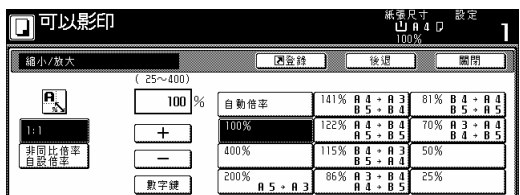

4 按[開始]鍵開始影印的程序。

#### **(3)** 預設縮放模式

使用這個模式,放大比率可以被設定成其中一 個預設比率:

 $50%$  $70\%$  (A3 $\rightarrow$ A4, B4 $\rightarrow$ B5)  $86\%$  (A3 $\rightarrow$ B4, A4 $\rightarrow$ B5) 放大  $115\%$  (B4→A3, B5→A4)  $122\%$  (A4→B4, A5→B5)  $141\%$  (A4 $\rightarrow$ A3, B5 $\rightarrow$ B4)  $200\% (A5 \rightarrow A3)$  400% 縮 25% 小  $81\%$  (B4 $\rightarrow$ A4, B5 $\rightarrow$ A5)
## 第 **4** 節**:** 基本操作

1 放置要被影印的原稿。

。 幕 2 按 "縮小/放大"鍵。將顯示"縮小/放大"螢

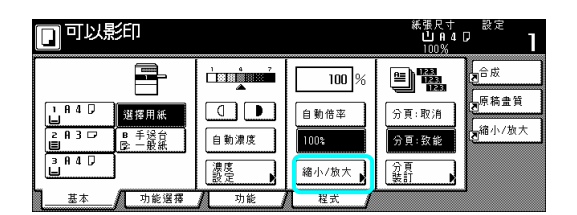

3 按和你所想使用放大比率對應的預設縮放 鍵。

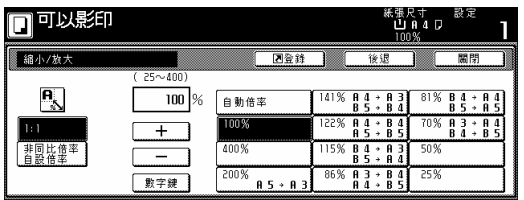

重點

¾ 你也可以視情況按 "+"鍵或 "-"鍵來對 放大比率做 1%增量的變更。

4 按[開始]鍵開始影印的程序。

## **(4) XY** 縮放模式

度和寬度。放大比率可以在 25%和 400%之間 做任何1%增量的設定(當使用原稿處理器的 時候,則在 25%和 200%之間)。 使用這個模式,你可以分別選擇影本影像的長

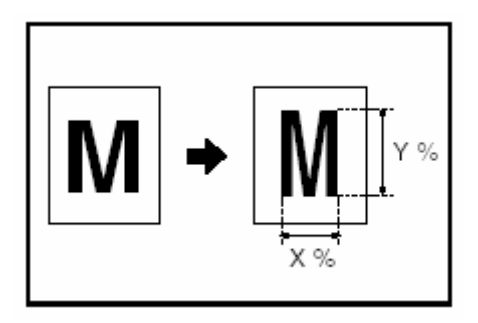

1 放置要被影印的原稿。

2 按 "縮小/放大"鍵。將顯示"縮小/放大"螢 幕。

| 可以影印<br>                                                                              |              |                  | 紙張尺寸<br><b>LU A 4 D</b><br>100% | 設定           |
|---------------------------------------------------------------------------------------|--------------|------------------|---------------------------------|--------------|
| ∃                                                                                     | <b>料器出</b> 出 | $100\frac{1}{6}$ | $\frac{123}{123}$<br>ᅊ          | 人合成<br>し原稿畫質 |
| 8 A D<br>選擇用紙<br>⊢<br>$B \overline{3}$<br>手送台<br>一般紙<br>$\overline{ }$<br>R<br>险<br>≣ | 自動濃度         | 自動倍率<br>$00*$    | 分頁:取消<br>分頁:致能                  | ■縮小/放大       |
| $A$ $\Box$<br>A<br>з<br>ᆸ<br>功能選擇<br>基本                                               | 濃度<br>功能     | 縮小/放大<br>程式      | 翁                               |              |

3 按 "XY 縮放"鍵。將顯示"放大比率"螢幕。

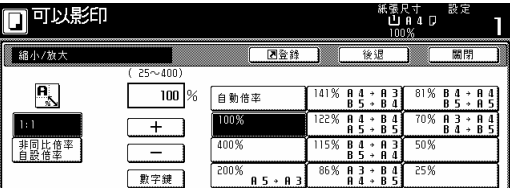

4 視情況按"+"鍵或"-"鍵,為影像的寬度 和長度指定想要的放大比率。你也可以按"#" 鍵,然後使用輔助鍵盤直接輸入想要的比率。

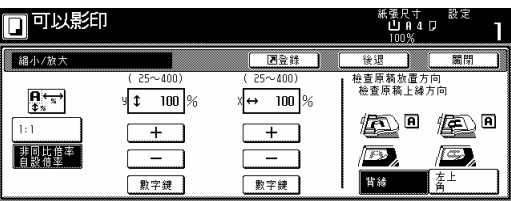

5 按觸控面板右邊上適當的鍵來指定原稿被 放置的方向。

6 按[開始]鍵開始影印的程序。

## 第 **4** 節**:** 基本操作

## **3** 中斷拷貝

當另一項影印工作正在進行的期間﹐而你要從 新的原稿和一個不同的設定來製作影本時,中 斷拷貝功能是很有用的。一旦該項中斷拷貝工 作被完成後,則被中斷的拷貝工作將會以中斷 之前相同的設定重新開始。

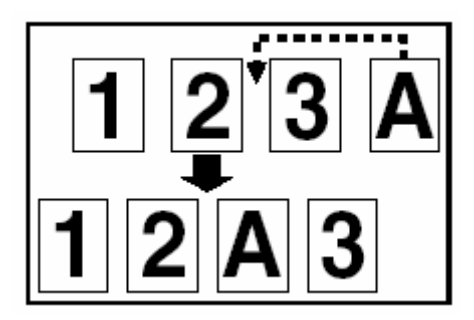

1 按[插印/暫停]鍵來點亮[插印/暫停]鍵中的 燈。將顯示"已經中斷"。

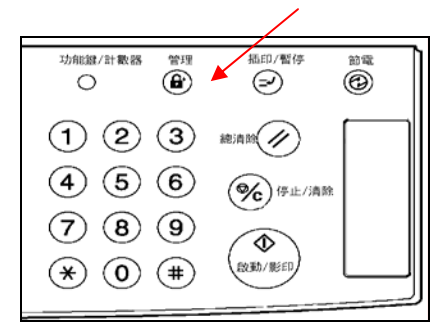

1 移開目前被影印的原稿並放在一旁。 2 放置新的原稿並進行想要的影印程序。

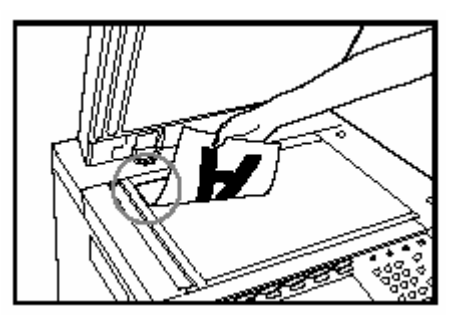

4 當完成影印時﹐再次按[插印/暫停]鍵﹐用之 前移開的原稿來換掉這個新的拷貝原稿。然 後,按[開始]鍵來恢復被中斷的影印工作。

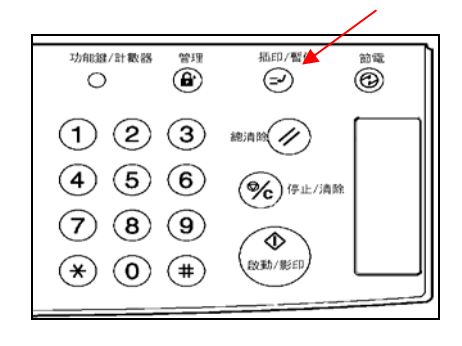

#### 第 **4** 節**:** 基本操作

即使正在進行另一項影印工作,只要"保留下 一個影印"鍵出現時,這項影印工作就可以被 預定。

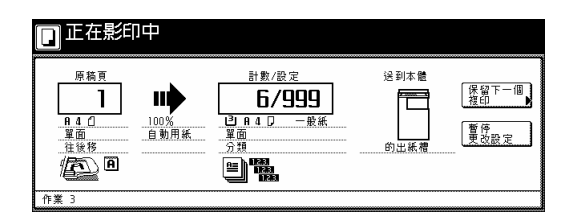

為了準備你的影印工作,你可以輸入對應的影 本設定,並在另一項工作完成前掃描原稿。 一旦那項工作完成,並且也列印出來時,則將 自動開始進行保留工作。

1 按"保留下一個複印"鍵。將顯示"準備影印 (工作保留)"螢幕。

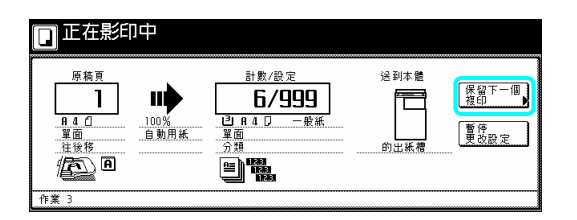

重點

¾ 只要"保留下一個複印"鍵變灰色或沒有顯 示的時候,則無法使用工作保留。

2 放置要被影印的原稿。

3 為那項影印工作選擇你要使用的設定和功 能。

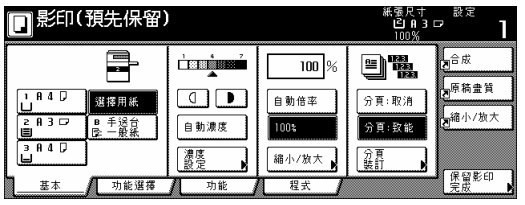

按 "開始"鍵。將開始掃描原稿。一但所有 2 原稿掃描完畢,觸控面板將返回到步驟1的螢 。 幕

# **4.** 工作保留 **5.** 能源節省預熱功能

印機將會進入能源節省預熱模式。當影印機進 鍵中的燈會是惟一被點亮的指示燈。 如果你按[節電]鍵,即使總開關是打開的,影 入能源節省預熱模式時,操作面板上的[節電]

為了確定啟動自動預熱功能後會恢復影印,再 次按[節電]鍵。

印機將需要 30 秒或更少的時間才能返回到 影 影印準備狀態。

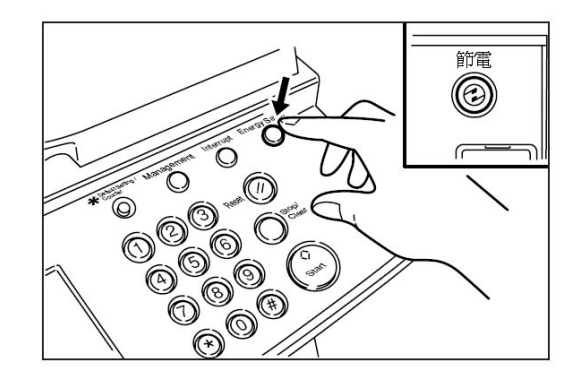

## 重點

¾ 如果影印機有一段時間沒有使用,這部影 印機也會自動啟動能源節省預熱模式。(見 第 7-29 頁的 "自動預熱模式"。)

## **6.** 自動關機功能

如果在指定的一段時間(在15到240分鐘之間) 沒有使用影印機,這個功能會自動地關閉總開 關(○)。當你要再次影印時,只要打開總開關  $( )$ 

\*自動關機功能的工廠預設值設定是 90 分鐘 之後。

## 更多關於自動關機功能的資訊

自動關機功能是一種能源節省功能,如果在指 定的一段時間沒有使用影印機,它會自動地關 閉總開關(○)。一般而言,影印機處於待機模 式的時間比實際執行拷貝的時間還要多,所以 待機模式所耗費的能源占影印機整體能源消 耗的大部份。當影印機正處於待機模式中,以 及夜晚電源是被打開時,使影印機自動地關機 (○)將可減少不必要能源耗費,其結果將會是 較低的電費賬單。

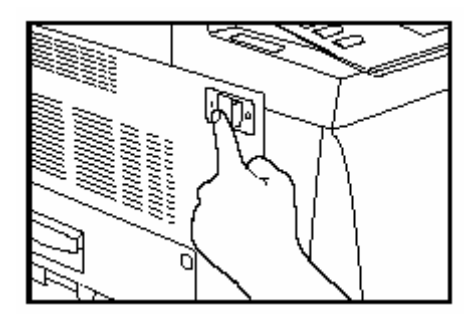

重點

- ¾ 為了變更自動關機功能啟動前所需的時 間,見第 7-16 頁的 "自動關機時間"。 為 了使自動關機功能無效,見第 7-20 頁的 "自動關機的打開/關閉"。
- ¾ 如果你的影印機安裝了選擇性的印表機裝 置,每當自動關機功能啟動時,影印機將 進入睡眠模式。在這個狀態中,當影印機 侦側到一個列印工作的資料時,它將自動 地恢復到列印準備狀態,並且開始列印出 對應的資料。

## **1.** 從不同類型的原稿來製作 雙面影本**[**雙面影本模式**]]**

使用這個模式,可以從不同類型的原稿,包括 打開頁(書籍等),或雙面原稿來製作雙面影本。

## **(1)** 從雙面原稿來製作雙面影本

使用這個模式,影印雙面原稿,並且使用影印 紙的前面和後面,如此影本看起就和原稿一 樣。

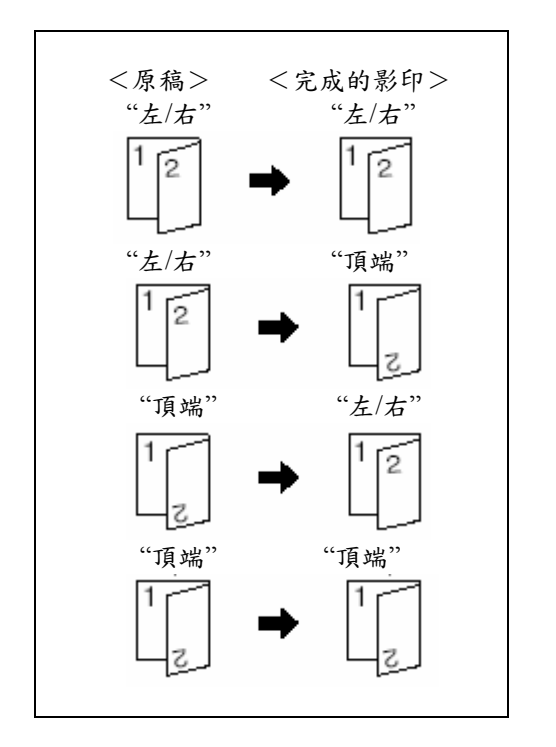

## 重要!

¾ 在這個模式中,只能使用 A5R 和 A3 的紙 張尺寸。

開頁面**(**書籍等**)**原稿來製作雙面影本 **(2)** 從打 使用這個模式,只要按[開始]鍵,一本書或雜 誌打開的2頁被分開影印到影印紙的前面和 後面。

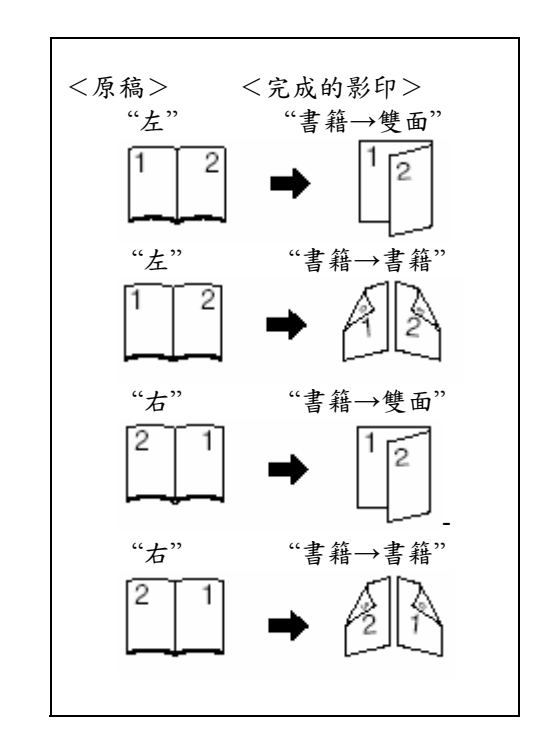

## 重要!

¾ 在這個模式中,只能使用 A5R、B5R、A4R 和 A3 的紙張尺寸。

## **(3)** 從單面原稿來製作雙面影本

使用這個模式,將許多單面原稿影印到影印紙 的前面和後面。如果是影印一份奇數原稿,最 後一頁影本的背面將是空白的。

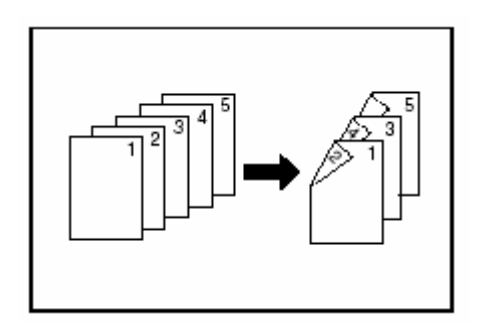

#### 重點

影印到影本背面上的影像可以被 180 度的旋 轉。

¾ 如果你選擇"左/右裝訂"設定來完成的影 本:

影本的背面也將被製作成和原稿一樣的方向。

¾ 如果你選擇"'上方裝訂"設定來完成的影 本:

被影印到影本背面的影像將被旋轉 180 度。之 後,如果你在上端接合影本組,當像日曆一樣 翻開的時候,影像將會在同一個方向。

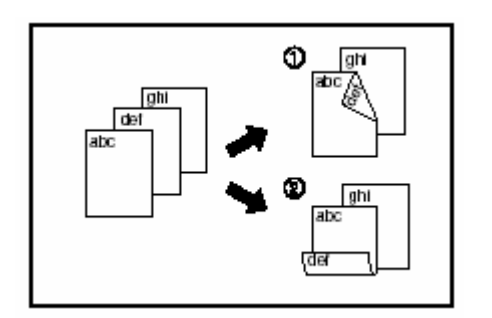

1 放置要被影印的原稿。

2 按"功能"鍵。將會顯示"功能"鍵的內容。 按"雙面/分割"鍵。將會顯示"雙面/分割"螢幕。

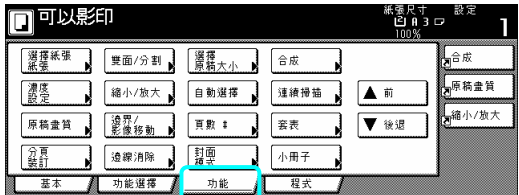

3 如果你正從雙面原稿做影印, 按"雙面→雙 →雙面"鍵。如果你正從單面原稿做影印,按 "單面→雙面"鍵。如果你選擇"書→雙面"或 "雙面→雙面",到下一個歩驟。如果你選擇"單 面→雙面", 直接到第 5 歩驟。 面"鍵。如果你正從打開頁原稿做影印, 按"書

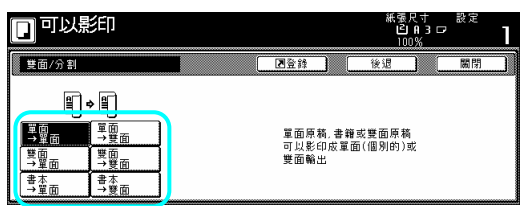

4 指定原稿的接合方向。

用雙面原稿><適用打開頁原稿> <適

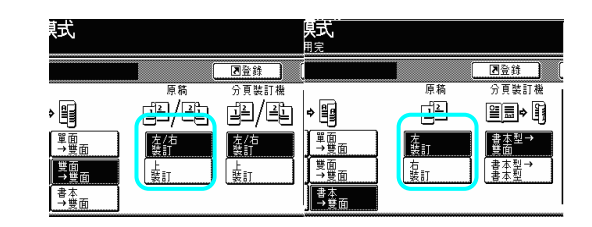

5 為將完成的影本選擇你要的接合方向。 <適用單面或雙面原稿><適用打開頁原稿>

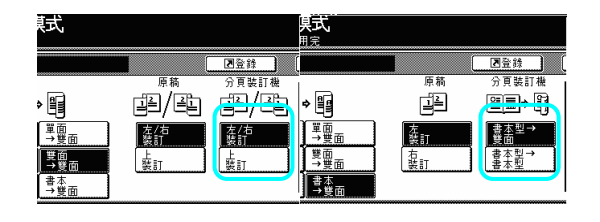

6 遵照觸控面板右邊上的指示並確認原稿放 置的方向。

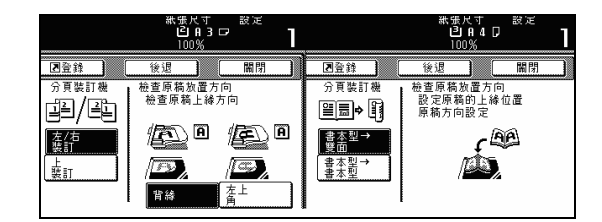

重要!

¾ 如果放置原稿方向的指示不正確,影印會 被錯誤的完成。

7 按[開始]鍵。開始掃描原稿。

果將原稿放在原稿處理器中,則將自動開始 如 印。 影

如果將原稿放在定模板上,則會出現一個訊息 告訴你放置下一個原稿。這個情況中,到下一 歩驟。 個

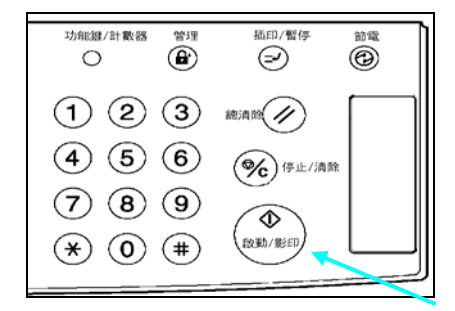

8 換上下一個原稿來代替第一個原稿,並按

[開始]鍵。將開始掃描下一個原稿。

9 一旦你掃描完畢所有的原稿, 按[掃描完成] 鍵。將開始影印。

## **2.** 從雙頁原稿影印到分開紙張上 **[**頁分割**/**分割影本模式**]**

## 。將開始影印。 **(1)** 從書籍原稿到頁分割**/**分割影本

使用這個模式,一個打開頁原稿如書籍、雜誌 等的 2 個對頁會分別被影印到分開的紙張上。

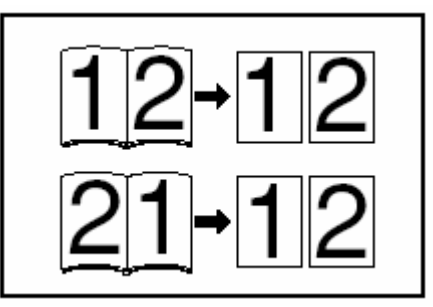

重要!

¾ 在這個模式中,只能使用 A3、B4、A4R、 B5R 和 A5R 尺寸的原稿,以及 A4 尺寸的 影印紙。視原稿的尺寸而定,影像將被放 大或縮小以符合影印紙的尺寸。

## **(2)** 從雙面原稿到頁分割**/**分開影本

影印到分開的紙張上。 使用這個模式,一個雙面原稿的 2 頁會分別被

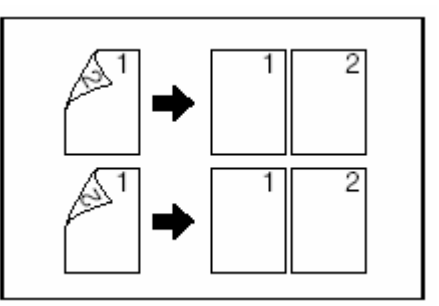

1 放置要被影印的原稿。

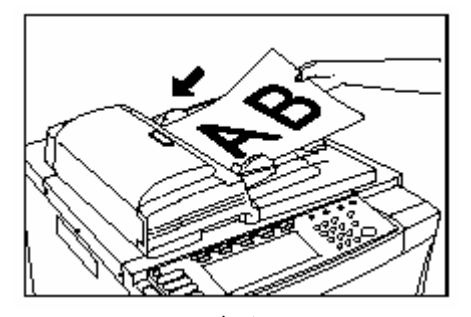

2 按"功能"鍵。將會顯示"功能"鍵的內容。

3 按"雙面/分割"鍵。將會顯示"雙面/分割螢 。 幕

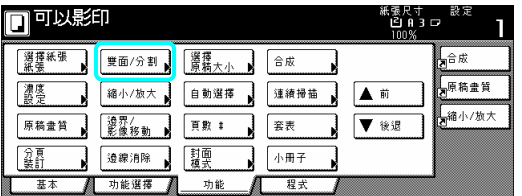

4 根據要被影印原稿的類型和要被製作完成 影本的類型,按"雙面→單面"鍵或"書→雙面" 鍵。

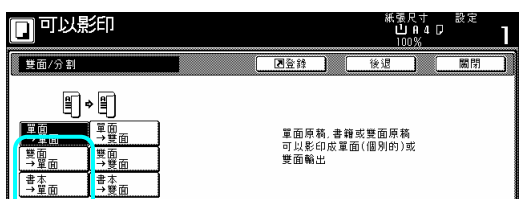

5 指定原稿的接合方向。

<適用雙面原稿><適用打開頁原稿>

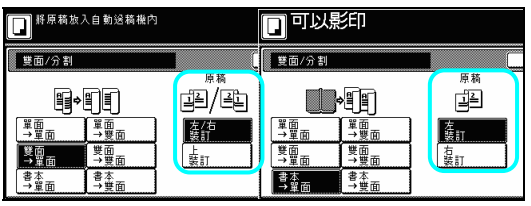

6 遵照觸控面板右邊上的指示並確認原稿放 置的方向。

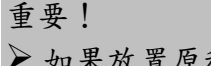

¾ 如果放置原稿方向的指示不正確,影印會 被錯誤的完成。

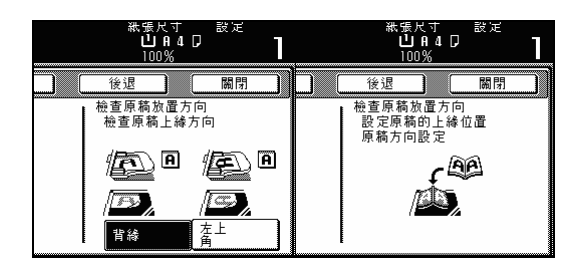

按[開始]鍵。開始掃描原稿。 7

果將原稿放在原稿處理器中,則將自動開始 如 印。 影

如果將原稿放在定模板上,則會出現一個訊息

告訴你放置下一個原稿。這個情況中,到下一 歩驟。 個

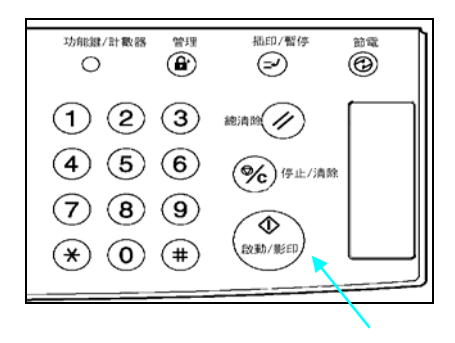

8 換上下一個原稿來代替第一個原稿,並按 [開始]鍵。將開始掃描下一個原稿。

9 一旦你掃描完畢所有的原稿,按[掃描完成] 鍵。將開始影印。

## "0"的設定將 **3.**  在影本上製做一個邊界空間[邊界模式]

## 標準邊界 **(1)**

本上製做一個邊界(空白)。每個邊界的寬度可 以被設定在1mm和18mm之間做任何1mm的 增量 。 原稿影像可以向左右和上下被挪移以便在影

"0"的設定將不留邊界空間。

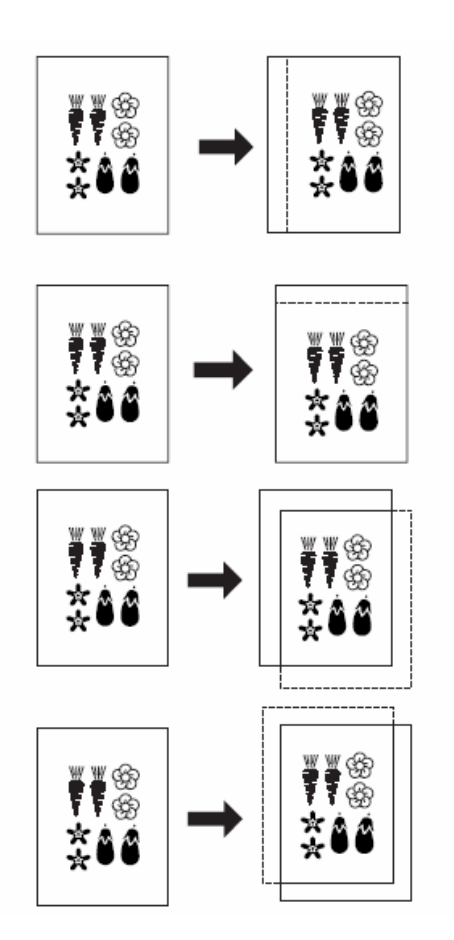

重點

¾ 你也可以為邊界的位置和寬度選擇預設值 設定。(見第7-33頁的"邊界寬度"。) ¾ 在雙面影印時,如果你選擇要創造一個左 邊界,以及設定背面邊界的位置為"自動", 則影本背面將自動創造一個和前面邊界寬 度一樣的右邊界。

## **(2)** 分開的前和背邊界設定

當你製作雙面影本時,可以分開對前面和背面 選擇邊界的位置和寬度。每個邊界的寬度可以 被設定在1mm和18mm之間做任何1mm 的增 "0"的設定將不留邊界空間。 量。

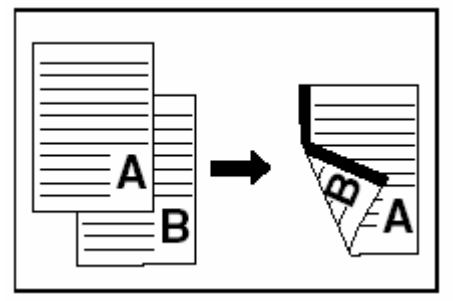

1 放置要被影印的原稿。

重要!

¾ 放置原稿使它的上邊界朝向影印機的背部 或左邊。將原稿設定在錯誤的方向,則會 製作出位置錯誤的邊界。

2 按"功能"鍵。將會顯示"功能"鍵的內容。

3 按"邊界/影像移動"鍵。將會顯示"邊界/中 心"螢幕。

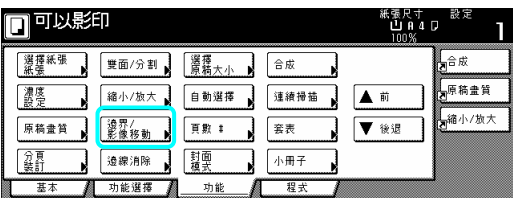

4 按"邊界"鍵。將會顯示設定前面邊界的螢 幕。

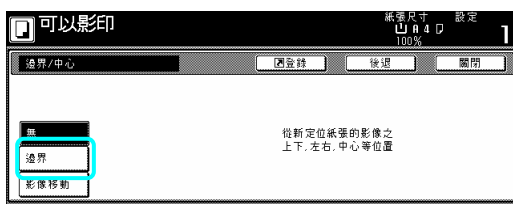

5 使用上/下和左/右游標鍵來選擇想要的每個 邊界位置和寬度。

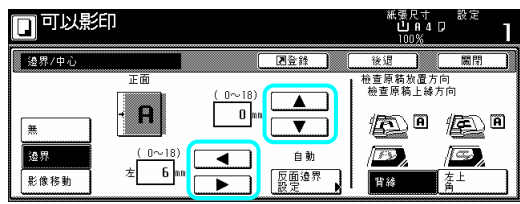

6 如果你正在製作雙面影本, 按"反面邊界設 定"鍵。將會顯示"反面邊界設定"螢幕。

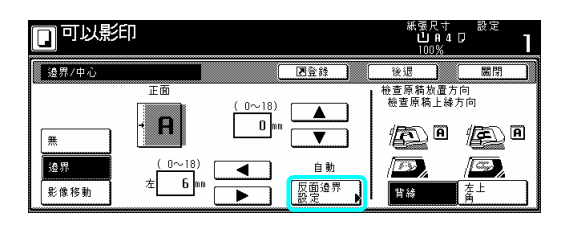

7 如果你要在影本的背面創造一個和前面邊 界對齊的邊界,按"自動"鍵。如果你要分別為 前面和背面設定邊界,按"正/反獨立設定"鍵。 將會顯示反面邊界設定的螢幕。

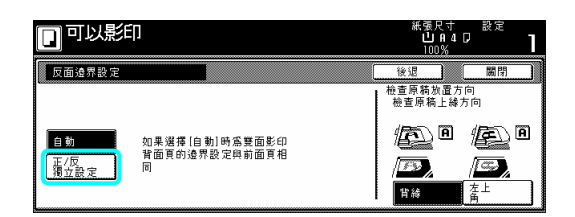

使用上/下和左/右游標鍵來選擇想要的每個 8 邊界位置和寬度。

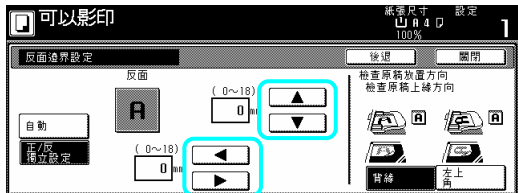

遵照觸控面板右邊上的指示並確認原稿放 9 置的方向。

重要!

¾ 如果原稿放置在錯誤的方向上,則會製作 出錯誤的影本。

10 按[開始]鍵。將會開始影印。

## **4.** 置中影本影像**[**置中**/**影 像挪移模式**]**

當你影印到一張比原稿尺寸大的紙張上時,使 用這個模式,你可以使影像置中在影印紙上。

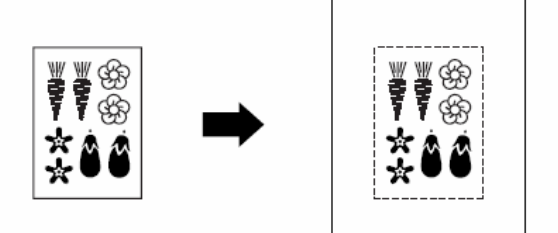

1 放置要被影印的原稿。

重要!

¾ 放置原稿使它的上邊界朝向影印機的背部 或左邊。將原稿設定在錯誤的方向,則會 製作出位置錯誤的邊界。

2 按"功能"鍵。將會顯示"功能"鍵的內容。

3 按"邊界/影像移動"鍵。將會顯示"邊界/中 心"螢幕。

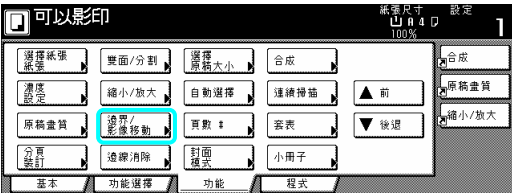

4 按"影像移動"鍵。將會顯示"影像移動"螢 幕。

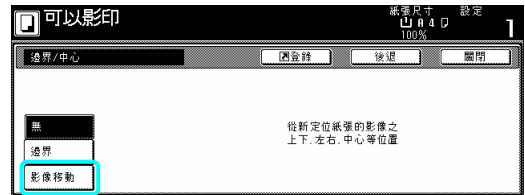

5 遵照觸控面板右邊上的指示並確認原稿放 置的方向。

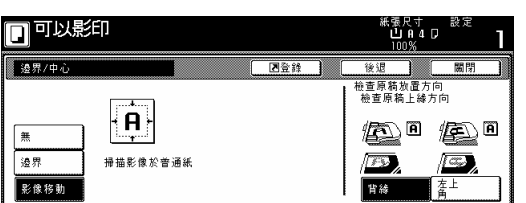

- 重要!
- ¾ 如果原稿放置在錯誤的方向上,則會製作 出錯誤的影本。
- 6 按[開始]鍵。將會開始影印。

**5.** 在影本影像旁增加一個空 間用來記重點**[**備忘錄模式**]** 

使用這個模式,你可以在影本影像旁邊保留一 到同一個影本頁面上,而每個影像都有一個空 白空間。 個空間來記重點。可以將 2 個原稿的影像調整

影印一個原稿到一個影印頁面上(配置 A)

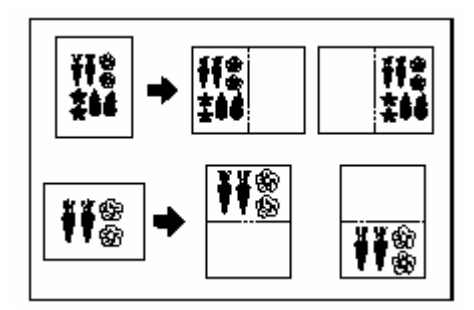

影印二個原稿到一個影印頁面上(配置 B)

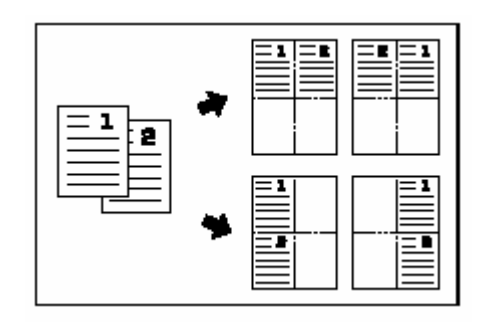

#### 重點

¾ 這個模式中只能使用標準尺寸的原稿和影 印紙。

1 放置要被影印的原稿。

2 按"功能"鍵,然後"後退"鍵。將會顯示"功 能"鍵下一部份的內容。

3 按"備忘錄頁"鍵。將會顯示"備忘錄頁"螢 幕。

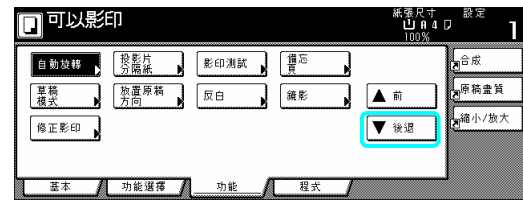

4 視情況,按"配置 A"鍵或"配置 B"。將會顯

示製作配置設定的螢幕。

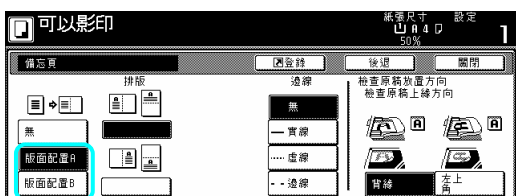

5 選擇想要的配置方向。

 $\langle \text{11} \times \text{12} \times \text{13} \times \text{14} \times \text{15} \times \text{16} \times \text{17} \times \text{17} \times \$ 

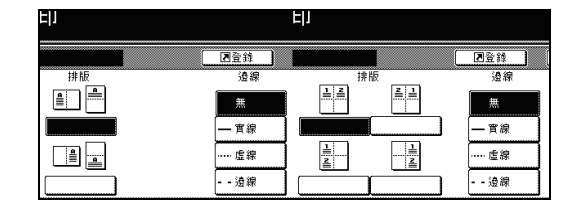

6 選擇你要用來分開不同區域的邊線類型。

按[開始]鍵。將會開始掃描原稿。 7

如果將原稿放在原稿處理器中,則將自動開始 影印。

如果將原稿放在定模板上,則會出現一個訊息 告訴你放置下一個原稿。這個情況中,到下一 個歩驟。

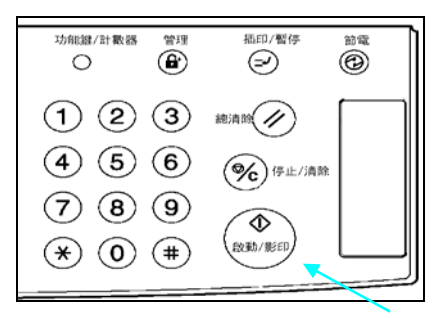

8 換上下一個原稿來代替第一個原稿,並按 [開始]鍵。將開始掃描下一個原稿。

9 一旦你掃描完畢所有的原稿,按[掃描完成] 鍵。將開始影印。

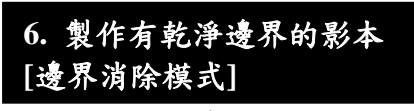

**(1)** 消除影本邊緣的瑕疪**(**線消除模式**)**

使用這個模式,可以消除從張原稿製作而來所 發生在影本邊緣四周的蔭影、線條等。被消除 邊界的寬度可以被設定在 1mm 和 18mm 之間 做任何 1mm 的增量。

"0"的設定,其結果是將沒有邊界被消除。 (圖中的○a表示將被消除的邊界寬度。)

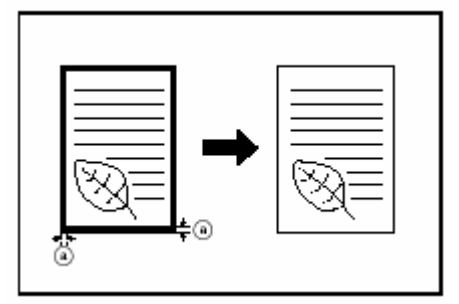

重點

¾ 你也可以對被抹去的邊界寬度變更預設值 設定。(見第 7-33 頁的"消除邊線寬度"。)

## **(2)** 消除從書籍製作而來的影本邊緣和中央 的瑕疪**(**書消除模式**)**

使用這個模式,即使從厚的書籍,你可以製作 乾淨的影本。被消除外邊界的寬度可以被設定 在 1mm 和 18mm 之間做任何 1mm 的增量。被 消除中央區域的寬度可以被設定在 1mm 和 36mm 之間做任何 1mm 的增量。"0"的設定, 其結果是將沒有邊界被消除。(圖中的 @ 表示將 被消除的外邊界寬度。圖中的◎表示將被消除 的中央區域寬度。)

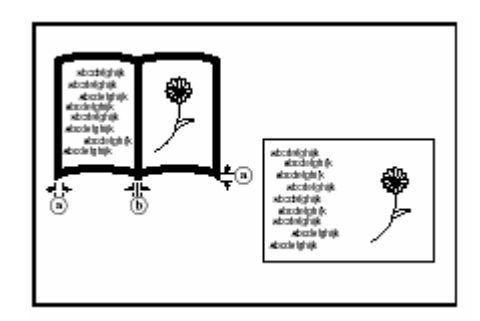

重點

¾ 你也可以對被抹去的邊界寬度變更預設值 設定。(見第 7-33 頁的"消除邊界寬度"。)

1 放置要被影印的原稿。

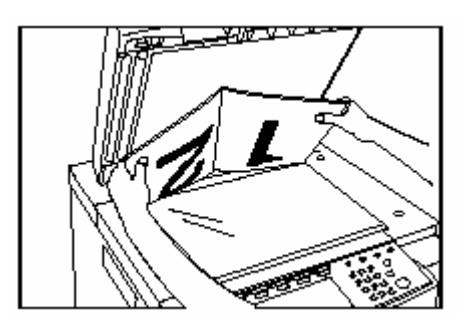

2 按"功能"鍵。將會顯示"功能"鍵的內容。

3 按"邊界消除"鍵。將會顯示"邊界消除"螢 幕。

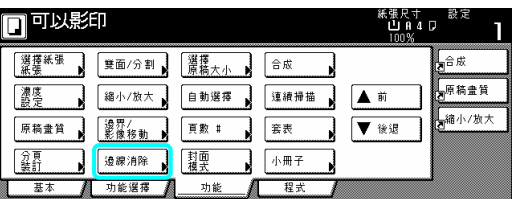

4 視情況,按"外框消除"﹑"個別消除模式" 或"書本陰影消除"鍵。將會顯示外框和中 線定的螢幕。

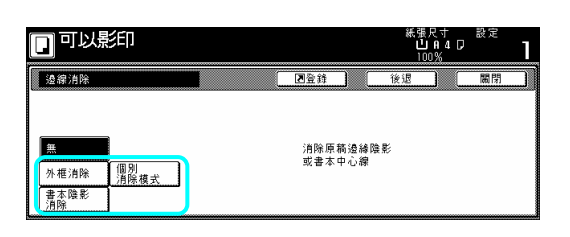

5 按"+"鍵或"-"鍵來將被顯示的邊界寬度 變更成想要的寬度。

\*在影印機中,按"#"鍵,之後使用輔助鍵盤 也可以直接輸入想要的邊界寬度。

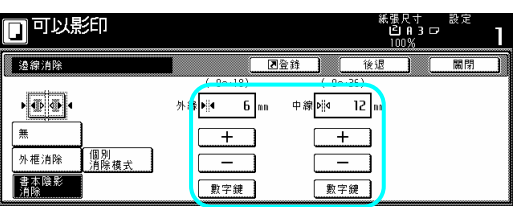

6 按[開始]鍵。將開始影印。

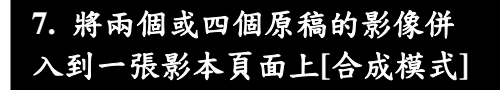

使用這個模式,從兩個或四個原稿製作而來的 影像可以被縮小,然後接合到一個單一的影本 上。每個原稿的邊線也可以被劃成實線或點 。 線

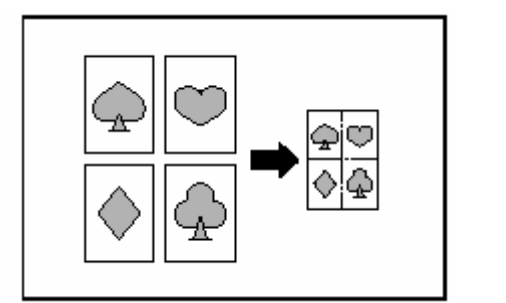

## 重點

¾ 在這個模式中只能使用標準尺寸的原稿和 影印紙。

 $(1)$  2  $\Leftrightarrow$  1

當你要把兩個原稿影印到一張影本上時,使用 式,以便把四個原稿影印到一張影本上。 序放置: 1, 然後 2。) 這個模式。這個模式也可以結合雙面影本模 (當放置原稿到定模板上時,一定要按正確順

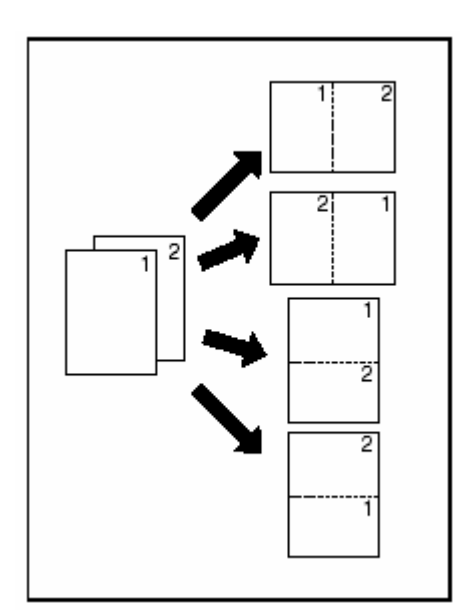

(2) 4 合 1

當你要把四個原稿影印到一張影本上時,使用 這個模式。這個模式也可以結合雙面影本模

式,以便把八個原稿影印到一張影本上。 序放置: 1、2、3,然後4。) (當放置原稿到定模板上時,一定要按正確順

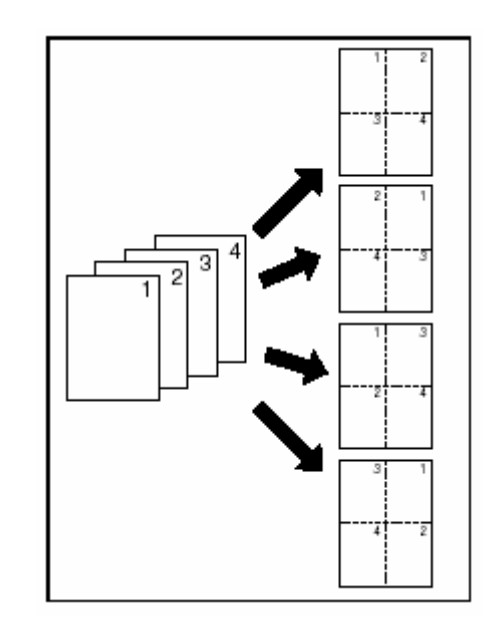

- 1 放置要被影印的原稿。
- 2 按"功能"鍵。將會顯示"功能"鍵的內容。

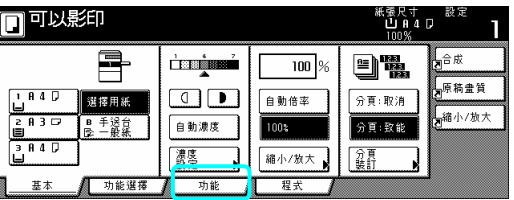

3 按"合成"鍵。將會顯示"合成"螢幕。

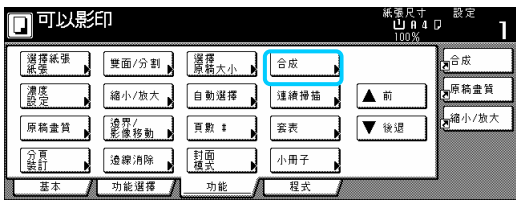

4 視情況,按"2 頁印在 1 頁上"鍵或"4 頁印在 1 頁上"鍵。將會顯示製作配置設定的螢幕。

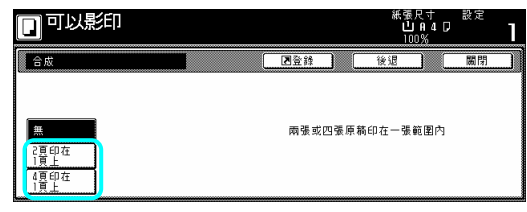

5 選擇想要的配置方向。

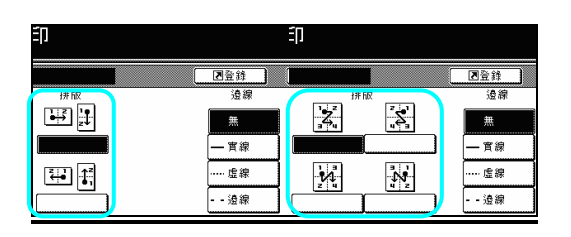

6 選擇你要用來分開影像的邊線類型。

7 按[開始]鍵。將會開始掃描原稿。

如果將原稿放在原稿處理器中,則將自動開始 影印。

如果將原稿放在定模板上,則會出現一個訊息 告訴你放置下一個原稿。這個情況中,到下一 個歩驟。

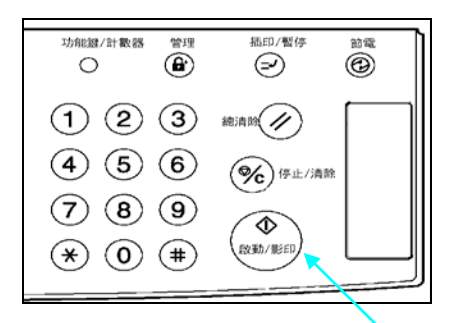

8 換上下一個原稿來代替第一個原稿,並按 [開始]鍵。將開始掃描下一個原稿。 9 一旦你掃描完畢所有的原稿,按[掃描完成] 鍵。將開始影印。

## **8.** 在影本上列印頁碼 [列印頁碼模式]

當你從許多原稿來製作影本的時候,你可以從 第一個原稿開始依順序將頁碼列印到對應的 影本上。

有三種頁碼格式可供選擇: "-1-"、 "P.1" 和  $\frac{1}{n}$ "

如果你選擇 "1/n"當做頁碼格式,則分母將代 \* 表總頁數。

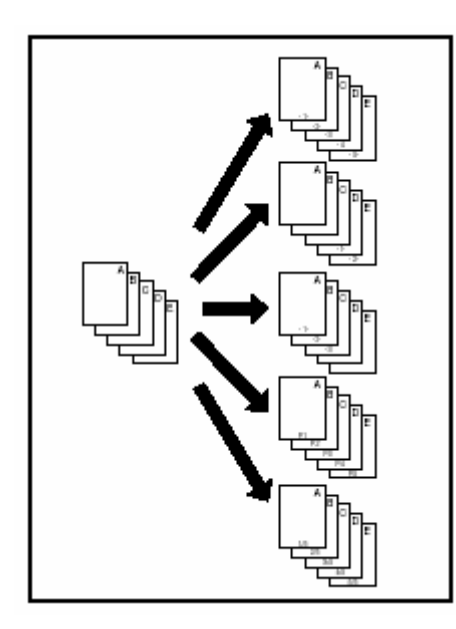

#### 重點

¾ 頁碼將被列印在頁底的中間。(圖中的箭頭 指示原稿被放入的方向。)

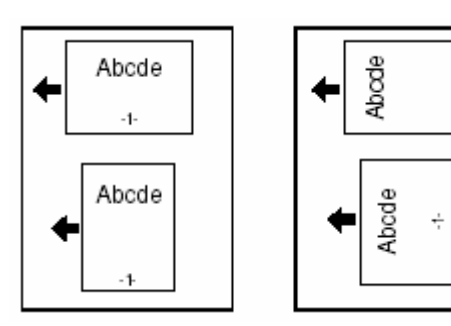

1 放置要被影印的原稿。

2 按"功能"鍵。將會顯示"功能"鍵的內容。

3 按"頁數:"鍵。將會顯示"頁數:"螢幕。

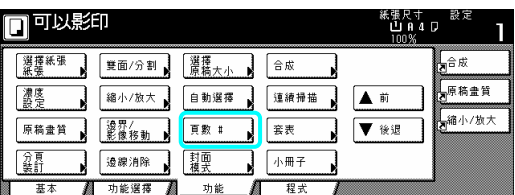

4 按和你要使用頁碼格式對應的鍵。將會顯示 製作那個格式設定的螢幕。

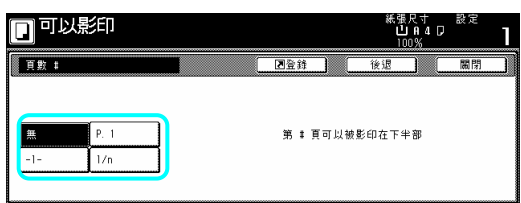

5 如果你要從不是第一頁開始列印頁碼,按 "開始設定"鍵。

將會顯示"設定開始頁碼"的螢幕。

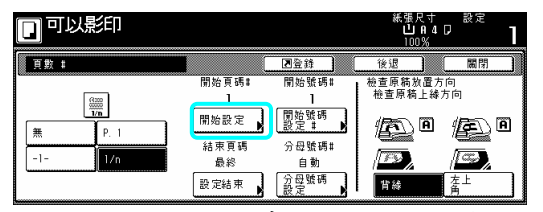

6 按"+"鍵或"-"鍵來選擇從哪一頁開始列 印頁碼。

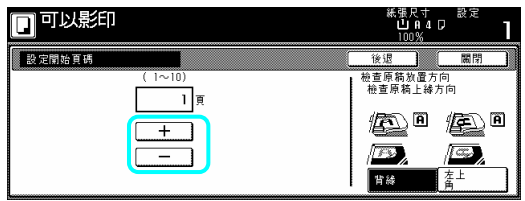

7 按"關閉"鍵。觸控面板將返回到第 5 歩驟的 螢幕。

8 如果你要把第一頁列印成不是 1 的頁碼,按 "開始號碼設定:"鍵。將會顯示"設定開始號 碼#"的螢幕。

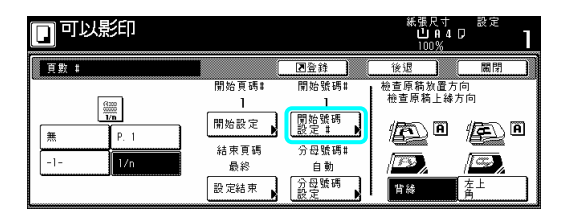

9 按"+"鍵或"-"鍵來選擇將被列印的第一 頁。

\*按"#"鍵,之後使用輔助鍵盤也可以直接輸 入想要的頁碼。

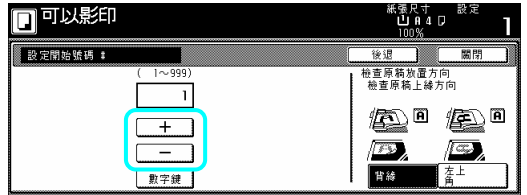

10 按"關閉"鍵。觸控面板將返回到第 8 歩驟 的螢幕。

11 如果你要把影本的最後一個頁碼列印成不 是最後原稿的頁碼, 按"設定結束"鍵。將會顯 示"設定結束頁碼"的螢幕。

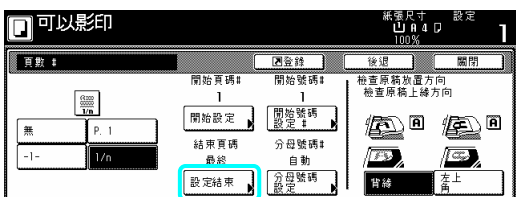

12 按"手動"鍵。將會顯示指定最後一頁的螢 幕。

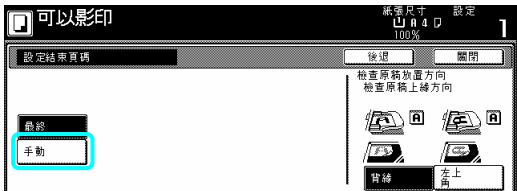

13 按"+"鍵或"-"鍵來選擇從最後一頁計 算,有多少頁你不要列印頁碼。

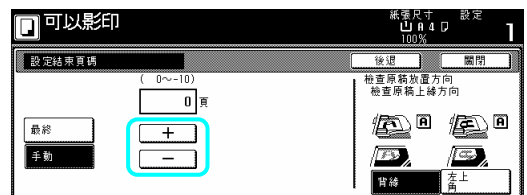

14 按"關閉"鍵。觸控面板將返回到第 11 歩驟 的螢幕。

如果你選擇"1/n"格式,將會顯示"設定分母 #"的螢幕。

15 如果你要手動選擇頁碼的分母,按"分母號 碼設定"鍵,將會顯示"設定分母號碼 #"的螢 幕。

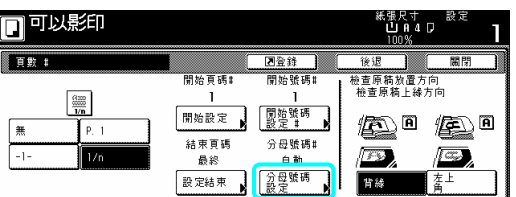

16 按"手動"鍵。將會顯示指定分母的螢幕。

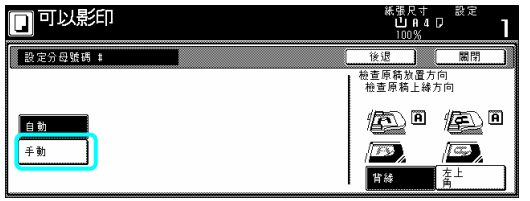

17 按"+"鍵或"-"鍵來選擇想要的頁碼分 母。

\*按"#"鍵,之後使用輔助鍵盤也可以直接輸 入想要的分母。

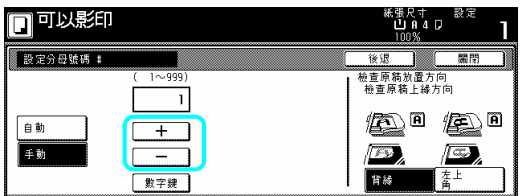

8 遵照觸控面板右邊上的指示並確認原稿放 1 置的方向。

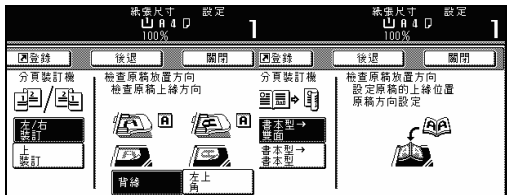

開始]鍵。將開始影印。 19 按[

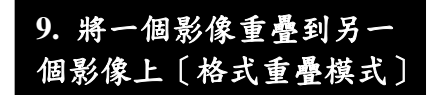

這個模式可以被用來將第一個原稿("形式")掃 到記憶體之中,並且將它的影像重疊到後續 描 重疊物的影像預先登錄或儲存到記憶體之中。 原稿的影本之上。也可以將你要使用做為一個

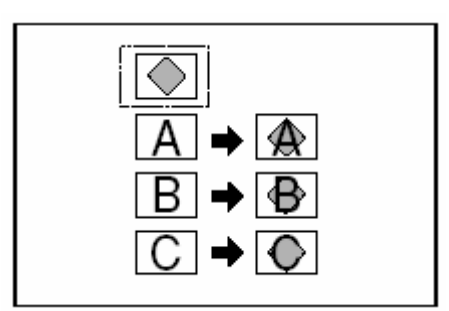

#### 重點

- ¾ 有關登錄影像當做形式的程序,參考第 6-1 頁的"(2)形式登錄"。
- 1 按"功能"鍵。將會顯示"功能"鍵的內容。
- 2 按"套表"鍵。將會顯示"套表"螢幕。

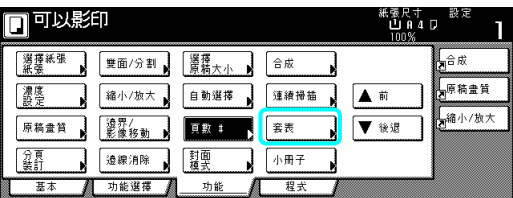

3 按"設定"鍵。將會顯示設定形式影像陰影程 度的螢幕。

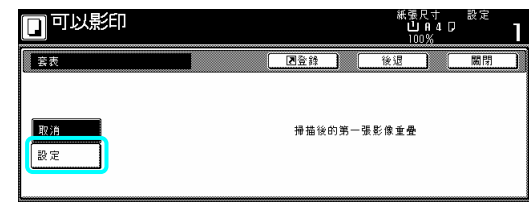

4 按"+"鍵或"-"鍵來選擇你要使用的原稿 形式的陰影程度。

想要的陰影程度可以被設定在 10%和 100%之 間做任何 10%的增量。

\*針對所選擇的陰影程度,一個效果樣本將被 顯示在進入場域的右邊。

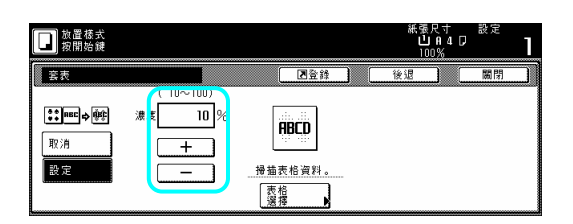

形式,按"表格選擇"鍵,再到下一步驟。 。 驟 5 如果你要使用一個之前所登錄的影像當做 如果你要掃入一個新的影像,直接到第9步

6 按"載入表格"鍵。將會顯示一個被登錄形式 的表列。

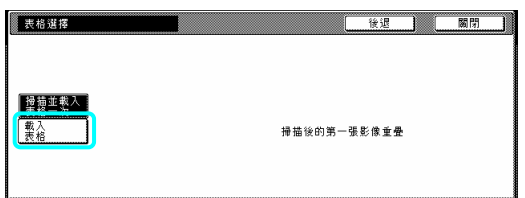

7 從你要使用影像的那個表列中做選擇,然後 按"關閉"鍵。觸控面板將返回到第 4 歩驟的螢 幕。

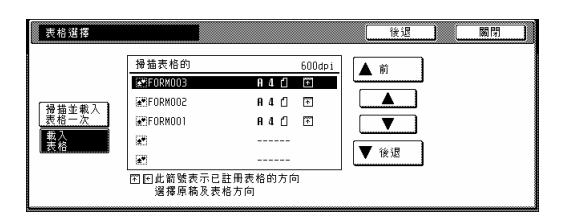

8 放置你要影印的原稿並直接到第 10 歩驟。

9 如果你正在使用原稿處理器,確認你要用來 當做形式的原稿是在你要影印原稿的上面。 如果你正在使用定模板,放置你要用來當做形 式的原稿。

10 按[開始]鍵。將開始影印。 如果出現告訴你放置下一個原稿的訊息,到下 一歩驟。

11 換上下一個原稿來代替第一個原稿,並按 [開始]鍵。將開始掃描下一個原稿。

12 一旦你掃描完畢所有的原稿,按[掃描完成] 鍵。將開始影印。

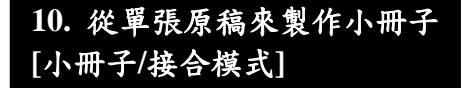

可以使用這個模式,你可以使用單面或 雙面 原稿來製作打開頁、雙面的影本之上,這個方 式可使被完成的影本被疊褶裝訂成一本小冊 子的格式。你也可以選擇送入彩色紙或較厚的 紙張當做影本組的前封面和背封面。

#### 重要!

- ¾ 在這個模式中,只能使用 A3、B4 、A4 和 A4R 尺寸的影印紙。
- ¾ 如果你的影印機安裝了選擇性的原稿整理 器,則你將能夠選擇中央裝訂。如果也安 裝了選擇性的中央摺疊裝置,則你將能夠 中央摺疊那些裝訂組。只有 A3、B4 和 A4R 尺寸的影印紙可以被中央摺疊和裝訂。
- ¾ 你可以變更將被用來送入封面頁的紙匣。 (見第 7-29 頁的"封面紙匣"。)

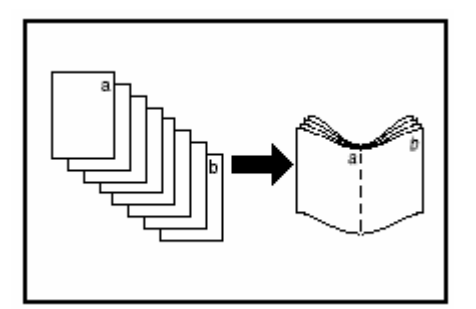

## ○**<sup>1</sup>** 如果選擇**"**左邊**"**當做接合方向

影印將被執行,因此被完成影本的裝訂和疊褶 頁是從左向右讀取。

## ○**<sup>2</sup>** 如果選擇**"**右邊**"**當做接合方向

影印將被執行,因此被完成影本的裝訂和疊褶 頁是從右向左讀取。

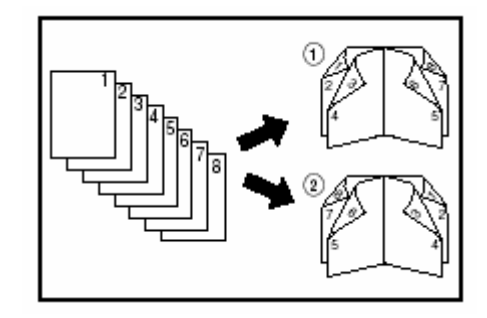

○**<sup>3</sup>** 如果選擇**"**上邊**"**當做接合方向

影印將被執行,因此被完成影本的裝訂和疊褶 頁是從上向下讀取。

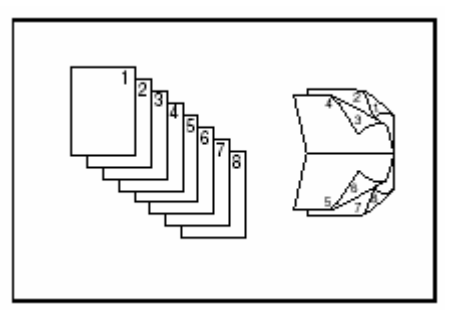

○<sup>4</sup> 你可以選擇是否影印到前封面和/或背封面 頁上。

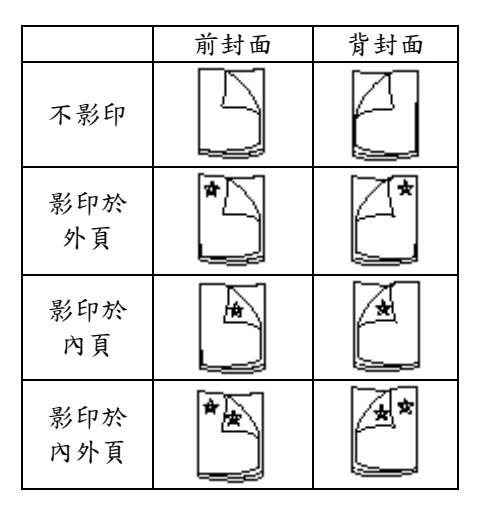

重要

- ▶星號"\*"指示影印將在封面的哪一面上被 完成。
- ¾ 當選擇"左邊"當做接合方向時,上圖是一個 例子

1 將原稿放置在原稿處理器中。

重要! ¾ 如果你正在使用定模板,一定要將第一個 原稿先放。

2 按"功能"鍵。將會顯示"功能"鍵的內容。 3 按"小冊子"鍵。將會顯示"小冊子"螢幕。

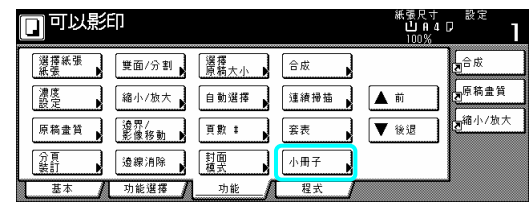

4 按"小冊子"鍵。指示原稿和被完成影本的接 合方向的螢幕將會顯示。

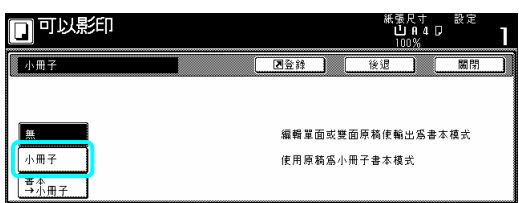

5 指示原稿和被完成影本的接合方向。

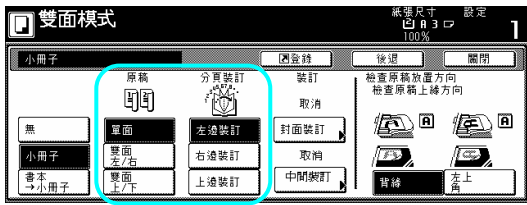

6 如果顯示"在目前的設定模式中影印是不可 能的。變更原稿和完成模式的設定。",檢查(在 控面板右邊上)原稿方向和完成模式設定是 觸 否正確。

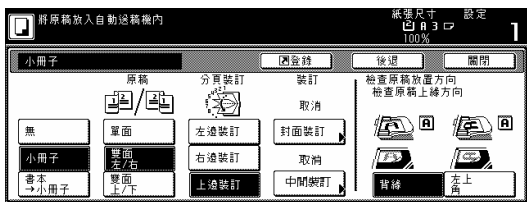

7 如果你的影印機安裝了具備中央裝訂和摺疊 裝置功能的選擇性的原稿整理器,將會顯示 中間裝訂"鍵,並且可以選擇中間裝訂和封面 " 行中央和或摺疊裝訂,按"中間裝訂"鍵,並 裝訂那些影本組。在這個情況中,如果你要執 且到下一歩驟。

如果你不要執行操作,直接到第 9 歩驟。

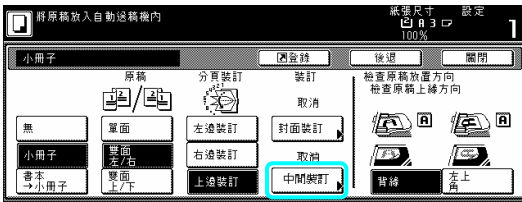

按"摺疊裝訂"鍵 8

\*你可以中央裝訂,或中央裝訂和摺疊,一次 最多 16 張影印頁(64 張配置頁)。

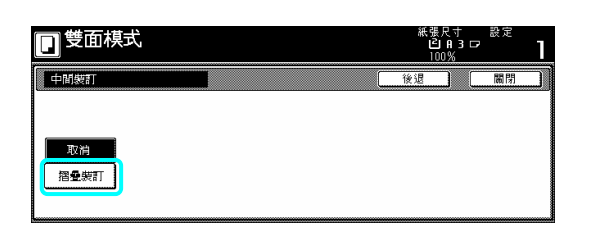

#### 重點

▶ 當你的影印機安裝了選擇性的中央摺疊裝 置時,將只會顯示"接合和摺疊"鍵。

9如果你要加入封面,按"封面裝訂"鍵,並且 到下一歩驟。

如果你不要加入封面,直接到第11步驟。

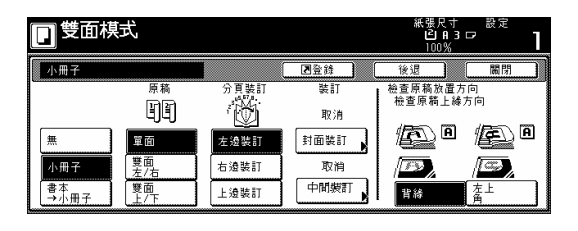

10 按"封面"鍵並選擇是否影印在每個前封面 和後封面上。

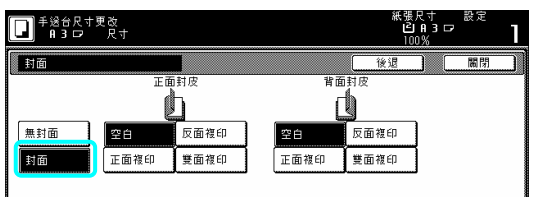

11 按[開始]鍵。將會開始掃描原稿。

如果 將原稿放在原稿處理器中,則將自動開始 影印。

如果將原稿放在定模板上,則會出現一個訊息 告訴你放置下一個原稿。這個情況中,到下一 歩驟。 個

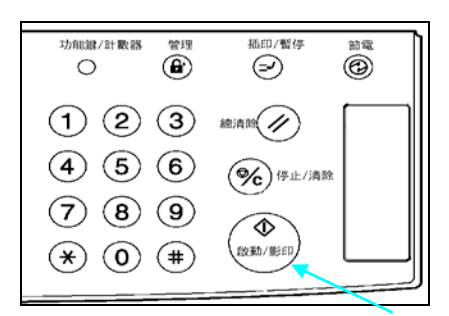

12 換上下一個原稿來代替第一個原稿,並按 [開始]鍵。將開始掃描下一個原稿。

3 一旦你掃描完畢所有的原稿,按[掃描完成] 1 鍵。將開始影印。

## **11.** 從書原稿來製作小冊子 **[**書到小冊子模式**]**

使用這個模式,你可以加入封面,不論是否影 印到其上,如此將出現像雜誌等被完成的影本 組。

## 重點

- ¾ 在為亞太地區製造的公米制規格的影印機 中,這個模式中,只能使用 A3、B4、A4R、 B5R 和 A5R 尺寸的原稿, 以及 A3、B4、 A4、A4R、B5 和 B5R 尺寸的影印紙。
- ¾ 如果你的影印機安裝了選擇性的原稿整理 器,你將可以選擇中央裝訂。如果你也安 裝了選擇性的中央摺疊裝置,你將可以 A3、B4、和 A4R 尺寸的影印只才可以被摺 疊和裝訂。
- ¾ 你可以變更用來送入封面頁的紙匣。(見第 7-29 頁的"封面紙匣"。)

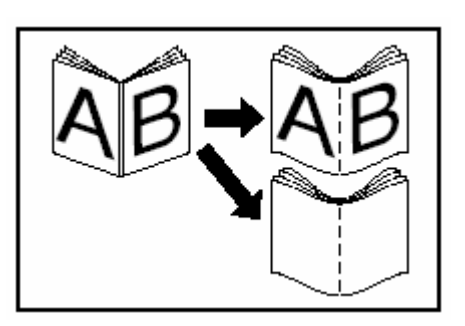

其 有封面

疊被完成的影本時,那個影本將被當做影本組 的前封面和後封面。 對要被影印到前封面上的原稿先做掃描,當褶

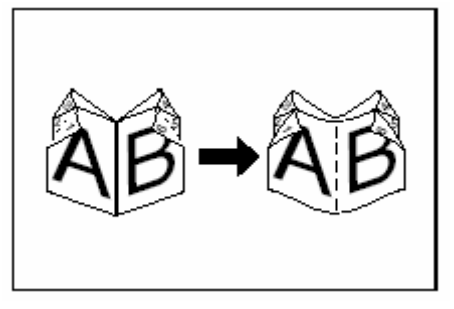

沒有封面

當褶疊被完成的影本時,那個影本組的前封面 和後封面將會是空白的。

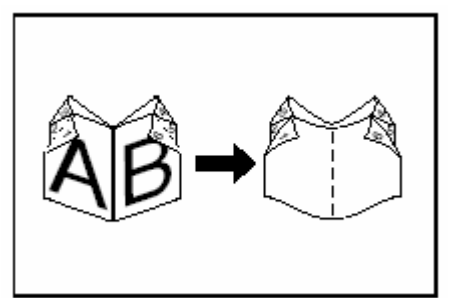

1 放置要被影印的打開頁(書籍等)原稿。

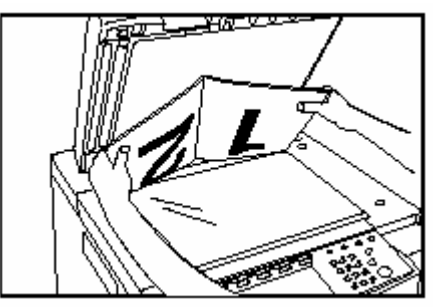

- 2 按"功能"鍵。將會顯示"功能"鍵的內容。
- 3 按"小冊子"鍵。將會顯示"小冊子"螢幕。

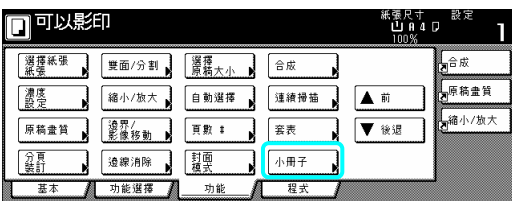

4 按"書本→小冊子"鍵。指示原稿和被完成影 本的接合方向的螢幕將會顯示。

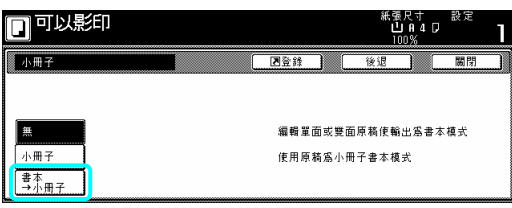

5 指示原稿和被完成影本的接合方向。

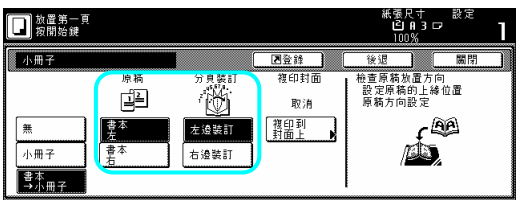

6 如果你的影印機安裝了選擇性的原稿整理 器,將會顯示"中央裝訂"鍵,並且可以選擇中 央裝訂。

如果你也安裝了選擇性的中央摺疊裝置,你將 可以中央摺疊那些被裝訂組。

在這個情況中,如果你要執行中央裝訂操作或 中央裝訂和摺疊操作,按"中央裝訂"鍵,並且 到下一歩驟。

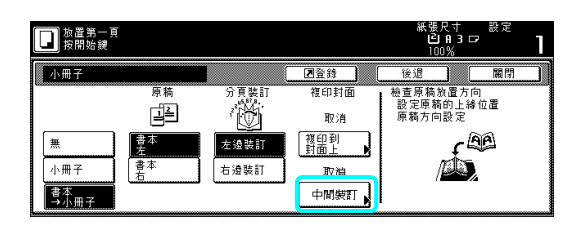

如果你不要執行操作,直接到第 8 歩驟。

按"折疊裝訂"鍵。 7

\*你可以中央裝訂,或中央裝訂和摺疊,一次 最多 16 張影印頁(64 張配置頁)。

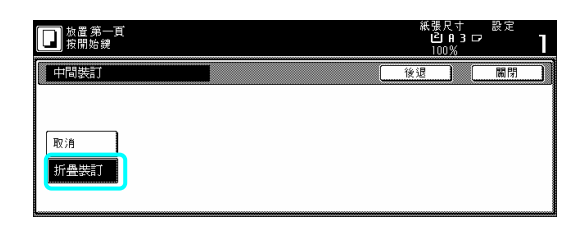

重點

¾ 當你的影印機安裝了選擇性的中央摺疊裝 置時,將只會顯示"接合和摺疊"鍵。

8 如果你要加入封面,按"複印到封面上"鍵。 此時,如果你不要影印在前封面上,直接到第 10 歩驟。

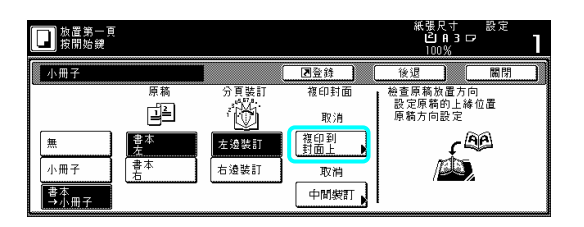

9 按"設定"鍵。

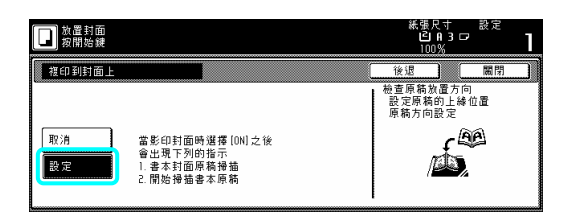

重要!

¾ 如果你要影印在封面上,要十分確定放置 你要的原稿並使其先影印到封面上。

10 按[開始]鍵。將開始影印。

如果出現告訴你放置下一個原稿的訊息,到下 一歩驟。

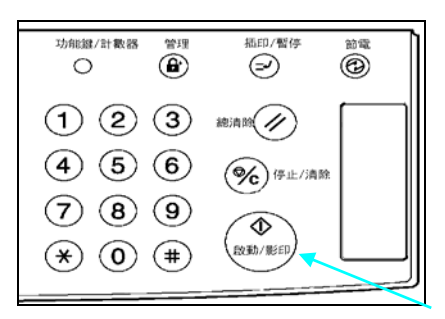

11 換上下一個原稿來代替第一個原稿,並按 [開始]鍵。將開始掃描下一個原稿。

12 一旦你掃描完畢所有的原稿,按[掃描完成] 鍵。將開始影印。

## **12.** 沒有原稿整理器時影本組 的自動分 **[**分類**/**裝訂模式**]** 類

執行影印, 即使在沒有選擇性的原稿整理器的 時候,是可以把影本分類成所需的組數。 由於許多原稿在經過掃描到記憶體之後才會

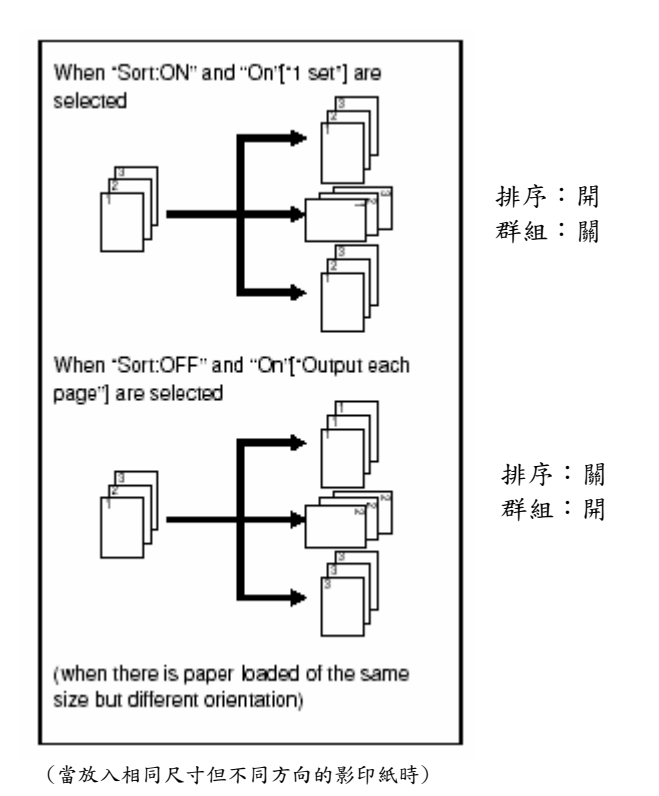

#### 重要

- ¾ 如果你沒有相同尺寸但方向不同的紙張可 以送紙時,影本將會在沒有被"分類"的情況 下被排出。
- ¾ 你也可以選擇是否分類模式將是起始模式 中的預設值設定。

1 放置要被影印的原稿。

- 按"功能"鍵。將會顯示"功能"鍵的內容。 2
- 3 按"分類/裝訂"鍵。將會顯示"分類/完成"螢 。 幕

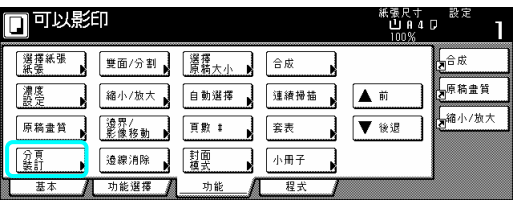

4 按"分類:致能"鍵。

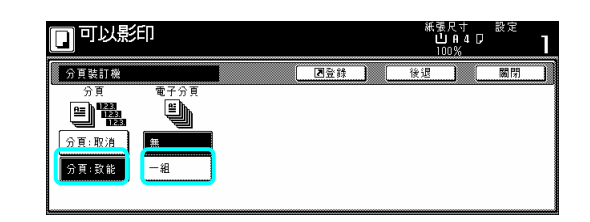

- 5 按"1 組"鍵。
- 6 使用輔助鍵盤來設定要被製作的影本數。

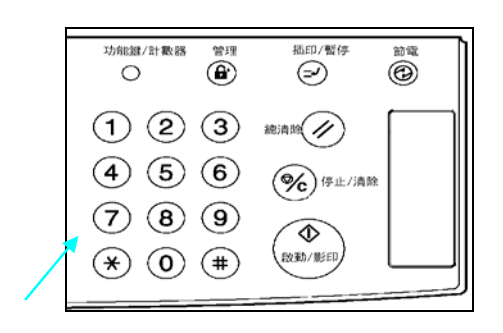

7 按[開始]鍵。將開始影印。

## **13.** 自動旋轉功能

如果原稿的方向和紙匣中紙張不同時,影像將 被自動地反時鐘 90 度旋轉以便影印。使用這 個功能不需要特別的設定。

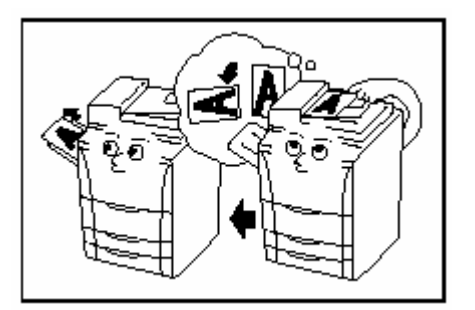

## 重要!

¾ 這個功能只能使用 A5R 或 A4 尺寸的影印 紙。

## 重要

¾ 你也可以選擇是否自動旋轉模式將是起始 模式中的預設值設定。(見第 7-31 頁的"自 動旋轉模式"。)

如果你要解除自動旋轉功能,執行以下程序。 1 按"功能"鍵,然後"▶後退"鍵。將會顯示"功 能"鍵下一個部份的內容。

2 按"自動旋轉"鍵。將會顯示"自動旋轉"螢 。 幕

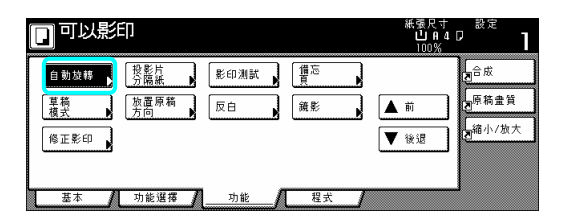

3 按"不旋轉"鍵。

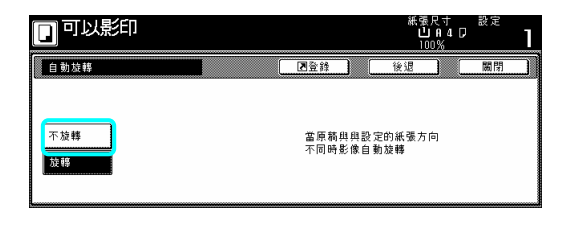

## **14.** 自動選擇**/**歸檔模式

使用這個模式,當你使用原稿處理器而沒有按 你可以選擇是要自動地選擇和每個原稿相同 尺寸的紙張(自動選擇),還是要將所有的原稿 影印到單一尺寸的影印紙上(歸檔)。 其中的一個紙張尺寸鍵時,則要指定一個想要 的紙張尺寸,原稿將被逐一檢查其尺寸,並且

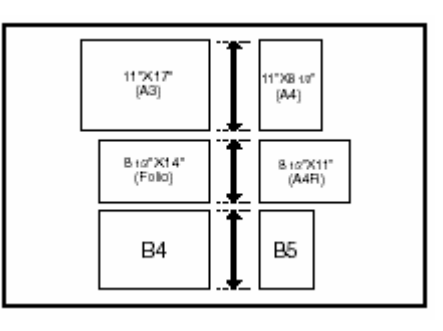

#### 重點

- ¾ 在這個模式中,你可以在原稿處理器中設 定最多 30 張的原稿。
- ¾ 在這個模式中,只能使用 A4 和 A3、A4 和 B5 和 B4, 或者是 A4R 和對開本尺寸的原 稿,而且必須一起整理原稿,如此他們的 寬度才會一致。

使完成的尺寸不同(自動旋轉) 每個原稿將被影印到和其原稿尺寸相同的影 印紙上。

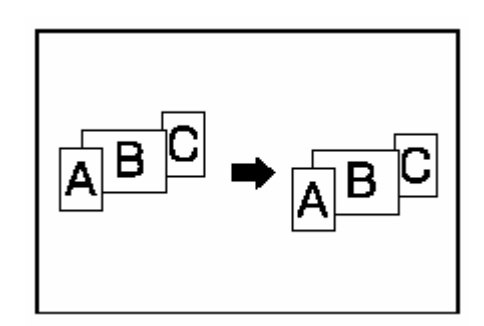

使完成的尺寸配對(歸檔) 所有的原稿將被影印到相同尺寸的影印紙上。

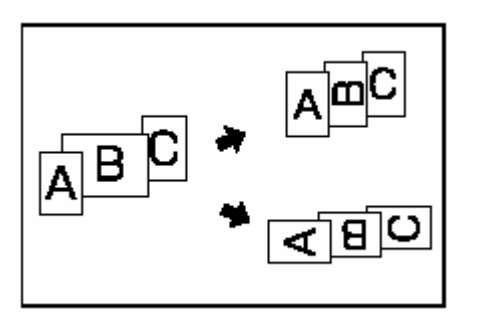

- 1 要將要被影印的原稿放入到原稿處理器中。
- 按"自動選擇"鍵。 [自動選擇]鍵中燈將被點 2 亮,並且自動選擇/歸檔模式的螢幕將被顯 示。

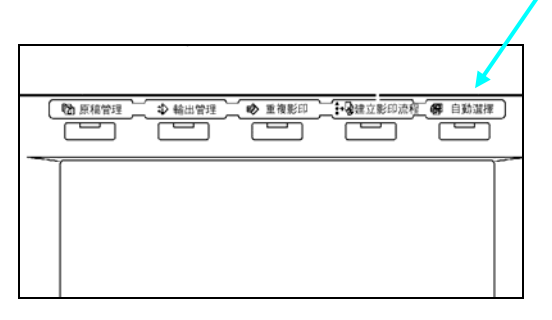

3 視情況,按"自動選擇"鍵或按"電子歸檔" 。 鍵

果選擇"自動選擇",直接到歩驟 6。 如 果選擇"電子歸檔",直接到下一歩驟。 如

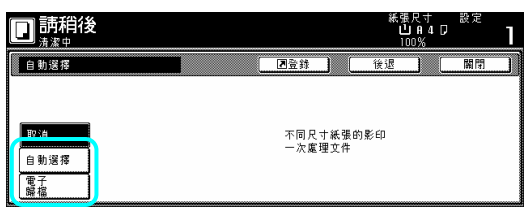

4 指定第一個要被影印的原稿尺寸,並按"關 閉"鍵。觸控面板將返回到"基本"鍵的內容。

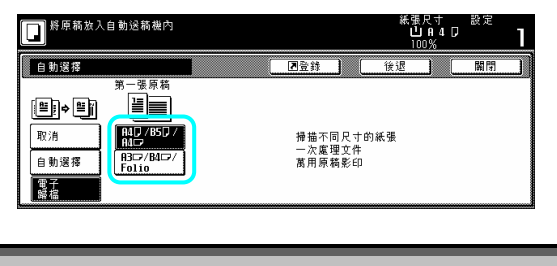

重點

¾ 為了要適當地設定接合方向以便對被完成 影本裝訂或打孔等,則一定要指定第一個 被影印原稿的尺寸。

5 選擇想要的紙匣。

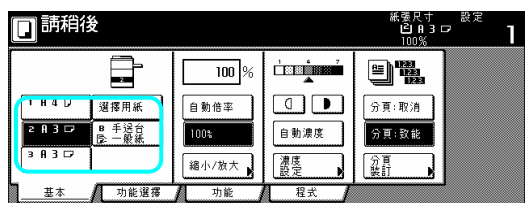

6 按[開始]鍵。將開始影印。

## **15.** 加入一張前封面和**/**或背封面 到你的影本組**[**封面模式**]**

使用這個模式,你可以選擇要送入彩色紙或較 厚的紙張來做為你的影本組的前封面和/或背 封面。

## 重點

¾ 你可以變更將被用來送入當做封面頁的紙 匣。(見第 7-29 頁的"封面紙匣")。

你可以分開選擇是否要影印到前封面和背封 面的兩面或只要一面,或者是將他們之一或兩 者都保留空白。選擇是否你要包括一個背封 面。

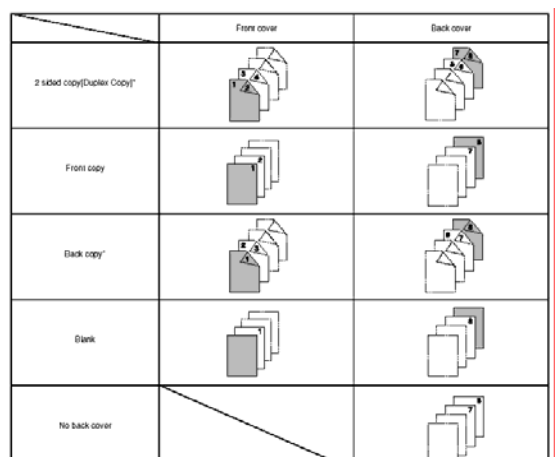

\*上圖顯示製作雙面影本的結果。

1 放置要被影印的原稿。

2 按"功能"鍵。將會顯示"功能"鍵的內容。

3 按"封面模式"鍵。將會顯示"封面模式"螢 幕。

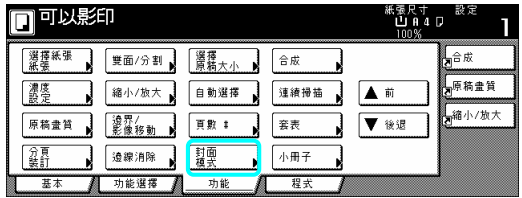

4 按"封面"鍵。將會顯示製作前封面設定"的 螢幕。

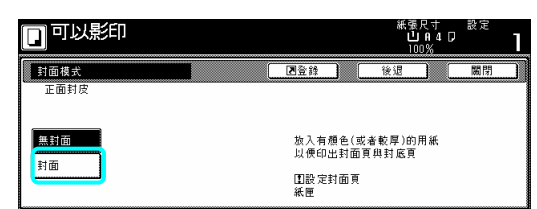

5 為前封面選擇想要的設定。

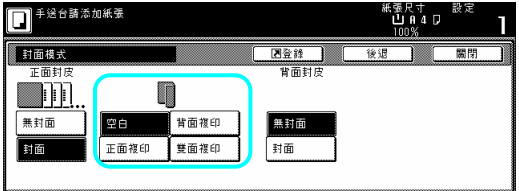

6 視情況,按"封面"鍵或"無封面"鍵來選擇 是否你要包含一個背封面。如果你選擇了"封 面",將會顯示製作背封面設定的螢幕。

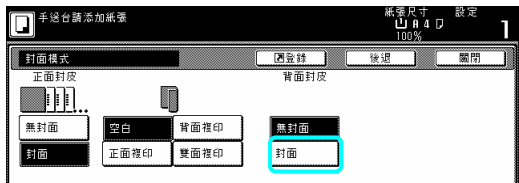

7 為背封面選擇想要的設定。

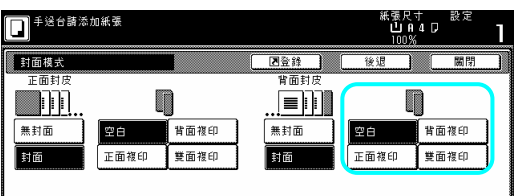

8 按[開始]鍵。開始掃描原稿。

果將原稿放在原稿處理器中,則將自動開始 如 影印。

如果將原稿放在定模板上,則會出現一個訊息 告訴你放置下一個原稿。這個情況中,到下一 個歩驟。

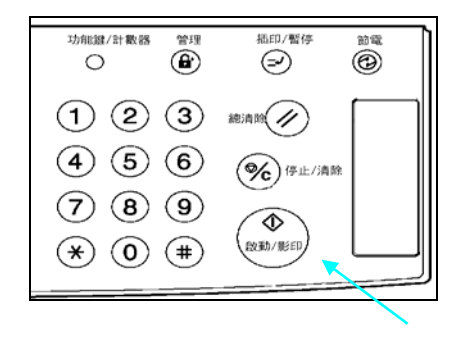

9 換上下一個原稿來代替第一個原稿,並按 [開始]鍵。將開始掃描下一個原稿。 0 一旦你掃描完畢所有的原稿,按[掃描完成] 1

鍵。將開始影印。

## **16.** 原稿尺寸選擇模式

使用這個模式,如果你手動地為原稿選擇一個 尺寸,則只有那個尺寸的影像將被掃描以便影 印。當從非標準尺寸的原稿影印時,也使用這 個模式。

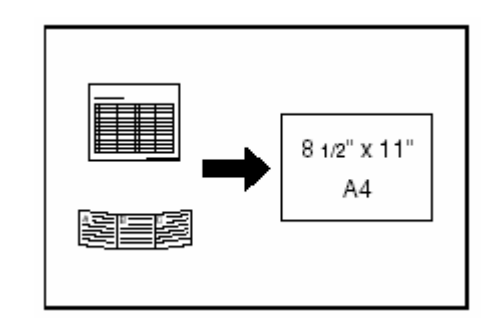

#### 重點

- ¾ 你可以對你常使用當做慣用原稿尺寸的非 標準原稿做登錄。(見第 7-26 頁的 "慣用原 稿尺寸"。)
- ¾ 總是把非標準尺寸的原稿放置在定模板 上。
- ▶ 在這個模式下一旦你選擇了原稿的尺寸, 即使打開原稿處理器,你可以在定模板上 放置原稿來影印。
- ¾ 如果這個模式和置中/影像挪移模式結合使 用,你可以使非標準尺寸原稿的影像置中 在標準尺寸的影印紙之上。(見第 5-6 頁的 "置中/影像挪移模式"。)

1 放置要被影印的原稿。

按"功能"鍵。將會顯示"功能"鍵的內容。 2

按"選擇原稿大小"鍵。將會顯示"選擇原稿 3 小"螢幕。 大

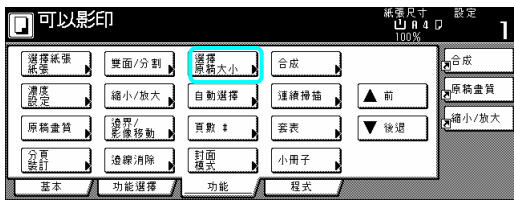

4 選擇原稿的尺寸

如果你要選擇一個標準掃描尺寸,按和所想要 的尺寸對應的鍵,然後直接到第 9 歩驟。 如果你要選擇一個未被顯示的標準尺寸,到下 一歩驟。

如果你要手動選擇掃描區域的面積,直接到第 7 歩驟。

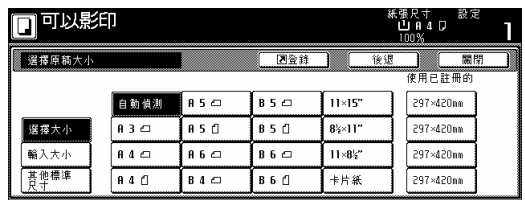

## 重點

¾ 如果你已經登錄一個慣常原稿的尺寸,你 將可以在這個模式中選擇那個尺寸來使 用。(見第 7-35 頁的"4.原稿尺寸登錄"。)

5 按"其他標準尺寸"鍵。

6 選擇原稿的尺寸,然後直接到第 9 歩驟。

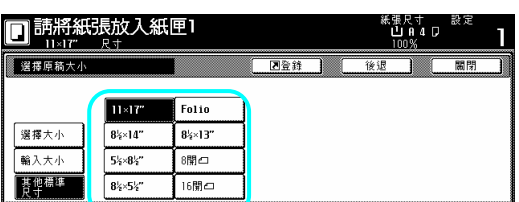

按"輸入大小"鍵。將會顯示設定掃描區域面 7 積的螢幕。

鍵或"-"鍵來將掃描區域面積變更成想要的 8 以定模板左後角落設定"0"為基礎,按"+" 設定。

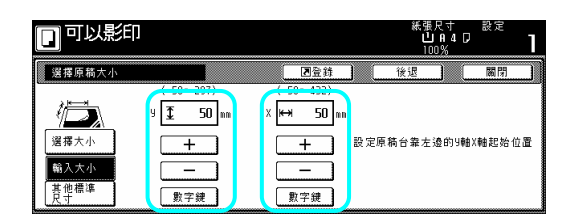

7 按[開始]鍵。將開始影印。

## **17.** 送入紙張做為投影片的背襯紙[投影 片+背襯紙模式]

當2或3個投影片相互疊放的時候,靜電會引 起問題。這個模式會在影印的期間自動地在投 影印原稿影像到背襯紙之上,或者是從相同的 原稿來製作許多的影本。 影片之間放置一張背襯紙。你也可以選擇是否

#### 重要!

¾ 當影印到投影片上時,一定使用多重手送 臺。

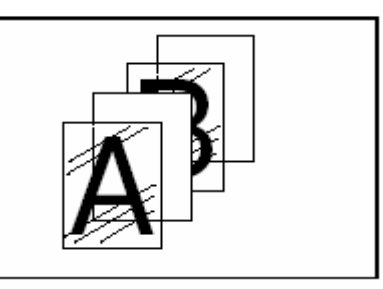

## 影印到背襯紙上

使用這個模式,在原稿被影印到投影片上之 後,相同的影像也將被影印到背襯紙上。(圖 的星號表示投影片。) 中

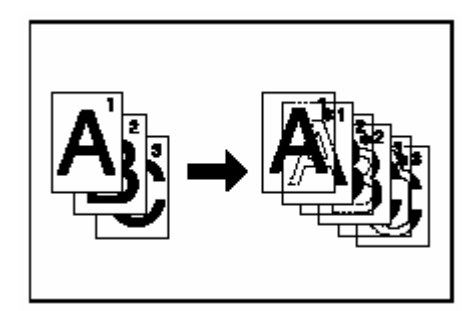

## 使背襯紙空白

使用這個模式,原稿將被影印到投影片之上, 但是背襯紙將被保留空白。(圖中的星號表示 投影片。)

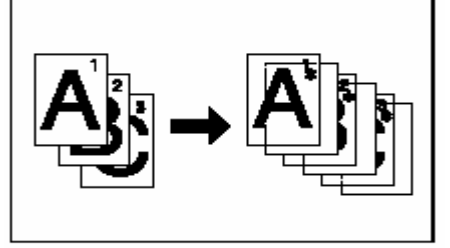

1 放置要被影印的原稿。

2 將投影片膠片放置在多重旁路手送臺上。

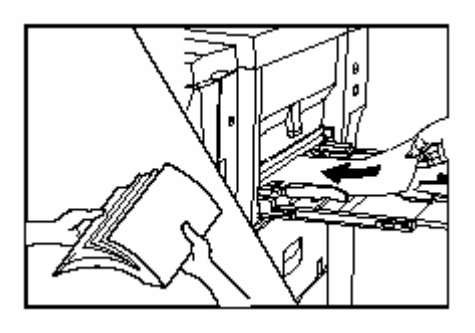

重要

- ¾ 在設定投影片之前,至少將他們搧過一遍。
- ¾ 在多重手送臺中一次可以放置最多 25 張投 影片。
- ¾ 確定和投影片相同尺寸的紙張被放到其中 之一的抽屜。

3 按"功能"鍵,然後"▶後退"鍵。 4 按"投影片分隔紙"鍵。將會顯示"投影片分 將會顯示"功能"鍵下一個部份的內容。 隔紙"的螢幕。

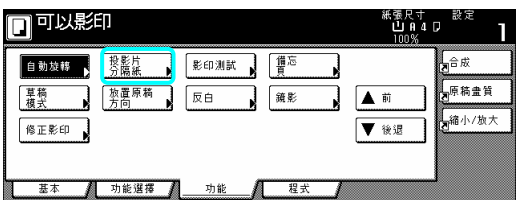

5 視情況,按"複印"鍵或按"空白"鍵。

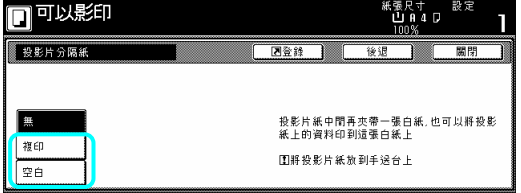

6 按[開始]鍵。將開始影印。

## **18.** 調換黑色和白色[調換模式]

色面積對調的影本。 使用這個模式,你可以製作出影像中黑色和白

\* 如果製作多重對調影本的時候,將會顯示 "請等待,目前清潔中。

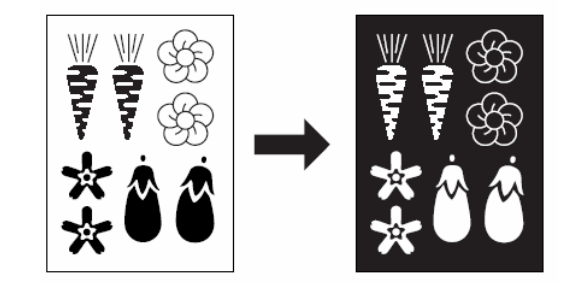

- 1 放置要被影印的原稿。
- 2 按"功能"鍵。將會顯示"功能"鍵的內容。

3 按"功能"鍵,然後"▶後退"鍵。將會顯示"功 能"鍵下一個部份的內容。

4 按"反白"鍵。將會顯示"反白"的螢幕。

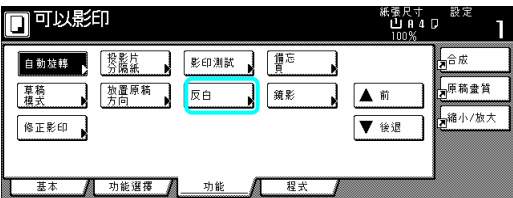

5 按"設定"鍵。

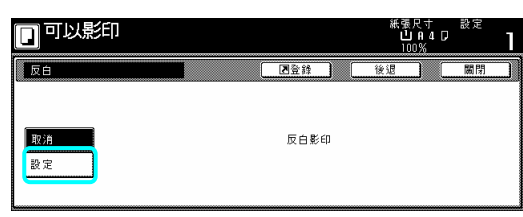

6 按[開始]鍵。將開始影印。

## **19.** 製作鏡像影本[鏡像模式] **20.** 大量影印前製作一個

使用這個模式來製作鏡子影像影本。

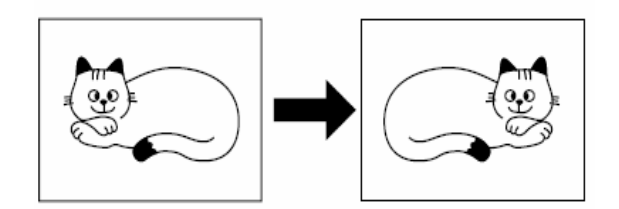

- 1 放置要被影印的原稿。
- 2 按"功能"鍵。將會顯示"功能"鍵的內容。
- 3 按"功能"鍵,然後"▶後退"鍵。將會顯示"功 能"鍵下一個部份的內容。
- 4 按"鏡影"鍵。將會顯示"鏡影"的螢幕。

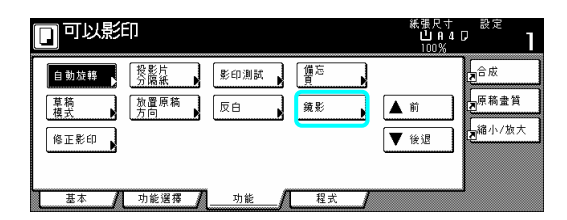

5 按"設定"鍵。

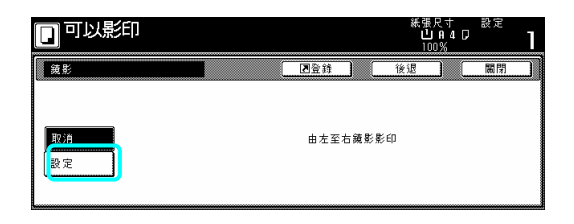

6 按[開始] 鍵。將開始影印。

# 測試影本**[**測試模式**]**

使用這個模式,你可以使用相同的設定來創造 以便變更設定和减少大量錯誤的影印。 一組單一的測試影本,以便實際開始製作大量 的影本或影本組之前,能確認結果。藉這個方 式,如果影印機發生問題,你可以取消列印,

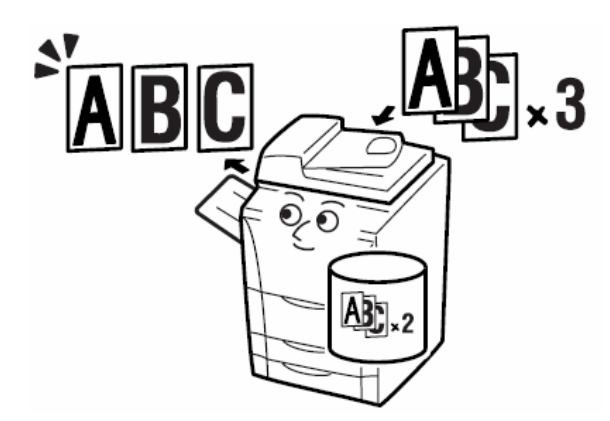

1 放置要被影印的原稿。

2 按"功能"鍵。將會顯示"功能"鍵的內容。

3 按"功能"鍵,然後"▶後退"鍵。 將會顯示"功能"鍵下一個部份的內容。

按"影印測試"鍵。將會顯示"影印測試"的螢 4 幕。

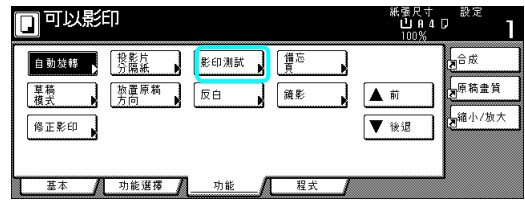

5 按"設定"鍵。

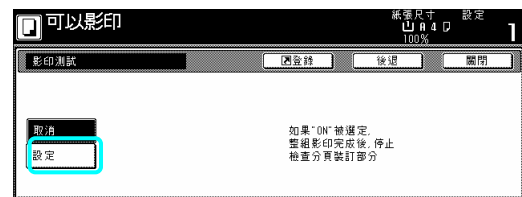

6 按[開始]鍵。將開始影印。 如果出現了告訴你要放置下一個原稿的訊息 時,直接到下一個歩驟。

7 換上下一個原稿來代替第一個原稿,並按 [開始]鍵。將開始掃描下一個原稿。 8 一旦你掃描完畢所有的原稿,按[掃描完成] 鍵。將開始影印。

9 一旦完成測試影本組,將會顯示確認是否你 要在目前的設定下製作對第一筆所指定的影 本組數量的螢幕,並且影印機將進入一個等待 影印的狀態。檢查測試影本。

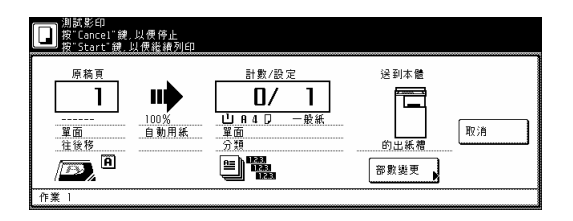

如果影印機沒有問題…

影本組數量。 按[開始]鍵,並且將開始影印第一筆所指定的

如果你要變更所要製作的影本數量,按[變更 預設]鍵,並且輸入你所要影印的實際影本數。

如果影印機有些問題…

按 取消键來取消影印工作並且從頭開始程 。 序

## **21.** 一個拷貝工作完成後製作更多 相同的影本**[**重覆拷貝模式**]**

使用這個模式,即使是完成第一次的影印工 作,如果你要製作另一組相同的影本,只需要 打開重複影印模式,之後你就可以製作所需額 外數量的影本。為了保護隱私,必要時你可以 入一個安全密碼,才能使用重複影印模式。 輸 果被輸入的安全密碼不符合所登錄的安全 如 密碼,則無法使用重複影印模式。

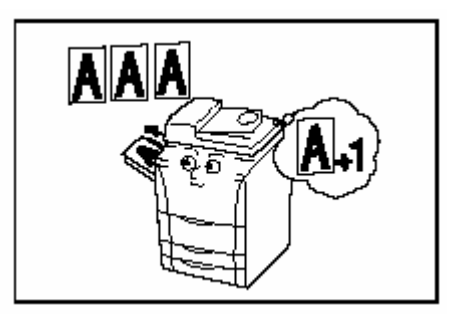

#### 重點

- ¾ 當總開關被關閉時,所有重複影印的資料 將被刪除。
- ¾ 在原稿管理或形式重疊模式下,重複影印 登錄無法使用列印。
- ¾ 你可以在起始模式中禁止重複影印和製作 重複影印的預設值設定。

## **(1)** 為了重複影印登錄一個影印工作

放置要被影印的原稿。 1

- 2 按"功能"鍵。將會顯示"功能"鍵的內容。
- 3 按"▶後退"鍵。將會顯示"功能"鍵下一個部 份的內容。

4 按"修正影印"鍵。將會顯示"修正影印"的螢 幕。

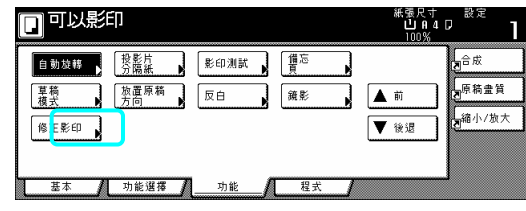

5 按"設定"鍵。

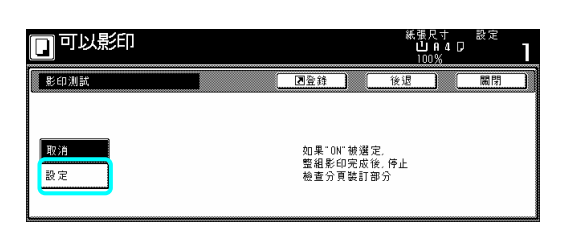

如果你要登錄一個安全密碼,直接到下一個歩 驟。

如果你不要登錄一個安全密碼,直接到第7步 驟。

6 按"#"鍵來點亮那個鍵,然後輸入可以重複 影印那些原稿的安全密碼。

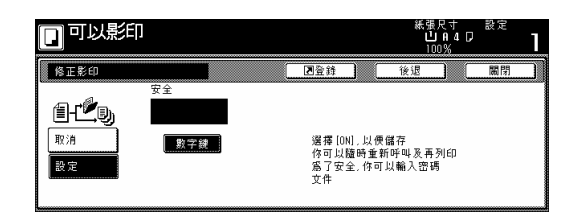

重點

- ¾ 安全密碼的長度可以是 1 到 8 位數。
- ¾ 如果你忘記你所輸入的安全密碼,則無法 重複影印這些原稿。一定要記錄下安全密 碼。

7 按[開始]鍵。將開始影印。 果出現了告訴你要放置下一個原稿的訊息 如 時,直接到下一個歩驟。

8 換上下一個原稿來代替第一個原稿,並按 [開始]鍵。將開始掃描下一個原稿。

9 一旦你掃描完畢所有的原稿,按[掃描完成] 鍵。將開始影印。

## **)** 使用重複影印模式來列印 **(2**

一旦按下[重複影印]鍵,將會顯示"修正影印" 列表,因此你可以確認那個被登錄重複影印的 影印工作。可以重新列印,檢查那個被登錄在 列表中的影印工作的內容,然後刪除它。

重新列印一個被登錄的影印工作 c 1 按[重複影印]鍵,將會顯示"修正影印"列表。

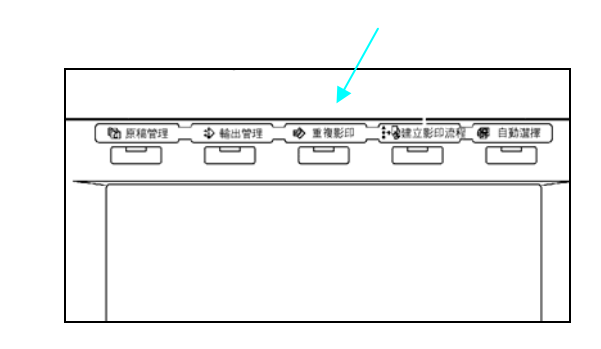

2 選擇你要重新列印的影印工作,並且按"重 印"鍵。

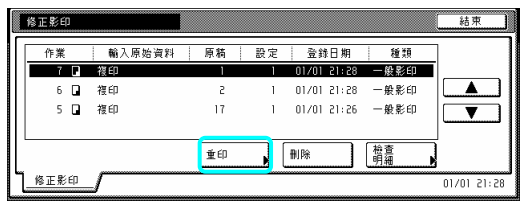

當你為了重複影印已經登錄影印工作時,如果 你要指定一個安全密碼,將會顯示密碼輸入螢 幕。在這個情況下,到下一個歩驟。 當你為了重複影印已經登錄影印工作時,如果 你不要指定一個安全密碼,將會顯示選擇要被 製作影本或影本組數量的螢幕。在這個情況 下,直接到第4步驟。

3 使用輔助鍵盤來輸入適當的安全密碼並按 "設定"鍵。如果輸入的安全密碼符合已經登錄 的安全密碼,將會顯示選擇要被製作影本或影 本組數量的螢幕。

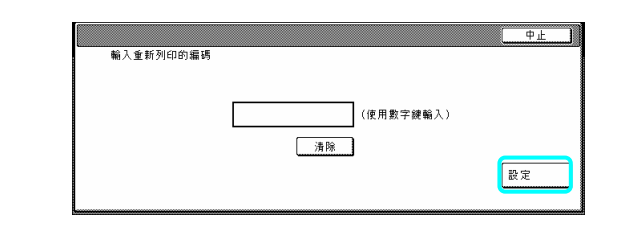

## 重點

- ¾ 要對錯誤的安全密碼重新輸入,按"清除" 鍵。
- ¾ 如果按"中止"鍵,則觸控面板將返回到第 2 歩驟中的螢幕。

4 按"+"鍵或按"-"鍵來設定要被製作影本 或影本組的數量。

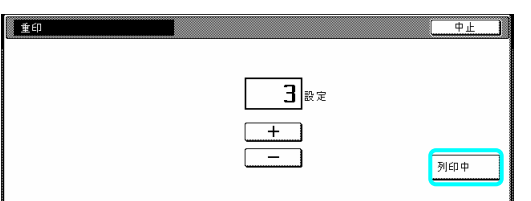

5 按[列印中]鍵。將開始列印。

檢查已被登錄影印工作的內容 d

1 按[重複影印]鍵,將會顯示"修正影印"列表。

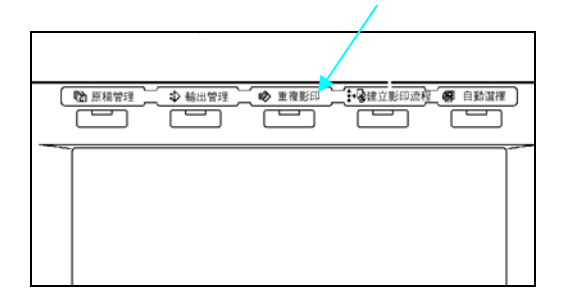

2 選擇你要檢查內容的影印工作,並且按"檢 查明細"鍵。

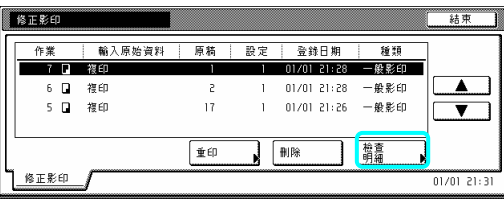

當你為了重複影印已經登錄影印工作時,如果 你要指定一個 安全密碼,將會顯示密碼輸入螢 幕。在這個情況下,到下一個步驟。 當你為了重複影印已經登錄影印工作時,如果

你不要指定一個安全密碼,將會顯示選擇要被 製作影本或影本組數量的螢幕。在這個情況 下,直接到第 4 歩驟。

使用輔助鍵盤來輸入適當的安全密碼並按 3 "設定"鍵。如果輸入的安全密碼符合已經登錄 的安全密碼,將會顯示"檢查細節/重新列印" 的螢幕。

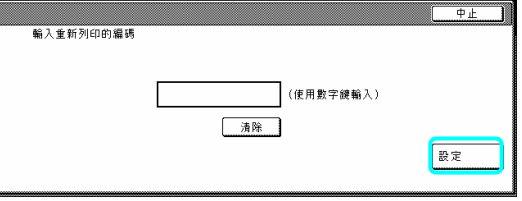

4 檢查被選擇工作的內容。你也可以按"頭列 印"鍵來檢查那個列印工作第一頁的內容。

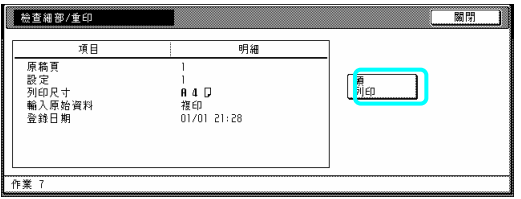

的螢幕。 中 5 一旦你已經完成檢查那個影印工作的內 容,按"關閉"鍵。觸控面板將返回到第 2 歩驟

如果你要檢查另一個已登錄影印工作的內 6 容,重複第 2 到第 5 步驟。

7 按"關閉"鍵。觸控面板將返回到"基本"鍵的 容。 內

③ 刪除一個已被登錄的影印工作 1 按[重複影印]鍵,將會顯示"修正影印"列表。

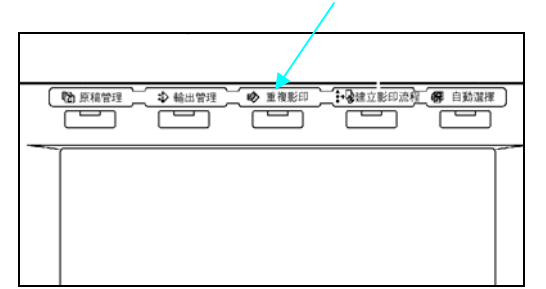

2 選擇你要刪除的影印工作,並且按"刪除" 鍵。將會顯示一個確認螢幕。

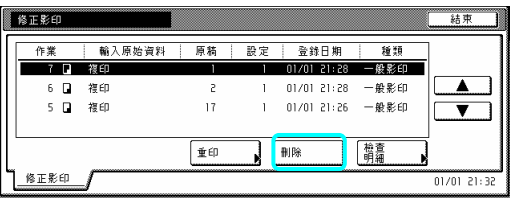

3 視情況,按"是"鍵或按"否"鍵。

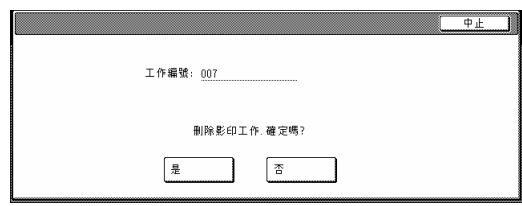

如果你選擇"是",已被選擇的影印工作將被取 果你選擇"否",觸控面板將返回到第 2 歩驟 如 的螢幕而不取消那個已被選擇的影印工作。 消,並且觸控面板將返回 2 歩驟的螢幕。

如果你要取消另一個已登錄影印工作的內 4 容,重複第2到第3步驟。

5 按"關閉"鍵。觸控面板將返回到"基本"鍵的 內容。

## **22.** 在一個操作中影印一個大量的 原稿**[**批次模式**]**

使用這個模式,你可以掃描許多個原稿組,然 後同時影印它們。掃描其中一個相同類型的原 稿組,然後登錄它當做那個影印工作中的單一 步驟,並且你可以在一個批次中影印一個極大 量的原稿。

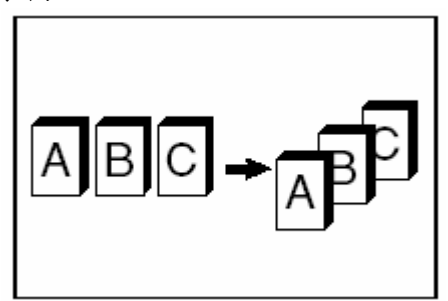

1 放置要被影印的原稿。

2 按"功能"鍵。將會顯示"功能"鍵的內容。

3 按"連續掃描"鍵。將會顯示"連續掃描"的螢 幕。

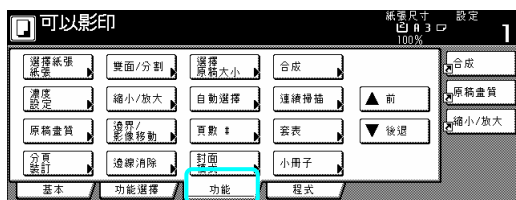

4 按"設定"鍵。

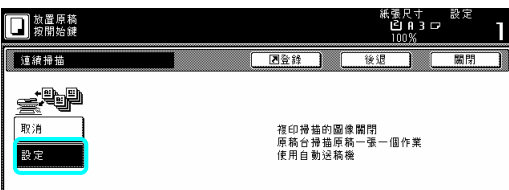

5 按"開始"鍵。將開始掃描原稿。

6 換上下一個原稿來代替第一個原稿,並按 [開始]鍵。將開始掃描下一個原稿。 7 一旦你掃描完畢所有的原稿,按[掃描完成]

鍵。將開始影印。

## **23.** 節省碳粉的使用**[**草稿模式**] 24.** 原稿被放置的方向

碳粉 量。 使用這個模式,你可以減少被用來製作影本的

當你特別需要列印高品質的影本時,使用這個 模式 ,例如製作測試影本。你也可以使草稿模 成為起始模式中的預設值設定。(見第 7-44 式 頁的"打開或關閉草稿模式"。)

\*影像的列印將比正常要淡。

With the eco print mode turned ON

With the eco print mode turned OFF

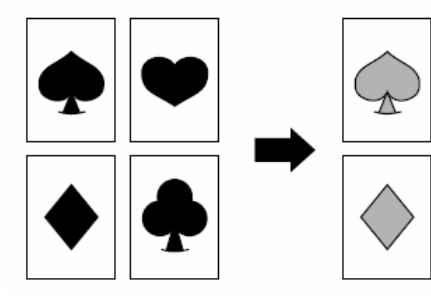

- 1 放置要被影印的原稿。
- 2 按"功能"鍵。將會顯示"功能"鍵的內容。
- 3 按"▶後退"鍵。將會顯示"功能"鍵下一個部 份的內容。
- 4 按"草稿模式"鍵。將會顯示"草稿模式"的螢 幕。

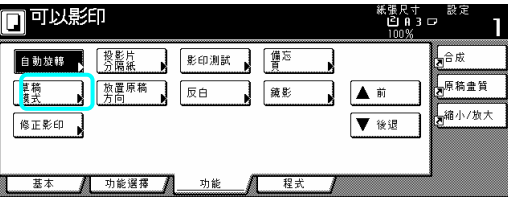

5 視情況,按"關閉"鍵或按"打開"鍵。

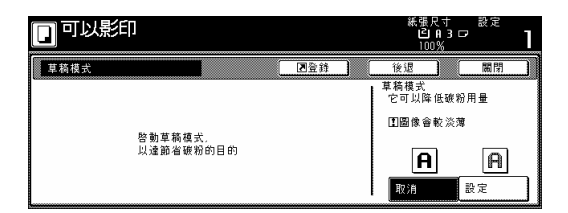

6 按[開始]鍵。將開始影印。

每當你使用雙面影本模式、頁分開/分離影本 模式、邊界模式、置中/影像挪移模式、備忘 錄模式、邊線消除模式、結合/合併模式、列 印頁碼模式、小冊子/縫合模式、自動選擇/歸 檔模式、裝訂模式(選擇性的)和打孔模式時, 一定要指定原稿被放置的方向,你也可以使用 下列程序來進行設定。

- 1 按"功能"鍵。將會顯示"功能"鍵的內容。
- 2 按"▶後退"鍵。將會顯示"功能"鍵下一個部 份的內容。
- 3 按"原稿放置方向"鍵。將會顯示"原稿放置 方向"的螢幕。

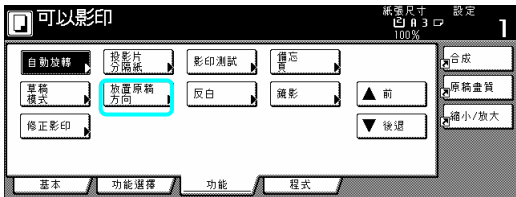

4 視情況,按"背緣"鍵或按"左上角"鍵。

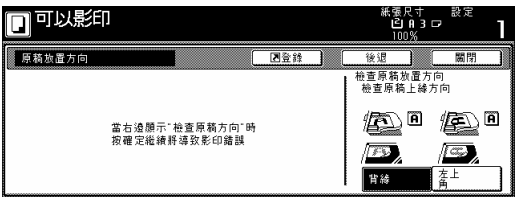

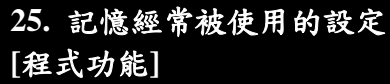

使用這個功能,可以結合操作面板上最多8個 影本模式和其他功能,使被登錄成為一個單一 的程式。

**(1)** 登錄一個程式

1 將定想要的影本模式等做登錄。

2 按"程式"鍵。將顯示"程式"鍵內容的螢幕。

3 按"登錄"鍵。

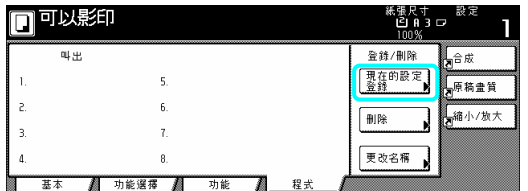

4 按任何標有"沒有登錄"和對應你所要將設 登錄其下之程式鍵(1-8)的鍵。將會顯示為那 定 個程式登錄一個名字的螢幕。

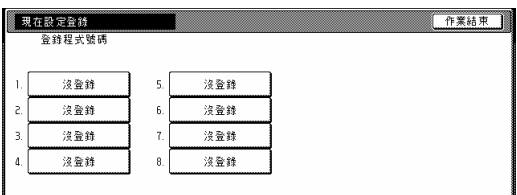

5 按顯示的鍵盤來輸入想要的名字,然後按 "結束"鍵。

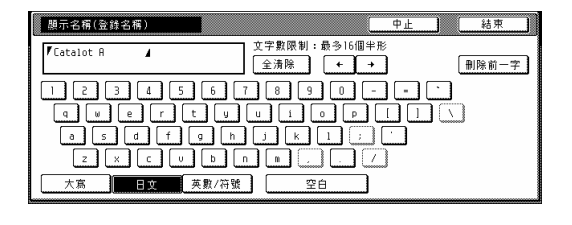

重點

¾ 有關輸入字元的訊息,參考第 7-45 頁的"輸 入字元"。

6 視情況,按"是"鍵或按"否"鍵。

如果你選 擇"是",那個已被選擇的程式將被登 錄 ,並且觸控面板將返回到第 3 歩驟的螢幕。 可以使用登錄在那個程式下的設定來影印。

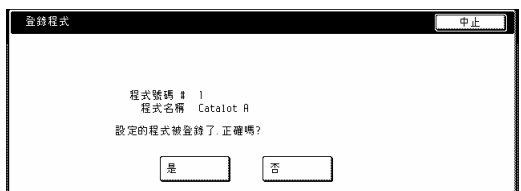

## **(2)** 使用程式化設定來製作影本

- 1 按"程式"鍵。將顯示"程式"鍵的內容。
- 2 按你要把所使用設定登錄其下的程式鍵。

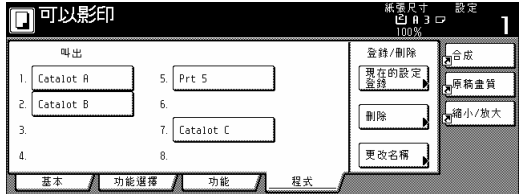

3 放置要被影印的原稿,並按"開始"鍵。將開 始使用被登錄在那個程式下的設定來影印。

## **(3)** 變更一個已被登錄程式的名字

按"程式"鍵。將顯示"程式"鍵的內容。 1

2 按"變更名字"鍵。

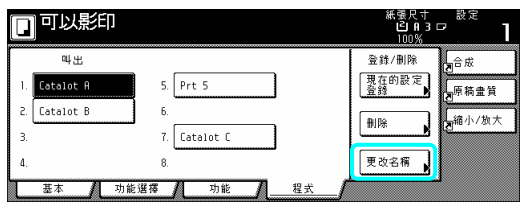

3 按你要變更已登錄名字的程式鍵(1-8)。 將會顯示為那個程式登錄一個名字的螢幕。

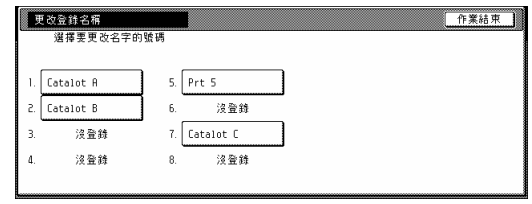

4 按"←"、"→"、 "返回"和/或 "刪除"鍵來刪 除目前已被登錄的名字,一旦你為那個程式輸 入想要的名字,按"結束"鍵。
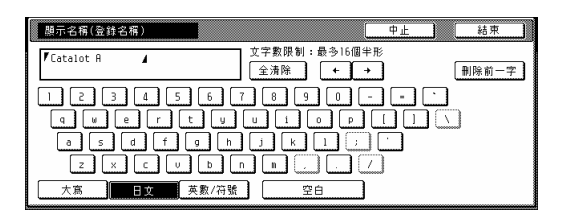

重點

¾ 有關輸入字元的訊息,參考第 7-45 頁的"輸 入字元"。

5 一旦顯示"設定程式已被登錄。是否正確?" 觸控面板將返回到第 2 歩驟的螢幕。 時,檢查被輸入的名字,並且按"是"鍵。

#### (4) 刪除一個已被登錄的程式

1 按"程式"鍵。將顯示"程式"鍵的內容。

2 按"刪除"鍵。

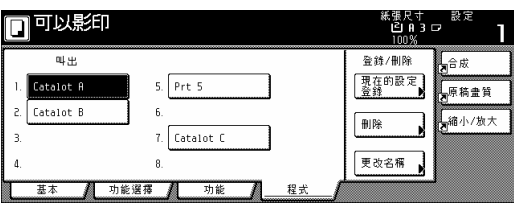

3 按你和你所要刪除程式對應的程式鍵(1-8)。

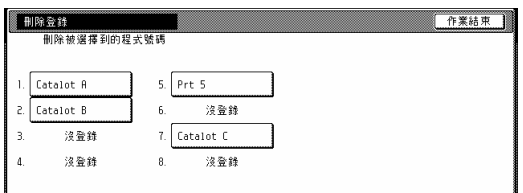

4 視情況,按"是"鍵或按"否"鍵。

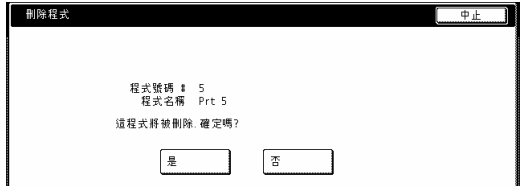

如果你選擇"是",那個已被選擇的程式將被刪 除,並且觸控面板將返回到第 2 歩驟的螢幕。 如果你選擇"否",觸控面板將返回到第3步驟 的螢幕而不刪除那個已被選擇的程式。

# **26.** 登錄鍵

從顯示在"功能"鍵中的那些功能和模式之 中,你可以把最多3個功能和/或模式登錄在 登錄鍵之下。這些在"基本"鍵和"使用者選擇" 鍵中的功能和模式也可以被登錄在登錄鍵之 下。

**(1)** 登錄一個功能和模式在登錄鍵之下

當你要登錄一個功能和模式在登錄鍵之下 時,執行以下的程序。

為了登錄一個功能和模式在登錄鍵之下,參考 以下樣本程序(該程序說明如何將"4合1"合成 影本模式登錄在一個登錄鍵之下。)

#### 重要!

- ¾ 為了登錄功能和模式在登錄鍵之下,首先 你必須在第 7-35 頁的"打開/關閉登錄鍵"之 下將設定打開。
- 1 按"功能"鍵。將會顯示"功能"鍵的內容。
- 2 按"合成"鍵。將會顯示"合成"的螢幕。

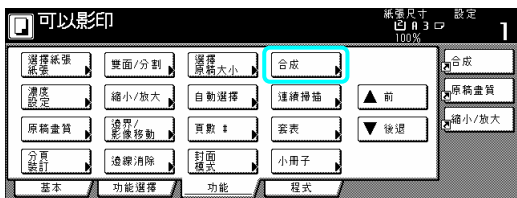

3 按"4 合 1"鍵,然後"登錄"鍵。

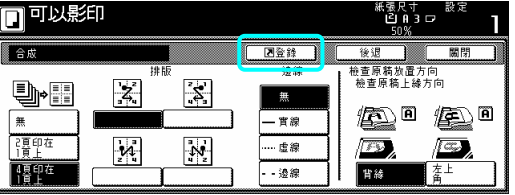

4 在"登錄"螢幕中,再次按"登錄"鍵。 將會顯示將功能和/或模式登錄在登錄鍵的螢 幕。

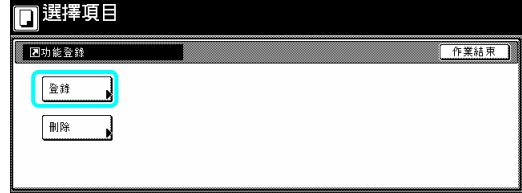

5 按你要將功能登錄在其下之登錄鍵。

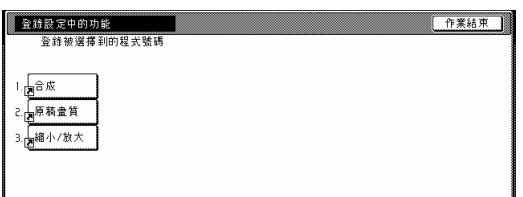

6 按"是"鍵。完成登錄動作

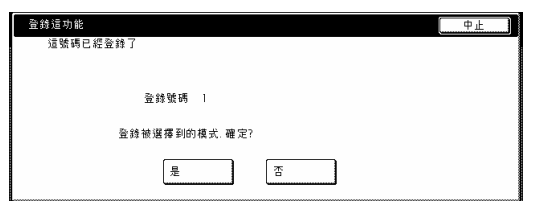

- 重點
- ¾ 在將功能和/或模式登錄在登錄鍵的螢幕 中,如果你選擇一個之前已登錄的鍵,將 會顯示以下的螢幕。

如果你選擇"是",那個已被選擇的功能將被登 錄在登錄鍵之下。

如果你選擇"否",觸控面板將返回到第 5 歩驟 的螢幕而不登錄那個已被選擇的功能。

7 按"關閉"鍵。"合成"鍵將出現在觸控面板的 右邊當做一個登錄鍵。

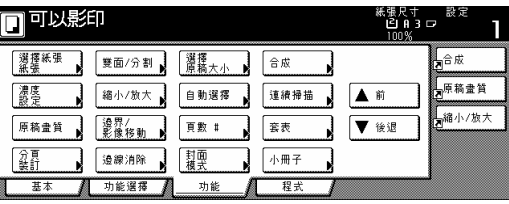

重點

¾ 在"基本"鍵和"使用者"鍵中的功能和模式 也可以被登錄在登錄鍵之下。在可以被登 錄在登錄鍵之下那些功能和模式的螢幕中 將會顯示一個"登錄"鍵。

# **(2)** 刪除一個登錄鍵

當你要刪除一個登錄鍵時,執行以下的程序。 (例:"合成") 1 按你要刪除的登錄(在"基本鍵的右邊")。

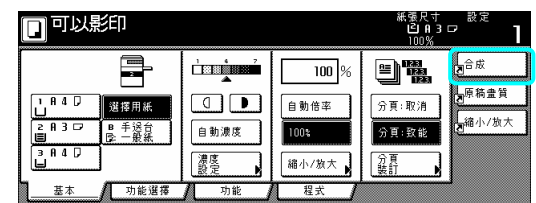

2 在下一個螢幕中(例:"合成"的螢幕),按"登 錄"鍵。將會顯示"登錄"的螢幕。

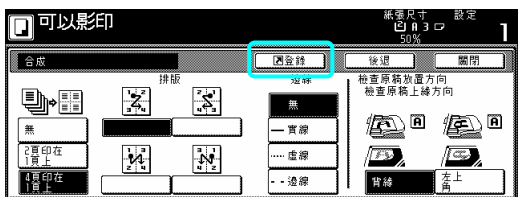

3 在"登錄"的螢幕中,再次按"刪除"鍵。將會 顯示刪除登錄鍵的螢幕。

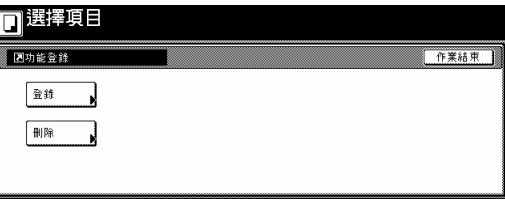

4 按和你要刪除程式對應的登錄鍵(1-3)。將會 顯示"你確定要刪除嗎?"

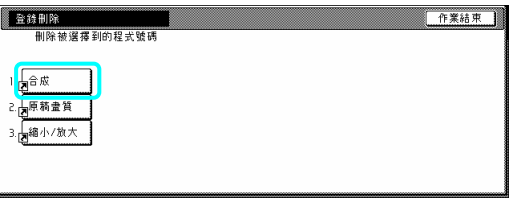

5 按"是"鍵。刪除登錄鍵。

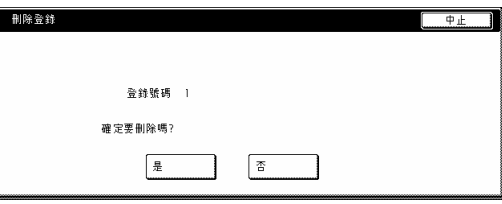

6 按"關閉"鍵。"合成"鍵將會刪除。

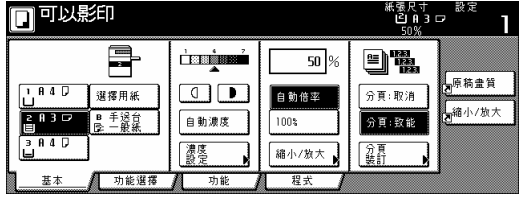

5-34

# **27.** 在一個操作中將封面和插入頁加到 不同的原稿組**[**建立影印流程模式**]**

工作建構功能使你能夠在不同的歩驟中將不 同的原稿組掃瞄到記憶體之中,然後一次影印 他們全部。之後,在影印的過程中每一個被掃 描的原稿組被視為一個步驟,接著你可以為每 驟選擇不同的影本模式(放大/縮小、 一個步 打 開頁書籍原稿])。你可以選擇在每一原稿 組之間送入一張空白的張紙和給整組前封面 和背封面,並且進行 雙面影印時也全部如此 邊線消除、原稿類型[雙面原稿、單面原稿或

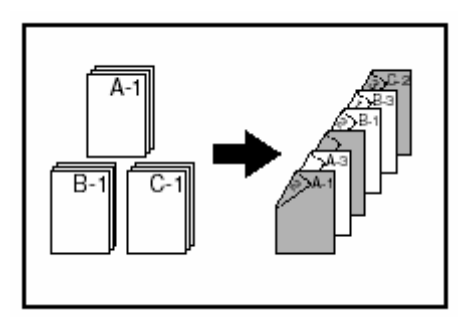

### **(1)** 建立影印流程

以下的程序顯示其中一個使用影印流程模式 的方法,並解釋如何在那個情況中執行操作。

[例]

完成的影本> <

(圖中星號"\*"是指空白頁。)

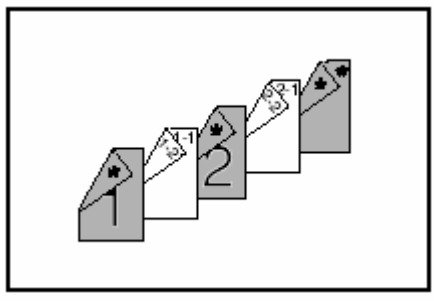

<原稿>

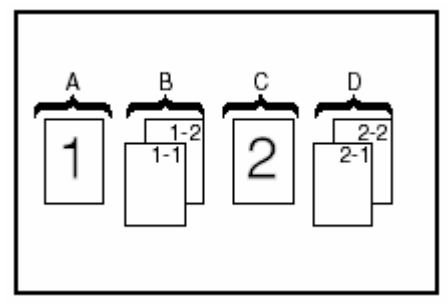

重點

¾ 這個程序將假設被用來當做前封面和中間 插入頁(原稿"A"和"C"),以及背封面的彩色 紙,將被放置在多重旁路手送臺上,同時 普通影印只被放在 1 號紙匣中。

第 1 歩驟:進入"工作建構"螢幕

1 按[建立影印流程]鍵。將會顯示建立影印流 程的螢幕。

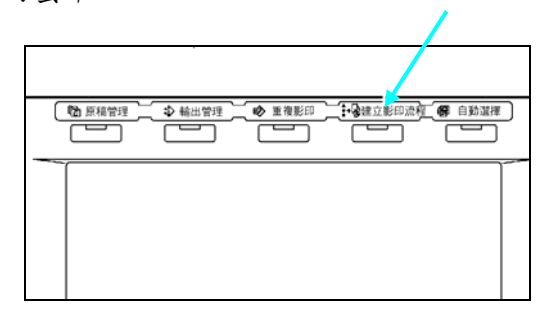

作適用於所有步驟的設定 製 的設定。 首先,必須製作雙面影本模式和重複影印模式

#### 重點

- ¾ 使用重複影印模式讓你稍後可以製作一個 額外數量的影本組。
- ¾ 除了例舉程序中的那些例子,也可以選擇 想要的其他設定和功能。(見第 5-36 頁的"(2) 選擇設定和功能。)

2 按"單面/雙面"鍵。 將會顯示"單面/雙面"的螢幕。

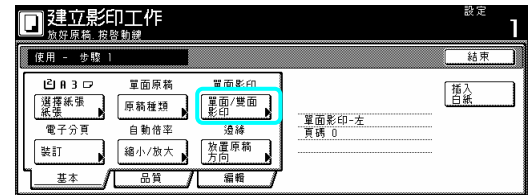

3 按"雙面影本"鍵,然後按"左裝訂"鍵。最 後,"關閉"鍵。觸控面板將返回到第2步驟中 的螢幕。

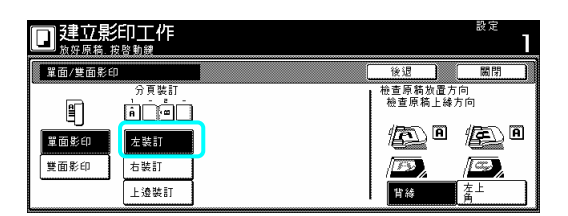

4 按"編輯"鍵。然後,在接下來的螢幕中,按 "修正影本"鍵。將會顯示"修正影本"的螢幕。

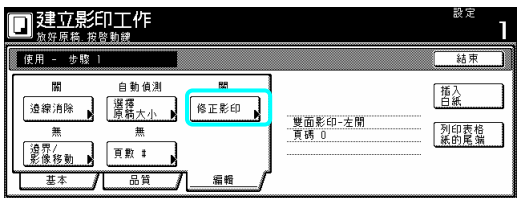

5 按"設定 "鍵。

按 "關閉"鍵。觸控面板將返回到第 4 步驟中的 螢幕。

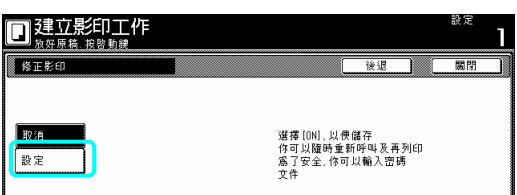

為第一個原稿製作設定(第5-58頁的圖中的  $(A")$ 

在"選擇紙張"的螢幕下選擇多重旁路來送入 彩色紙。

6 按"選擇紙張"鍵。將會顯示"選擇紙張"的螢 幕。

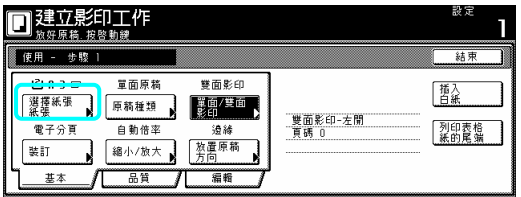

7 按"手送臺"鍵。

按"關閉"鍵。觸控面板將返回到第 6 步驟中的 螢幕。

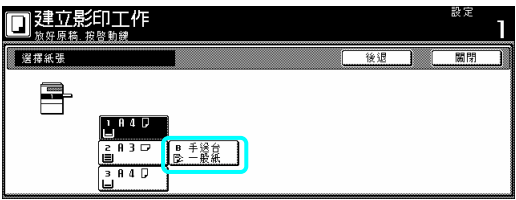

8 設定第一個要被影印的原稿 ("A")。按[開 始]鍵。將開始掃描原稿。

第2步驟:讓第一個原稿("A")的背面保留 空白

9 按"從前頁列印"鍵。

保留第一個原稿背面空白將使下一個影本從 下一頁的前頁開始。

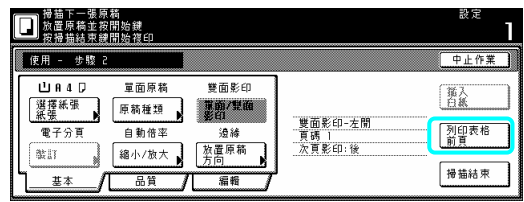

● 第3步驟:為第二個原稿製作設定(第5-33 頁的圖中的"B") 在"選擇紙張"的螢幕下選擇1號紙匣來送入普 紙。 通

按"選擇紙張"鍵。將會顯示"選擇紙張"的 10 螢幕。

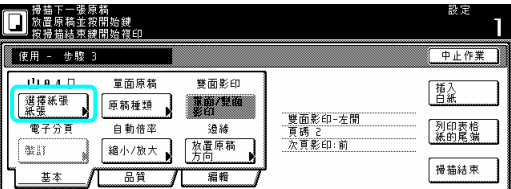

11 按和 1 號紙匣對應的鍵。 按"關閉"鍵。觸控面板將返回到第 10 步驟中 的螢幕。

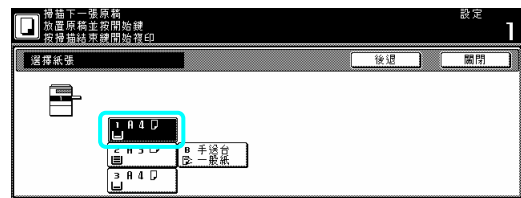

12 設定第二個要被影印的原稿 ( "B")。按[開 始]鍵。將開始掃描原稿。

第4步驟:為第三個原稿製作設定(第5-33 頁的圖中的"C")

在"選擇紙張"的螢幕下選擇多重旁路來送入 彩色紙。

13 按"選擇紙張"鍵。將會顯示"選擇紙張"的 | 18 按和 1 號紙匣對應的鍵。 螢幕。

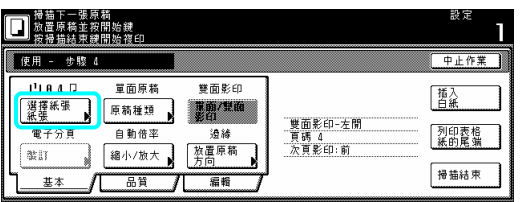

14 按"手送臺"鍵。

按"關閉"鍵。觸控面板將返回到第 13 步驟中 的螢幕。

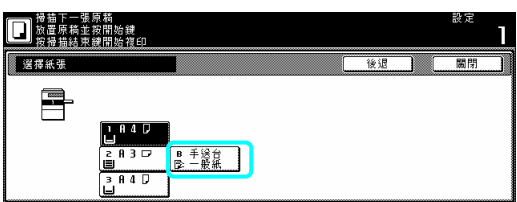

15 設定第三個要被影印的原稿 ( "C")。按[開 始]鍵。將開始掃描原稿。

第5步驟:讓第三個原稿("C")的背面保留 空白

16 按"從前頁列印"鍵。

保留原稿背面空白將使下一個影本從下一頁 的前頁開始。

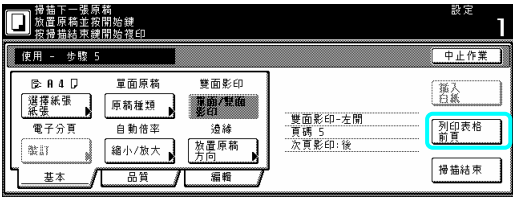

第 6 歩驟:為第四個原稿製作設定(第 5-33 頁的圖中的"D")

在"選擇紙張"的螢幕下選擇1號紙匣來送入普 通紙。

17 按"選擇紙張"鍵。將會顯示"選擇紙張"的 螢幕。

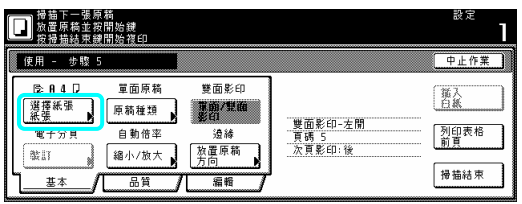

按"關閉"鍵。觸控面板將返回到第 17 步驟中 的螢幕。

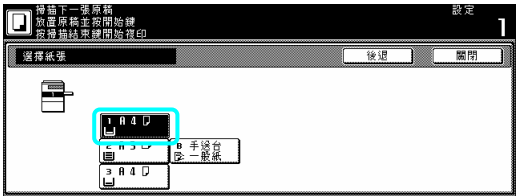

19 設定第四個要被影印的原稿 ( "D")。按[開 始]鍵。將開始掃描原稿。

第 7 步驟:為空白的後封面製作設定 在"選擇紙張"的螢幕下選擇多重旁路來送入 彩色紙。

20 按"選擇紙張"鍵。將會顯示"選擇紙張"的 幕。 螢

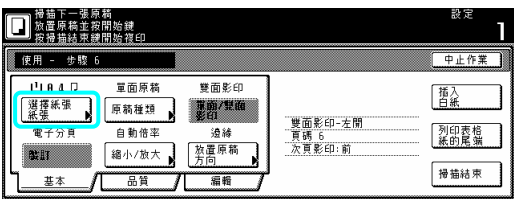

21 按"手送臺"鍵。

按"關閉"鍵。觸控面板將返回到第 20 步驟中 的螢幕。

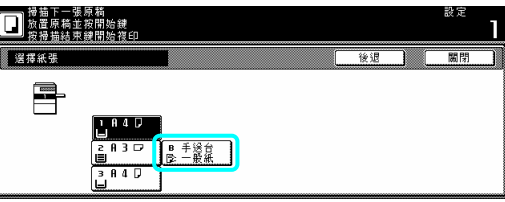

22 按"插入白紙"鍵。

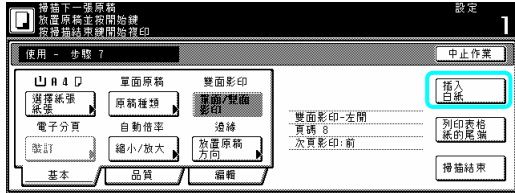

23 完成工作建構設定程序。按[掃描完成]鍵。 將開始影印。

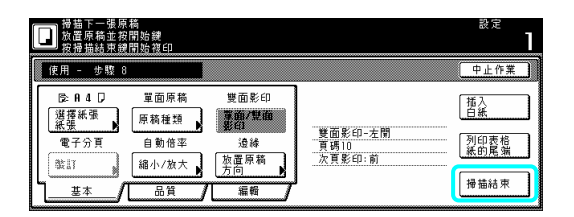

24. 如果你製作的影本組沒有問題,你可以依 所需使用重複影印模式來製作額外數量的影 本組(見第 5-26 頁的"(2) 使用重複影印模式來 列印"。)

**(2)** 選擇設定和功能

1 選擇紙張

這個程序選擇影印紙的尺寸。

1 當顯示"基本"鍵的內容時, 按"選擇紙張" 鍵。將會顯示"選擇紙張"的螢幕。

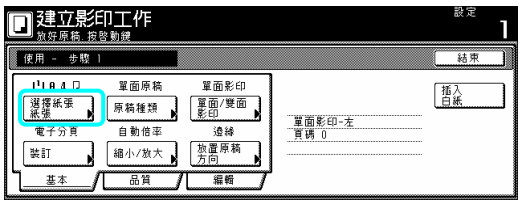

2 按和內裝有想要的影印紙尺寸之紙匣相對 應的鍵,然後按"關閉"鍵。觸控面板將返回到 第 1 步驟中的螢幕。

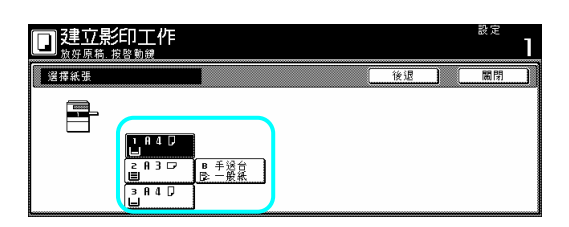

2 指定原稿的類型

這個程序指定在單面、雙面和打開頁之間要被 影印的原稿類型。

1 當顯示"基本"鍵的內容時,按"原稿類型" 鍵。將會顯示"原稿類型"的螢幕。

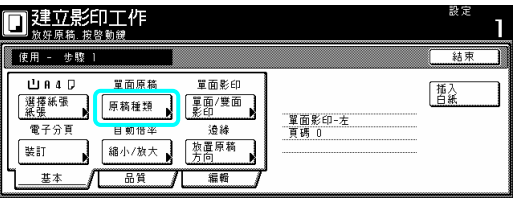

2 根據被影印的原稿,在"單面"、"雙面"和"書"

之間做選擇。

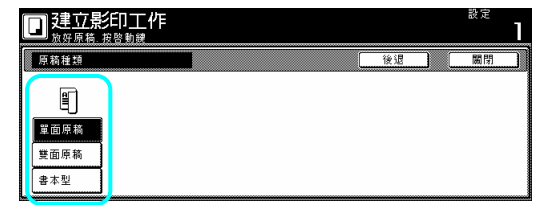

#### 重點

- ¾ 如果你選擇"單面",要確認原稿被放置的方 向。
- ¾ 如果你選擇"雙面",要確認原稿的接合方 向,再確認原稿被放置的方向。

¾ 如果你選擇"書",。要確認原稿的接合方向

3 按"關閉"鍵。觸控面板將返回到第 1 步驟中 的螢幕。

3 在"單面"、"雙面"和"書"之間做選擇 這個程序在單面和雙面之間選擇被完成影本 的類型。

1 當顯示"基本"鍵的內容時,按"單面/雙面" 鍵。將會顯示"單面/雙面"的螢幕。

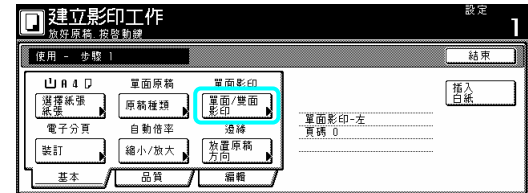

重點

▶ 關於製作單面或雙面影本的設定只可以在 工作建構模式的第一歩驟中被製作,並且 將適用於影印工作中的所有歩驟。

2 視情況,按"單面"鍵或" 雙面"鍵,然後選 擇你要被完成影本的接合方向。 遵照觸控面板右邊上的指示,並且要確認原稿 被放置的方向。

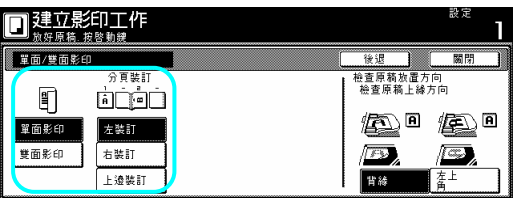

重要!

¾ 如果原稿被放置的方向不對,影印的完成 將會有誤。

3 按"關閉"鍵。觸控面板將返回到第 1 步驟中 的螢幕。

4 選擇如何完成影本組

如果你的影印機安裝了選擇性的原稿整理 器,這個程序讓你選擇是否要將被完成的影本 組做裝訂或打孔。

1當顯示"基本"鍵的內容時,按"完成"鍵。將 會顯示"完成"的螢幕。

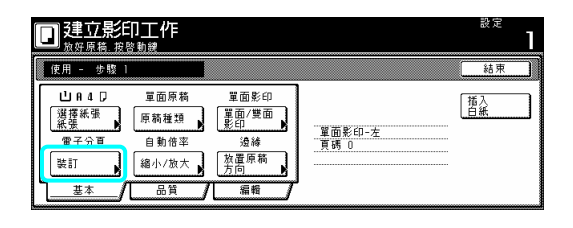

重點

▶ 關於如何完成影本組的設定只可以在工作 建構模式的第一歩驟中被製作,並且將適 用於影印工作中的所有歩驟。

2 視情況,按"裝訂"、"中央裝訂"或"打孔模 式"鍵,然後選擇你要影本組如何的被宗成。 遵照觸控面板右邊上的指示,並且要確認原稿 被放置的方向。

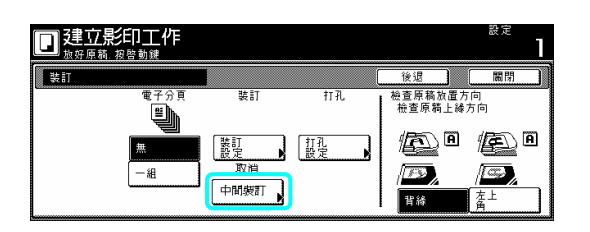

重要!

¾ 如果原稿被放置的方向不對,影印的完成 將會有誤。

3 按"關閉"鍵。觸控面板將返回到第 1 步驟中 的螢幕。

5 用一個已被放大或縮小的放大比率來製作 影本

這個程序選擇被完成影本的放大比率。

1 當顯示"基本"鍵的內容時,按"放大/縮小" 鍵。將會顯示"放大/縮小"的螢幕。

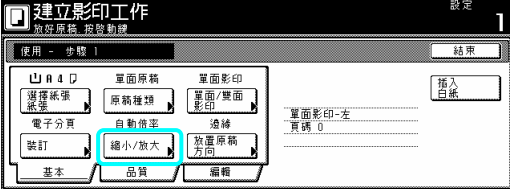

2 選擇想要的放大比率。 如果你要自動選擇放大比率,按"自動倍率" 鍵。

如果你要手動選擇放大比率,按"#"鍵,然後 使用輔助鍵盤來輸入想要的比率,或者是按 "+"鍵或"-"鍵來將所顯示的放大比率以 1% 的增量變更成想要的設定。你也可以在右邊按 和想要比率對應的預設縮放比率鍵來選擇放 大比率。

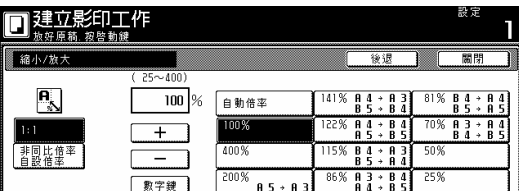

3 按"關閉"鍵。觸控面板將返回到第 1 步驟中 的螢幕。

定原稿被放置的方向 6 指 這個程序指定已被放置的原稿的方向。

1 當顯示"基本"鍵的內容時, 按"放置原稿方 向"鍵。將會顯示"放置原稿方向"的螢幕。

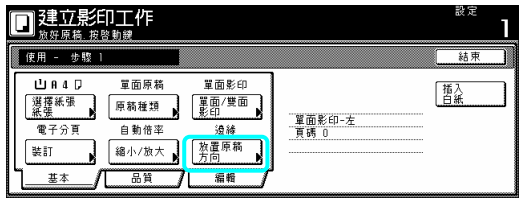

2 根據原稿的方向,按"背緣"鍵或"左上角" 鍵。

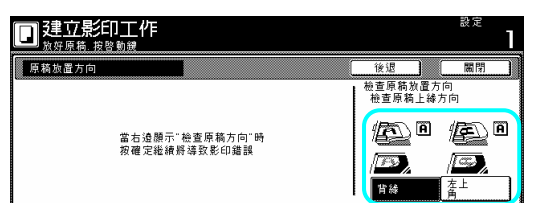

重要!

¾ 如果原稿被放置的方向不對,影印的完成 將會有誤。

3 按"關閉"鍵。觸控面板將返回到第 1 步驟中 的螢幕。

7 設定掃描的密度

這個程序為被完成影本設定影本濃度度。

1 按"品質"鍵。然後,在下一個螢幕中按"濃 度模式"鍵。將會顯示"濃度模式"的螢幕。

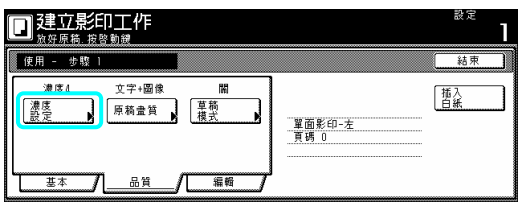

2 如果你要自動選擇影本濃度,按"自動"鍵。 如果你要手動選擇影本濃度,按"手動"鍵,然 後按"較亮"鍵或按"較暗"鍵來移動濃度刻度 表上的游標,並調整到想要的濃度度。

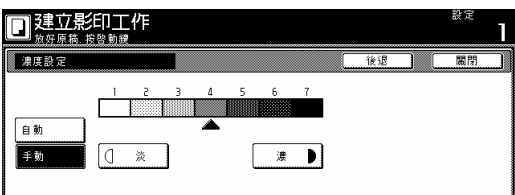

3 按"關閉"鍵。觸控面板將返回到第 1 步驟中 的螢幕。

8 設定原稿畫質 畫 質。 這個程序根據被影印的原稿類型來設定原稿

1 按"品質"鍵。然後,在下一個螢幕中按"原 稿原稿畫質"鍵。將會顯示"原稿原稿畫質"的 螢幕。

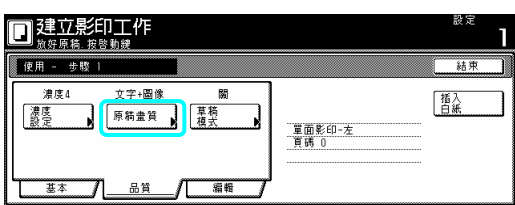

2 視情況,按"文字+圖像"鍵、"圖像"鍵或"文 字"鍵來選擇原稿畫質模式。

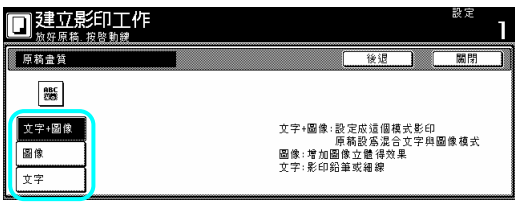

3 按"關閉"鍵。觸控面板將返回到第1步驟中 的螢幕。

9 打開草稿模式

這個程序讓你可以打開經濟列印模式,以便節 碳粉的使用。 省

1 按"品質"鍵。然後,在下一個螢幕中按"草 稿模式"鍵。將會顯示"草稿模式"的螢幕。

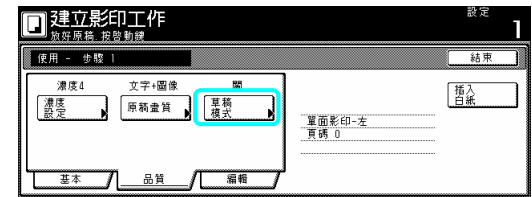

重點

¾ 關於是否使用草稿模式只可以在建立影印 流程的第一歩驟中被製作,並且將適用於 影印工作中的所有歩驟。

2 按"設定"鍵打開草稿模式。

3 按"關閉"鍵。觸控面板將返回到第1步驟中 的螢幕。

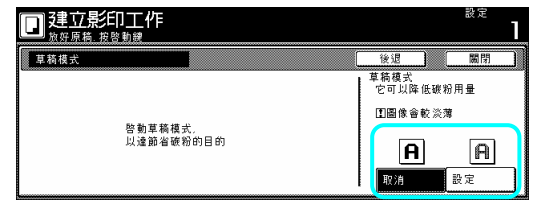

V 選擇張消除模式

這個程序選擇張消除模式,以便消除出現在影 本邊緣的蔭影、線條等。

1 按"編輯"鍵。然後,在下一個螢幕中按"邊 線消除"鍵。將會顯示"邊線消除"的螢幕。

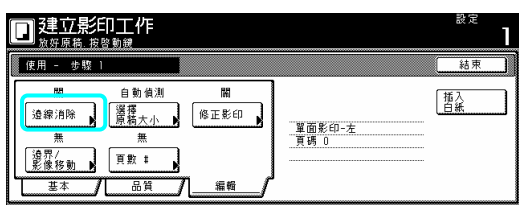

2 按"邊線消除鍵,然後設定想要的邊界寬度。

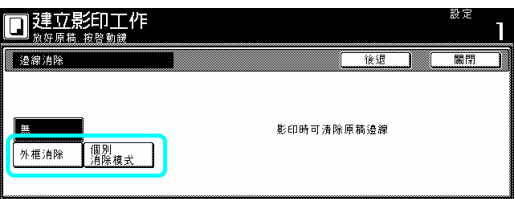

3 按"關閉"鍵。觸控面板將返回到第 1 步驟中 的螢幕。

○<sup>11</sup> 手動選擇原稿的尺寸

這個程序讓你可以使用觸控面板手動地選擇 原稿的尺寸。

1 按"編輯"鍵。然後,在下一個螢幕中按"選 擇原稿大小"鍵。將會顯示"選擇原稿大小"的 螢幕。

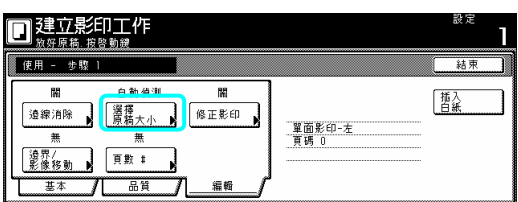

2 如果你要自動偵測原稿的尺寸,按"自動" 鍵。如果你要選擇一個標準的原稿尺寸,按和 想要尺寸對應的鍵。

如果你要手動選擇原稿的面積, 按"輸入尺寸" 鍵,然後設定相對應的面積。

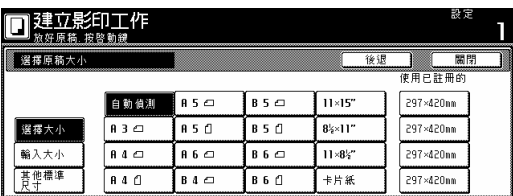

3 按"關閉"鍵。觸控面板將返回到第1步驟中 的螢幕。

○<sup>12</sup> 選擇重複影印模式

這個程序讓你可以選擇重複影印模式,如此你 可以在較晚的時候製作任何必要的額外數量 的影本。

正影印"鍵。將會顯示"修正影印"的螢幕。 1 按"編輯"鍵。然後,在下一個螢幕中按"修

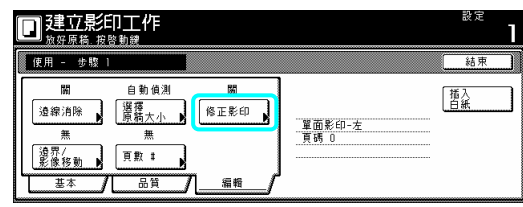

#### 重點

- ▶ 要使用重複影印模式來製作額外的影本, 參考第 5-26 頁的"使用重複影印模式來列 印"。
- ¾ 關於是否使用重複影印模來設定只可以在 工作建構模式的第一歩驟中被製作,並且 將適用於影印工作中的所有歩驟。
- 2 按"設定"鍵來選擇重複影印模式。

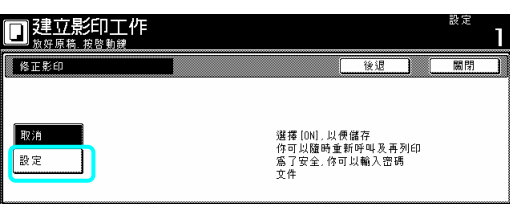

3 按"關閉"鍵。觸控面板將返回到第 1 步驟中 的螢幕。

○<sup>13</sup> 選擇邊界模式或邊界/影像移動模式 個程序選擇邊界模式或邊界/影像移動模 這 式,以便創造出一個邊界空間或置中影本影 像。

1 按"編輯"鍵。然後,在下一個螢幕中按"邊 界/影像移動"鍵。將會顯示"邊界/影像移動"的 螢幕。

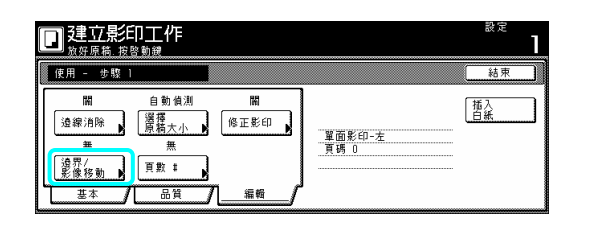

#### 重點

▶ 關於邊界模式或影像移動模式的設定只可 以在建立影印流程的第一步驟中被製作, 並且將適用於影印工作中的所有歩驟。

2 視情況,按"邊界"鍵或按"影像移動"鍵。 有關這兩個設定的更多訊息,參考第 546 頁的 "有關邊界模式的解釋",或者是第 5-6 頁的"邊 界/影像移動模式的解釋"。

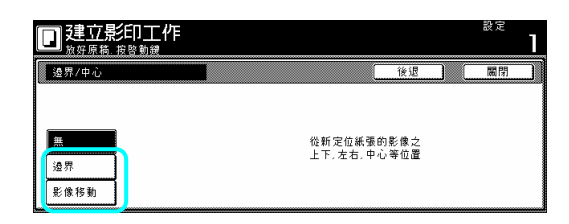

3 按"關閉"鍵。觸控面板將返回到第 1 步驟中 的螢幕。

○<sup>14</sup> 選擇列印頁碼模式

這個程序選擇列印頁碼模式,以便使頁碼被列 印再對應的影本上。

1 按"編輯"鍵。然後,在下一個螢幕中按"頁 數:"鍵。將會顯示"頁數:"的螢幕。

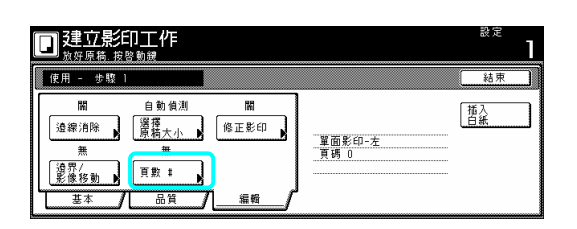

重點

¾ 關於列印頁碼模式的設定只可以在工作建 構模式的第一歩驟中被製作,並且將適用 於影印工作中的所有歩驟。

2 有關這個設定的更多訊息,參考第 5-10 頁 的"有關列印頁碼模式的解釋"。

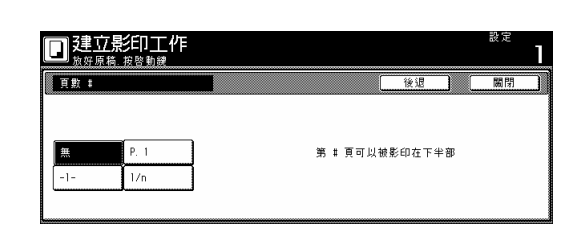

3 按"關閉"鍵。觸控面板將返回到第1步驟中 的螢幕。

○<sup>15</sup> 選擇影本排出的位置

器或多重工作手送臺,這個程序讓你可以選擇 完成影本的排出位置。 被 如果你的影印機上裝置了選擇性的原稿整理

出的選擇"鍵。將會顯示"輸出的選擇"的螢幕。 1 按"編輯"鍵。然後,在下一個螢幕中按"輸

#### 重點

- ¾ 這個設定只能使用在你的影印機上裝置了 選擇性的原稿整理器或多重工作手送臺的 時候。
- ¾ 關於影本排出位置的設定只可以在工作建 構模式的第一歩驟中被製作,並且將適用 於影印工作中的所有歩驟。
- 2 為被完成的影本選擇想要的排出位置。

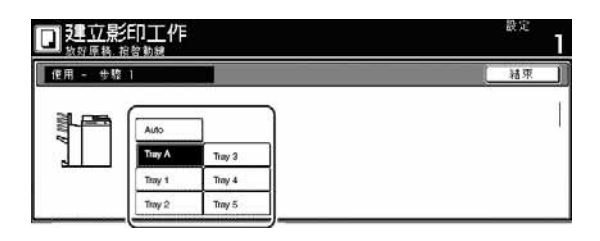

3 按"關閉"鍵。觸控面板將返回到第1步驟中 的螢幕。

# 第 **6** 節**:** 原稿和輸出管理功能

# **1.**原稿管理功能

#### **(1)** 什麼是**"**原稿管理**"**功能**?**

"原稿管理"功能是指能讓你將原稿掃描和儲 存到影印機的硬碟上,然後使用那些資料來進 行影印。

能的所有資料都被儲存在那個特別的方塊之 。 中 每個功能在硬碟上都分別有它自己的"方 塊"(原稿資料被儲存的區域),並且那個特別功

這個影印機具備以下"原稿管理"功能:

格式登錄(第 6-1 到 6-3 頁)

你可以儲存在影印機的硬碟內,然後你可以管 理如何使用那些影像在形式重疊模式中當做 一個"格式"。

如果你的影印機安裝了選擇性的印表機裝置 和/或掃描機裝置,如需要則可以把列印和掃 描的資料登錄和儲存到影印機硬碟的方塊內。 共享資料方塊(第 6-3 到 6-5 頁)

所有使用者一起分享,則每個使用者隨時都可 以列印那個資料。例如,登錄業務形式和經常 被大家所使用的資料是很有用的。你在此處所 如果你所登錄的資料將在共享資料方塊中和 登錄的資料將被永久地儲存直到直型刪除的 程序為止。

套表列印功能方塊(第 6-5 到 6-11 頁) 果你將許多原稿組儲存在套表列印功能方 如 掃描資料在套表列印功能方塊中,並且把它們 入到影印工作。 加 塊,則你一次可以列印最多 10 組這些原稿 組。如果你的影印機安裝了選擇性的印表機裝 置和/或掃描機裝置,則你也可以儲存列印和

# **(2)** 形式登錄

登錄一個形式

被當做一個"形式"使用,則執行以下的程序。 當你要登錄一個影像,以便在形式重疊模式中

#### 重點

- ¾ 如果你的影印機安裝了選擇性的印表機裝 置,則也可以從你的影印機登錄一個列印 當做一個"形式"。有關更多訊息,參考你的 印表機裝置的操作手冊。
- 1 放置你要登錄當做一個"形式"的原稿。
- 按[原稿管理]鍵。將會顯示"原稿管理"的螢 2 幕。

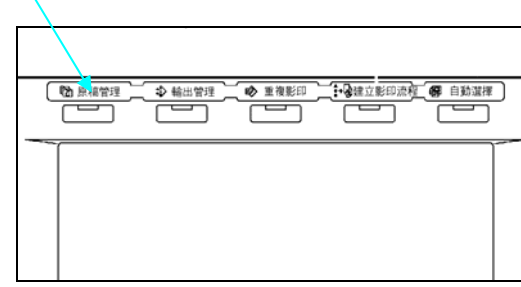

3 按"文件登錄"鍵。將會顯示"文件登錄"的螢 幕。

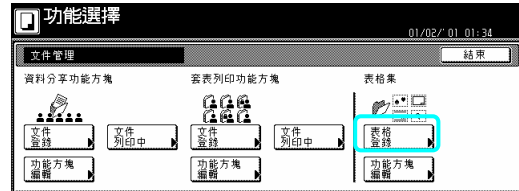

4 按"變更名字"鍵,然後為那個形式資料輸入 一個名字。

如果你不為那個格式資料輸入一個名字,直接 到下一個步驟。

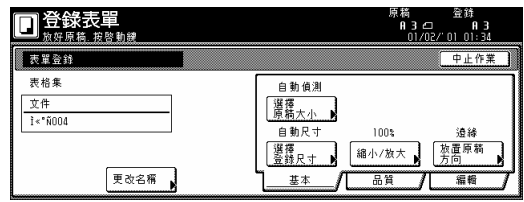

重點

¾ 有關輸入字元的訊息,參考第 7-44 頁的"輸 入字元"。

5 如果你要執行和被使用原稿對應的設定,按

"選擇原稿尺寸"、"選擇登錄尺寸"、"縮小/放 大"鍵和/或"原稿設定方向"鍵。 鍵來製作那些設定,按"品質"鍵。 果你要進入"邊界消除"鍵來製作那些設 如 如果你要進入"濃度設定"鍵和/或"原稿畫質" 定,按"編輯"鍵。 6 按[開始]鍵。將開始掃描原稿。

一旦完成原稿掃描,觸控面板將返回到第 3 歩 驟中的螢幕。

如果你要登錄另一個形式,則重複第3到第6 歩驟。

7 按"結束"鍵。觸控面板將返回到"基本"鍵的 內容。

檢查已登錄的形式和變更形式名字 當你要確認一個已登錄的形式名字、原稿原稿 間,或者是當你要列印原稿以便檢查時,則執 以下的程序。你也可以使用這個程序來變更 行 被登錄的形式的名字。 已 的尺寸或它們被儲存在記憶體中的日期或時

1 按[原稿管理]鍵。將會顯示"原稿管理"的螢 幕。

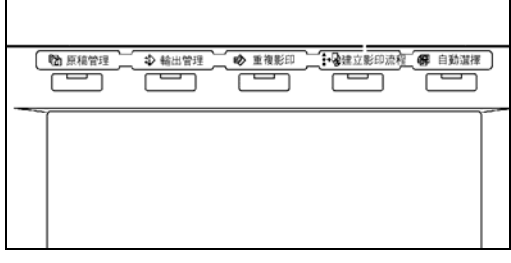

2 按"表格集"下的[功能方塊編輯]鍵。將會顯 示"功能方塊編輯"的螢幕。

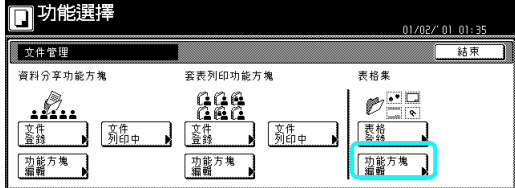

3 選擇你要檢查的形式,然後按"檢查/反向影 印明細"鍵。將會顯示"檢查/反向影印"的螢幕。

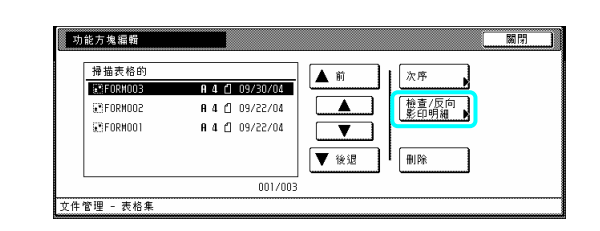

#### 重點

¾ 可以變更已登錄形式的顯示順序。為了這 樣做,視情況按"指示的順序"鍵,然後按"按 日期分類"鍵或"按名字分類"鍵。

4 檢查被顯示的訊息。

鍵 。 如果你要列印出被選擇的形式,按"列印形式"

如果你要變更被選擇的形式的名字, 按"變更 名字"鍵,然後輸入新的名字。

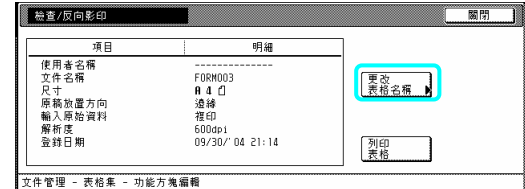

#### 重點

¾ 有關輸入字元的訊息,參考第 7-79 頁的"輸 入字元"。

5 一旦你完成檢查那個形式的資訊,按"關閉" 如果你要檢查另一個被登錄形式的資訊,則重 第 3 到第 5 歩驟。 複 鍵。觸控面板將返回到第 3 歩驟中的螢幕。

6 再次按"關閉"鍵。觸控面板將返回到第2步 驟中的螢幕。

按"結束"鍵。觸控面板將返回到"基本"鍵的內 容。

刪除一個已被登錄的形式

當你要刪除一個已被登錄的形式時,則執行以 下的程序。

1 按[原稿管理]鍵。將會顯示"原稿管理"的螢 。 幕

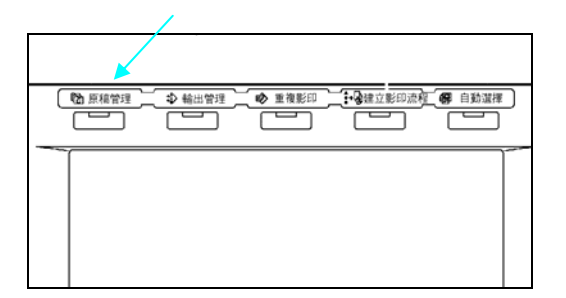

2 按"表格集"下的[功能方塊編輯]鍵。將會顯 示"功能方塊編輯"的螢幕。

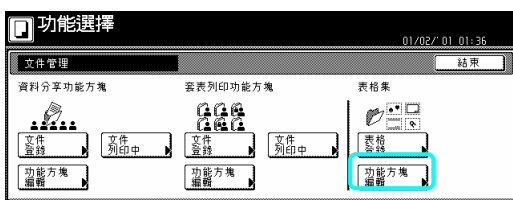

3 選擇你要刪除的形式,然後按"刪除"鍵。將 會顯示一個確認的螢幕。

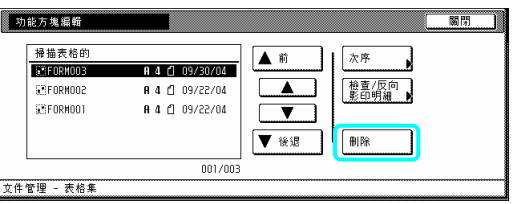

重點

¾ 可以變更已儲存原稿的顯示順序。為了這 樣做,視情況按"指示的順序"鍵,然後按"按 日期分類"鍵或"按名字分類"鍵。

4 視情況,按"是"鍵或"否"鍵。

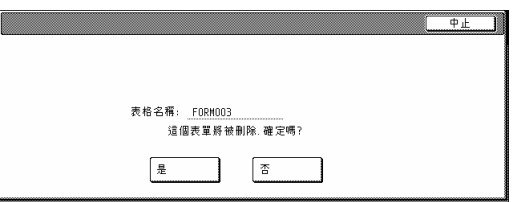

如果你選擇"是",則那個被選擇的形式將被刪 除,並且觸控面板將返回到第3步驟中的螢 。 幕

如果你選擇"否",則觸控面板將返回到第3步 驟中的螢幕而不刪除那個被選擇的形式。

5 如果你要刪除另一個被登錄的形式,則重複 第 3 到第 4 歩驟。

6 按"關閉"鍵。觸控面板將返回到第 2 歩驟中 的螢幕。

按"結束"鍵。觸控面板將返回到"基本"鍵的內 容。

#### **(3)** 資料分享功能方塊

將原稿儲存在方塊中 當你要將一組原稿登錄在共享資料方塊中 時,則執行以下的程序。

\*在共享資料方塊中最多可以儲存 100 組原 。 稿

1 放置要被儲存的原稿。

2 按[原稿管理]鍵。將會顯示"原稿管理"的螢 幕。

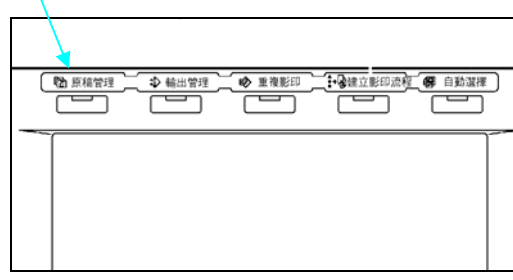

3 按"共享資料方塊"下的"文件登錄"鍵。將會 顯示"文件登錄"的螢幕。

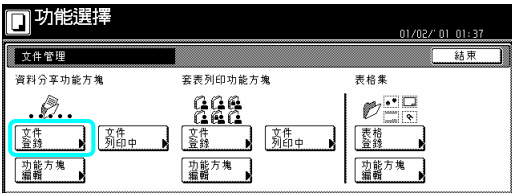

名 字。 4 按"變更名稱"鍵,然後為那個原稿輸入一個

如果你不要為那個原稿登錄一個名字,則直接 到下一個歩驟。

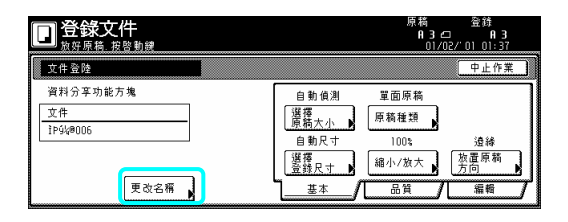

# 重點 ¾ 有關輸入字元的訊息,參考第 7-45 頁的"輸 入字元"。 5 如果你要執行對應的設定, 按"選擇原稿尺 寸"、"選擇登錄尺寸"、"原稿類型"、"縮小/ 如 果你要進入"濃度設定"鍵和/或"原稿畫質" 鍵來製作那些設定,按"品質"鍵。 如果你要進入"邊界消除"和/或"繼續掃描"鍵 來製作那些設定,按"編輯"鍵。 一旦完成原稿掃描, 觸控面板將返回到第3步 如果你要登錄另一個原稿,則重複第 3 到第 歩驟。 6 印出來時,則執行以下的程序。 \*在共享資料方塊中最多可以儲存100 組原 。 稿 放大" 鍵和/或"原稿設定方向"鍵。 6 按[開始]鍵。將開始掃描原稿。 驟中的螢幕。 7 按"結束"鍵。觸控面板將返回到"基本"鍵的 內容。 列印被儲存的原稿 當你要將被儲存在共享資料方塊中的原稿列 1 按[原稿管理]鍵。將會顯示"原稿管理"的螢 鍵。 重點

- <del>192</del>0年 - 1920年<br>- 1920年 - 1920年<br>- 1920年 - 1920年 - 1920年 - 1920年 - 1920年 - 1920年 - 1920年 - 1920年 - 1920年 - 1920年 - 1920年 - 1920年 - 1920年 - 1920 □ → 重複影印 →輸出管理

幕。

2 按"資料分享功能方塊"下的"文件列印中" 鍵。將會顯示"原稿列印"的螢幕。

□功能選擇 文件管理 資料分享功能方: <u>888</u>  $\mathcal{O}^{\bullet\bullet}_{\square\bullet}$ <u>: h::</u>  $\sqrt{\frac{24}{15}}$ 医传统 ♪ |荔告。 |萎梳 功能方塊 ■ 功能方塊 ■ 调解方鬼 ■

3 選擇要被列印的的原稿,然後按"裝訂選擇"

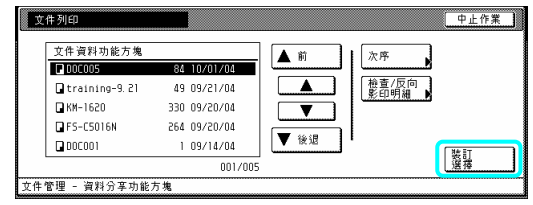

¾ 可以變更已儲存原稿的顯示順序。為了這 樣做,視情況按"指示的順序"鍵,然後按"按 日期分類"鍵或"按名字分類"鍵。

4 按"選擇紙張"鍵、"分類/完成"鍵和/或"單面 如果你要進入"形式重疊"鍵、"邊界"鍵、"封 面模式"鍵、"頁#"鍵、"小冊子"鍵和/或"輸出 的選擇"鍵來製作那些設定,則按"編輯"鍵。 /雙面"鍵,以便執行對應的設定。

5 按[開始]鍵。將開始列印。

檢查已被儲存的原稿和變更它們的名字 當你要確認已被儲存原稿的名字、原稿的尺寸 或它們被儲存在資料分享功能方塊中的日期 或時間,或者是當你要列印那些原稿的第一頁 以便檢查時,則執行以下的程序。你也可以使 用這個程序來變更已被登錄的原稿的名字。

1 按[原稿管理]鍵。將會顯示"原稿管理"的螢 幕 。

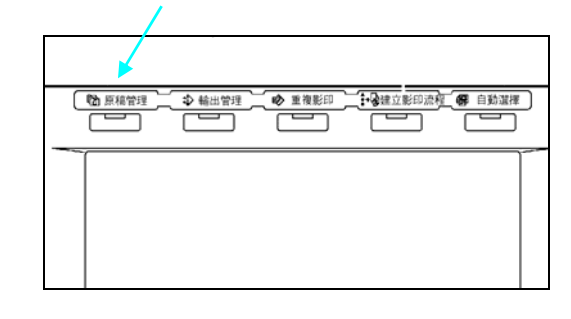

2 按"資料分享功能方塊"下的"文件列印中"鍵

件列印中"的螢幕或"功能方塊編輯"的螢幕。 或"功能方塊編輯"鍵。視情況,將會顯示"文

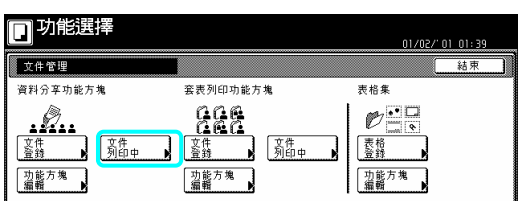

3 選擇你要檢查的原稿,然後按"檢查/反向列 印明細"鍵。將會顯示"檢查/反向列印"的螢幕。

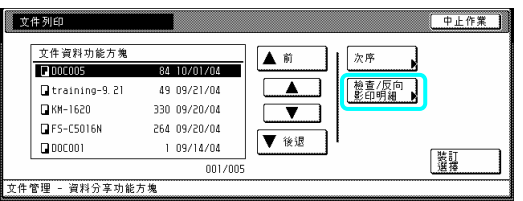

重點

- ¾ 可以變更已儲存原稿的顯示順序。為了這 樣做,視情況按"指示的順序"鍵,然後按"按 日期分類"鍵或"按名字分類"鍵。
- 4 檢查被顯示的訊息。
- 如果你要列印出被選擇原稿的第一頁,按"頭 列印"鍵。

文件名稱"鍵,然後輸入新的名字。 如果你要變更被選擇的原稿的名字,按"變更

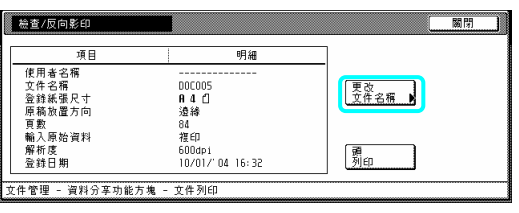

重點

¾ 有關輸入字元的訊息,參考第 7-44 頁的"輸 入字元"。

刪除已被儲存的原稿

當你要刪除已被儲存的原稿時,執行以下的程 序。

1 按[原稿管理]鍵。將會顯示"原稿管理"的螢

幕 。

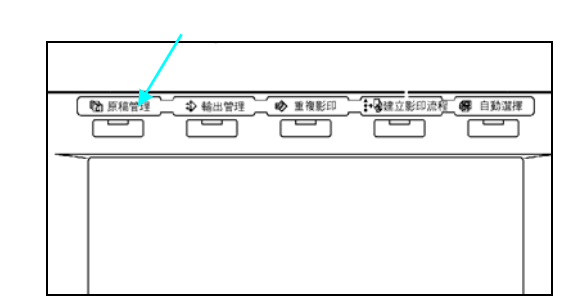

2 按"資料分享功能方塊"下的"功能方塊編 輯"鍵。將會顯示"功能方塊編輯"的螢幕。

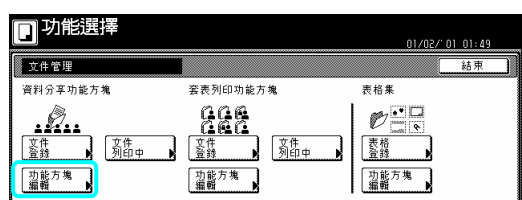

3 選擇你要刪除的原稿,然後按"刪除"鍵。將 會顯示一個確認的螢幕。

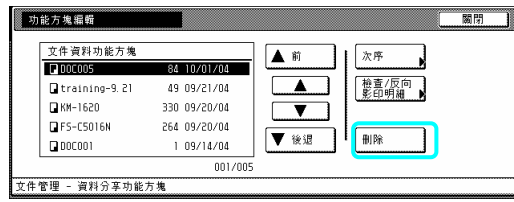

#### 重點

- ¾ 可以變更已儲存原稿的顯示順序。為了這 樣做,視情況按"指示的順序"鍵,然後按"按 日期分類"鍵或"按名字分類"鍵。
- 4 視情況,按"是"鍵或"否"鍵。

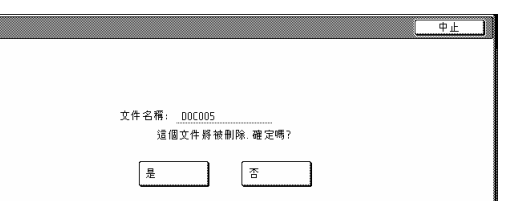

如果你選擇"是",則那個被選擇的原稿將被刪 除,並且觸控面板返回到第 3 歩驟中的螢幕。 如果你選擇"否",則觸控面板將返回到第 3 歩 驟中的螢幕而不刪除那個被選擇的原稿。

5 如果你要刪除另一個被儲存的原稿,則重複

第 3 到第 4 歩驟。

6 按"關閉"鍵。觸控面板將返回到第 2 歩驟中 的螢幕。

按"結束"鍵。觸控面板將返回到"基本"鍵的內 容。

#### **(4)** 套表列印功能方塊

將原稿儲存到一個方塊之中 當你要將一組原稿登錄在套表列印功能方塊 之中,執行以下的程序。

#### 重點

¾ 如果你的影印機安裝了選擇性的印表機裝 置,則也可以從你的電腦送出原稿並將它 儲存在套表列印功能方塊之中。有關更多 訊息,參考你的印表機裝置的操作手冊。

1 放置要被儲存的原稿。

2 按[原稿管理]鍵。將會顯示"原稿管理"的螢 幕。

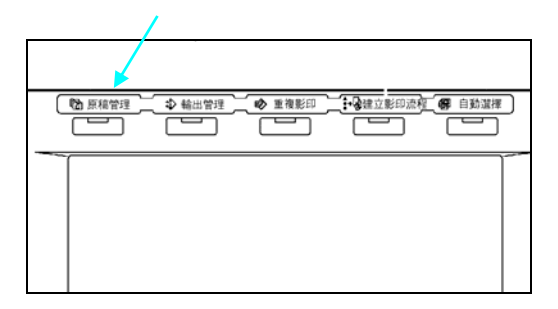

3 按"套表列印功能方塊"下的"文件登錄" 鍵。將會顯示選擇套表列印功能方塊的螢幕。

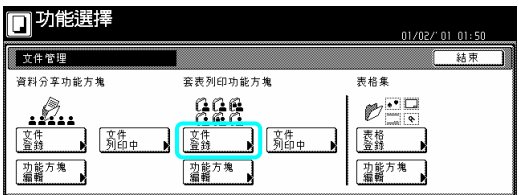

4 按你要登錄原稿到其中的套表列印功能方 塊,或者是使用輔助鍵盤來輸入它的號碼。然 後,按"設定"鍵。將會顯示"文件登錄"的螢幕。

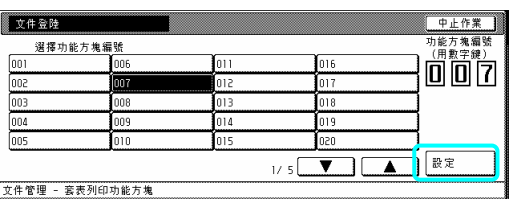

5 按"更改名稱"鍵,然後為那個原稿輸入一個 名字。

如果你不要為那個原稿登錄一個名字,則直接 到下一個歩驟。

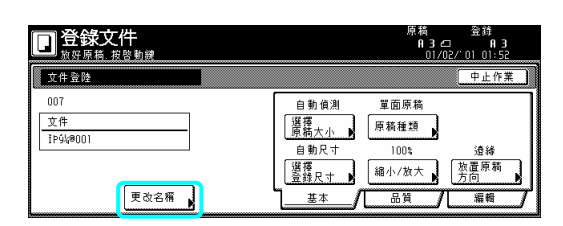

#### 重點

¾ 有關輸入字元的訊息,參考第 7-45 頁的"輸 入字元"。

6 按"選擇原稿尺寸"鍵、"選擇登錄尺寸"鍵、 "原稿類型"鍵、"縮小/放大"鍵和/或"原稿放置 方向"鍵,以便執行對應的設定。 如果你要進入"濃度設定"鍵和/或"原稿畫質" 鍵來製作那些設定,則按"品質"鍵。 如果你要進入"邊界消除"鍵和/或"繼續掃描" 鍵來製作那些設定,則按"編輯"鍵。

7 按[開始]鍵。將開始掃描原稿。 一旦完成原稿掃描,觸控面板將返回到第 3 歩 驟中的螢幕。 如果你要登錄另一個原稿,則重複第3到第7 歩驟。

8 按"結束"鍵。觸控面板將返回到"基本"鍵的 內容。

接合和列印已被儲存的原稿 當你要接合和列印已被儲存在套表列印功能 方塊中的原稿時,執行以下的程序。

1 按[原稿管理]鍵。將會顯示"原稿管理"的螢 幕。

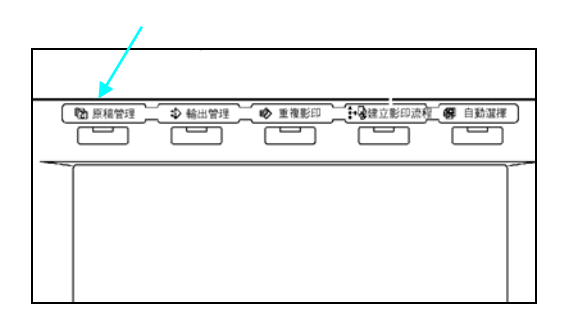

2 按"套表列印功能方塊"下的"文件列印中" 鍵。將會顯示選擇套表列印功能方塊的螢幕。

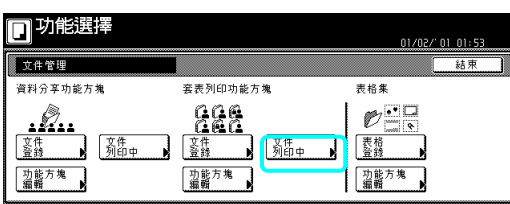

3 按有包含要被列印原稿的套表列印功能方 塊,或者是使用輔助鍵盤來輸入它的號碼。然 後,按"設定"鍵。將會顯示"文件列印"的螢幕。

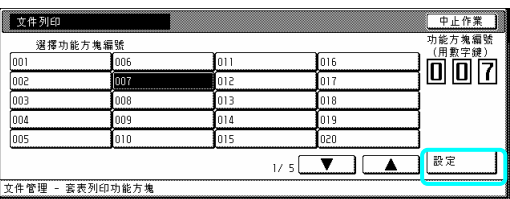

#### 重點

- ¾ 如果那個方塊有被登錄密碼,則將會顯示 密碼輸入的螢幕。
- ¾ 使用輔助鍵盤來輸入已被登錄的密碼,然 後按"設定"鍵。

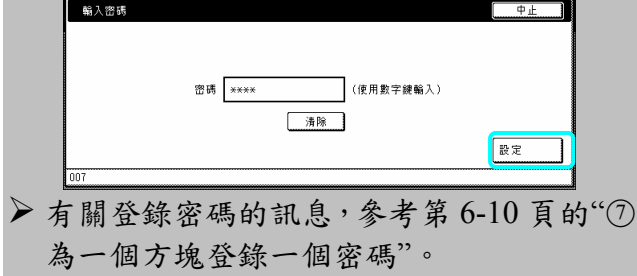

4 選擇你要列印的原稿組。最多可以選擇 10 組原稿。

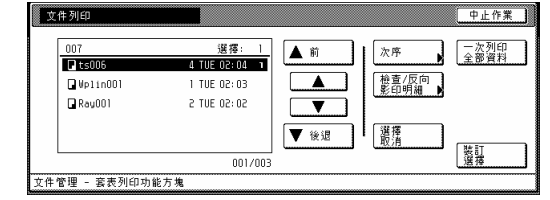

#### 重點

- ¾ 可以變更已儲存原稿的顯示順序。為了這 樣做,視情況按"指示的順序"鍵,然後按"按 日期分類"鍵或"按名字分類"鍵。
- ¾ 如果你要列印不止一組的原稿,則它們通 通必須是相同的尺寸。

5 按"選擇紙張"鍵、"分類/完成"鍵和/或"單面 如果你要進入"形式重疊"鍵、"邊界"鍵、"封 面模式"鍵、"頁#"鍵、"小冊子"鍵和/或"輸出 的選擇"鍵來製作那些設定,則按"編輯"鍵。 /雙面"鍵,以便執行對應的設定。

7 按[開始]鍵。將開始列印。

當你要一次列印所有被儲存在縱效列印方塊 列印出一個方塊的所有內容 中的原稿時,執行以下的程序。

1 按[原稿管理]鍵。將會顯示"原稿管理"的螢 幕。

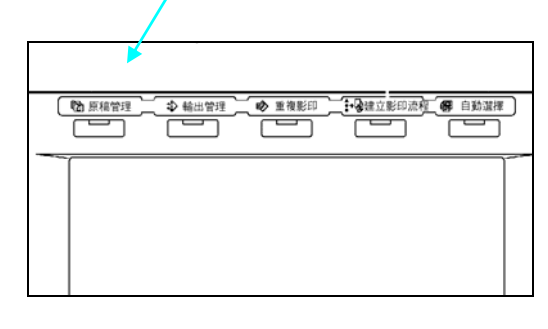

2 按"套表列印功能方塊"下的"文件列印中" 鍵。將會顯示選擇套表列印功能方塊的螢幕。

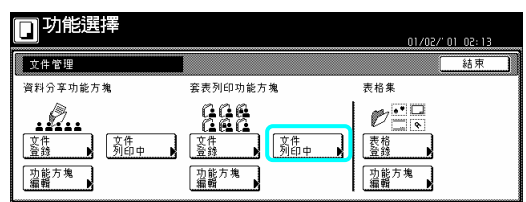

3 按有包含要被列印原稿的套表列印功能方 後,按"設定"鍵。將會顯示"文件列印"的螢幕。 塊,或者是使用輔助鍵盤來輸入它的號碼。然

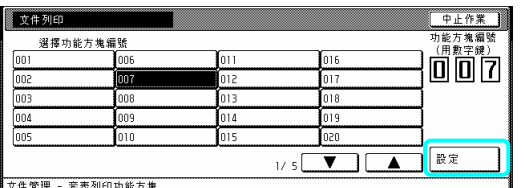

重點

- ¾ 如果那個方塊有被登錄密碼,則將會顯示 密碼輸入的螢幕。
- ¾ 使用輔助鍵盤來輸入已被登錄的密碼,然 後按"輸入"鍵。

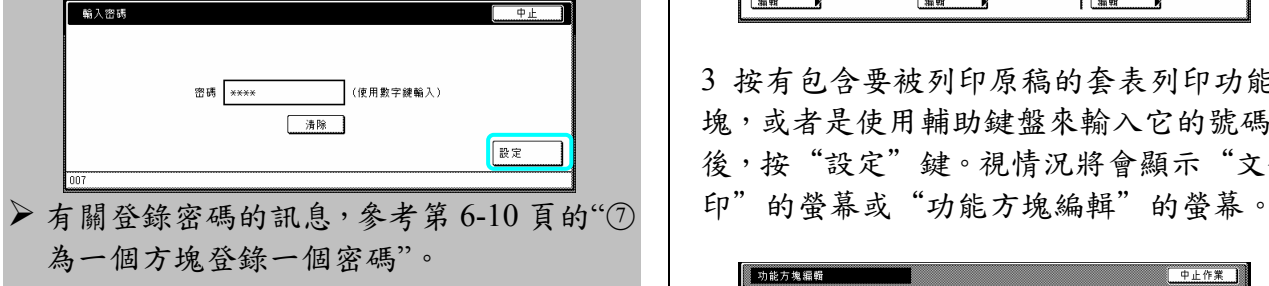

4 按"一次列印所有的原稿"鍵。將開始列印。 一旦完成列印,觸控面板將返回到第 2 歩驟中 的螢幕。

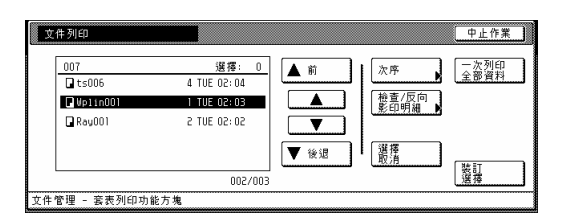

5 按"結束"鍵。觸控面板將返回到"基本"鍵的 內容。

當你要確認已被儲存原稿的名字、原稿的尺寸 或它們被儲存在資料分享功能方塊中的日期 以便檢查時,則執行以下的程序。你也可以使 檢查已被儲存的原稿和變更它們的名字 或時間,或者是當你要列印那些原稿的第一頁 用這個程序來變更已被登錄的原稿的名字。

1 按[原稿管理]鍵。將會顯示"原稿管理"的螢 幕。

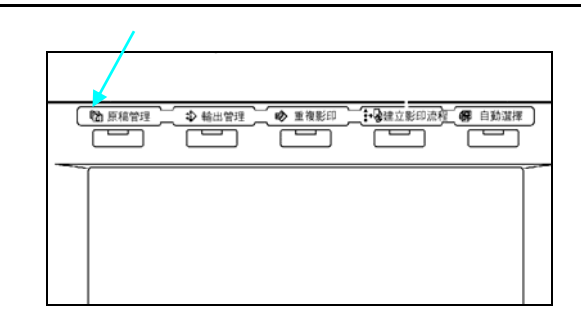

2 按"套表列印功能方塊"下的"文件列印中" 鍵或"功能方塊編輯"鍵。將會顯示選擇套表列 印功能方塊的螢幕。

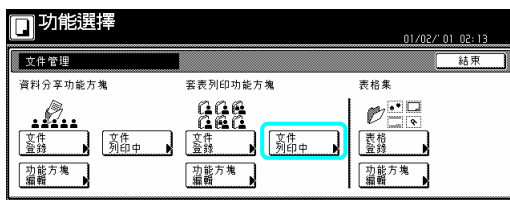

3 按有包含要被列印原稿的套表列印功能方 塊,或者是使用輔助鍵盤來輸入它的號碼。然 後,按"設定"鍵。視情況將會顯示"文件列

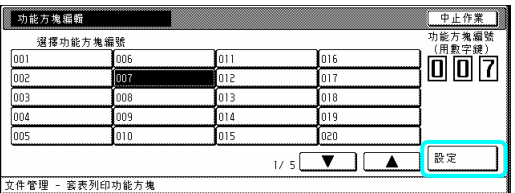

#### 重點

- ¾ 如果那個方塊有被登錄密碼,則將會顯示 密碼輸入的螢幕。
- ¾ 使用輔助鍵盤來輸入已被登錄的密碼,然 後按"設定"鍵。

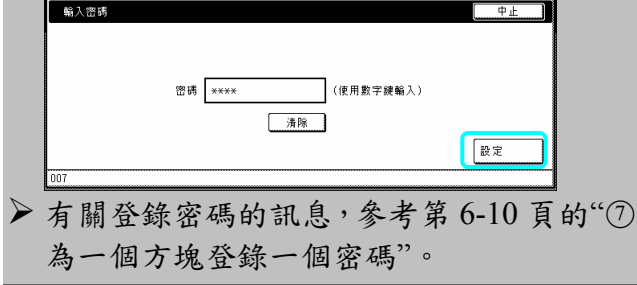

4 選擇你要檢查的原稿,然後按"檢查/反向列 印明細"鍵。將會顯示"檢查/反向列印"的螢幕。

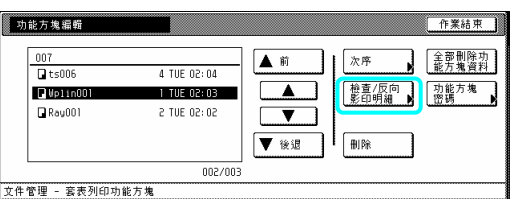

#### 重點

¾ 可以變更已儲存原稿的顯示順序。為了這 樣做,視情況按"指示的順序"鍵,然後按"按 3按有包含要被刪除原稿的套表列印功能方

5 檢查被顯示的訊息。

如果你要列印出被選擇原稿的第一頁, 按"頭 列印"鍵。如果你要變更被選擇的原稿的名 字,按"更改文件名稱"鍵,然後輸入新的名字。

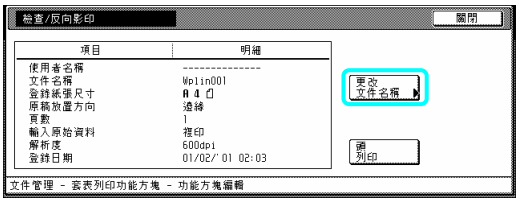

6 一旦你完成檢查那個原稿的資訊,按"關閉" 鍵。觸控面板將返回到第 4 歩驟中的螢幕。 第4到第6步驟。 如果你要檢查其他被登錄原稿的資訊,則重複 後按"設定"鍵。

7 再次按"關閉"鍵。觸控面板將返回到第 2 歩 驟中的螢幕。按"結束"鍵。觸控面板將返回到 "基本"鍵的內容。

刪除一個方塊中已被儲存的原稿 當你要刪除已被儲存的原稿時,執行以下的程 序。

1 按[原稿管理]鍵。將會顯示"原稿管理"的螢 幕。

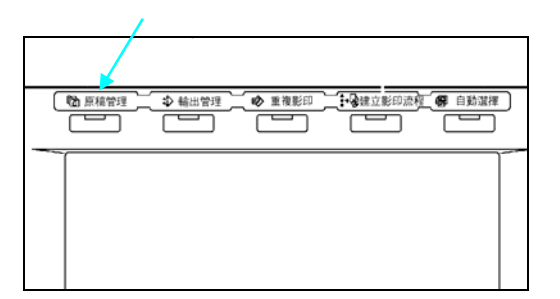

2 按"套表列印功能方塊"下的 "功能方塊編 輯"鍵。將會顯示選擇套表列印功能方塊的螢 幕。

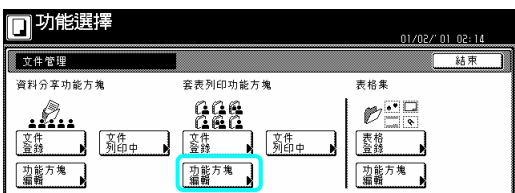

日期分類"鍵或"按名字分類"鍵。 | 3 吸引已日又吸删除分调的去状列引切能力 後,按"設定"鍵。將會顯示"功能方塊編輯"的 螢幕。

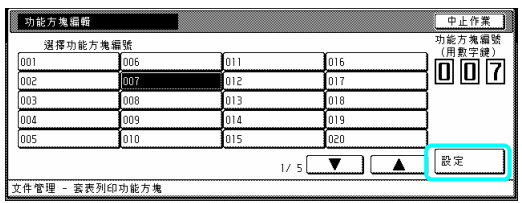

重點

- ¾ 如果那個方塊有被登錄密碼,則將會顯示 密碼輸入的螢幕。
- ¾ 使用輔助鍵盤來輸入已被登錄的密碼,然

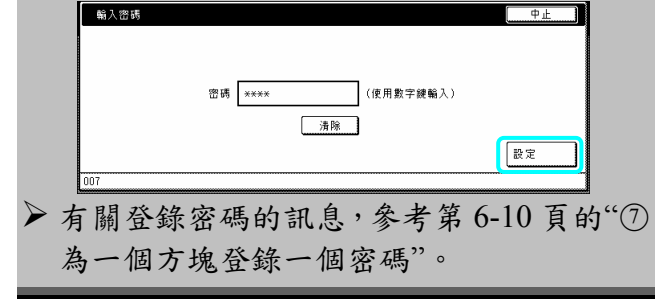

4 選擇你要刪除的原稿,然後按"刪除"鍵。將 會顯示一個確認的螢幕。

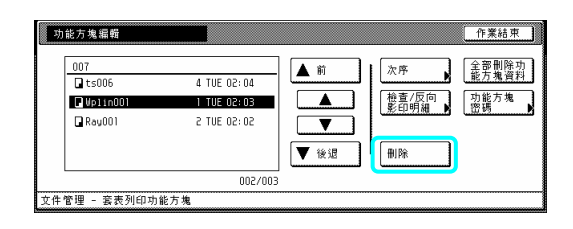

如果你選擇"是",則那個被選擇的方塊的整個 內容將被刪除,並且觸控面板將返回到第4步 驟中的螢幕。

果你選擇"否",則觸控面板將返回到第 4 歩 如 中的螢幕而不刪除任何的原稿。 驟

6 按"結束"鍵。觸控面板將返回到第2步驟中 | 重點 的螢幕。

次按"結束"鍵。觸控面板將返回到"基本"鍵 再 的內容。

為一個方塊登錄一個密碼

為了安全和隱私權的目的, 你可以為每一個縱 效列印方塊登錄一個密碼。在這個情況中,必 須輸入那個已被登錄的密碼,以便列印、檢查 或刪除任何被儲存在那個方塊中的原稿。當你 要變更任河方塊的密碼設定時,則執行以下程 序。

1 按[原稿管理]鍵。將會顯示 "原稿管理"的螢 幕。

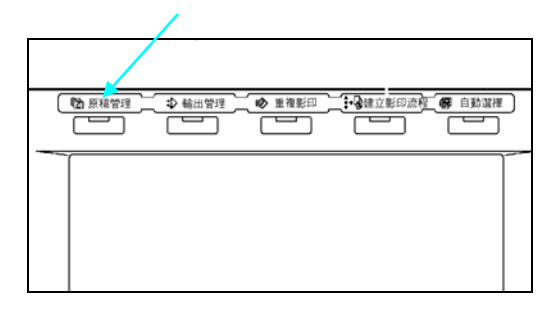

2 按"套表列印功能方塊"下的"功能方塊編 輯"鍵。將會顯示選擇套表列印功能方塊的螢 幕。

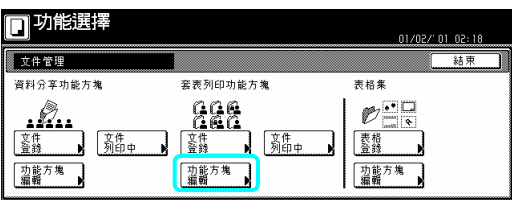

3 按你要設定密碼的套表列印功能方塊,或者 是使用輔助鍵盤來輸入它的號碼。然後,按"設 定"鍵。將會顯示"功能方塊編輯"的螢幕。

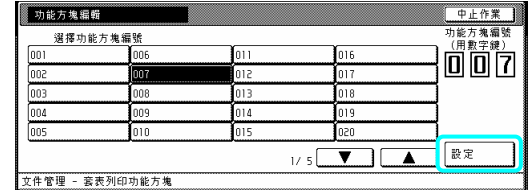

- ¾ 如果那個方塊已被登錄一個密碼,則將會 顯示密碼輸入螢幕。
- ¾ 使用輔助鍵盤來輸入已被登入的密碼,然 後按"設定"鍵。

4 按"功能方塊密碼"鍵。將會顯示一個確認的 螢幕。

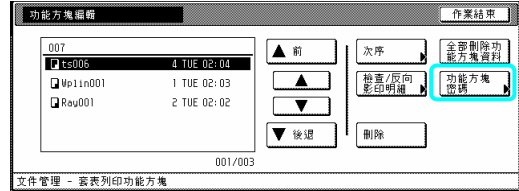

5 使用輔助鍵盤來為那個方塊輸 入新的密 碼,然後按"設定"鍵。新的密碼將被登錄,並 且觸控面板將返回到第 4 步驟的螢幕。

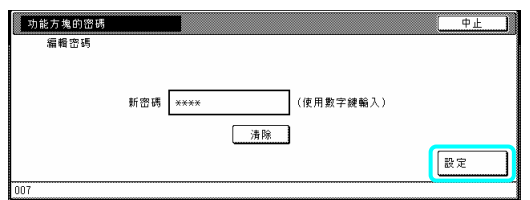

#### 重點

- ¾ 密碼可以 1 到 8 位數長。
- ¾ 如果你決定不要為那個方塊登錄一個密 碼,則按"清除"鍵,然後,在密碼區域中不 輸入任何密碼的情況下,按"設定"鍵。

6 按"結束"鍵。觸控面板將返回到第 2 步驟的 螢幕。再按"結束"鍵。觸控面板將返回到"基 本"鍵內容的螢幕。

# **2.** 輸出管理功能

### **(1)** 什麼是**"**輸出管理**"**功能**?**

"輸出管理"功能是有關那些包含在"列印狀態"螢幕和"工作歷史"螢幕中的功能。這些功能管理列 的情況和工作完成的資訊。 印

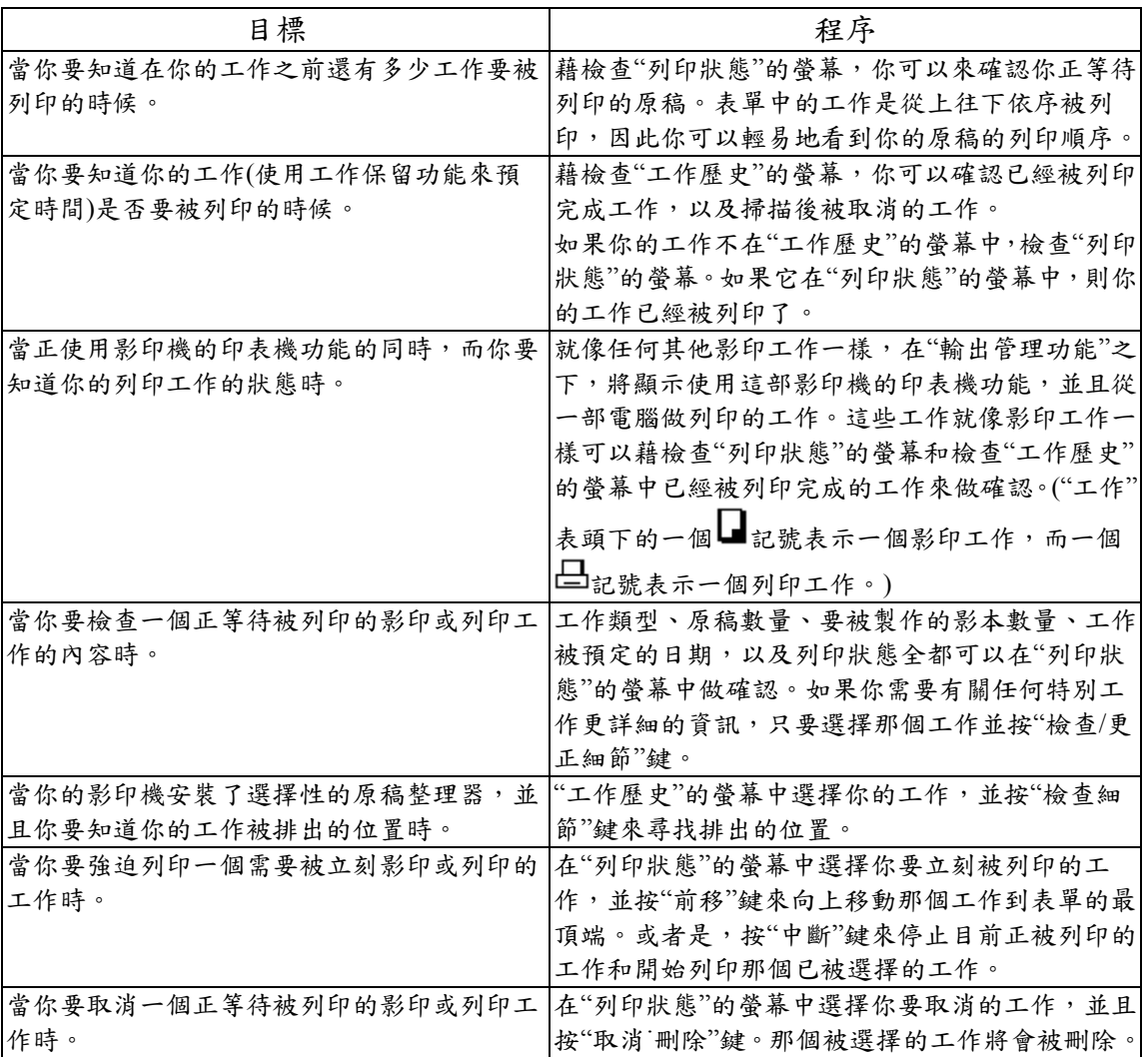

# **(2)** 輸出管理功能的顯示

按[輸出管理]鍵。將會顯示"列印狀態"的螢幕

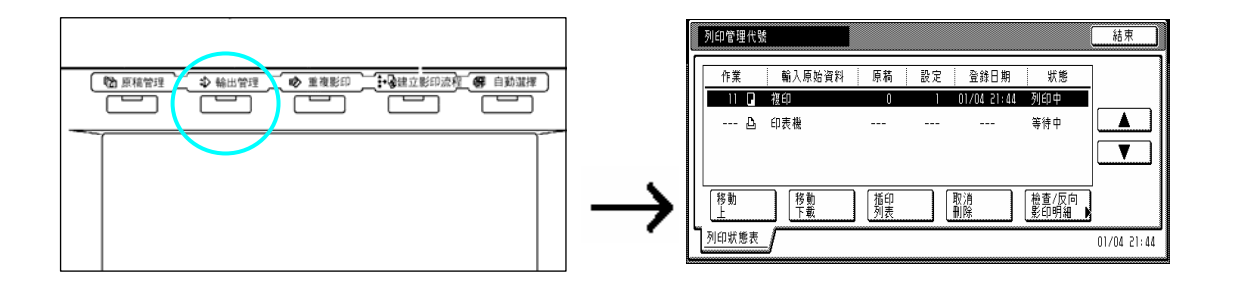

#### **(3) "**列印狀態**"**的螢幕

螢幕顯示目前被設定的列印情況和正等待被列印原稿的工作排隊。

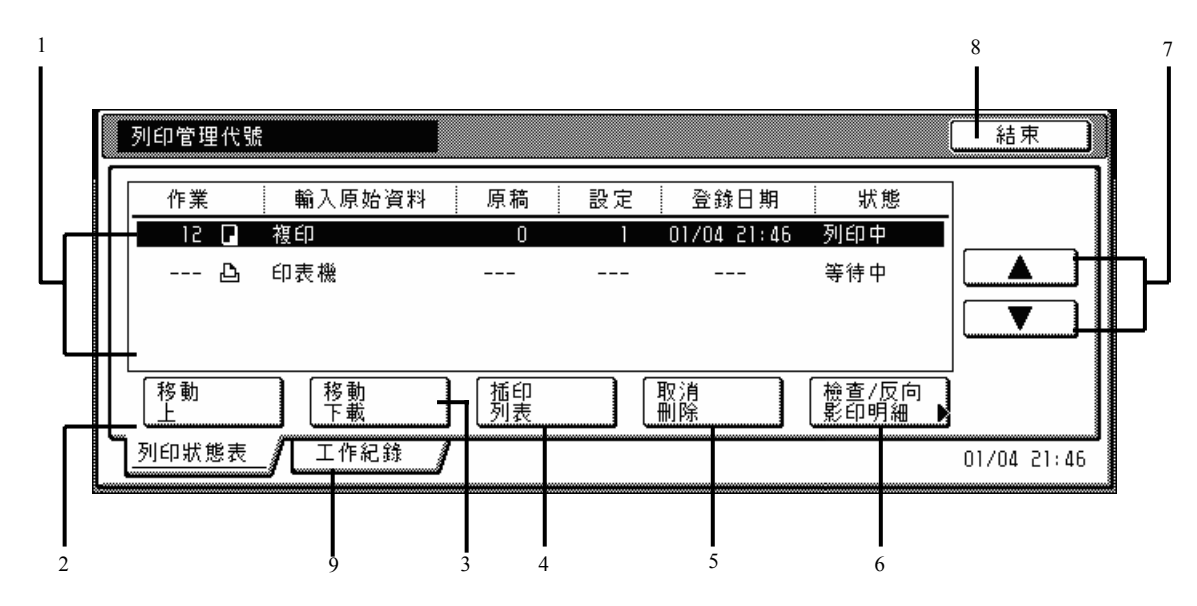

○<sup>1</sup> 作業流程

顯示關於每個排隊中工作的訊息。表單中最頂端的那個工作目前正在被列印中。其他的工作 將從上往下依序被列印。

"工作"表頭下的一個■記號表示一個影印工作,而一個 □記號表示一個列印工作。

○<sup>2</sup> "前移"鍵

工作排隊中按這個鍵使目前被選擇的(被加亮的)工作上移。一個工作可以移到表單中第二高 的位置。在這個情況中,一旦完前目前的工作時,則將開始列印那個工作。

○<sup>3</sup> "後移"鍵

工作排隊中按這個鍵使目前被選擇(被加亮)的工作下移。

○<sup>4</sup> "中斷列印"鍵

按這個鍵使中斷目前被列印的工作,並開始列印目前被選擇(被加亮)的工作。(被選擇的工作 將被移到表單的最頂端。)

○<sup>5</sup> "中斷列印"鍵

按這個鍵取消目前被選擇(被加亮)的工作,並從工作排隊中刪除它。

⑥"檢查/反向列印明細"鍵

按這個鍵顯示"檢查/更正細節"的螢幕,這樣可以讓你對目前被選擇(被加亮)的工作檢查內容 或變更要被製作的影本數。

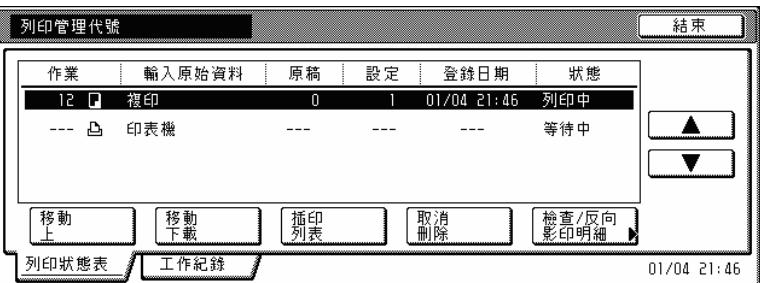

○<sup>7</sup> "▼"和"▲"鍵

使用這些鍵從工作排隊中來選擇一個工作。

○<sup>8</sup> "結束"鍵

按這個鍵來離開輸出管理功能。在這個情況中,觸控面板將返回到"基本"鍵的內容。 ○<sup>9</sup> "工作歷史"鍵

按這個鍵使顯示轉換到"工作歷史"的螢幕。

#### **(4) "**工作歷史**"**的螢幕

這個螢幕顯示已被完成列印的工作,以及掃描後已被取消的工作。

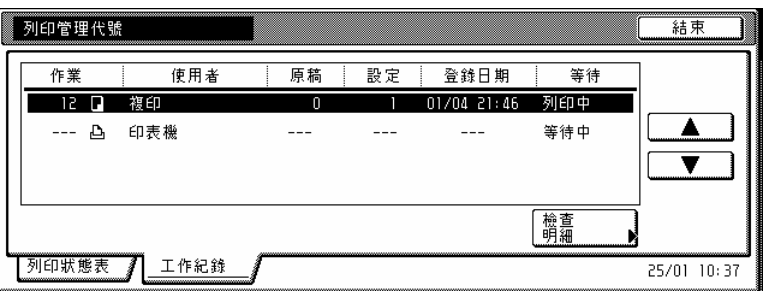

已被完成工作的表單

示有關每個已被完成列印工作的資訊。 顯

表單中將會顯示已被完成列印的工作。這個表單將從上到下依序展現出最近到最早的列印工 作。

"工作"表頭下的一個■記號表示一個影印工作,而一個□記號表示一個列印工作。

"檢查細節"鍵

按這個鍵使顯示"檢查細節"的螢幕,這樣可以讓你檢查目前被選擇(被加亮)的工作。

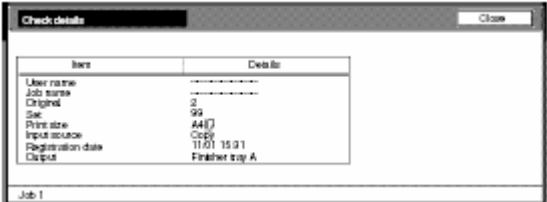

"▼"和"▲"鍵

使用這些鍵從已被完成的工作表單中來選擇一個工作。

"結束"鍵

按這個鍵來離開輸出管理功能。在這個情況中,觸控面板將返回到"基本"鍵的內容。 "列印狀態"鍵

按這個鍵使顯示轉換到"列印狀態"的螢幕。

# **1.**影印管理模式

可以使用最多8位數的部門識別碼來管理每個部門所製作的總影本數,而這些不同的部門可多 達 1000 個。

**)** 什麼是**"**影印管理模式**"**螢幕**? (1**

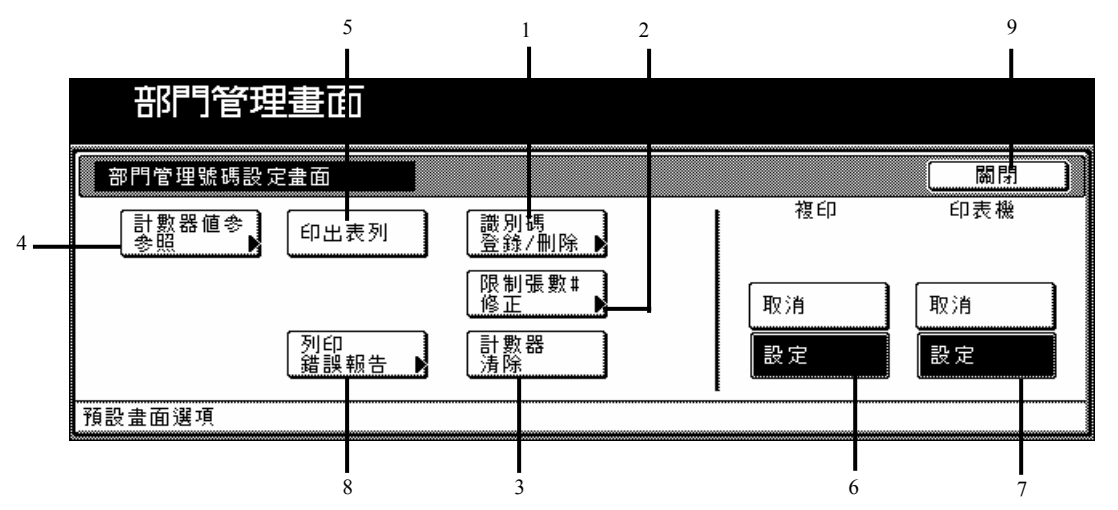

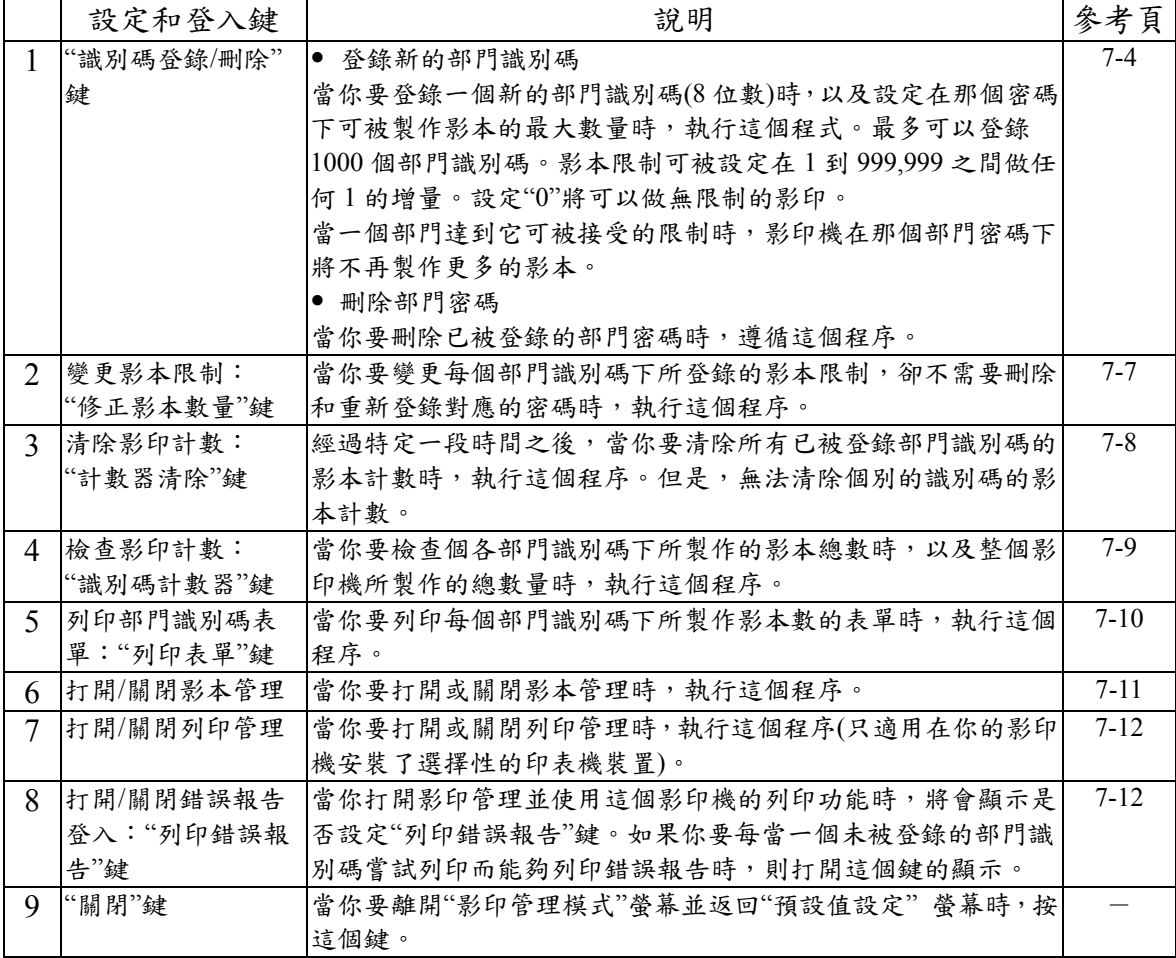

### **)** 進入影印管理模式設定 **(2**

螢幕時,執行以下的程序。 當你要進入每個不同的影印管理模式設定的

1 在"基本"鍵的內容被顯示下, 按[功能鍵/計 數器]鍵。將會顯示"預設值設定"的螢幕。

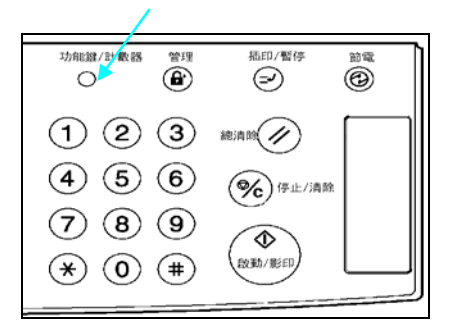

2 按觸控面板右邊的"部門管理"鍵。

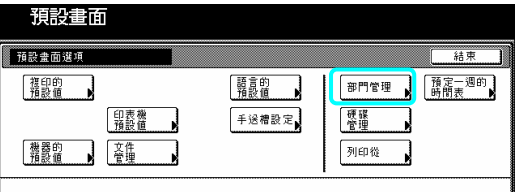

3 使用輔助鍵盤來輸入4位數的管理密碼。63 cpm 影印機的工廠預設值設定是"6300",而 75 cpm 則是 "7500"。

如果你所輸入的密碼符合被登錄的密碼,則將 會顯示"管理密碼目錄"的螢幕。

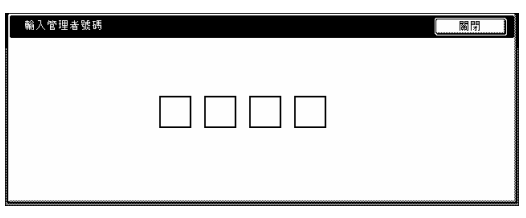

4 按和想要影印管理模式設定對應的鍵。 將會顯示那個設定的螢幕。

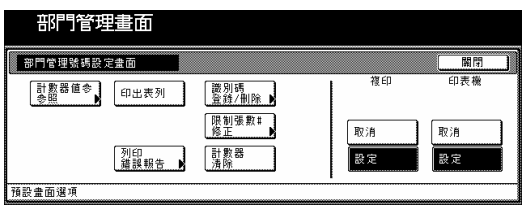

重要

- ▶ 你可以變更4位數的管理密碼。(見第7-12 頁的 "變更管理密碼"。)
- ¾ 參見"製作影印管理設定"下想要的設定,並 執行對應的設定。

### **(3)** 製作影印管理設定

執行以下和想要設定相對應的程序。

登錄新的部門識別碼

執行以下程序來登錄一個新的部門識別碼(對 多 8 位數)和設定在這那個密碼下被製作的最 大影本數量。

顯示"管理密碼目錄"的螢幕(見第 7-2 頁的 1  $``(2)$ 進入影印管理模式設定"。)

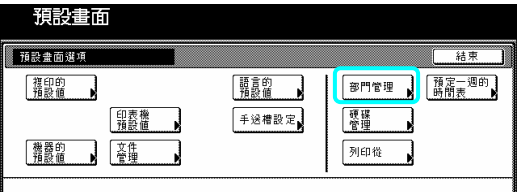

2 按"識別碼登錄/刪除"鍵。將會顯示"登錄/ 刪除"的螢幕。

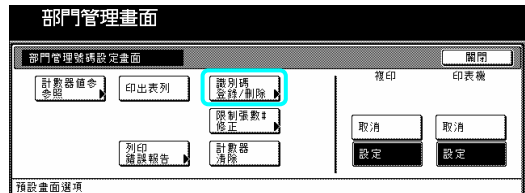

3 按"新的登錄"鍵。將會顯示"新登錄"的螢 幕。

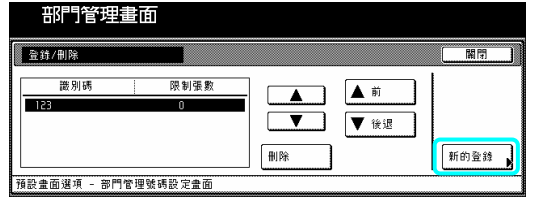

4 輸入你要登錄的部門識別碼(8 位數)。 部門識別碼可以設定在 0 到 99.999.999 之間的 任何數字

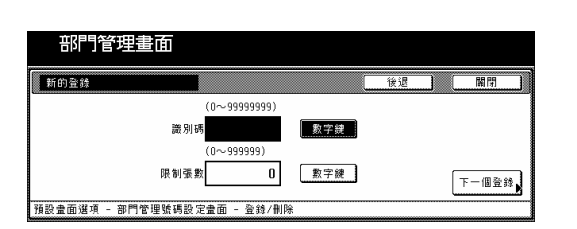

5 按影本數量區右邊的"#"鍵,並且輸入在部 身份下可被製作的最大數量。 門

影本限制可以被設定在1到999,999之間任何 1 頁的增量。

#### 重點

- ¾ 設定"0"將可以在那個部門識別碼下做無限 制的影印。
- ¾ 如果你要清除已被登錄的部門識別碼碼並 輸入新代碼,按"後退"鍵來再次進入"登錄/ 刪除"的螢幕。

6 按"關閉"鍵。觸控面板將返回到第 3 步驟的 容。 內

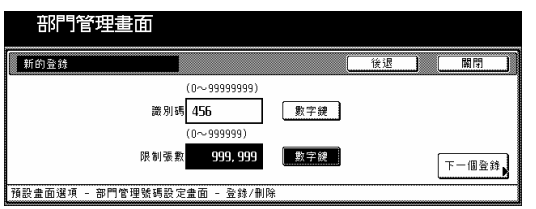

重點

¾ 如果你要登錄另一個部門識別碼,按"下一 個登錄",然後重複第 4 到第 5 步驟。

7 按"關閉"鍵。觸控面板將返回到第 2 步驟的 內容。

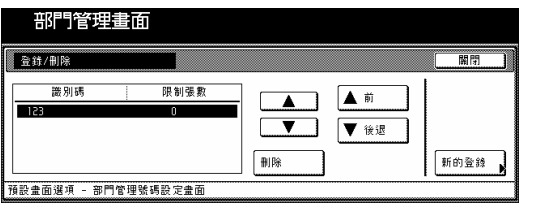

8 確認"複印"下選擇了"設定"鍵,然後按"關 閉"鍵。影印管理將被打開,並且將會顯示輸 入你的部門識別碼的螢幕。

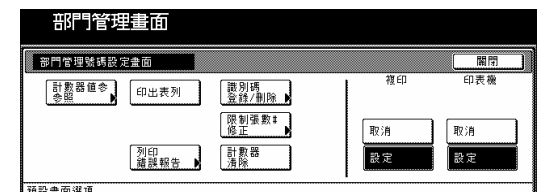

第 **7** 節**:** 影印機管理功能

刪除部門識別碼

執行以下程序來刪除一個已被登錄的部門識 別碼碼。

1 顯示"管理密碼目錄"的螢幕(見第7-2頁的  $``(2)$ 進入影印管理模式設定"。)

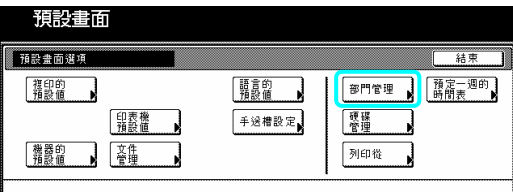

2 按"識別碼登錄/刪除"鍵。將會顯示"登錄/ 删除"的螢幕。

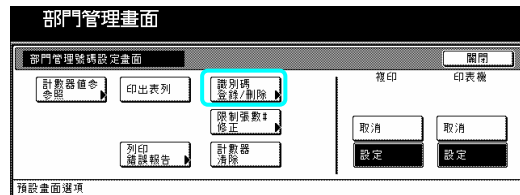

3 選擇你要刪除的部門識別碼,並按"刪除" 鍵。則將會顯示"你確定要刪除這個識別 碼?"。

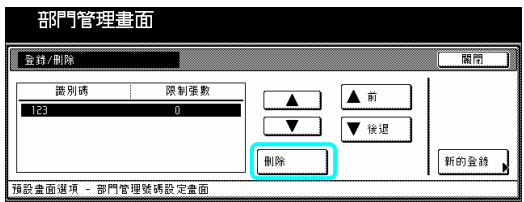

4 如果你要刪除那個部門識別碼,並按"是" 鍵。觸控面板將返回到第 3 步驟的螢幕。

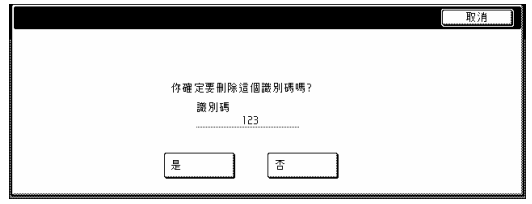

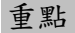

¾ 如果你要刪除另一個部門識別碼,重複第 3 到第 4 步驟。

5 按"關閉"鍵。觸控面板將返回到第 2 步驟的 螢幕。

被選擇的部門識別碼將被刪除,並且將會顯 則 示輸入你的部門識別碼的螢幕。 6 按"複印"下的"設定"鍵,然後按"關閉"鍵。

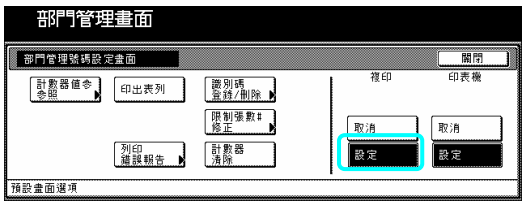

變更影本限制

執行這個程序來變更每個部門識別碼的影本 限制,而不刪除或重新登錄對應的密碼。

顯示"管理密碼目錄"的螢幕(見第 7-2 頁的 1 ) "(2)進入影印管理模式設定"。

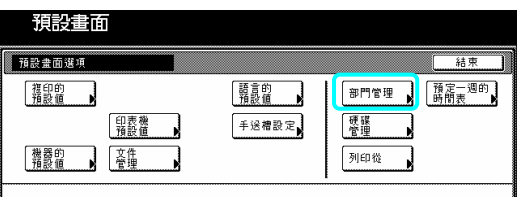

2 按"限制張數:/修正"鍵。將會顯示"修正 影 的數量"的螢幕。 本

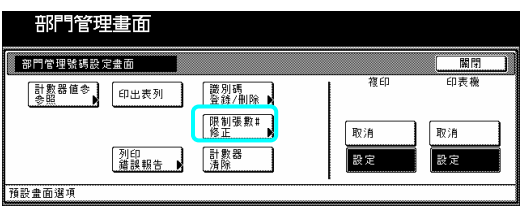

3 選擇你要變更影本限制的部門識別碼,然後 按"修正"鍵。將會顯示限制張數修正的螢幕。

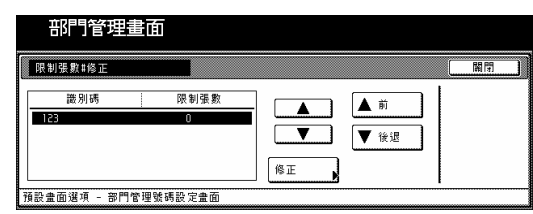

4 使用輔助鍵盤來為那個部門識別碼輸入新 的影本限制。

影本限制可以被設定在 1 到 999,999 之間任何 1 頁的增量。

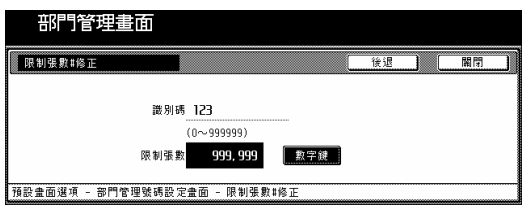

#### 重點

- ¾ 設定"0"將可以在那個部門識別碼下做無限 制的影印。
- ¾ 如果你要清除已被登錄的影本限制和輸入 一個新的限制,按"後退"鍵來回到第 3 步驟 的螢幕。
- ¾ 如果你要變更另一個部門識別碼的影本限 制,重複第 2 到第 4 步驟。

5 按"關閉"鍵。觸控面板將返回到第3步驟的 幕。 螢

6 再次按"關閉"鍵。觸控面板將返回到第2步 驟的螢幕。

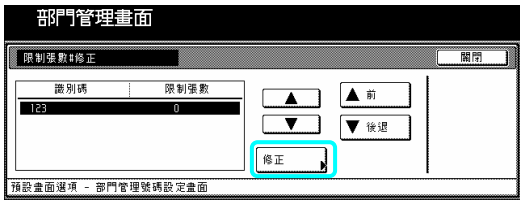

7 確認"複印"下選擇了"設定"鍵,然後按"關 閉"鍵。影印管理將被打開,並且將會顯示輸 入你的部門識別碼的螢幕。

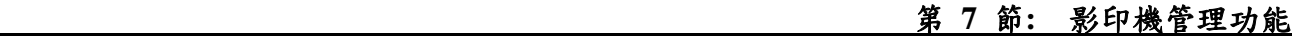

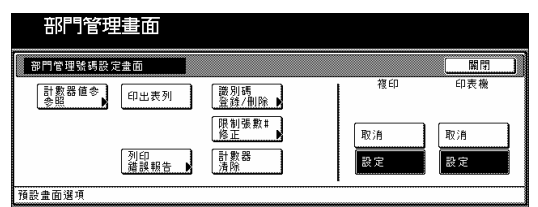

清除影本計數

經過特定的時間後,執行以下的程序來清除所 有已被登錄部門識別碼的影本計數。

1 顯示"管理密碼目錄"的螢幕(見第7-2頁的  $``(2)$ 進入影印管理模式設定"。)

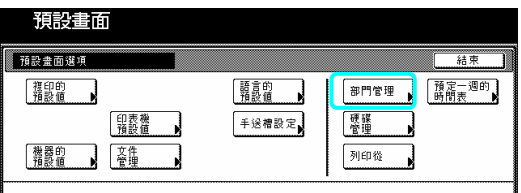

2 按"計數器清除"鍵。

將會出現一個問你是否確定要清除所有的影 本計數的訊息。

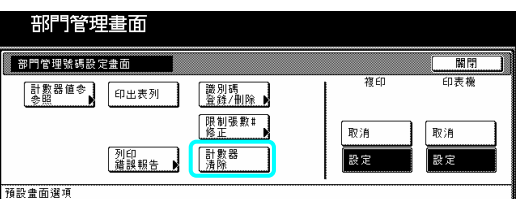

3 如果你要清除影本計數, 按"是"鍵。如果你 不要清除影本計數,按"否"鍵。觸控面板將返 回到第 2 步驟的螢幕。

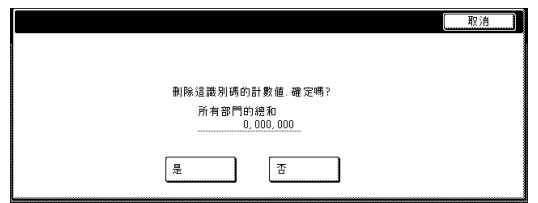

4 確認"影印"下選擇了"設定"鍵,然後按"關 閉"鍵。影本計數將被清除,並且將會顯示輸 入你的部門識別碼的螢幕。

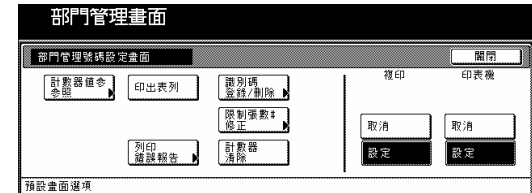

## 檢查影本計數

當你要檢查各個識別碼下已被製作的總影本 數時,以及整個影印機的總製作數量時,執行 以下程序。

1 顯示"管理密碼目錄"的螢幕(見第 7-2 頁的 "(2)進入影印管理模式設定"。)

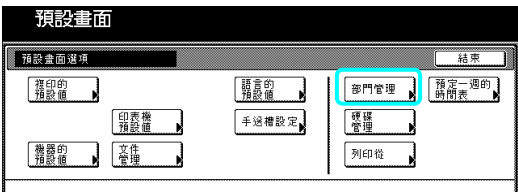

2 按"計數器值參照"鍵。將會顯示"用部門來 做參考"的螢幕。

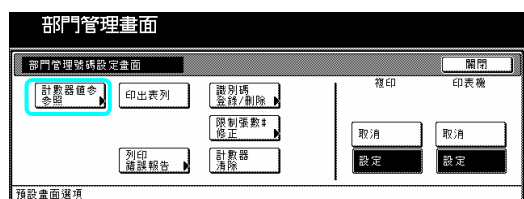

3 檢查每個部門識別碼下所製作的總影本數 量,以及整個影印機的總製作數量。

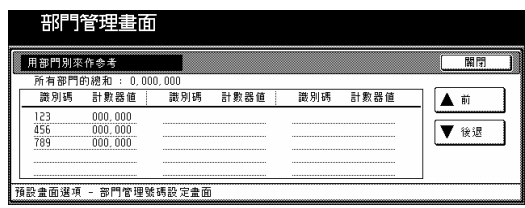

#### 重點

▶ 當登錄的部門識別碼超過 15 個的時候, 按 "▼後退"鍵,以便顯示下一批 15 個識別碼。

4 按"關閉"鍵。觸控面板將返回到第 2 步驟的 螢幕。

5 按"影印"下的"關閉"鍵。觸控面板將返回到

"預設值設定"的螢幕。 有一点 有點

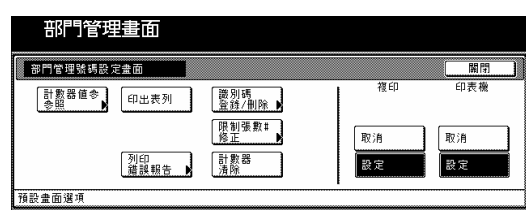

列印部門識 別碼目錄表單

製 別碼下所被 作的影本數的表單。 執行這個程序 來列印出一張內含每個部門識

1 顯示"管理密碼目錄"的螢幕(見第7-2頁的 "(2)進入影印管 理模式設定"。)

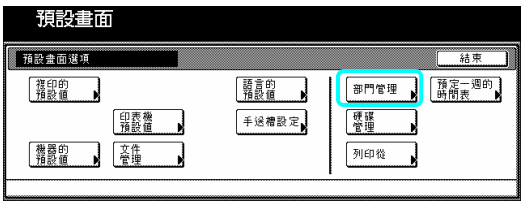

重點

- ¾ 其中一個紙匣一定要裝 A4 尺寸的紙張。如 果其中一個紙匣沒有裝 A4 尺寸的紙張,在 過程中則將會顯示要求你嘗試再次列印。 在這個情況中,選擇另一個紙張尺寸。
- 2 按"印出表列"鍵。

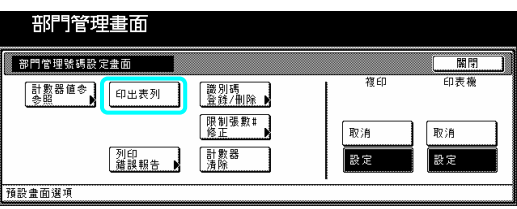

將會顯示"列印報告"的螢幕,並且將開始列印 部門識別碼表單。

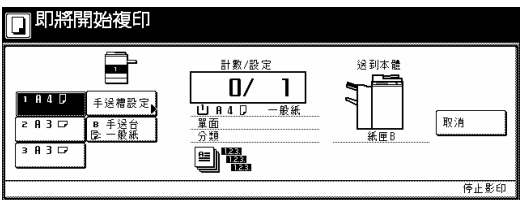

¾ 如果你要取消列印部門識別碼表單,則按 "取消"鍵。

一旦完成列印,觸控面板將返回到第 2 步驟的 螢幕。

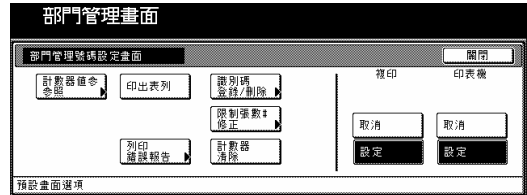

3 按"關閉"鍵。

打開/關閉影本管理

執行以下程序來打開/關閉影本管理

1 確定你已經完成所有第 7-2 到第 7-9 頁上適 當的設定。

2 視情況, 在"管理密碼目錄"的螢幕中按"設 定"鍵或"取消"鍵來打開或關閉影本管理。

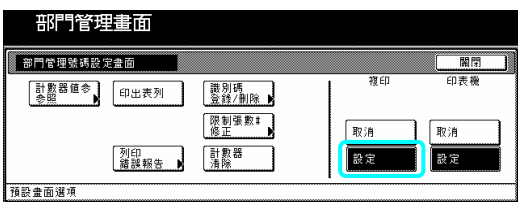

如果你打開影本管理,將會顯示輸入你的部門 識別碼的螢幕。

打開/關閉列印管理(當你的影印機安裝了 可選擇的印表機裝置時)

執行以下程序來打開列印管理。

1 顯示"管理密碼目錄"的螢幕(見第 7-2 頁的 "(2)進入影印管理模式設定"。)

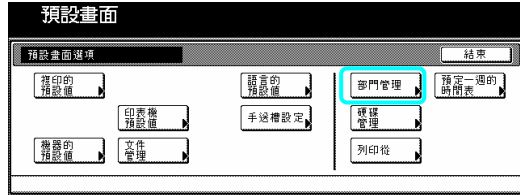

2 視情況,在"列印"的螢幕中按"設定"鍵或 "取消"鍵來打開或關閉列印管理。

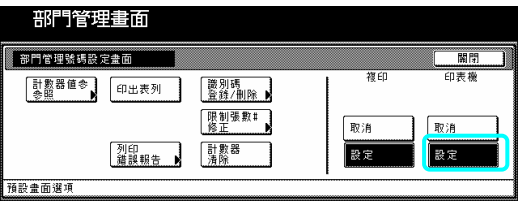

3 按"關閉"鍵。觸控面板將返回到第2步驟的 │ 5 再次按"關閉"鍵。觸控面板將返回到"預 螢幕。

4 再次按"關閉"鍵。觸控面板將返回到"預設 值設定"的螢幕。

打開/關閉錯誤報告登入(當你的影印機安 裝了可選擇的印表機裝置時)

執行以下程序來打開或關閉"列印錯誤報告" 鍵一每當一個沒被登錄的部門識別碼嘗試列 印時,這個鍵可以讓你列印出一份錯誤報告一 的顯示。

1 顯示"管理密 碼目錄"的螢幕(見第 7-2 頁的 "(2)進入影印管 理模式設定"。)

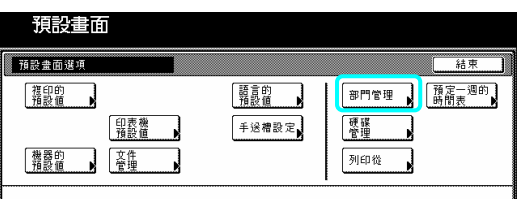

2 在"複印"下確定選擇"設定"鍵,然後按"列 錯誤報告"鍵。將會顯示"列印錯誤報告"的 印 幕。 螢

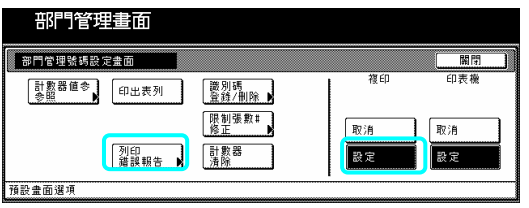

3 按"設定"鍵或"取消"鍵來打開或關閉"列印 錯誤報告"鍵的顯示。

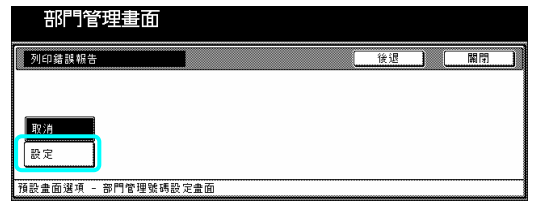

4 按"關閉"鍵。觸控面板將返回到第2步驟的 螢幕。

5 再次按"關閉"鍵。觸控面板將返回到"預設 值設定"的螢幕。

重點

¾ 如果你打開"列印錯誤報告"鍵的顯示,然後 嘗試使用一個錯誤的部門識別碼來列印 時,則將會出現"部門密碼不符",並且無法 列印。在這個情況中,"取消"鍵。列印工作 將被取消,並會列印出一份錯誤報告。

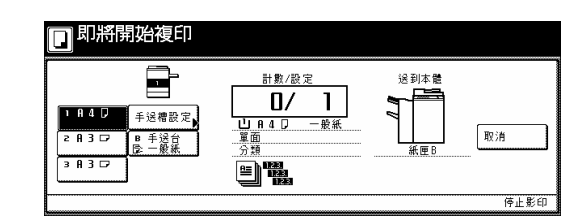

#### **(4)** 打開影本管理時的製作影本

當影本管理是打開的時候,在使用輔助鍵盤輸 入其中一個已被登錄的部門識別碼後,只可以 執行影印操作。

重要!

▶當你完成影印後,一定要按[管理]鍵來再次 啟動影本管理。在這個情況中,將會顯示"輸 入識別碼"的螢幕。

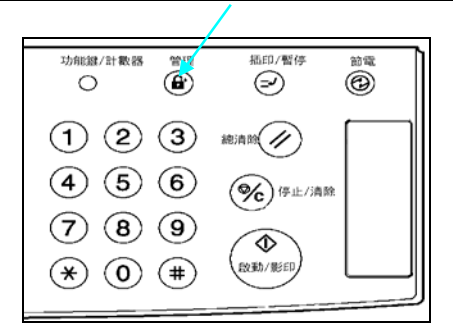

1 使用輔助鍵盤來輸入你已登錄的部門識別

碼,然後按"設定"鍵。 將會顯示"基本"鍵的內容。

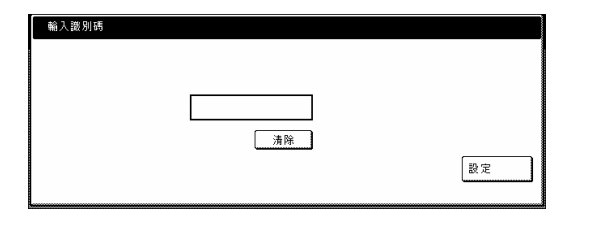

重點

- ¾ 為了重新更正一個錯誤的部門識別碼,按 "清除"鍵。
- ¾ 如果輸入的識別碼不符合已被登入的密 碼,將會發出錯誤警報聲。在這個情況中, 輸入一個有效的部門識別碼。

2 使用正常的程序來製作影本。

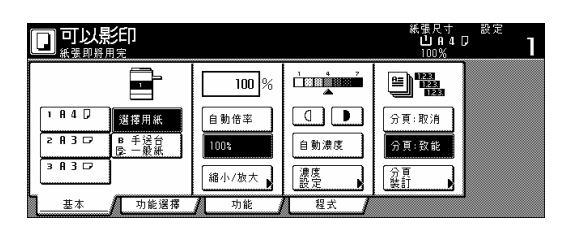

3 一旦你完成影印, 按[管理]鍵。

# **2.** 週計時器

影印機的電源可以在每天指定的時間自動地 打開和關閉。設定早一點打開影印機以便溫機 和準備開始早上的工作,同時設定在晚上自動 地關閉,以防忘有人了關機。

#### 重點

- ¾ 當週計時器是打開的時,切勿切斷電源, 並且確定總開關是打開(|)的。
- ¾ 為了使週計時適當的運作,確定日期和時 間有被正確的設定。

#### **(1)** 設定週計時器

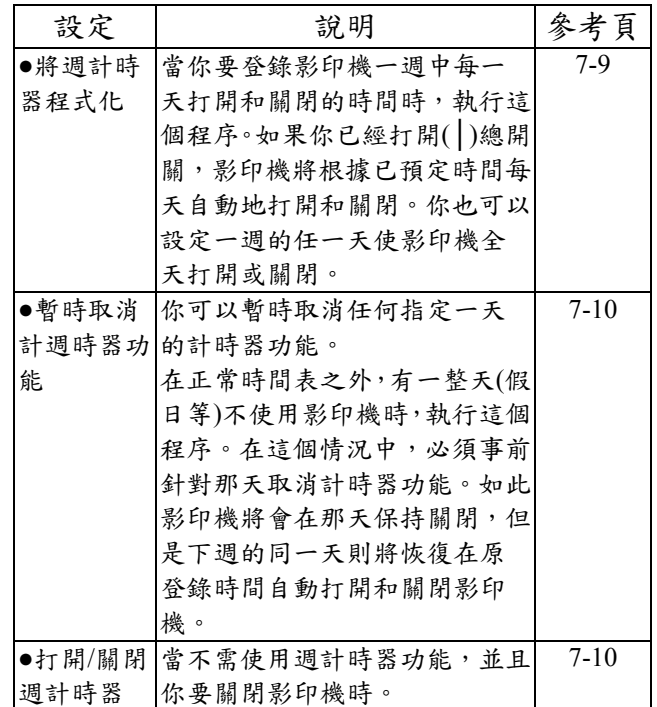

#### **(2)** 登入週計時器的設定

當你要登入每一個週計時器的設定時,執行以 下 程序。

1 在"基本"鍵的內容被顯示下, 按[功能鍵/計 數器]鍵。將會顯示"預設值設定"的螢幕。

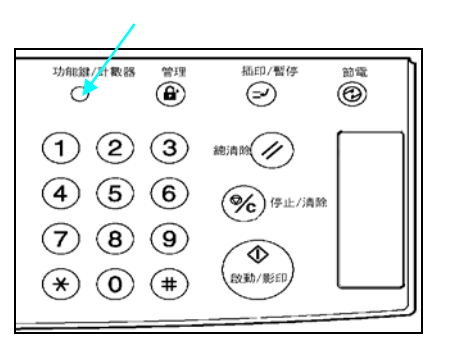

2 按觸控面板右邊的"預定一週的時間表"鍵。

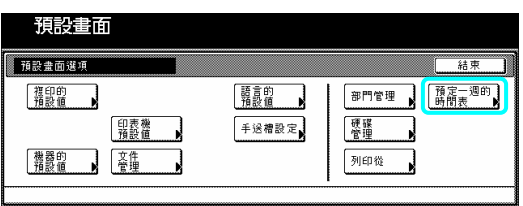

3 使用輔助鍵盤來輸入 4 位數的管理密碼。63 cpm 影印機的工廠預設值設定是"6300", 而 75 cpm 則是"7500"。

會顯示"預定一週的時間表"的螢幕。 如果你所輸入的密碼符合被登錄的密碼,則將

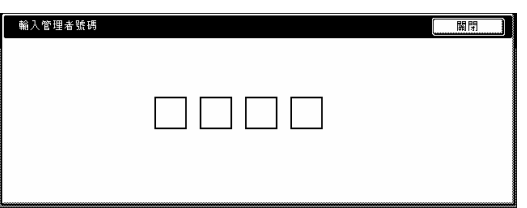

4 按想要設定所對應的鍵。

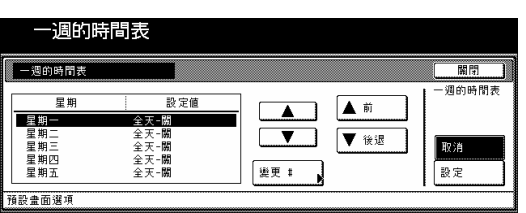

重點

- ¾ 你可以變更 4 位數的管理密碼。(見第 7-34 頁的 "變更管理密碼"。)
- ¾ 參見"(3)製作週計時器設定"下想要的程 序,並執行對應的設定。

**(3** 製作**"**預定一週的時間表**" )** 執行以下對應想要設定的程序。

將週計時器程式化

執行這個程序來登錄每週每天打開和關閉影 印機的時間,或者是任何日子要整天打開和關 影印機。 閉

1 選擇你要設定打開和關閉時間一週中的日 子,然後按"變更#"鍵。

將會顯示被選擇那天的設定螢幕。

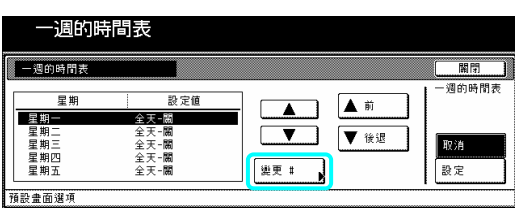

2 如果你要設定一天中打開和關閉影印機的 時間(小時和分鐘), 按"選擇運作時間"鍵,然 後視需要調整"開"和 "關"的時間。

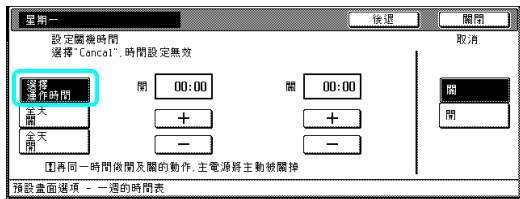

如果你要使影印機在某天整天打開,則按"全 天 打開"鍵。

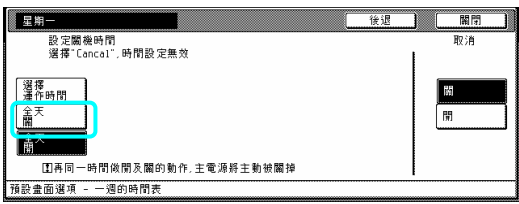

如果你要使影印機在某天整天關閉,則按"整 天-關閉"鍵。

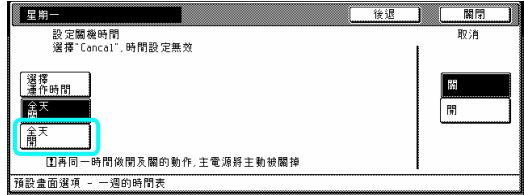

3 按"關閉"鍵。觸控面板將返回到"預定一週 的時間表"的螢幕。

#### 重點

- ¾ 無論是設定打開/關閉時間,根據你所製作 的設定,"整天一打開"或"整天一關閉"將會 被顯示在對應日期的旁邊。
- ¾ 如果你要設定另一天的打開/關閉時間,則 重複第 1 到第 3 步驟。

4 按觸控面板右下的"設定"鍵,然後按"關閉" 鍵。計時器將會以被登錄的設定而被打開,並 觸控面板將返回到"預設值設定"的螢幕。 且

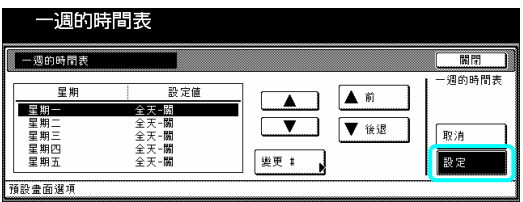

# 暫時取消計時器功能

執行以下的程序使在正常時間表之外關閉影 印機一整天。

1 選擇一週的哪一天你要暫時取消計時器功 能,然後按"變更#"鍵。

將會顯示被選擇那天的設定螢幕。

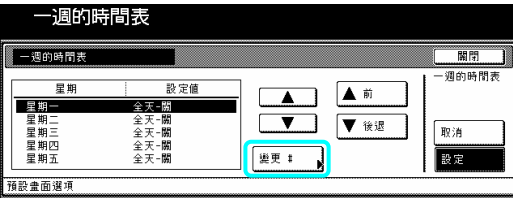

2 按觸控面板右下方"關"之下的"開"鍵。

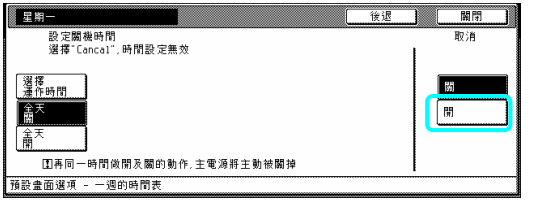

3 按"關閉"鍵。觸控面板將返回到"一週預定 的時間表"的螢幕。

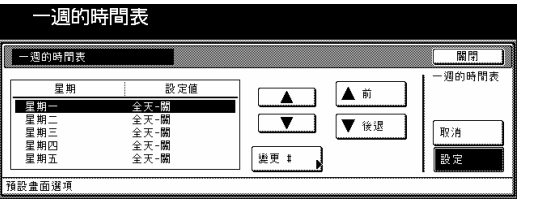

#### 重點

¾ 如果你要取消另依天的計時器功能,則重 複第 1 到第 2 步驟。

4 按觸控面板右下的"設定"鍵,然後按"關閉" 鍵 。則將會取消那天計時器的功能,並且觸控 面板將返回到 "預設值設定"的螢幕。

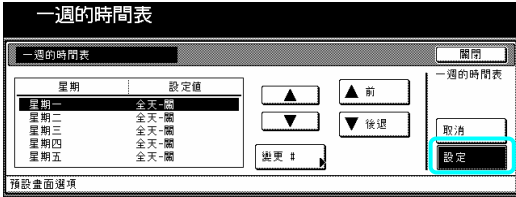

# 打開/關閉週計時器 執行以下程序來關閉一週時間表的功能。

1 按觸控面板右下方"週一週時間表"之下的 "取消"鍵。

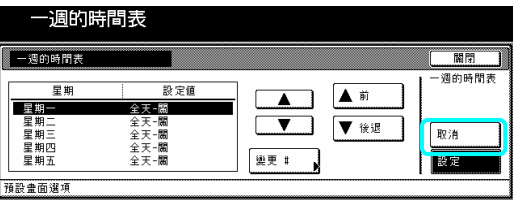

2 按"關閉"鍵。則將會關閉週計時器的功能, 並且觸控面板將返回到"預設值設定"的螢 幕。

# **3.** 預設值設定

在溫機結束時影印機進入的狀態或當重設鍵被按下時的狀態被稱為 "起始模式"。包括功能和其 他設定會自動重新設定成為起始模式的那些模式稱做 "預設值設定"。這些預設值設定可分成 2 部份:"影本預設值"和"機器預設值設定",它們可以視需要做變更使符合你的影印需求。

### **(1)** 機器預設值設定

以下表格說明了這個影印機可使用的機器預設值設定。變更任一個或全部的設定使你的影印機 更有效益。

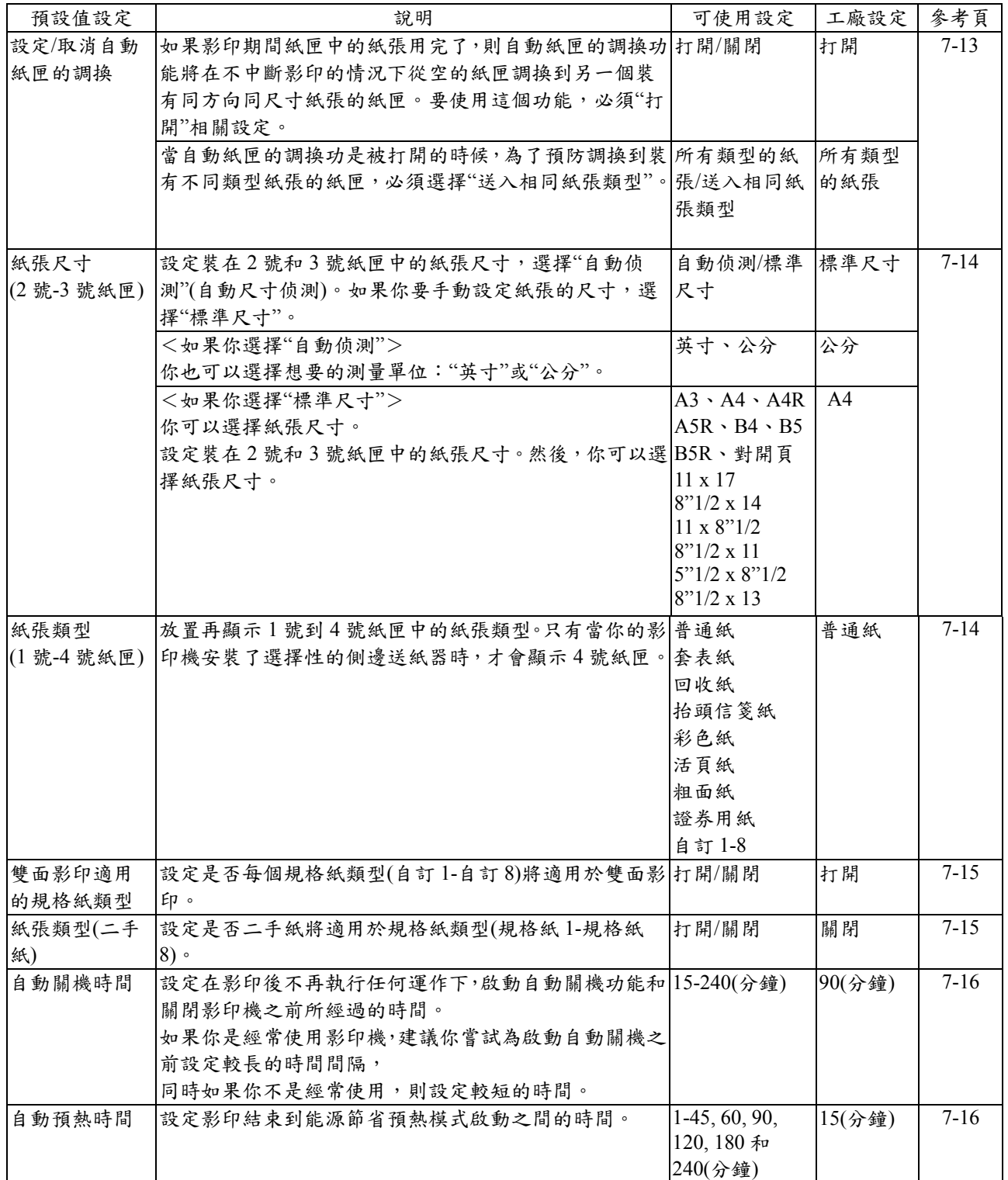

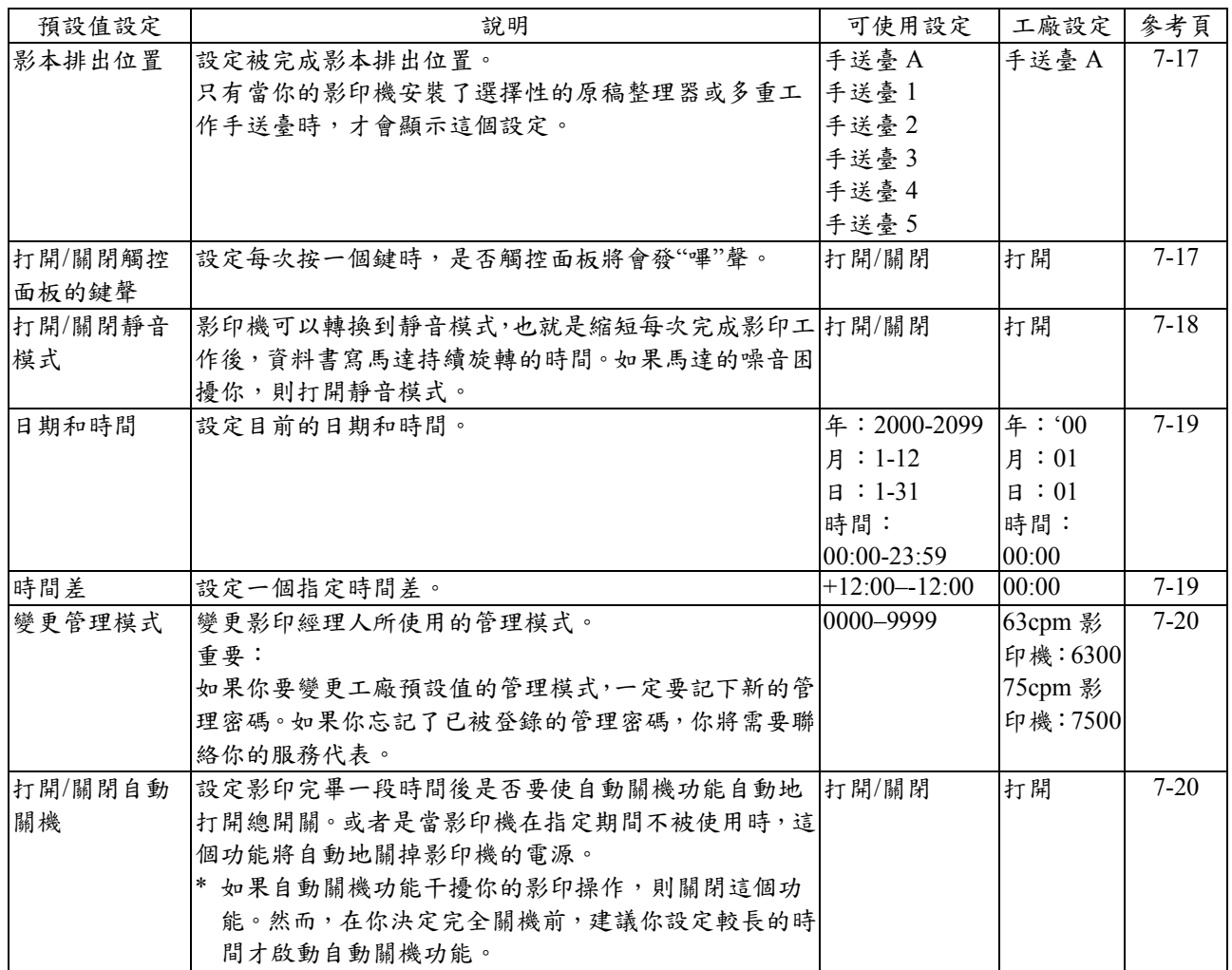
器預設值設定 **(2)** 進入機

當你要進入每個不同的機器預設值設定的 螢幕時,執行以下的程序。

計數器]鍵。將會顯示"預設值設定"的螢幕。 1 在"基本"鍵的內容被顯示下,按[功能鍵/

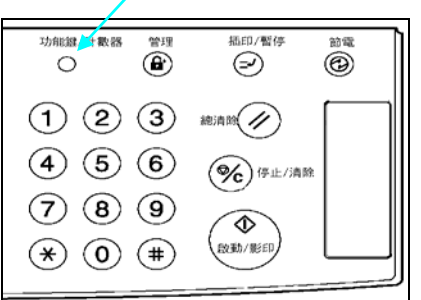

2 按觸控面板右邊的"機器預設值"鍵。

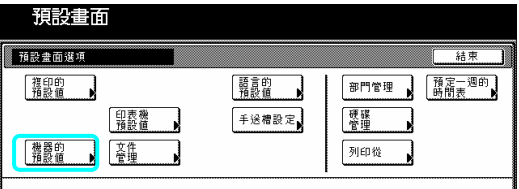

3 使用輔助鍵盤來輸入 4 位數的管理密碼。 63 cpm 影印機的工廠預設值 設定是 "6300",而 75 cpm 則是"7500"。

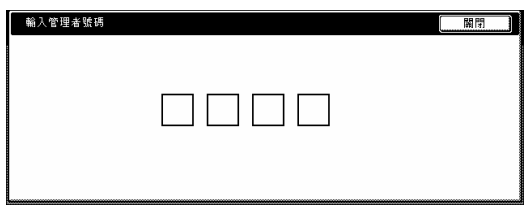

4 如果你所輸入的密碼符合被登錄的密 碼,則將會顯示"機器預設值"的螢幕。

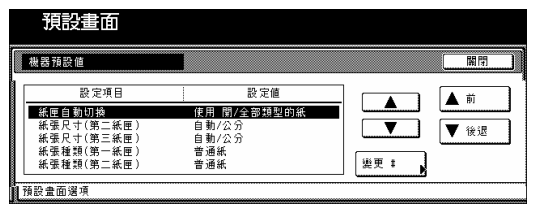

重要

- ▶ 你可以變更4位數的管理密碼。(見第7-19 頁的 "變更管理密碼"。)
- ¾ 參見"(3)製作機器預設值設定"下想要的 設定,並執行對應的設定。

**(3)** 製作機器預設值設定

執行以下和想要設定相對應的程序。

### 設定**/**取消紙匣自動切換

執行以下程序來打開或關閉紙匣自動切換。

1 顯示"機器預設值"的螢幕(見第 7-13 頁的 "(2)進入機器預設值設定"。)

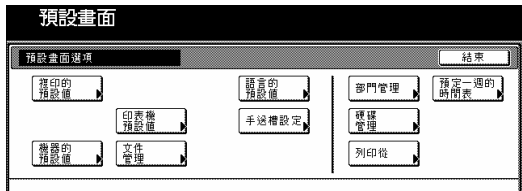

2 在觸控面板左邊上的設定表單中選擇"紙 匣自動切換,然後按"變更﹕"鍵。將會顯示 "自動紙匣切換"的螢幕。

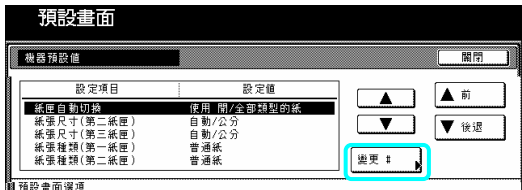

3 按"開"鍵來打開紙匣自動切換。

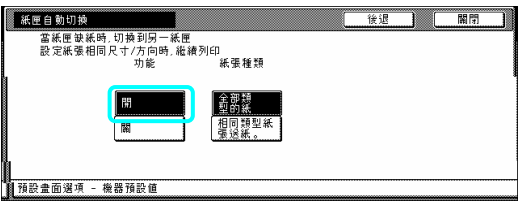

4 當紙匣自動切換功能是開時候,為了避免 被切換到另一個裝有不同類型 紙張的紙 匣,則按 "紙張種類"下的"相同類型紙張送 紙"鍵。

重點

¾ 如果你要離開被顯示的設定而不改變它 時,按"返回"鍵。觸控面板將返回到第 2 步驟的螢幕。

5 按"關閉"鍵。觸控面板將返回到第 2 步驟 的螢幕。

6 再次按"關閉"鍵。觸控面板將返回到"預設 值設定"的螢幕。

7 按"結束"鍵。觸控面板將返回到"基本"鍵 的內容。

### 紙張尺寸**(2** 號和 **3** 號紙匣**)**

執行以下程序來設定2號和3號紙匣中所裝 置紙張的尺寸。

 $"$ (2)進入機器預設值設定"。) 1 顯示"機器預設值"的螢幕(見第 7-13 頁的

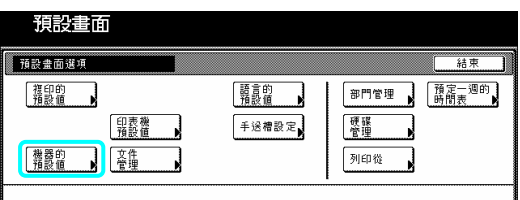

2 在觸控面板左邊上的設定表單中選擇其 紙匣"),然後按"變更︰"鍵。將會顯示設定 那個紙匣的紙張尺寸的螢幕。 中一個"紙張尺寸"設定("第 2 紙匣"或"第 3

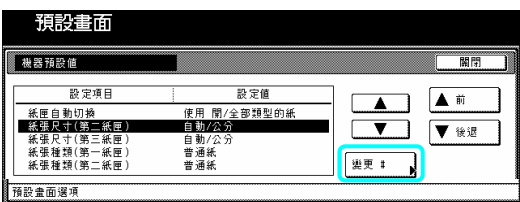

3.選擇"自動偵測"或"標準尺寸",單位為公制 或英吋。

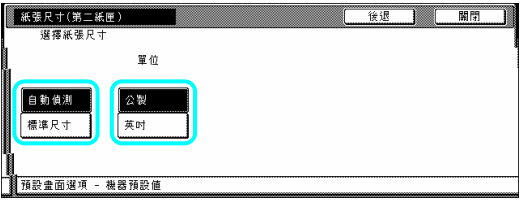

4.選擇標準尺寸時會出現紙張尺寸的畫面。 選擇與紙匣對應的紙張尺寸。

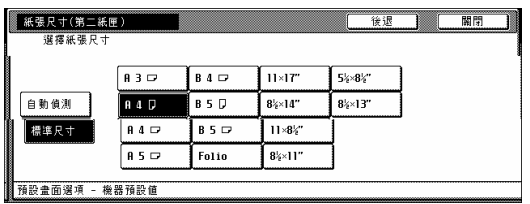

### 重點

¾ 如果你要離開被顯示的設定而不改變它 時,按"後退"鍵。觸控面板將返回到第 2 步驟的螢幕。

4 按"關閉"鍵。觸控面板將返回到第 2 步驟 的螢幕。

5 再次按"關閉"鍵。觸控面板將返回到"預設 值設定"的螢幕。

6 按"結束"鍵。觸控面板將返回到"基本"鍵 內容。 的

### 紙張 類型**(1** 號到 **4** 號紙匣**)**

執行以下程序來設定 1 號到 4 號紙匣中所裝 紙張的類型。 置

1 顯示"機器預設值"的螢幕(見第7-13頁的 "(2)進入機器預設值設定"。)

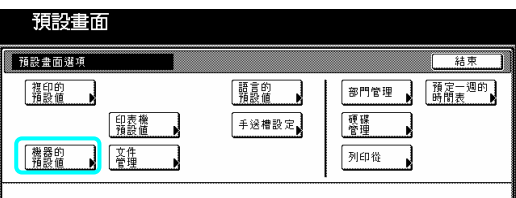

2 在觸控面板左邊上的設定表單中選擇其 中一個"紙張類型"設定("第1紙匣"到"第4 紙匣"),然後按"變更:"鍵。將會顯示設定 那個紙匣的紙張類型的螢幕。

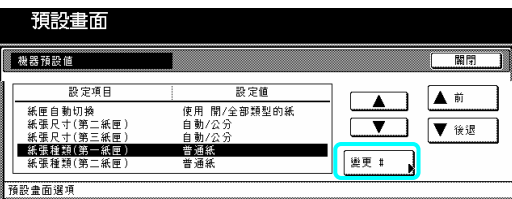

3 按和那個紙匣中紙張類型對應的鍵。

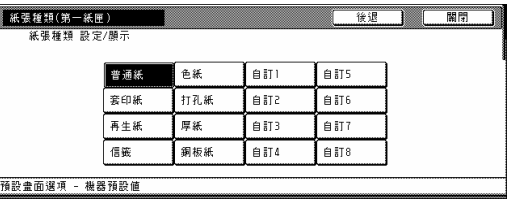

7-14

重點

- ¾ 如果你要離開被顯示的設定而不改變它 時,按"返回"鍵。觸控面板將返回到第2 步驟的螢幕。
- ¾ 只有當你的影印機安裝了選擇性的側邊 送紙器時,才會顯示 4 號紙匣的設定。

4 按"關閉"鍵。觸控面板將返回到第 2 步驟 的螢幕。

再次按"關閉"鍵。觸控面板將返回到"預設 5 值設定"的螢幕。

6 按"結束"鍵。觸控面板將返回到"基本"鍵 的 內容。

### 適用於雙面影印的規格紙張類型

執行以下程序來設定是否每個規格紙類型 規格紙 1-規格紙 8)將適用於雙面影印。 (

 $``(2)$ 進入機器預設值設定"。) 1 顯示"機器預設值"的螢幕(見第 7-13 頁的

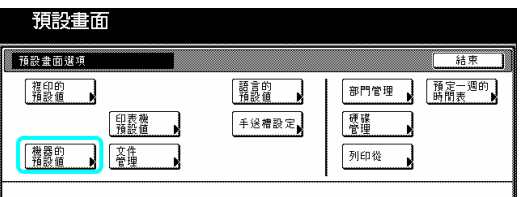

2 在觸控面板左邊上的設定表單中選擇"指 定用紙種類(雙面)",然後按"變更︰"鍵。將 會顯示"指定用紙種類(雙面)"的螢幕。

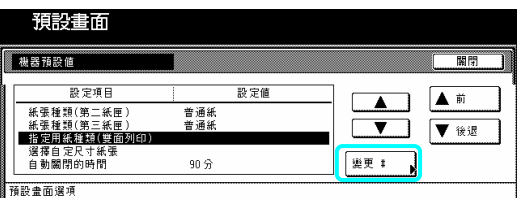

3 在觸控面板左邊上的設定表單中選擇其 中一個"自訂"紙張類型的設定(自訂 1-自訂 8),然後按"開/關"鍵來變更程想要的設定。 對於那些你不要使用在雙面影印中的紙張 類型,一定要使設定是"關"的。

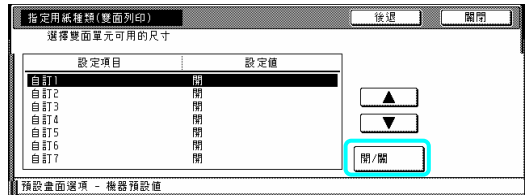

4 按"關閉"鍵。觸控面板將返回到第 2 步驟 的螢幕。

5 再次按"關閉"鍵。觸控面板將返回到"預設 值設定"的螢幕。

6 按"結束"鍵。觸控面板將返回到"基本"鍵 的內容。

# 選擇自定尺寸紙張

執行以下程序來設定是否每個自訂紙類型 (自訂紙 1-自訂 8)可以和二手紙一起使用。 當影印在二手紙(至少一面已經被影印的紙 張)上的時候,打開這個設定以避免你錯誤地 嘗試影印在兩面之上。

### 重要

- ¾ 只有選擇了對應的規格紙張類型以便使 用在其中一個紙匣中或多重旁路手送臺 上的時候,這個設定才會有效用。
- ¾ 有關選擇被裝在每個紙匣中紙張的類 型,參考第 7-14 頁的"紙張類型(1 號–4 號紙匣)", 以及有關選擇被裝在多重旁 路手送臺上紙張的類型,參考第 7-38 頁 的"(1)紙張尺寸和類型"。
- ¾ 針對目前使用中的紙匣,當這個設定是被 打開的時候,則無法雙面影印。

1 顯示"機器預設值"的螢幕(見第 7-13 頁的 "(2)進入機器預設值設定"。)

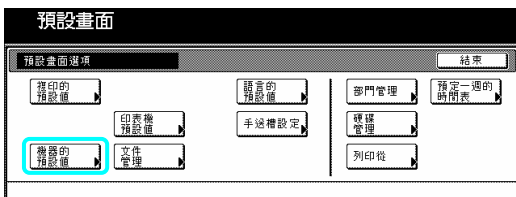

2 在觸控面板左邊上的設定表單中選擇"選 擇自定尺寸紙張",然後按"變更:"鍵。將會

顯示"選擇自定尺寸紙張"的螢幕。

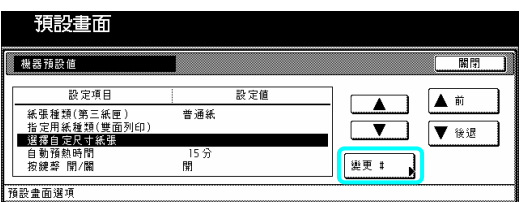

3 選擇你要變更 的規格紙張設定,然後按 "開/關"鍵。

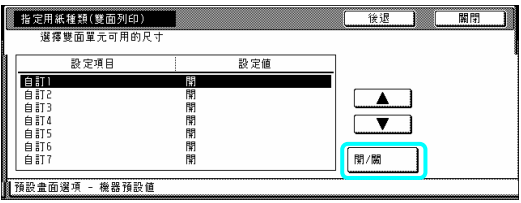

的螢幕。 為在曲派為之自身和自之称 。 啟動自動關機之前設定較長的時間間

5 再次按"關閉"鍵。觸控面板將返回到"預設 值設定"的螢幕。 值設定"的螢幕。 > 如果你要離開被顯示的設定而不改變它

6 按"結束"鍵。觸控面板將返回到"基本"鍵 | 步驟的螢幕。 的內容。

### 的螢幕 自動關機時間

執行以下程序來設定在影印後不再執行任 何運作的情況下,啟動自動關機功能和關閉 刊进作的捐几下, 欧勒日勤關機切肥和關切 | 值設定"的螢<br>影印機之前所經過的時間。

1 顯示"機器預設 "(2)進入機器預設值設定 值"的螢幕(見第 7-13 頁的 6 按"結束<br>:值設定"。) 的內容。

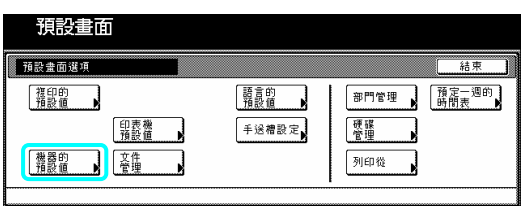

2 在觸控面板左邊上的設定表單中選擇"自 動關閉時間",然後按"變更:"鍵。將會顯示 自動關閉時間"的螢幕。 "

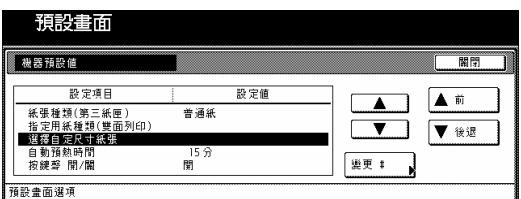

3 按"+"鍵或"-"鍵來將被顯示的時間變更 成想要的設定(12 到 240 分鐘之間)。

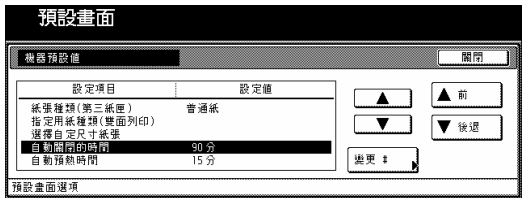

### 重要

- 4 按"關閉"鍵。觸控面板將返回到第2步驟 → → 如果你是經常使用影印機,建議你嘗試為 隔,同時如果你不是經常使用,則設定較 短的時間。
	- 時,按"返回"鍵。觸控面板將返回到第2

4 按"關閉"鍵。觸控面板將返回到第 2 步驟 的螢幕。

5 再次按"關閉"鍵。觸控面板將返回到"預設 值設定"的螢幕。

6 按"結束"鍵。觸控面板將返回到"基本"鍵

### 自動預熱時間

執行以下程序來設定影印結束到能源節省 預熱模式啟動之間的時間。

1 顯示"機器預設值"的螢幕(見第7-13頁的 "(2)進入機器預設值設定"。)

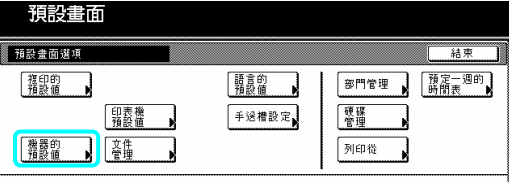

2 在觸控面板左邊上的設定表單中選擇"自 "自動預熱時間"的螢幕。 動預熱時間",然後按"變更:"鍵。將會顯示

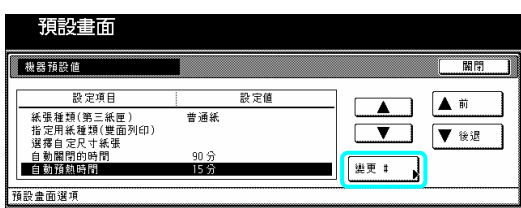

3 按"+"鍵或"-"鍵來變更成想要的時間設 定(1到240分鐘之間任何的設定)。

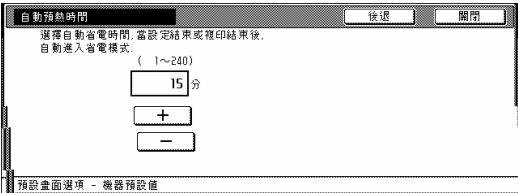

重要

- ▶ 可以將這個設定製作成 1 分鐘到 45 分 鐘、60 分鐘、90 分鐘、120 分鐘、180 分 鐘或 240 分鐘之間任何 1 的增量。
- ¾ 如果你要離開被顯示的設定而不改變它 時,按"返回"鍵。觸控面板將返回到第2 步驟的螢幕。

4 按"關閉"鍵。 觸控面板將返回到第 2 步驟 的螢幕。

5 再次按"關閉"鍵。觸控面板將返回到"預設 值設定"的螢幕。

6 按"結束"鍵。觸控面板將返回到"基本"鍵 的內容。

# 影本排出位置

執行以下程序來設定設定影本排出位置。

重點

¾ 只有當你的影印機安裝了選擇性的原稿 整理器或多重旁路手送臺時,才會顯示這 個設定。

1 顯示"機器預設值"的螢幕(見第7-13頁的 " $(2)$ 進入機器預設值設定"。)

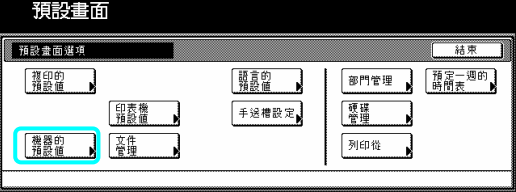

2 在觸控面板左邊上的設定表單中選擇"選 擇影本輸出模式 ",然後按"變更︰"鍵。將會 顯示"選擇影本輸出模式"的螢幕。

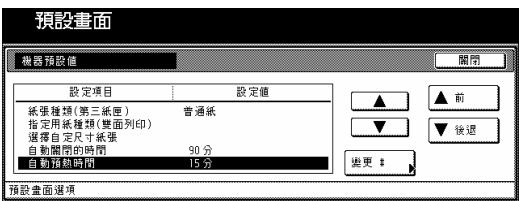

3 按對應於想要位置的鍵。

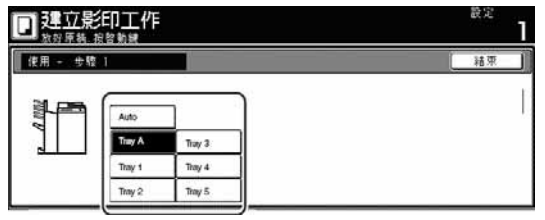

#### 重要

¾ 如果你要離開被顯示的設定而不改變它 時,按"返回"鍵。觸控面板將返回到第 2 步驟的螢幕。

4 按"關閉"鍵。觸控面板將返回到第2步驟 的螢幕。

5 再次按"關閉"鍵。觸控面板將返回到"預設 值設定"的螢幕。

6 按"結束"鍵。觸控面板將返回到"基本"鍵 的內容。

### 打開**/**關閉觸控面 板的鍵聲

執行以下程序來設定每次按一個鍵時,是否 觸控面板將會發"嗶"聲。如果你要關閉聲 音,則選擇"關閉"。

1 顯示"機器預設值"的螢幕(見第 7-13 頁的 "(2)進入機器預設值設定"。)

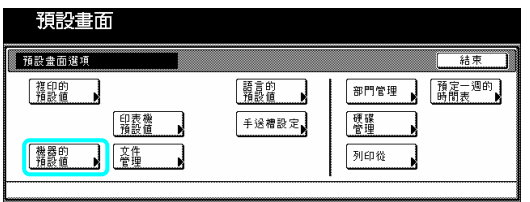

2 在觸控面板左邊上的設定表單中選擇"開/ 關鍵聲",然後按"變更:"鍵。將會顯示"開/ 關鍵聲"的螢幕。

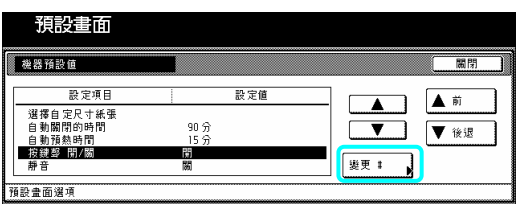

3 視需要,按"開"鍵或"關"鍵來打開或關閉 控面板上的聲音。 觸

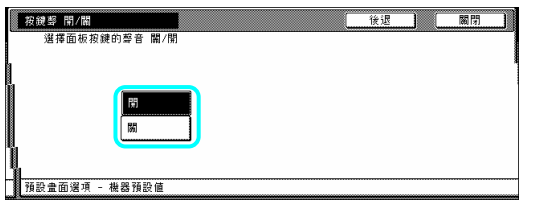

### 重要

▶ 如果你要離開被顯示的設定而不改變它 時,按"返回"鍵。觸控面板將返回到第2 步驟的螢幕。

4 按"關閉"鍵。觸控面板將返回到第 2 步驟 的螢幕。

再次按"關閉"鍵。觸控面板將返回到"預設 5 值設定"的螢幕。

6 按"結束"鍵。觸控面板將返回到"基本"鍵 的內容。

### 打開**/**關閉靜音模式

執行以下程序來設定是否使用靜音模式。也 就是縮短每次完成影印工作後,資料書寫馬

達持續旋轉的時間。如果馬達的噪音困擾 你,則打開靜音模式。

1 顯示"機器預設值"的螢幕(見第 7-13 頁的 "(2)進入機器預設值設定"。)

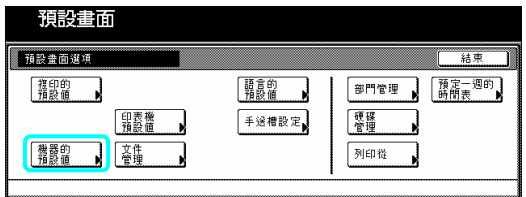

2 在觸控面板左邊上的設定表單中選擇"靜 音",然後按"變更︰"鍵。將會顯示"靜音" 的螢幕。

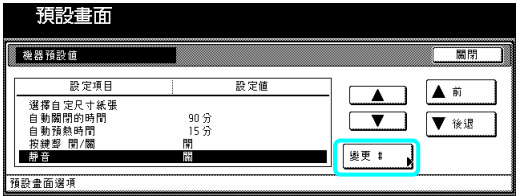

3 如果你要使用靜音模式,則按"開"鍵。

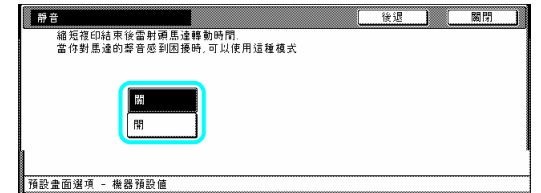

#### 重要

¾ 如果你要離開被顯示的設定而不改變它 時, 按"返回"鍵。觸控面板將返回到第2 步驟的螢幕。

4 按"關閉"鍵。觸控面板將返回到第 2 步驟 的螢幕。

5 再次按"關閉"鍵。觸控面板將返回到"預設 值設定"的螢幕。

6 按"結束"鍵。觸控面板將返回到"基本"鍵 的內容。

### 日期和時間

執行以下程序來設定目前的日期和時間。

重點

¾ 在設定日期和時間之前,一定要執行"時 間差"設定。

1 顯示"機器預設值"的螢幕(見第 7-13 頁的 "(2)進入機器預設值設定"。)

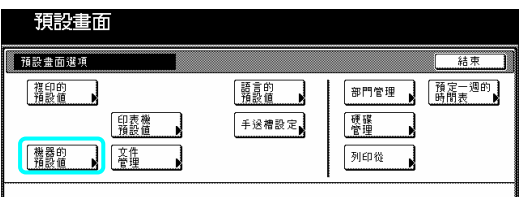

2 在觸控面板左邊上的設定表單中選擇"日 期/時間",然後按"變更︰"鍵。將會顯示"日 期/時間"的螢幕。

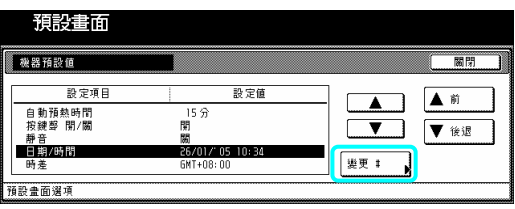

3 按"+"鍵或"-"鍵來 將被顯示的每個區域 年"、 "月"、 "日"和"時間")的資訊變更成 (" 目前的時間和日期。

時間,則按"夏季"下的"設定"鍵。 如果你要在白天節省時間下仍自動地計算

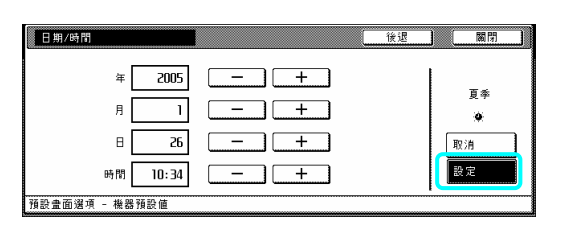

重要

¾ 如果你要離開被顯示的設定而不改變它 時,按"後退"鍵。觸控面板將返回到第2 步驟的螢幕。

4 按"關閉"鍵。觸控面板將返回到第 2 步驟 的螢幕。

5 再次按"關閉"鍵。觸控面板將返回到"預設 值設定"的螢幕。

6 按"結束"鍵。觸控面板將返回到"基本"鍵 的內容。

### 時間差

執行以下程序來設定一個指定時間差。 1 顯示"機器預設值"的螢幕(見第7-13頁的 "(2)進入機器預設值設定"。)

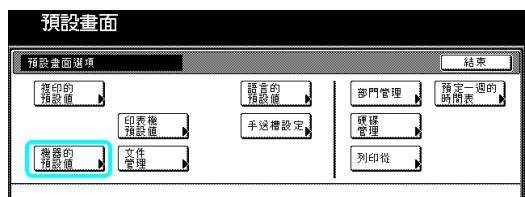

2 在觸控面板左邊上的設定表單中選擇"時 差"的螢幕。 間差",然後按"變更︰"鍵。將會顯示"時間

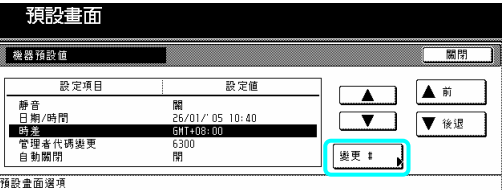

3 按"+"鍵或"-"鍵來將被顯示的時間差變 更 成想要的設定。

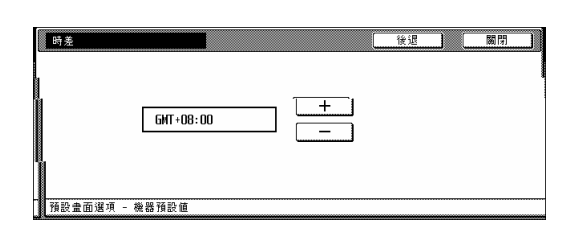

重要

如果你要離開被顯示的設定而不改變它 時,按"返回"鍵。觸控面板將返回到第 2 步 驟的螢幕。

4 按"關閉"鍵。觸控面板將返回到第 2 步驟 的螢幕。

5 再次按"關閉"鍵。觸控面板將返回到"預設

值設定"的螢幕。

6 按"結束"鍵。觸控面板將返回到"基本"鍵 的內容。

### 變更管理模式

執行以下程序來變更影印經理人所使用的 管理模式。

### 重要!

¾ 如果你要變更工廠預設值的管理模式,一 定要記下新的管理密碼。如果你忘記了已 被登錄的管理密碼,你將需要聯絡你的服 務代表。

1 顯示"機器預設值"的螢幕(見第 7-13 頁的 "(2)進入機器預設值設定"。)

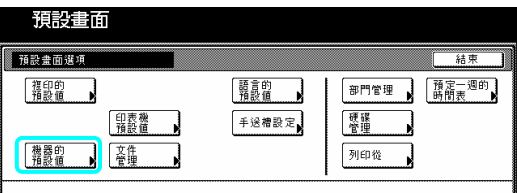

2 在觸控面板左邊上的設定表單中選擇"管 理密碼變更",然後按"變更#"鍵。將會顯示 "管理密碼變更"的螢幕。

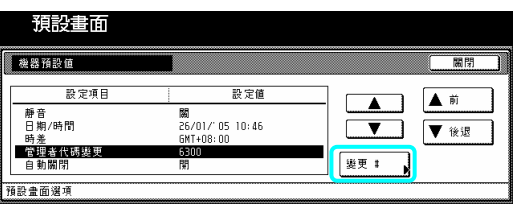

3 使用輔助鍵盤來輸入一個新的 4 位數管理 密碼。

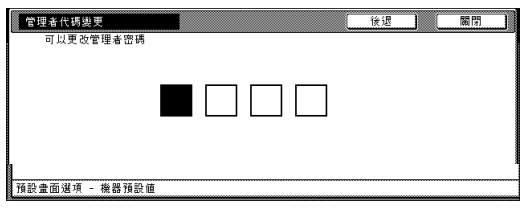

### 重要

¾ 如果你要離開被顯示的設定而不改變它 時,按"後退"鍵。觸控面板將返回到第 2 步驟的螢幕。

4 按"關閉"鍵。觸控面板將返回到第 2 步驟 的螢幕。

5 再次按"關閉"鍵。觸控面板將返回到"預設 值設定"的螢幕。

6 按"結束"鍵。觸控面板將返回到"基本"鍵 的內容。

### 打開**/**關閉自動關閉

執行以下程序來設定影印完畢一段時間後 是否要使自動關機功能自動地打開總開 關。或者是當影印機在指定期間不被使用 時,這個功能將自動地關掉影印機的電源。

1 顯示"機器預設值"的螢幕(見第 7-13 頁的 "(2)進入機器預設值設定"。)

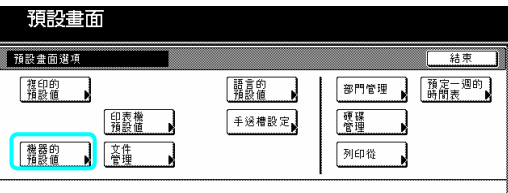

2 在觸控面板左邊上的設定表單中選擇"自 動關機",然後按"變更#"鍵。將會顯示"自 動關機"的螢幕。

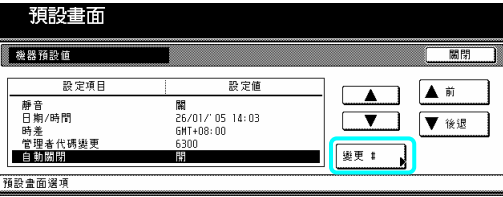

3 如果你要使用自動關機功能,則按"開"鍵。

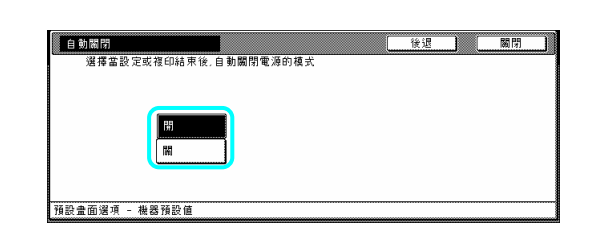

- 重要
- ¾ 如果自動關機功能干擾你的影印操作,則 關閉這個功能。然而,在你決定完全關機 前,建議你設定較長的時間才啟動自動關 機功能。
- ¾ 如果你要離開被顯示的設定而不改變它 時,按"返回"鍵。觸控面板將返回到第2 步驟的螢幕。

4 按"關閉"鍵。觸控面板將返回到第 2 步驟 的螢幕。

5 再次按"關閉"鍵。觸控面板將返回到"預設 值設定"的螢幕。

6 按"結束"鍵。觸控面板將返回到"基本"鍵 的 內容。

# **(4)** 影本預設值設定

以下表格說明了這個影印機可使用的影本器預設值 設定。變更任一個或全部的設定使你的影印 機更有效益。

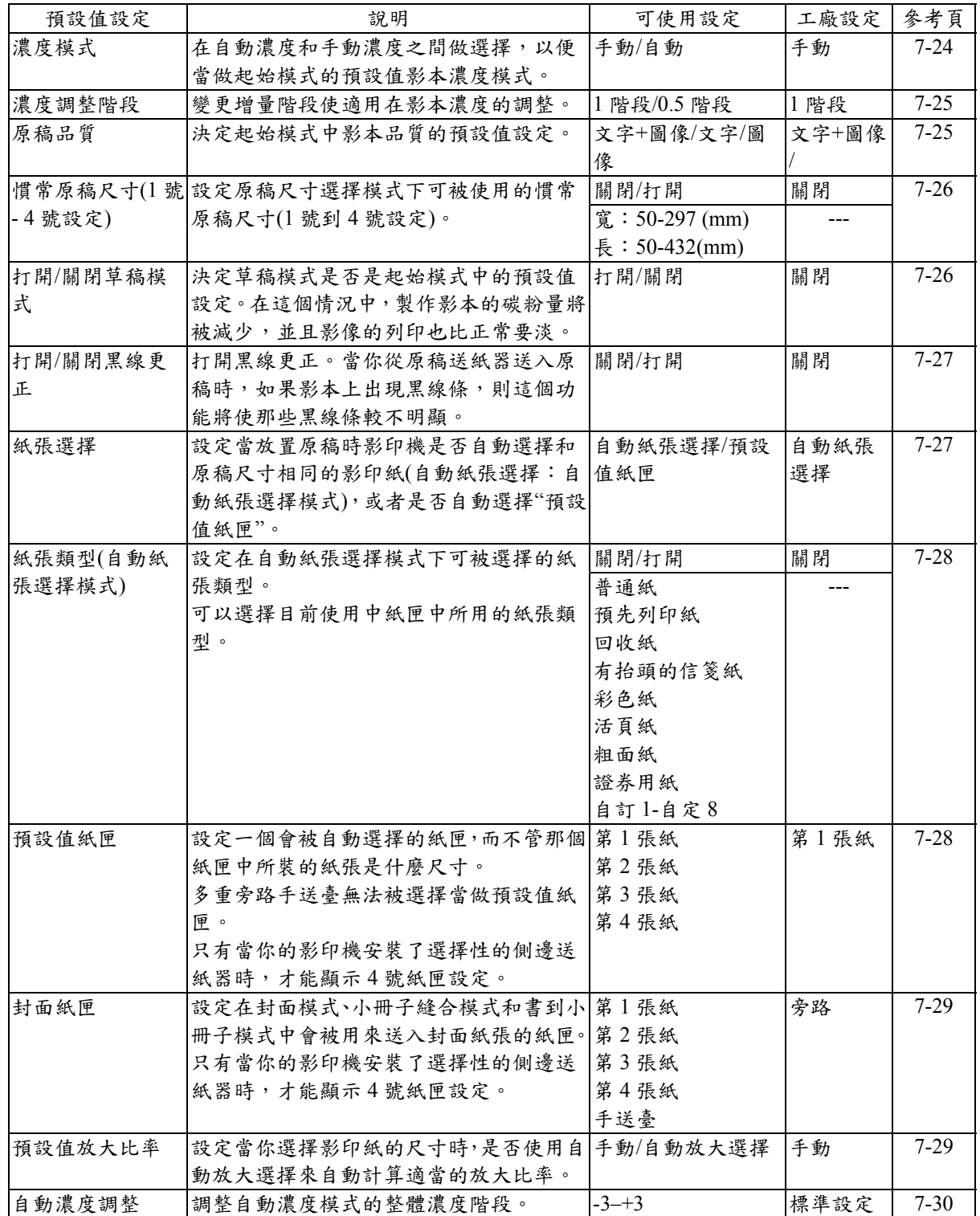

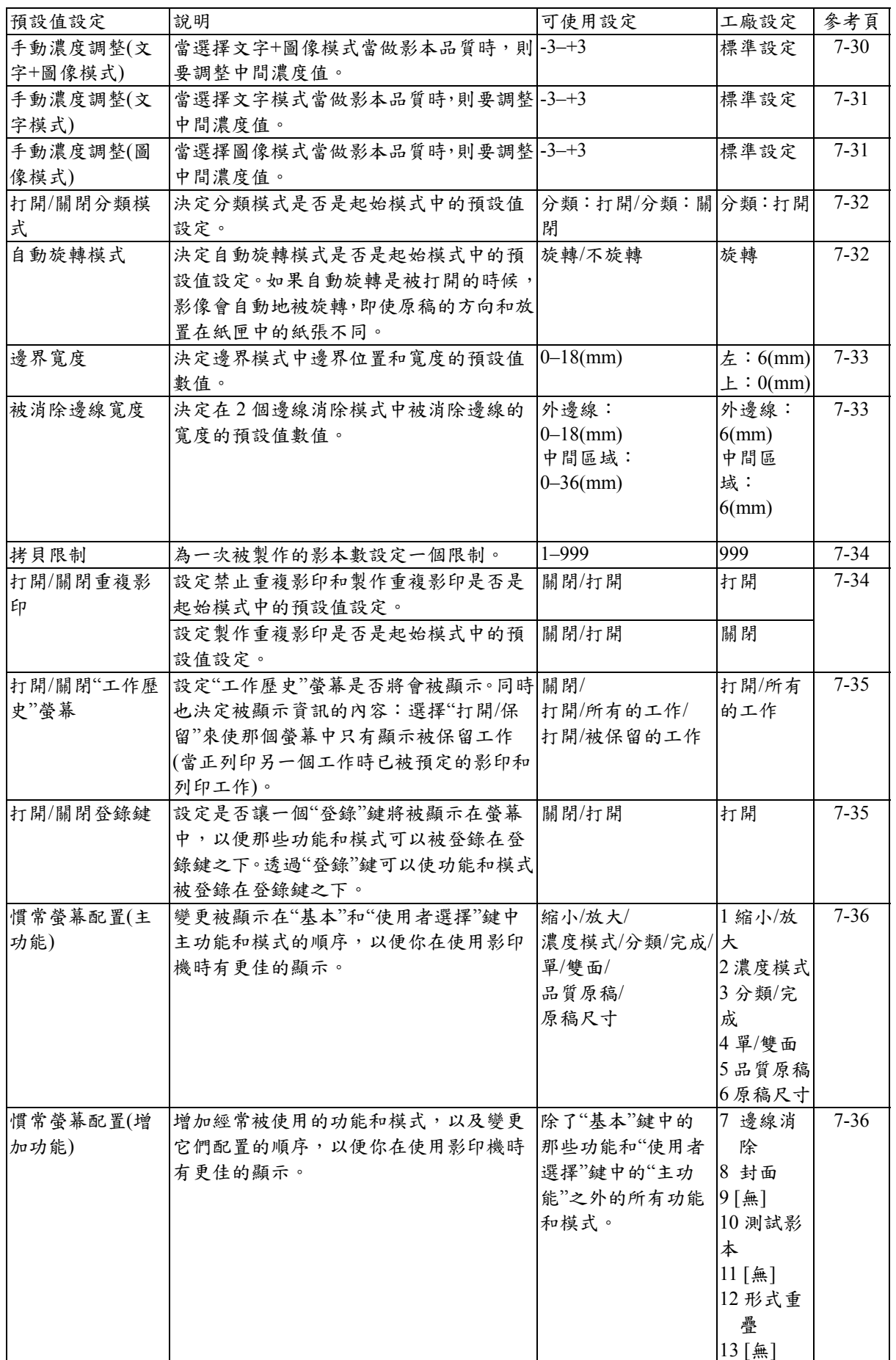

# **(5)**進入複印的預設值設定

當你要進入每個不同的影本預設值設定的螢 幕時,執行以下的程序。

1 在"基本"鍵的內容被顯示下,按[功能鍵/`計 數器]鍵。將會顯示"預設值設定"的螢幕。

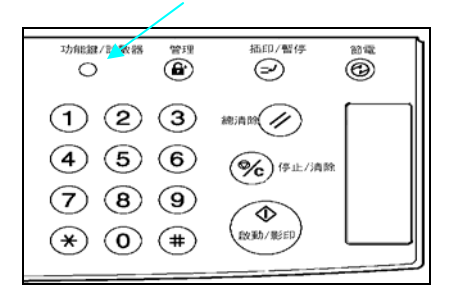

2 按觸控面板左邊的"複印的預設值"鍵。

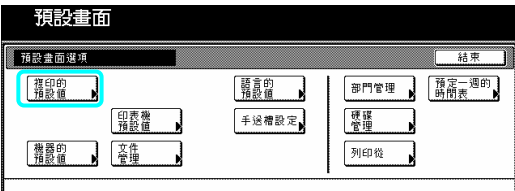

使用輔助鍵盤來輸入 4 位數的管理密碼。63 3 cpm 影印機的工廠預設值設定是"6300",而 75 cpm 則是"7500"。

4 如果你所輸入的密碼符合被登錄的密碼,則 將會顯示"影本預設值"的螢幕。

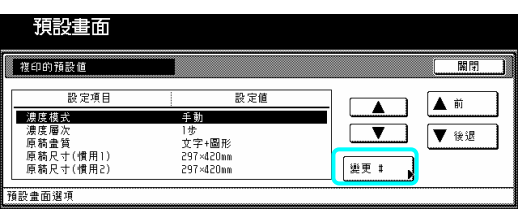

重要

- ¾ 你可以變更 4 位數的管理密碼。(見第 7-20 頁的 "變更管理密碼"。)
- ¾ 參見"(6)製作影本預設值設定"下想要的設 定,並執行對應的設定。

**(6)**製作影本預設值設定

執行以下和想要設定相對應的程序。

### 濃度模式

執行以下程序在自動濃度和手動濃度之間做 選擇,以便當做起始模式的預設值影本濃度模 式。

1 顯示"複印的預設值"的螢幕(見第 7-24 頁的 "(5)進入複印的預設值設定"。)

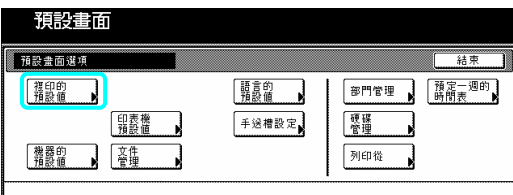

2 在觸控面板左邊上的設定表單中選擇"濃度 模式",然後按"變更:"鍵。將會顯示"濃度模 式"的螢幕。

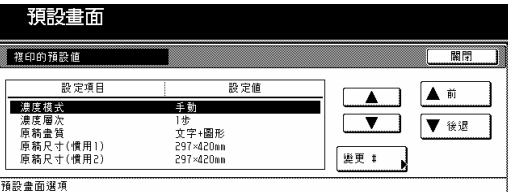

3 視需要,按"手動"鍵或"自動"鍵。

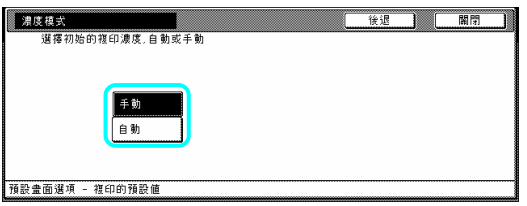

### 重點

¾ 如果你要離開被顯示的設定而不改變它 時,按"後退"鍵。觸控面板將返回到第 2 步驟的螢幕。

4 按"關閉"鍵。觸控面板將返回到第 2 步驟的 螢幕。

5 再次按"關閉"鍵。觸控面板將返回到"預設 值設定"的螢幕。

6 按"結束"鍵。觸控面板將返回到"基本"鍵的 內容。

### 濃度調整階段

執行以下程序來變更增量階段使適用在影本 濃度的調整。

1 顯示"複印的預設值"的螢幕(見第 7-24 頁的 "(5)進入複印的預設值設定"。)

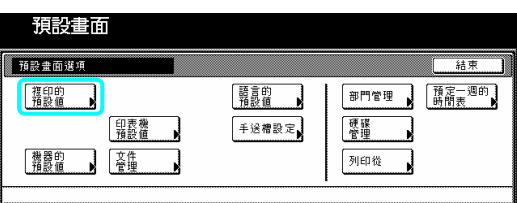

2 在觸控面板左邊上的設定表單中選擇"濃度 階層",然後按"變更︰"鍵。將會顯示"濃度層 次"的螢幕。

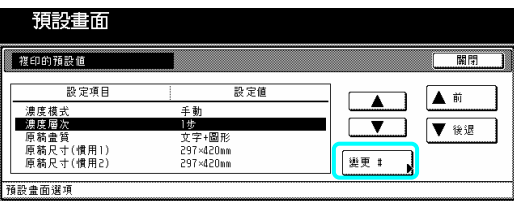

3 視需要,按"1 步"鍵或"0.5 步"鍵。

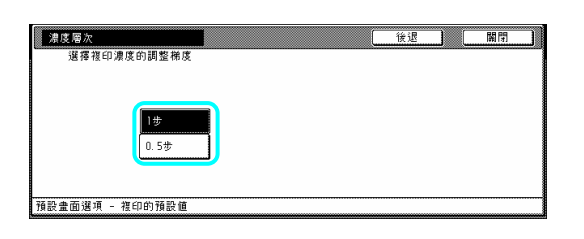

重點

¾ 如果你要離開被顯示的設定而不改變它 時,按"後退"鍵。觸控面板將返回到第2 步驟的螢幕。

4 按"關閉"鍵。觸控面板將返回到第 2 步驟的 螢幕。

5 再次按"關閉"鍵。觸控面板將返回到"預設 設定"的螢幕。 值

6 按"結束"鍵。觸控面板將返回到"基本"鍵的 內容。

原稿品質 執行以下程序來決定起始模式中影本品質的 設值設定。 預

顯示"複印的預設值"的螢幕(見第 7-24 頁的 1 "(5)進入複印的預設值設定"。)

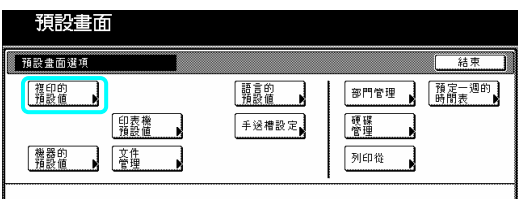

2 在觸控面板左邊上的設定表單中選擇"原稿 畫質",然後按"變更#"鍵。將會顯示"原稿畫 質"的螢幕。

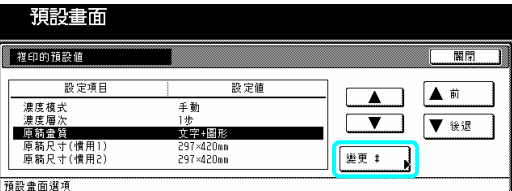

3 視需要,按"文字+圖像"鍵、"圖像"鍵或"文 字"鍵。

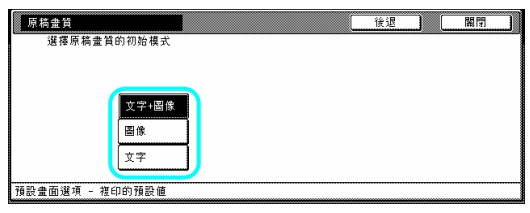

### 重點

¾ 如果你要離開被顯示的設定而不改變它 時,按"後退"鍵。觸控面板將返回到第2 步驟的螢幕。

4 按"關閉"鍵。觸控面板將返回到第 2 步驟的 螢幕。

5 再次按"關閉"鍵。觸控面板將返回到"預設 值設定"的螢幕。

6 按"結束"鍵。觸控面板將返回到"基本"鍵的 內容。

### 慣常原稿尺寸**(1** 號**- 4** 號設定**)**

執行以下程序來設定原稿尺寸選擇模式下可 被使用的慣常原稿尺寸(1 號到 4 號設定)。

1 顯示"複印的預設值"的螢幕(見第 7-24 頁的  $``(5)$ 進入複印的預設值設定"。)

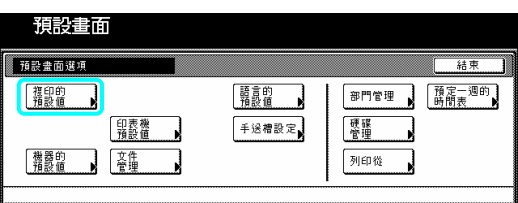

2 在觸控面板左邊上的設定表單中選擇其中 一個"原稿尺寸"設定("慣常1"到"慣常4"),然 後按"變更#"鍵。將會顯示設定想要的原稿尺 寸的螢幕。

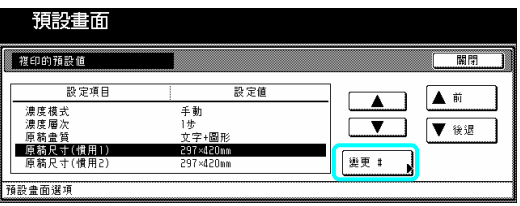

3 在"Y(寬)"和"X(長)"的區域下分別按"+"鍵 或"一"鍵來把被顯示的寬度和長度變更成想 要的設定。

如果你要登錄一個慣常原稿尺寸,則按"設定" 鍵。

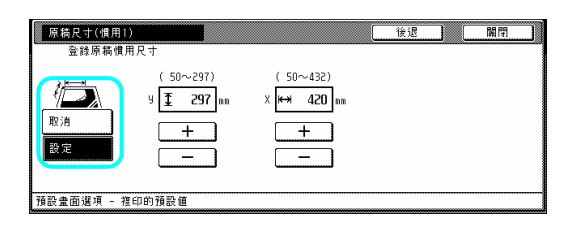

重點

¾ 如果你要離開被顯示的設定而不改變它 時,按"後退"鍵。觸控面板將返回到第2 步驟的螢幕。

4 按"關閉"鍵。觸控面板將返回到第2步驟的

螢幕。

5 再次按"關閉"鍵。觸控面板將返回到"預設 值設定"的螢幕。

6 按"結束"鍵。觸控面板將返回到"基本"鍵的 內容。

### 打開**/**關閉省碳模式

執行以下程序來決定草省碳模式是否是起始 式中的預設值設定。 模

顯示"複印的預設值"的螢幕(見第 7-24 頁的 1 "(5)進入複印的預設值設定"。)

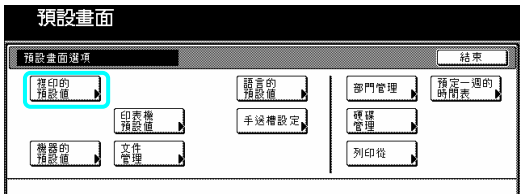

2 在觸控面板左邊上的設定表單中選擇"省碳 列印",然後按"變更#"鍵。將會顯示"省碳列 印"的螢幕。

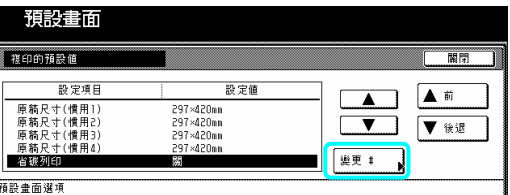

3 如果你要使省碳模式成為起始模式中的預 設值設定,則按"開"鍵。

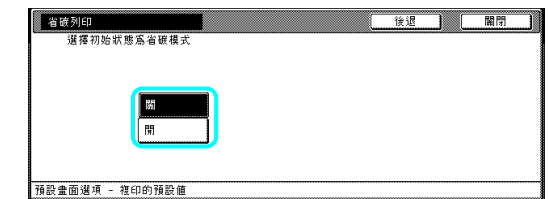

重點

¾ 如果你要離開被顯示的設定而不改變它 時,按"後退"鍵。觸控面板將返回到第 2 步驟的螢幕。

4 按"關閉"鍵。觸控面板將返回到第2步驟的 螢幕。

5 再次按"關閉"鍵。觸控面板將返回到"預設 值設定"的螢幕。

6 按"結束"鍵。觸控面板將返回到"基本"鍵的 內容。

### 打開**/**關閉黑線更正

執行以下程序來打開黑線更正,並且當你從原 稿送紙器送入原稿時,使那些出現在影本上的 黑線條較不明顯。

顯示"複印的預設值"的螢幕(見第 7-24 頁的 1 "(5)進入複印的預設值設定"。)

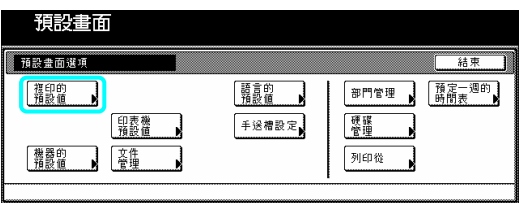

2 在觸控面板左邊上的設定表單中選擇"正確 細黑線",然後按"變更:"鍵。將會顯示"正確 細黑線"的螢幕。

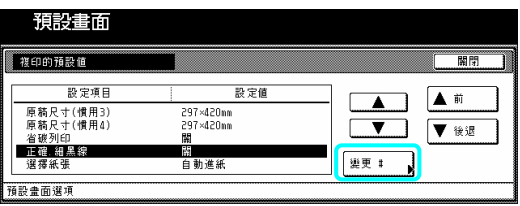

3 如果你要使用黑線更正,則按"設定"鍵。

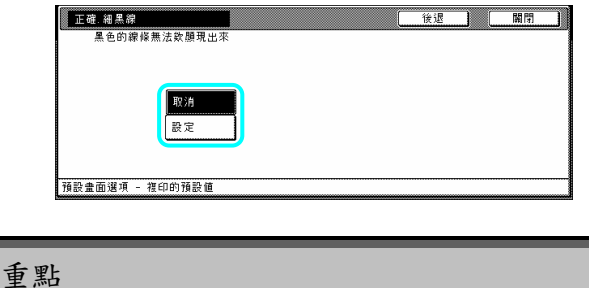

¾ 如果你要離開被顯示的設定而不改變它 時, 按"後退"鍵。觸控面板將返回到第2 步驟的螢幕。

4 按"關閉"鍵。觸控面板將返回到第 2 步驟的 螢幕。

5 再次按"關閉"鍵。觸控面板將返回到"預設 設定"的螢幕。 值

6 按"結束"鍵。觸控面板將返回到"基本"鍵的 內容。

### 紙張選擇

執行以下程序來設定當放置原稿時影印機是 否自動選擇和原稿尺寸相同的影印紙(自動紙 張選擇:自動紙張選擇模式),或者是否自動 選擇"預設值紙匣"設定的紙匣。

1 顯示"複印的預設值"的螢幕(見第 7-24 頁的 "(5)進入複印的預設值設定"。)

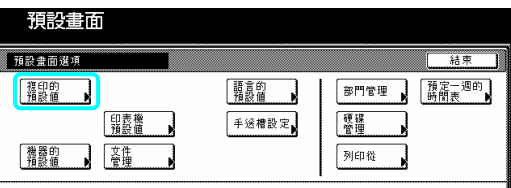

2 在觸控面板左邊上的設定表單中選擇"選擇 紙張",然後按"變更︰"鍵。將會顯示"選擇紙 張"的螢幕。

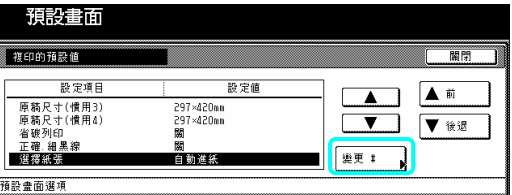

3 按"自動紙張選擇"鍵來自動選擇和原稿相 同的紙張尺寸,並按"預設紙匣"鍵來從被指定 的預設值紙匣"送入紙張。

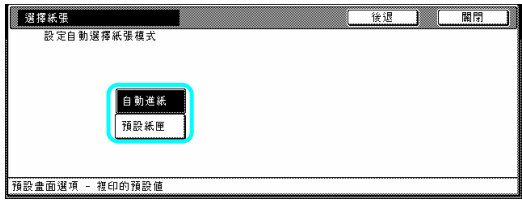

### 重點

¾ 如果你要離開被顯示的設定而不改變它 時,按"後退"鍵。觸控面板將返回到第2 步驟的螢幕。

4 按"關閉"鍵。觸控面板將返回到第 2 步驟的 螢幕。

值設定 "的螢幕。 5 再次按"關閉"鍵。觸控面板將返回到"預設

6 按"結束"鍵。觸控面板將返回到"基本"鍵的 內容。

### 紙張類型**(**自動進紙模式**)**

執行以下程序來設定設定在自動紙張選擇模 式下可被選擇的紙張類型。

顯示"複印的預設值"的螢幕(見第 7-24 頁的 1  $``(5)$ 進入複印的預設值設定"。)

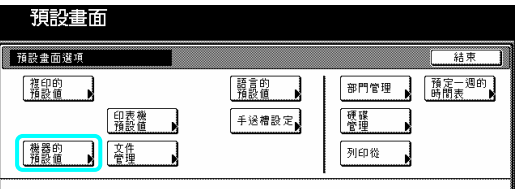

2 在觸控面板左邊上的設定表單中選擇"指定 用紙種類(自動進紙)",然後按"變更:"鍵。將 會顯示"指定用紙種類(自動進紙)"的螢幕。

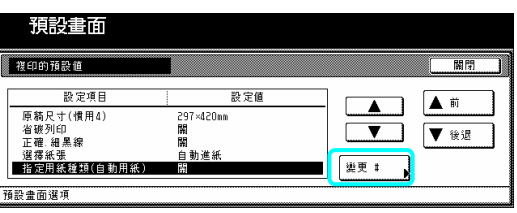

3 按"開"鍵,然後按你允許在指定用紙種類模 式下可被使用的紙張類型的鍵。如果不限制在 那個模式中所使用的紙張類型,則按"關"鍵。

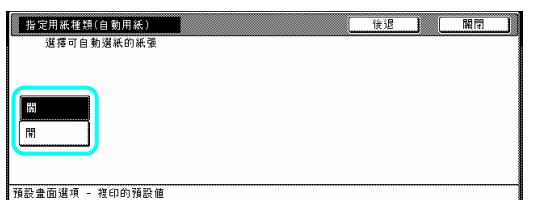

### 重點

- ¾ 可以為目前使用中紙匣的紙張選擇紙張類 型。
- ¾ 如果你要離開被顯示的設定而不改變它 時,按"後退"鍵。觸控面板將返回到第 2 步驟的螢幕。
- 4 按"關閉"鍵。觸控面板將返回到第 2 步驟的 螢幕。

5 再次按"關閉"鍵。觸控面板將返回到"預設 值設定"的螢幕。

6 按"結束"鍵。觸控面板將返回到"基本"鍵的 內容。

# 預設紙匣

執行以下程序來設定一個會被自動選擇的抽 屜,而不管那個紙匣中所裝的紙張是什麼尺 寸。

多重旁路手送臺無法被選擇當做預設值紙匣。 顯示"複印的預設值"的螢幕(見第 7-24 頁的 1 "(5)進入複印的預設值設定"。)

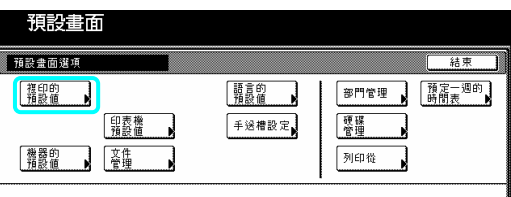

2 在觸控面板左邊上的設定表單中選擇"預設 紙匣",然後按"變更︰"鍵。將會顯示"預設紙 匣"的螢幕。

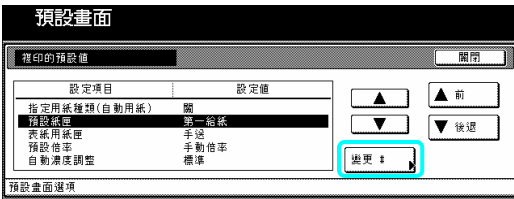

3 按對應於想要紙匣的鍵。

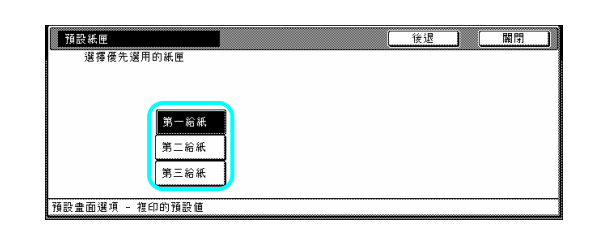

- 重點
- ¾ 如果你要離開被顯示的設定而不改變它 時, 按"後退"鍵。觸控面板將返回到第2 步驟的螢幕。
- ¾ 只有當你的影印機安裝了選擇性的側邊送 紙器時,才會顯示4號紙匣。

4 按"關閉"鍵。觸控面板將返回到第 2 步驟的 螢幕。

5 再次按"關閉"鍵。觸控面板將返回到"預設 值設定"的螢幕。

6 按"結束"鍵。觸控面板將返回到"基本"鍵的 內容。

# 表紙用紙匣

執行以下程序來設定在封面模式、小冊子縫合 模式和書到小冊子模式中會被用來送入封面 紙張的紙匣。

顯示"複印的預設值"的螢幕(見第 7-24 頁的 1 "(5)進入複印的預設值設定"。)

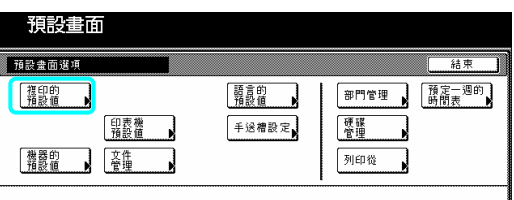

2 在觸控面板左邊上的設定表單中選擇"表紙 用紙匣",然後按"變更:"鍵。將會顯示"表紙 用紙匣"的螢幕。

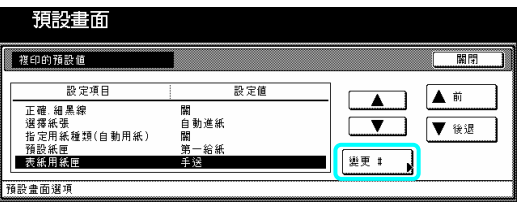

3 按對應於想要紙匣的鍵。

### 重點

- ¾ 如果你要離開被顯示的設定而不改變它 時,按"後退"鍵。觸控面板將返回到第 2 步驟的螢幕。
- ¾ 只有當你的影印機安裝了選擇性的側邊送 紙器時,才會顯示 4 號紙匣。

4 按"關閉"鍵。觸控面板將返回到第 2 步驟的 螢幕。

5 再次按"關閉"鍵。觸控面板將返回到"預設 值設定"的螢幕。

6 按"結束"鍵。觸控面板將返回到"基本"鍵的 內容。

# 預設倍率

執行以下程序來設定當你選擇影印紙的尺寸 時,是否使用自動放大選擇來自動計算適當的 放大比率。

1 顯示"複印的預設值"的螢幕(見第 7-24 頁的 "(5)進入複印的預設值設定"。)

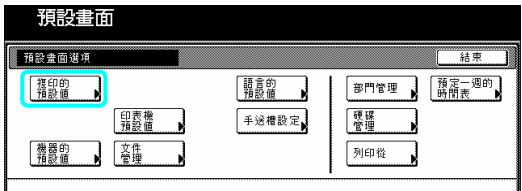

2 在觸控面板左邊上的設定表單中選擇"預設 倍率",然後按"變更︰"鍵。將會顯示"預設倍 率"的螢幕。

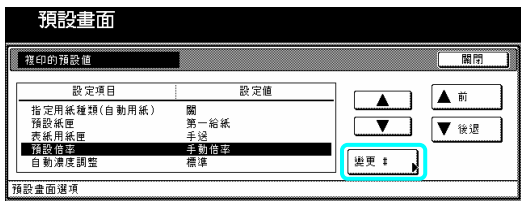

3 視需要,按"手動倍率"或"自動倍率"鍵。

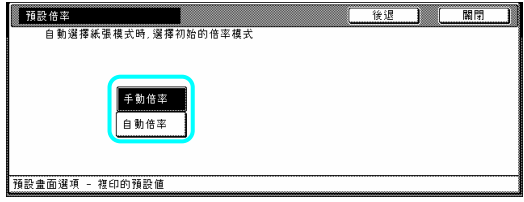

### 重點

¾ 如果你要離開被顯示的設定而不改變它 時,按"後退"鍵。觸控面板將返回到第2 步驟的螢幕。

4 按"關閉"鍵。觸控面板將返回到第 2 步驟的 螢幕。

5 再次按"關閉"鍵。觸控面板將返回到"預設 值設定"的螢幕。

6 按"結束"鍵。觸控面板將返回到"基本"鍵的 內容。

### 自動濃度調整

執行以下程序來調整自動濃度模式的整體濃 度階段。

1 顯示"複印的預設值"的螢幕(見第 7-24 頁的 "(5)進入複印的預設值設定"。)

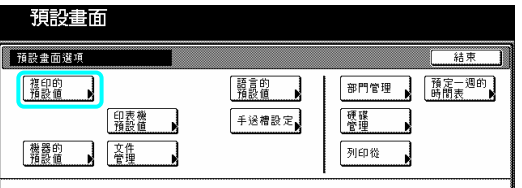

2 在觸控面板左邊上的設定表單中選擇"自動 濃度調整",然後按"變更︰"鍵。將會顯示"自 動濃度調整"的螢幕。

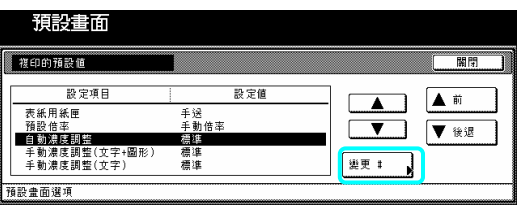

計 上的游標和調整到想要的濃度。 3 視需要,按"濃"鍵或"淡"鍵來移動濃度標度

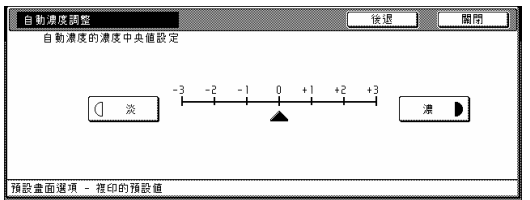

#### 重點

- ¾ 如果你要離開被顯示的設定而不改變它 時,按"後退"鍵。觸控面板將返回到第 2 步驟的螢幕。
- 4 按"關閉"鍵。觸控面板將返回到第 2 步驟的 螢幕。

5 再次按"關閉"鍵。觸控面板將返回到"預設 值設定"的螢幕。

6 按"結束"鍵。觸控面板將返回到"基本"鍵的 內容。

### 手動濃度調整**(**文字**+**圖像**)**

當選擇文字+圖像模式當做影本品質時,則執 行以下程序來調整中間濃度值。

1 顯示"複印的預設值"的螢幕(見第7-24頁的  $``(5)$ 進入複印的預設值設定"。)

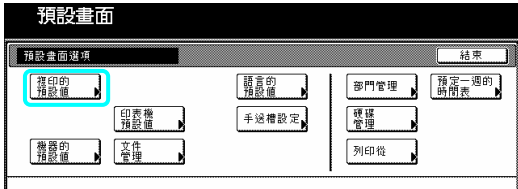

2 在觸控面板左邊上的設定表單中選擇"手動 濃度調整(文字+圖像)",然後按"變更:"鍵。 將會顯示"手動濃度調整(文字+圖像)"的螢幕。

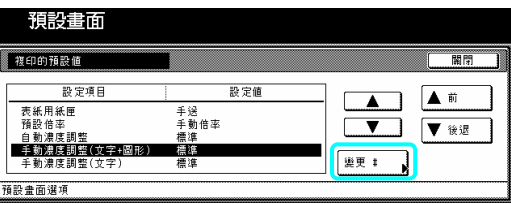

3 視需要,按"濃"鍵或"淡"鍵來移動濃度標度 計上的游標和調整到想要的濃度。

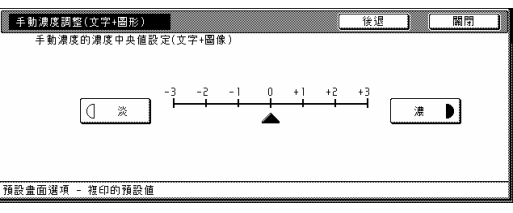

重點

▶ 如果你要離開被顯示的設定而不改變它 時,按"後退"鍵。觸控面板將返回到第 2 步驟的螢幕。

4 按"關閉"鍵。觸控面板將返回到第 2 步驟的 螢幕。

5 再次按"關閉"鍵。觸控面板將返回到"預設 值設定"的螢幕。

6 按"結束"鍵。觸控面板將返回到"基本"鍵的 內容。

### 手動濃度調整**(**文字模式**)**

當選擇文字模式當做影本品質時,則執行以下 程序來調整中間濃度值。

1 顯示"複印的預設值"的螢幕(見第 7-24 頁的 "(5)進入複印的預設值設定"。)

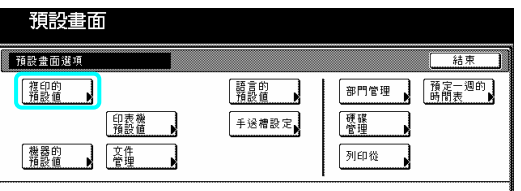

2 在觸控面板左邊上的設定表單中選擇"手動 濃度調整(文字)",然後按"變更︰"鍵。將會顯 示"手動濃度調整(文字)"的螢幕。

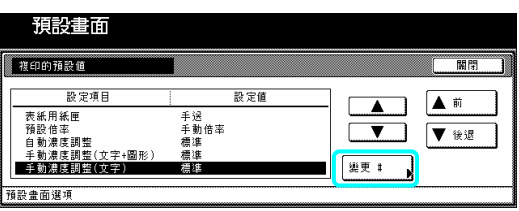

3 視需要,按"濃"鍵或"淡"鍵來移動濃度標度 計上的游標和調整到想要的濃度度。

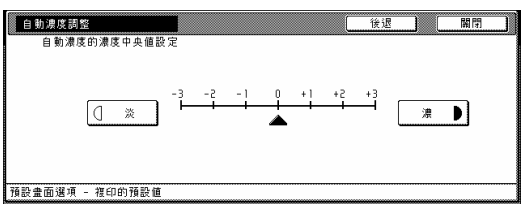

¾ 如果你要離開被顯示的設定而不改變它 時,按"後退"鍵。觸控面板將返回到第 2 步驟的螢幕。

重點

4 按"關閉"鍵。觸控面板將返回到第 2 步驟的 螢幕。

5 再次按"關閉"鍵。觸控面板將返回到"預設 值設定"的螢幕。

6 按"結束"鍵。觸控面板將返回到"基本"鍵的 內容。

# 手動濃度調整**(**圖像模式**)**

當選擇圖像模式當做影本品質時,則執行以下 程序來調整中間濃度值。

1 顯示"複印的預設值"的螢幕(見第 7-24 頁的 "(5)進入複印的預設值設定"。)

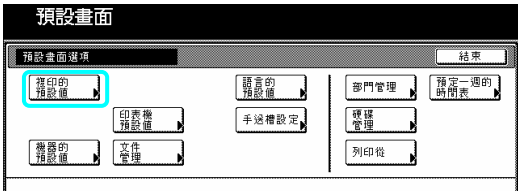

2 在觸控面板左邊上的設定表單中選擇"手動 濃度調整(圖像)",然後按"變更︰"鍵。將會顯 示"手動濃度調整(圖像)"的螢幕。

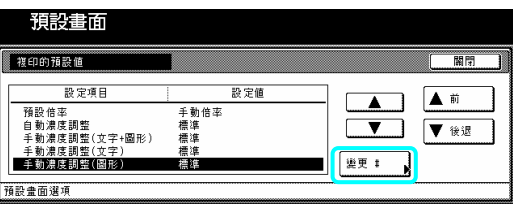

3 視需要,按"濃"鍵或"淡"鍵來移動濃度標度 計上的游標和調整到想要的濃度度。

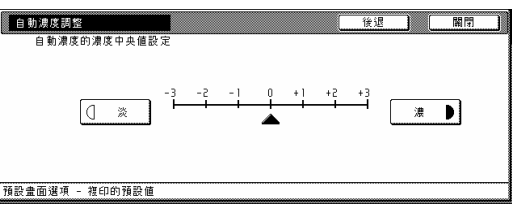

### 重點

¾ 如果你要離開被顯示的設定而不改變它 時,按"後退"鍵。觸控面板將返回到第 2 步驟的螢幕。

4 按"關閉"鍵。觸控面板將返回到第 2 步驟的 螢幕。

5 再次按"關閉"鍵。觸控面板將返回到"預設 值設定"的螢幕。

6 按"結束"鍵。觸控面板將返回到"基本"鍵的 內容。

### 打開**/**關閉分類模式

執行以下程序來決定分類模式是否是起始模 式中的預設值設定。

1 顯示"複印的預設值"的螢幕(見第 7-24 頁的 "(5)進入複印的預設值設定"。)

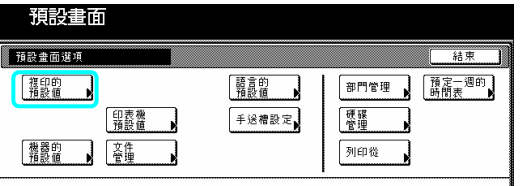

2 在觸控面板左邊上的設定表單中選擇"分 類",然後按"變更︰"鍵。將會顯示"分類"的 螢幕。

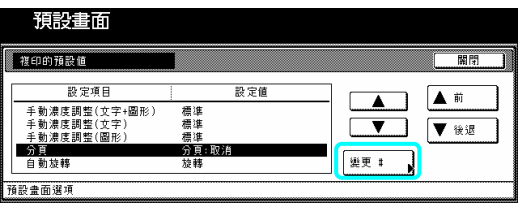

3 如果你要將分類模式當做起始模式的預設 值設定,按"分類:致能"鍵。

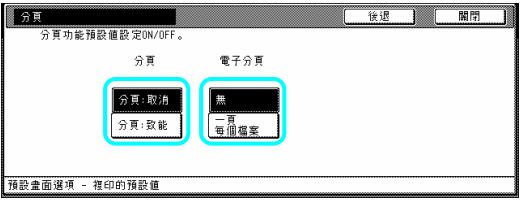

#### 重點

¾ 如果你要離開被顯示的設定而不改變它 時,按"後退"鍵。觸控面板將返回到第 2 步驟的螢幕。

4 按"關閉"鍵。觸控面板將返回到第 2 步驟的 螢幕。

5 再次按"關閉"鍵。觸控面板將返回到"預設 值設定"的螢幕。

6 按"結束"鍵。觸控面板將返回到"基本"鍵的 容。 內

### 打開**/**關閉旋轉模式

執行以下程序來決定自動旋轉模式是否是起 始模式中的預設值設定。

1 顯示"複印的預設值"的螢幕(見第 7-24 頁的 "(5)進入複印的預設值設定"。)

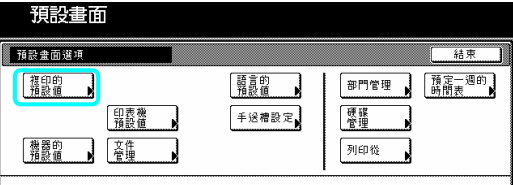

2 在觸控面板左邊上的設定表單中選擇"自動 旋轉",然後按"變更︰"鍵。將會顯示"自動旋 轉"的螢幕。

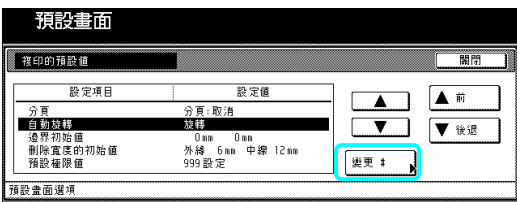

3 如果你要將自動旋轉模式當做起始模式的 預設值設定,按"旋轉"鍵。

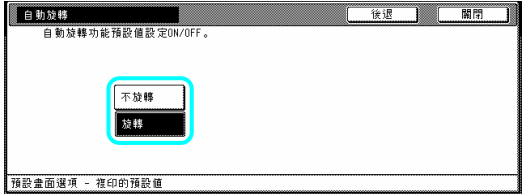

#### 重點

¾ 如果你要離開被顯示的設定而不改變它 時,按"後退"鍵。觸控面板將返回到第2 步驟的螢幕。

4 按"關閉"鍵。觸控面板將返回到第 2 步驟的 螢幕。

5 再次按"關閉"鍵。觸控面板將返回到"預設 值設定"的螢幕。

6 按"結束"鍵。觸控面板將返回到"基本"鍵的 內容。

### 邊界寬度

執行以下程序來決定邊界模式中邊界位置和 寬度的預設值數值。

1 顯示"複印的預設值"的螢幕(見第 7-24 頁的 "(5)進入複印的預設值設定"。)

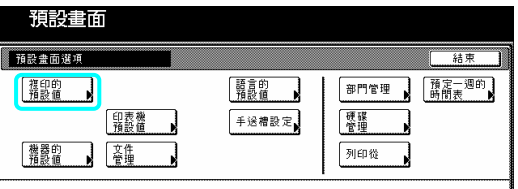

2 在觸控面板左邊上的設定表單中選擇"邊界 初始值",然後按"變更:"鍵。將會顯示"邊界 初始值"的螢幕。

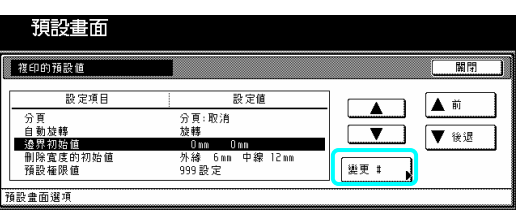

3 視需要,按"◀"鍵或"▶"鍵,以及"▲"鍵或 "T"鍵來將預設值邊界和邊界寬度變更成想 要的設定。

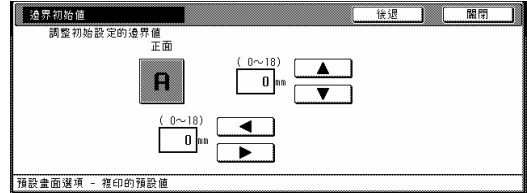

### 重點

¾ 如果你要離開被顯示的設定而不改變它 時, 按"後退"鍵。觸控面板將返回到第2 步驟的螢幕。

4 按"關閉"鍵。觸控面板將返回到第 2 步驟的 螢幕。

5 再次按"關閉"鍵。觸控面板將返回到"預設 值設定"的螢幕。

內 容。 6 按"結束"鍵。觸控面板將返回到"基本"鍵的

### 消除邊線寬度

執行以下程序來決定在 2 個邊線消除模式中 被消除邊線的寬度的預設值數值。

1 顯示"複印的預設值"的螢幕(見第 7-24 頁的 "(5)進入複印的預設值設定"。)

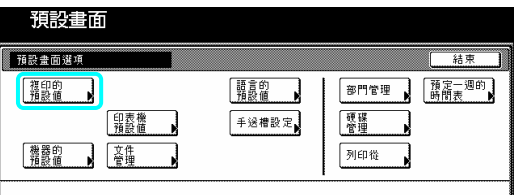

2 在觸控面板左邊上的設定表單中選擇"消除 寬度的初始值",然後按"變更:"鍵。將會顯 示"消除寬度的初始值"的螢幕。

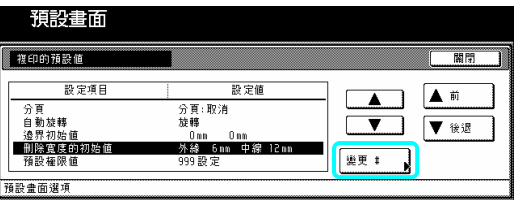

3 在"外緣"和"中線"區域下,按"+"鍵或"-" 鍵來將顯示的寬度變更成想要的設定。

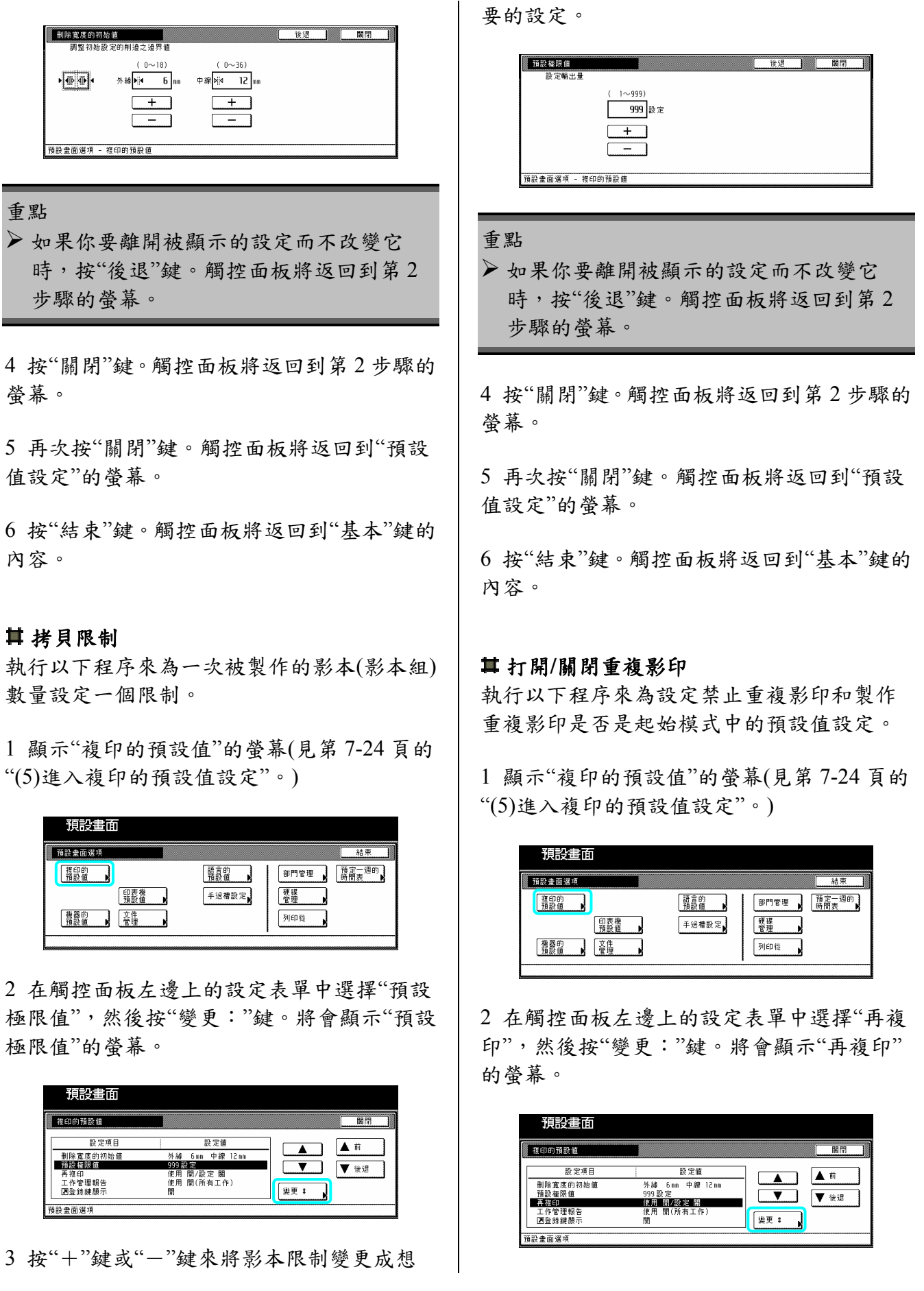

3 如果你要禁止重複影印,按"關"鍵。如果你 要將重複影印當做起始模式中的預設值設 定,則按"開"鍵。

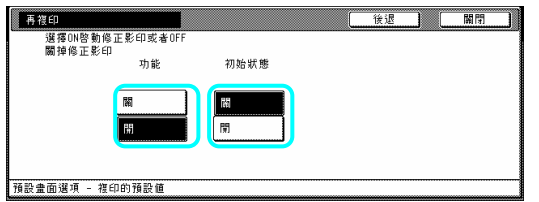

#### 重點

¾ 如果你要離開被顯示的設定而不改變它 時, 按"後退"鍵。觸控面板將返回到第2 步驟的螢幕。

4 按"關閉"鍵。觸控面板將返回到第 2 步驟的 螢幕。

5 再次按"關閉"鍵。觸控面板將返回到"預設 值設定"的螢幕。

6 按"結束"鍵。觸控面板將返回到"基本"鍵的 內容。

### 打開**/**關閉**"**工作管理報告**"**螢幕

執行以下程序來設定 "工作管理"螢幕的內 容,或者是關閉那個螢幕的顯示。

1 顯示"複印的預設值"的螢幕(見第 7-24 頁的 "(5)進入複印的預設值設定"。)

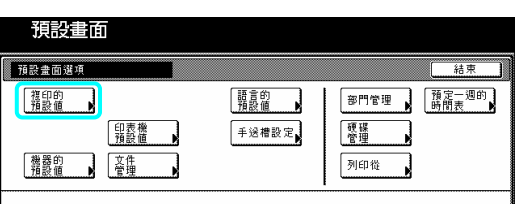

2 在觸控面板左邊上的設定表單中選擇"工作 管理報告",然後按"變更:"鍵。將會顯示"工 作管理報告"的螢幕。

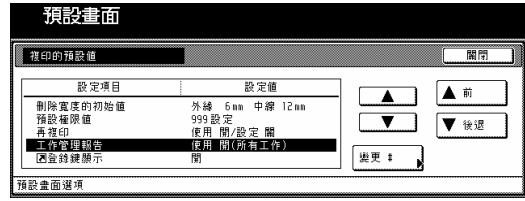

3 如果你不要顯示"工作管理報告"螢幕,按 "關"鍵。如果你要顯示"工作管理報告"螢幕, 視需要按"使開/所有工作"鍵或"使用/預定工 作"鍵。

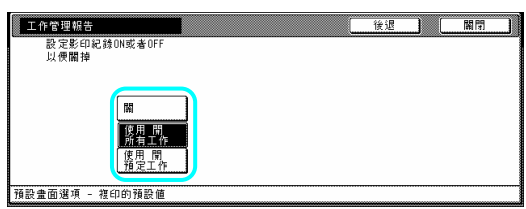

### 重點

¾ 如果你要離開被顯示的設定而不改變它 時,按"後退"鍵。觸控面板將返回到第 2 步驟的螢幕。

4 按"關閉"鍵。觸控面板將返回到第 2 步驟的 螢幕。

5 再次按"關閉"鍵。觸控面板將返回到"預設 值設定"的螢幕。

6 按"結束"鍵。觸控面板將返回到"基本"鍵的 內容。

### 打開**/**關閉登錄鍵

執行以下程序來設定是否讓一個"登錄"鍵將 被顯示在螢幕中,以便那些功能和模式可以被 登錄在登錄鍵之下。透過"登錄"鍵可以使功能 和模式被登錄在登錄鍵之下。

1 顯示"複印的預設值"的螢幕(見第 7-24 頁的 "(5)進入複印的預設值設定"。)

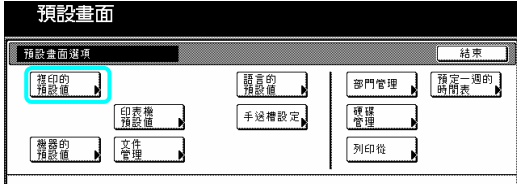

2 在觸控面板左邊上的設定表單中選擇"顯示 登記鍵",然後按"變更︰"鍵。將會顯示"顯示 登記鍵"的螢幕。

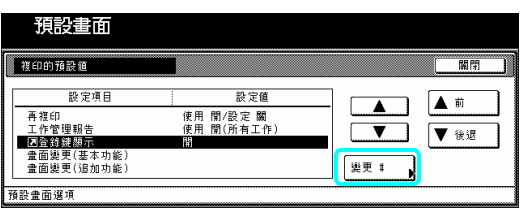

3 如果你要顯示"登錄"鍵,按"開"鍵。如果不 你要顯示它,按"關"鍵。

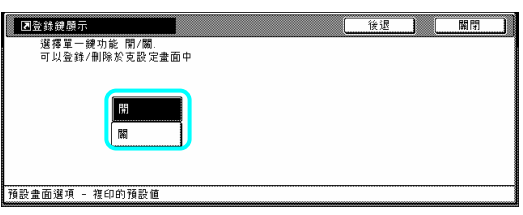

### 重點

- ¾ 如果你要離開被顯示的設定而不改變它 時,按"後退"鍵。觸控面板將返回到第2 步驟的螢幕。
- 4 按"關閉"鍵。觸控面板將返回到第 2 步驟的 螢幕。

5 再次按"關閉"鍵。觸控面板將返回到"預設 值設定"的螢幕。

6 按"結束"鍵。觸控面板將返回到"基本"鍵的 容。 內

# 畫面變更**(**基本功能**)**

執行以下程序來變更被顯示在"基本"和"使用 者選擇"鍵中主功能和模式的順序,以便你在 使用影印機時有更 佳的顯示。

1 顯示"複印的預設值"的螢幕(見第 7-24 頁的 "(5)進入複印的預設值設定"。)

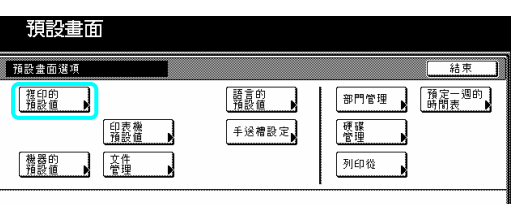

2 在觸控面板左邊上的設定表單中選擇"畫面 變更(基本功能)",然後按"變更︰"鍵。將會顯 示"畫面變更(基本功能)"的螢幕。

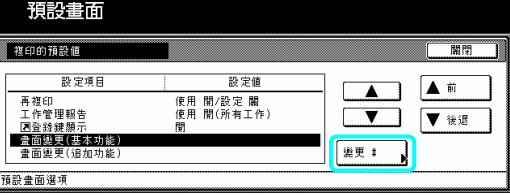

3 如果你變更基本功能和模式的順序,則按 "▲"鍵或"▼"鍵來選擇你要移動的項目。然 後,按"前移"鍵或"後移"鍵來移動那些項目和 改變顯示的順序。基本功能和模式的最後顯示 將會和表單中及表單左邊鍵中的號碼一致。

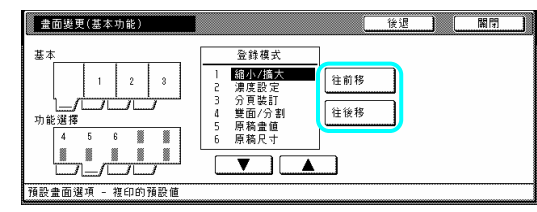

重點

¾ 如果你要離開被顯示的設定而不改變它 時,按"後退"鍵。觸控面板將返回到第2 步驟的螢幕。

4 按"關閉"鍵。觸控面板將返回到第 2 步驟的 螢幕。

5 再次按"關閉"鍵。觸控面板將返回到"預設 值設定"的螢幕。

6 按"結束"鍵。觸控面板將返回到"基本"鍵的 內容。

### 畫面變更**(**追加功能**)**

執行以下程序來增加經常被使用的功能和模 式,以及變更它們配置的順序,以便你在使用 影印機時有更佳的顯示。

1 顯示"複印的預設值"的螢幕(見第 7-24 頁的 "(5)進入複印的預設值設定"。)

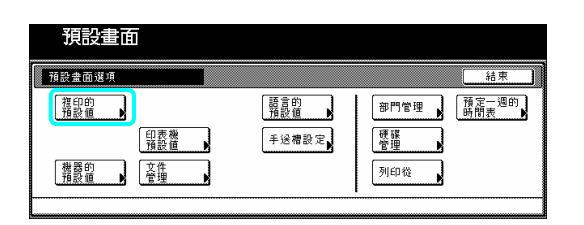

2 在觸控面板左邊上的設定表單中選擇"畫面 變更(追加功能**)**",然後按"變更#"鍵。將會顯 示"畫面變更(追加功能)"的螢幕。

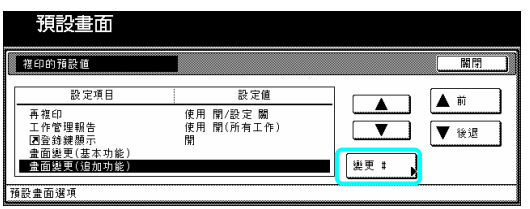

3 如果你要增加"使用者選擇"鍵的功能和/或 模式的順序,則按表單右邊下的"▲"或"▼"游 標鍵來選擇你要增加的項目。然後,按表單左 邊下的"▲"鍵或"▼"游標鍵來選擇你要以什 麼順序加入到在那個鍵之間。最後,按"◆"鍵 來將被選擇的項目加入到"使用者選擇"鍵。。

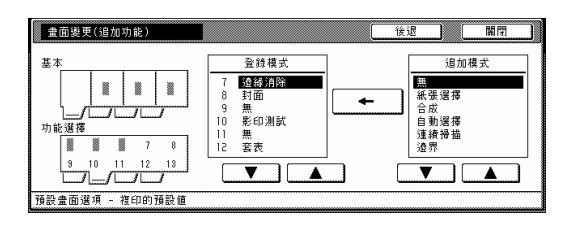

重點

¾ 如果你要離開被顯示的設定而不改變它 時,按"後退"鍵。觸控面板將返回到第2 步驟的螢幕。

4 按"關閉"鍵。觸控面板將返回到第 2 步驟的 螢 幕。

5 再次按"關閉"鍵。觸控面板將返回到"預設 值 設定"的螢幕。

6 按"結束"鍵。觸控面板將返回到"基本"鍵的 內 容。

3 按"其他標準"鍵。

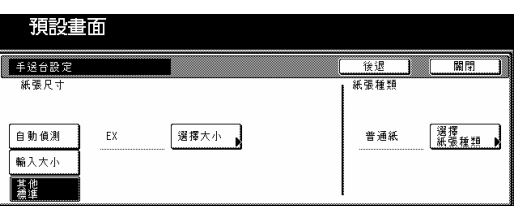

4 按"選擇大小"鍵。將會顯示 "選擇大小"的 螢幕。

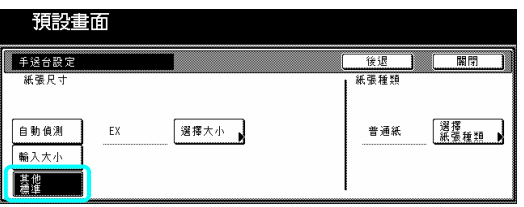

5 按對應你要使用紙張尺寸的鍵,然後按"關 閉"鍵。觸控面板將返回到第 4 步驟的螢幕。

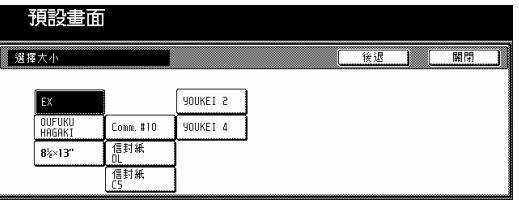

6 按"選擇紙張類型"鍵。將會顯示"選擇紙張 類型" 的螢幕。按對應你要使用的紙張類型的 鍵,然後按"關閉"鍵。觸控面板將返回到第4 步驟的螢幕。

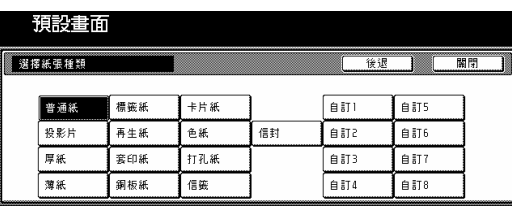

7 再次按"關閉"鍵。觸控面板將返回到第 2 步 驟的螢幕。按"結束"鍵。觸控面板將返回到"基 本"鍵的內容。

# **5.**方塊管理預設值設定

執行以下設定,以便管理"原稿管理功能"下所 用的"方塊"。 使

### **(1)** 方塊設定

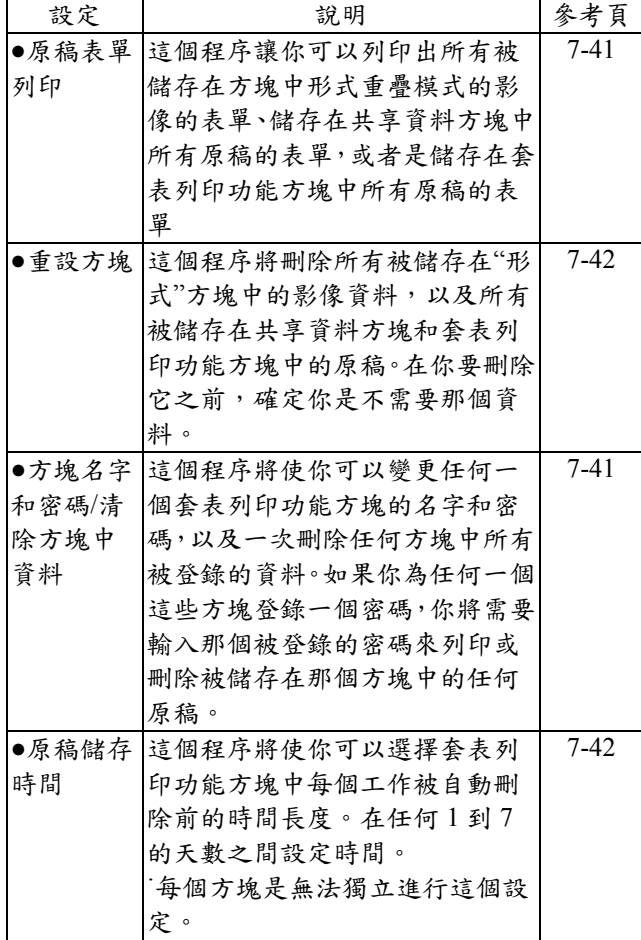

### **)** 進入方塊管理預設值設定 **(2**

當你要進入"原稿管理"的螢幕製作不同的方 管理預設值設定時,執行以下程序。 塊

1 在"基本"鍵的內容被顯示下,按[功能鍵/計 數器]鍵。將會顯示"預設值設定"的螢幕。

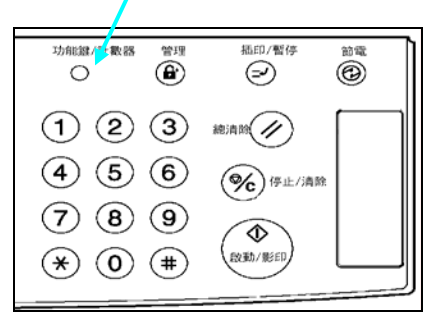

2 按"文件管理"鍵。

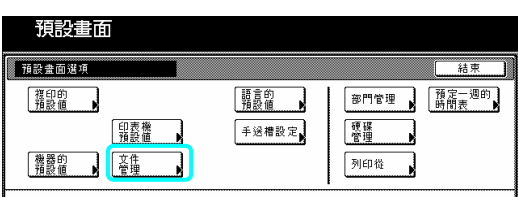

3 使用輔助鍵盤來輸入 4 位數的管理密碼。63 cpm 影印機的工廠預設值設定是"6300",而 75 cpm 則是"7500"。如果被輸入的密碼符合已被 登錄的密碼,將會顯示"原稿管理"的螢幕。

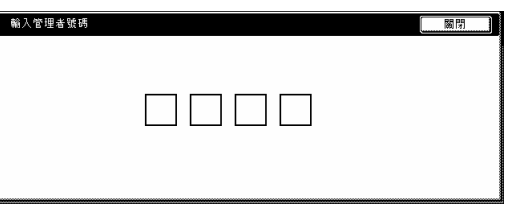

4 按和想要的方塊管理預設值設定對應的鍵。

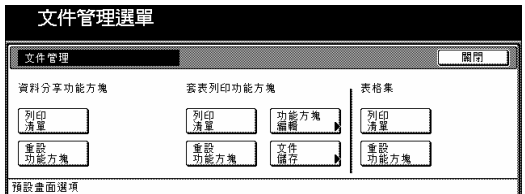

#### 重點

- ▶ 你可以變更4位數的管理密碼(見第7-34頁 的"變更管理密碼"。)
- ¾ 參考"(3)製作方塊管理預設值設定"之下想 要的程序和並執行對應的設定。

# **(3)** 製作方塊管理預設值設定

執行以下對應想要設定的程序。

原稿表單列印

按你要列印原稿表單的方塊("表格集"、"資 1 料分享功能方塊"或"套表列印功能方塊")下的 "列印清單"鍵。

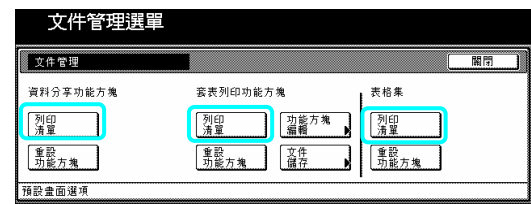

2 一旦完成列印,將會列印出一個那個方塊的 原稿表單,觸控面板將返回到第1步驟的螢 幕。

1 按"關閉"鍵。觸控面板將返回到"預設值 設定"的螢幕。按"結束"鍵。觸控面板將返回 到"基本"鍵的內容。

### 重設方塊

1 按你要刪除所有資料的方塊("表格集"、"資 料分享功能方塊"或"套表列印功能方塊")下的 "重設功能方塊"鍵。

將會顯示一個確認螢幕。

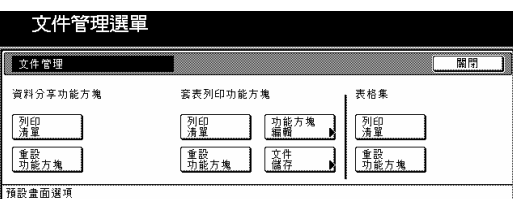

2 視需要,按"是"鍵或"否"鍵。

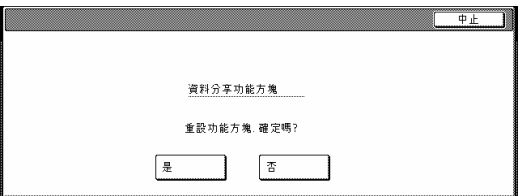

如果你選擇"是",被選擇的那個方塊中的所有 資料將被刪除,並且觸控面板將返回到第 1 步 驟的螢幕。如果你選擇"否",觸控面板將返回 到第1步驟的螢幕,而不刪除任何資料。

3 按"關閉"鍵。觸控面板將返回到"預設值設 定"的螢幕。按"結束"鍵。觸控面板將返回到 "基本"鍵的內容。

方塊名字和密碼/清除方塊中資料 1 按"套表列印功能方塊"下的"功能方塊編 輯"鍵。將會顯示"功能方塊編輯"的螢幕。

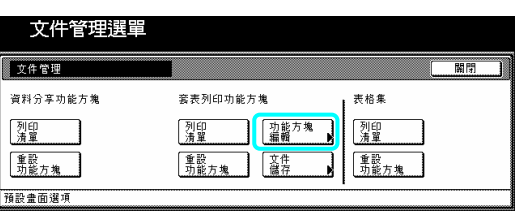

2 按那個包含要被修正資訊的套表列印功能 方塊,或者是使用輔助鍵盤來輸入它的號碼。 按"設定"鍵。

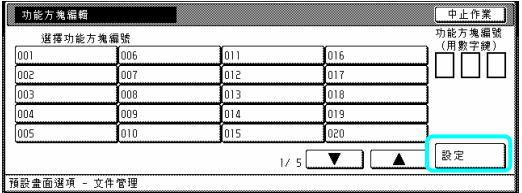

3 如果你要變更那個方塊的名字,首先選擇 "功能方塊的名稱",然後按"變更#"鍵。輸入 想要的新名字。

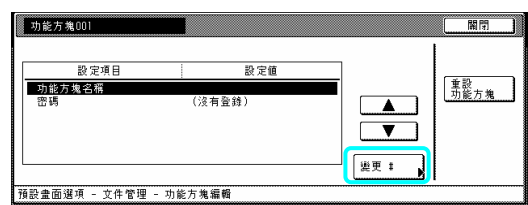

### 重點

¾ 參考第 7-79 頁的"輸入字元"有關輸入字元 的資訊。

4 如果你要變更那個方塊的名字,首先選擇 "密碼",然後按"變更︰"鍵。將會顯示"密碼" 的螢幕。

5 使用輔助鍵盤來輸入那個方塊的新密碼,然 後按"關閉"鍵。新密碼將會被登錄,並且觸控 面板將返回到第 3 步驟的螢幕。

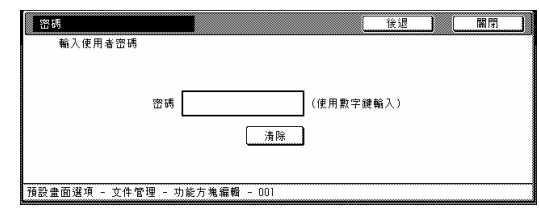

### 重點

- ¾ 密碼可以在 1 到 8 位數長
- ¾ 如果你決定不要為那個方塊登錄一個密 碼,則按"清除"鍵,然後,在密碼區域不做 任何輸入的情況下,按"關閉"鍵。

6 如果你要刪除那個方塊中的所有資料,選擇 "重設方塊"。將會出現一個確認螢幕。

7 視需要,按"是"鍵或"否"鍵。

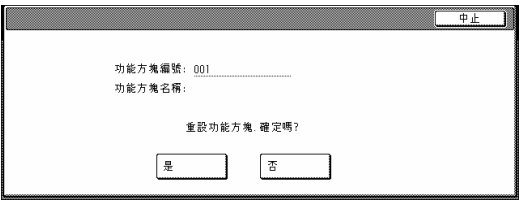

如果你選擇"是",被選擇的那個方塊中的所有 資料將被刪除,並且觸控面板將返回到第 3 步 驟的螢幕。

如果你選擇"否",觸控面板將返回到第 3 步驟 的螢幕,而不刪除任何資料。

8 按"關閉"鍵。觸控面板將返回到第 2 步驟的 螢幕。

按"關閉"鍵。觸控面板將返回第 1 步驟的螢 9. 幕。按"結束"鍵。觸控面板將返回到"預設值 設定"的螢幕。按"結束"鍵。觸控面板將返回 到"基本"鍵的內容。

原稿儲存時間

1 按"套表列印功能方塊"下的"文件儲存" 鍵。將會顯示"文件資料儲存"的螢幕。

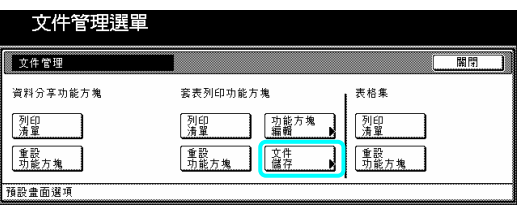

2 按"節電狀態期間"鍵,然後按"+"鍵或"-" 鍵來將被顯示的儲存時間變更成想要的設定。

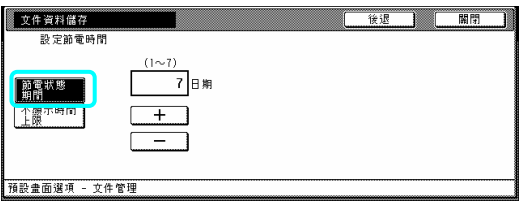

### 重要

- ¾ 儲存時間可以被設定在任何 1 到 7 的天數 之間。
- ¾ 如果你要無限期的儲存那個資料,則按"無 時間限制"鍵來把它加亮。

3 按"關閉"鍵。觸控面板將返回到第 1 步驟的 螢幕。

4 再次按"關閉"鍵。觸控面板將返回到"預設 值設定"的螢幕。按"結束"鍵。觸控面板將返 到"基本"鍵的內容。 回

# **6.** 硬碟管理

執行以下程序來進入"儲存管理"的螢幕,並且 檢查硬碟的可用空間和/或刪除任何無效的資 料。

1 在"基本"鍵的內容被顯示下,按[功能鍵/計 數器]鍵。將會顯示"預設值設定"的螢幕。

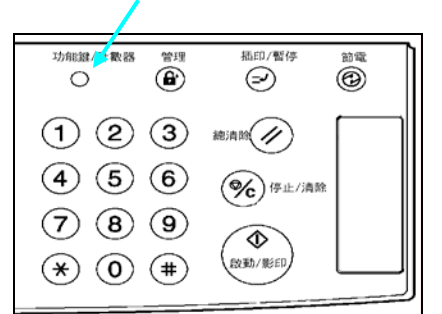

### 2 按"硬碟管理"鍵。

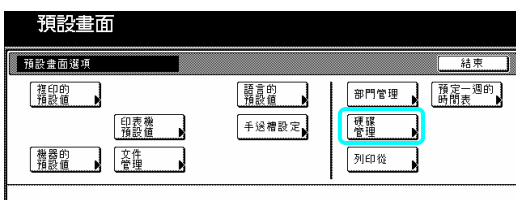

3 使用輔助鍵盤來輸入 4 位數的管理密碼。63 cpm 影印機的工廠預設值設定是"6300",而 75 cpm 則是"7500"。如果被輸入的密碼符合已被 登錄的密碼,將會顯示"硬碟管理模式"的螢 幕。

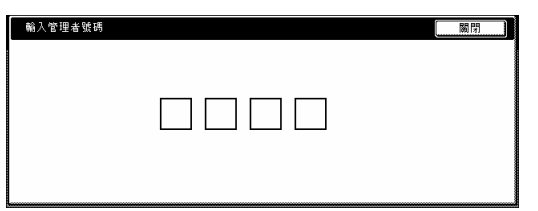

4 按"檢查硬碟容量"(觸控面板的左邊)下的 "執行"鍵。將會顯示硬碟的整個尺寸 和目前的可用空間。如果你要刪除任何無效的 資料,到下一步驟。如果你完成了整個程序, 直接到第 6 步驟。

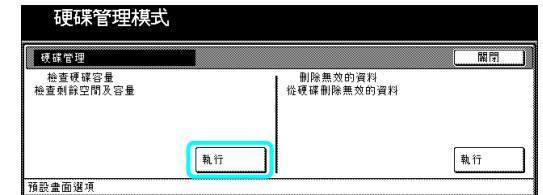

5 按"刪除無效資料"(觸控面板的右邊)下的 "執行"鍵。將會開始刪除無效資料的運作。

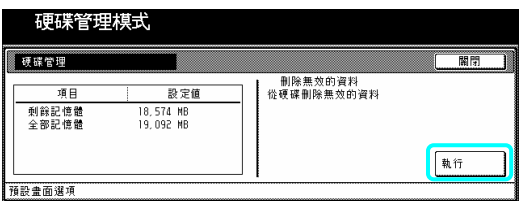

6 按"關閉"鍵。觸控面板將返回到第 2 步驟的 螢幕。按"結束"鍵。觸控面板將返回到"基本" 鍵的內容。

# **7.** 報告列印

重點

執行以下程序來列印出以下的報告。 <影本報告> 條列所有影本預設值設定的數值。 <機器報告> 條列所有機器預設值設定的數值。 <計數器報告> 條列這部機器每個影本和列印功能下每個尺 寸的影印紙的平均碳粉密度(黑色比率)。

¾ 其中一個紙匣一定要放置 A4 尺寸的紙張。 如果其中一個紙匣沒有放置 A4 尺寸的紙 張,則過程中將會顯示一個要求你要嘗試 再列印的螢幕。在這個情況中,選擇另一 個紙張尺寸。

1 在"基本"鍵的內容被顯示下,按[功能鍵/計 數器]鍵。將會顯示"預設值設定"的螢幕。

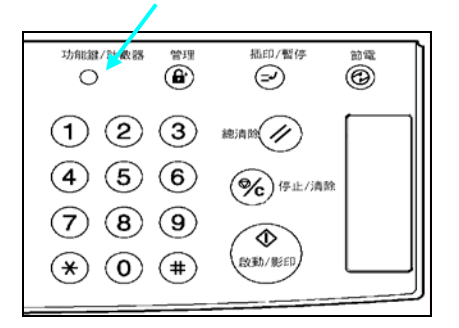

2 按"列印從"鍵。

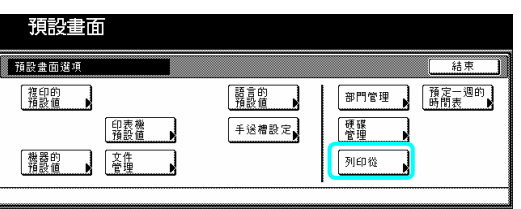

3 使用輔助鍵盤來輸入 4 位數的管理密碼。63 cpm 影印機的工廠預設值設定是"6300",而 75 cpm 則是"7500"。

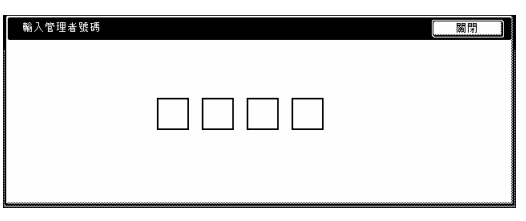

重要

¾ 你可以變更 4 位數的管理密碼。(見第 7-34 頁的 "變更管理密碼"。)

4 一旦顯示"列印報告目錄"的螢幕時,視需要 按"複印報告"鍵、"機器報告" 鍵或"計數器報 告"鍵。

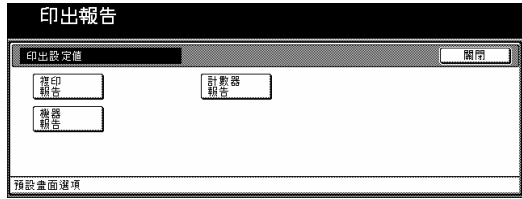

5 將會顯示"列印報告"的螢幕,並且開始列印 對應的報告。

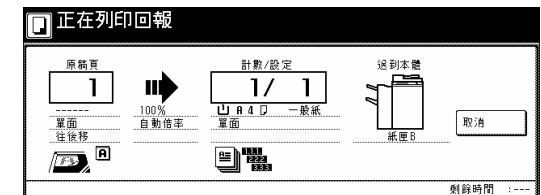

### 重要

¾ 如果你要取消列印那個對應的報告,則按 "取消"鍵。

6 按"關閉"鍵。觸控面板將返回到第 2 步驟的 螢幕。

7 按"結束"鍵。觸控面板將返回到"基本"鍵的 內容。

# **8.** 變更訊息所使用的語言 **9.** 輸入字元

你可以在觸控面板上選擇所要使用的語言。 可使用的語言如下:

英文、中文。

1 在"基本"鍵的內容被顯示下,按[功能鍵/計 數器]鍵。將會顯示"預設值設定"的螢幕。

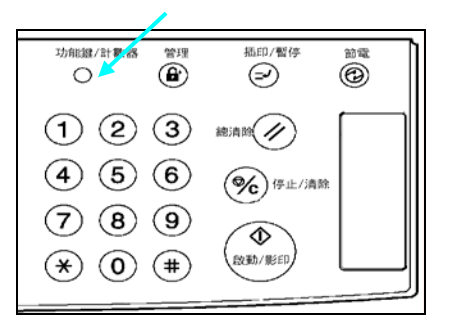

2 按 "語言的預設值"鍵。將會顯示"語言的預 設值"的螢幕。

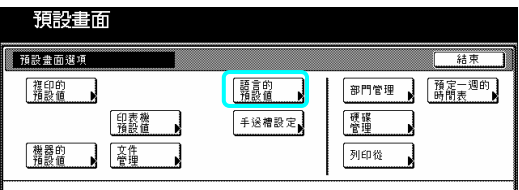

3 按對應你所要使用語言的鍵。

觸控面板上所使用的語言將變更成那個被選 擇的語言。

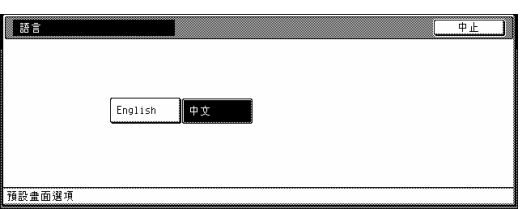

當你要為程式、方塊子和已被儲存原稿登錄名 字時,遵循以下的程序。

### 字元輸入螢幕

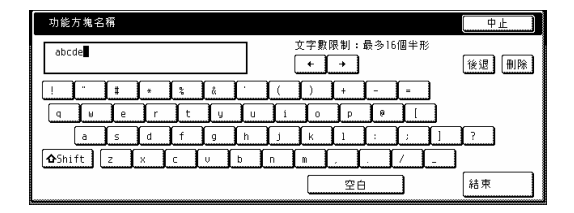

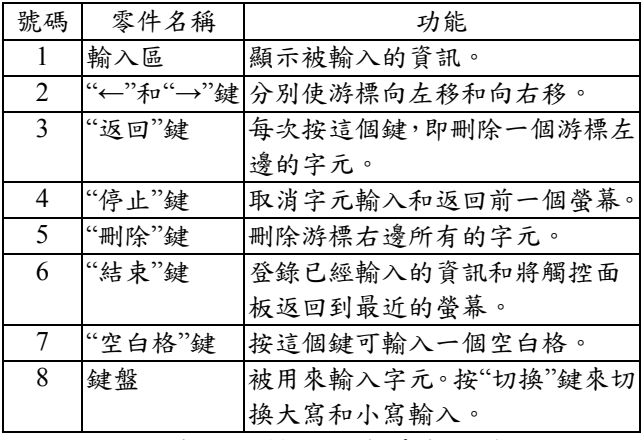

\* 使用影印機上的輔助鍵盤來輸入數字。

字元輸入的例子

1 依序按鍵盤上的 "a"、 "b"、 "c"、 "d"和 "e" 鍵。

輸入區中將會顯示"abcde"。

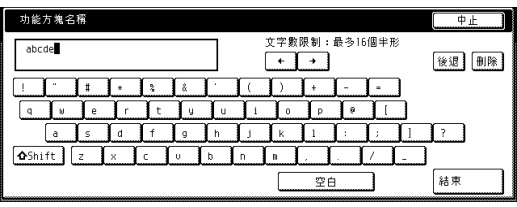

2 按"結束"鍵。將會顯示一個確認螢幕。

3 按"是"鍵還登錄資訊,並且觸控面板將返回 到最近的螢幕。

# 第 **8** 節選擇性的設備

# 第 **8** 節選擇性的設備

### **(1)** 側邊送紙器

這個裝置是一個附加的送紙裝置,可以裝入多 達 4000 張標準的 11" x 8 1/2"、A4 或 B5 尺寸 的影印紙。

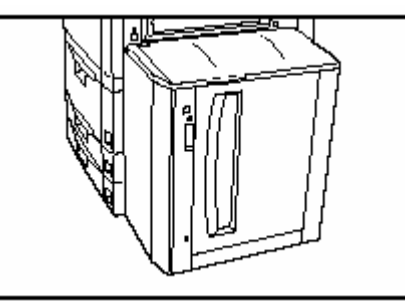

# **(2)** 原稿整理器

原稿整理器存放大量的影本並可以分類許多 的影本組(分類/完成模式),或者是它可以將許 多原稿的影本分組(分組模式)。為個整理,它 也可以推放被完成的影本組和將它們打孔(選 擇性的)。

如果你的影印機也安裝了選擇性的中央摺疊 裝置和多重工作手送臺,則你可以使用中央摺 疊裝置來中央接合和中央摺疊影本組,並指定 它們被排放到多重工作手送臺上。有關更進一 步的資訊,參考原稿整理器的操作手冊。

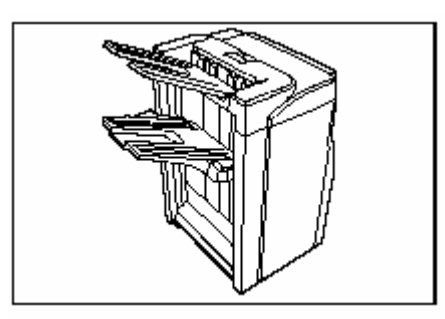

˙下圖顯示同時安裝原稿整理器以及選擇性的 中央摺疊裝置和多重工作手送臺。

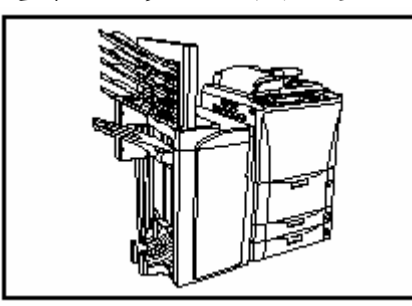

重要!在影印的期間要注意:

- ¾ 如果影本出現捲曲或堆放不平整時,則把 紙匣中的紙張翻過來放。
- ¾ 當影印到特別的紙張上時,例如 OHP 投影 片等,一定要指定放在多重旁路手送臺上 紙張的類型。

c 分頁模式中的影印

1 按"功能"鍵,然後"分頁/裝訂"鍵。將會顯示 "分頁/裝訂"的螢幕。

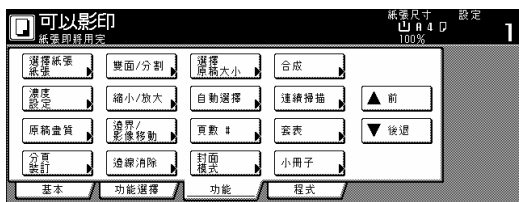

### 2 按"分頁:致能"鍵

"一頁每個檔案"鍵將被變更成"1 組"鍵。

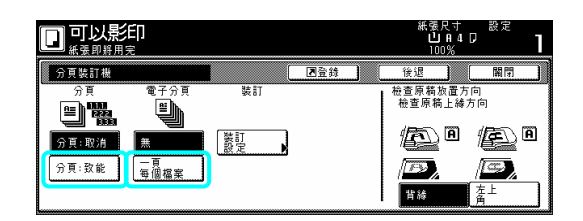

- 3 按"1 組"鍵。
- 4 按"關閉"鍵。觸控面板將返回到第 1 步驟的 螢幕。
- 5 放置要被影印的原稿。
- 6 按[開始]鍵。

將開始掃描原稿,並會顯示那個被放置原稿的 數量。

7 將開始影印,並且移動排出位置來分開堆放 每一個被完成的影本組。

8 一旦完成影印,將被完成的影本組從整理器 上移開。

d 分組模式中的影印

1 按"功能"鍵,然後"分頁/裝訂"鍵。將會顯示 "分頁/裝訂"的螢幕。

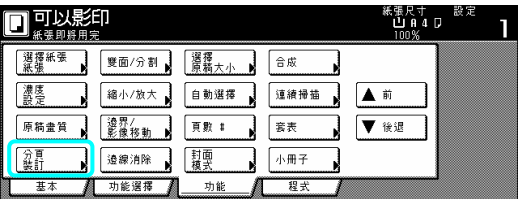

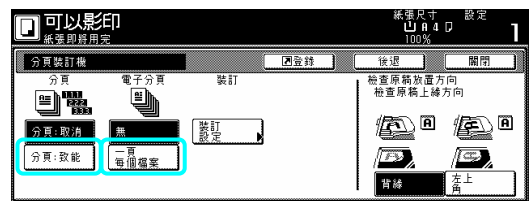

3 按"一頁每個檔案"鍵。

4 按"關閉"鍵。觸控面板將返回到第 1 步驟的 螢幕。

5 放置要被影印的原稿。

6 按[開始]鍵。

將開始掃描原稿,並會顯示那個被放置原稿的 數量。

7 將開始影印,並且移動排出位置來分開堆放 每個原稿的影本組。

8 一旦完成影印,將被完成的影本組從整理器 上移開。

e 分頁類-裝訂模式中的影印

1 按"功能"鍵,然後"分頁/裝訂"鍵。將會顯示 "分頁/裝訂"的螢幕。

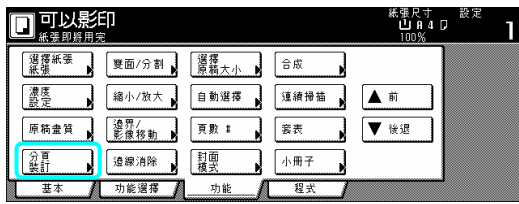

2 按"裝訂模式"鍵。將會顯示"裝訂模式"的螢 幕。

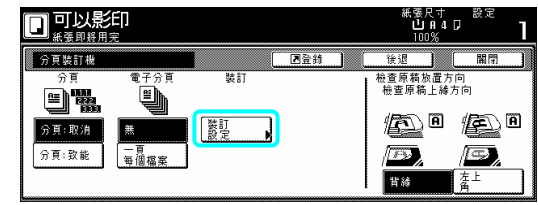

2 按"分頁:關閉"鍵。 | 3 按對應想要裝訂數量的鍵。

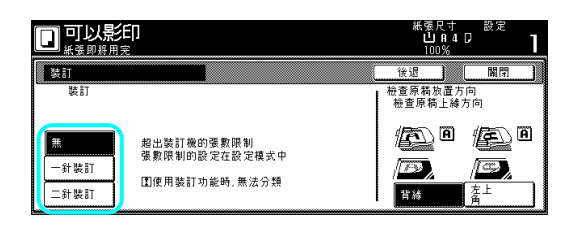

\* 如下圖,觸控面板中將會顯示被完成影本的 影像的裝訂位置。影印前要先確認裝訂的數 量和位置。當所選擇的結合功能無法允許裝 訂時,則裝訂記號將會出現在被顯示的影像 上。

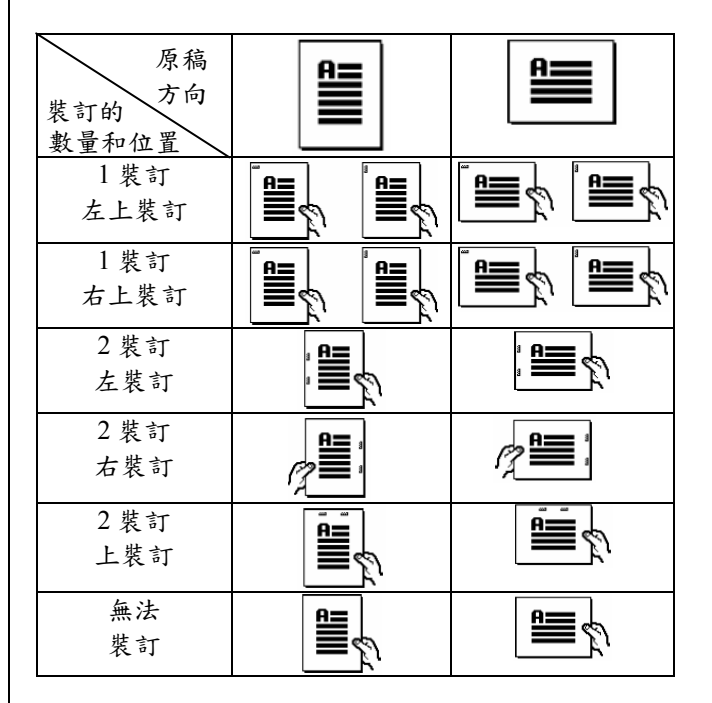

4 放置要被影印的原稿。 確認被放置原稿的方向。

5 按[開始]鍵。

將開始掃描原稿,並會顯示那個被放置原稿的 數量。
#### 第 **8** 節選擇性的設備

重點 ¾ 如果原稿處理器中不沒放置原稿,則執行 適當的程序來放置所有要被影印的原稿。 ¾ 一旦完成所有原稿的掃描,按"掃描完成" 鍵。

6 將開始影印,並且每個被完成的影本組將會 被自動地裝訂和排出到整理器上。

7 一旦完成影印,將被完成的影本組從整理器 上移開。

4 打孔模式中的影印

按"功能"鍵,然後"分頁/裝訂"鍵。將會顯示 1 "分頁/裝訂"的螢幕。

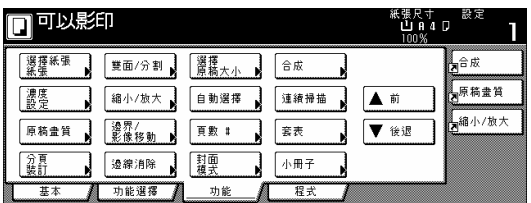

2 按"打孔模式"鍵。將會顯示"打孔模式"的螢 幕。

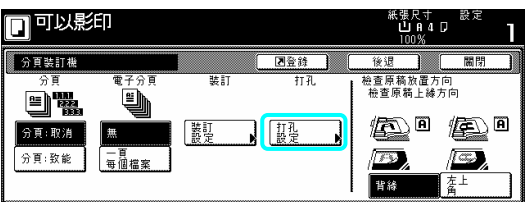

重要!

▶ 如果你的影印機沒有安裝打孔裝置,則將 不會顯示"打孔模式"鍵。

3 視需要,按"2 孔"鍵或"4 孔"鍵。將會顯示 選擇打孔位置的螢幕。

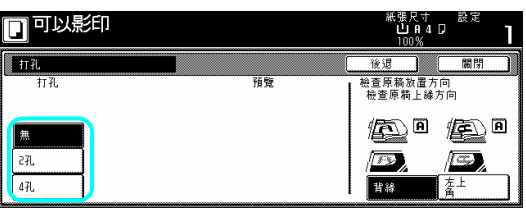

4 按那個和所要打孔位置對應的鍵。

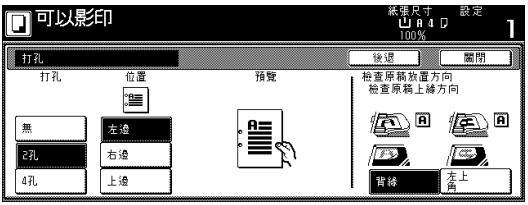

\* 如下圖,觸控面板中將會顯示被完成影本的 影像的打孔位置。影印前要先確認打孔的數 量和位置。當所選擇的結合功能無法允許打 孔時,則打孔記號將會出現在被顯示的影像 上。

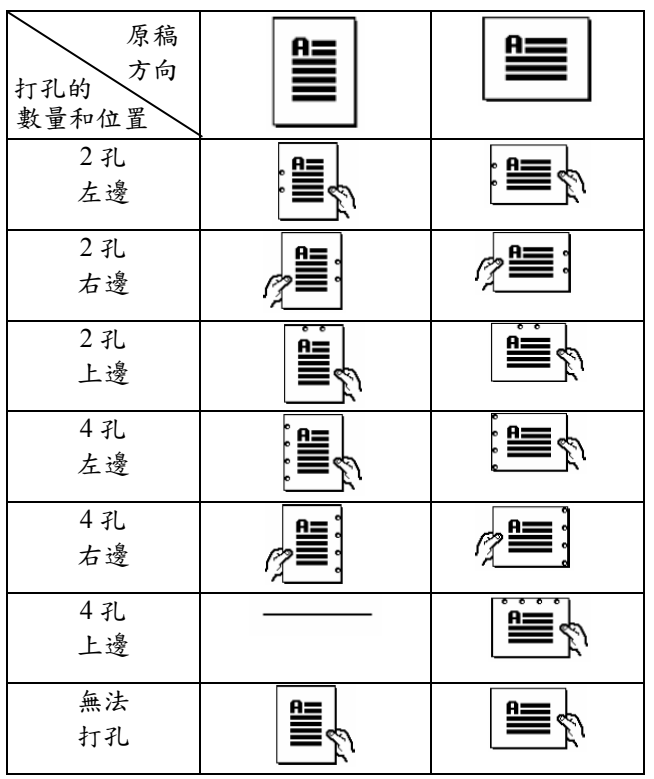

#### 重要!

每頁上的打孔位置都會有一些差異。當啟動自 動紙匣調換功能並換到不同的紙匣送紙時,這 種情況特別會發生。

4 放置要被影印的原稿。 確認被放置原稿的方向。

按[開始]鍵。 5 將開始掃描原稿,並會顯示那個被放置原稿的 數量。

6 將開始影印,並且每個被完成的影本將會被 自動地打孔和排出到整理器上。

7 一旦完成影印,將被完成的影本從整理器上 開。 移

g 選擇影印排出的位置

1 按"功能"鍵,然後按"輸出的選擇"鍵。將會 顯示"輸出的選擇"的螢幕。

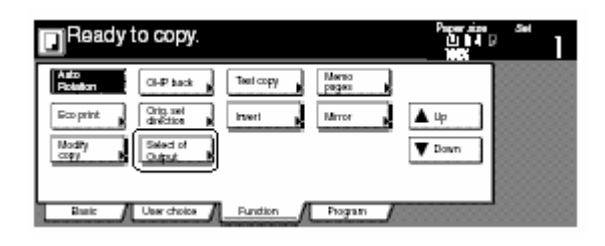

2 為被完成影本選擇的想要的排出位置。。

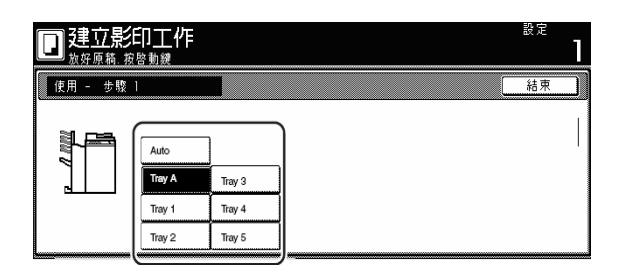

重點

- ¾ 如果你選擇"自動",影本將被排出到下一個 空的手送臺上。
- ¾ 可以在"工作管理報告"的螢幕中檢查排出 位置。

3 按"關閉"鍵。觸控面板將返回到第 1 步驟的 螢幕。

放置要被影印的原稿。 4

5 按[開始]鍵。 將開始掃描原稿。

6 將開始影印,並且被完成的影本將被排出到 所選擇的手送臺中。

7 一旦完成影印,將被完成的影本組從對應的

淺排上移開。

6 堆放模式

在非分類模式中進行大量影印的過程中,如果 被排放到 B 手送臺上的影本數量達到可的限 制(最大值:200)時,則第 201 開始的所有的影 本將被排出到 A 手送臺上。

#### **(3)** 鍵計數器

使用鍵計數器來檢查影印機的使用和方便集 中管理每個部門的影本數量,以及整個機器的 總影本數。

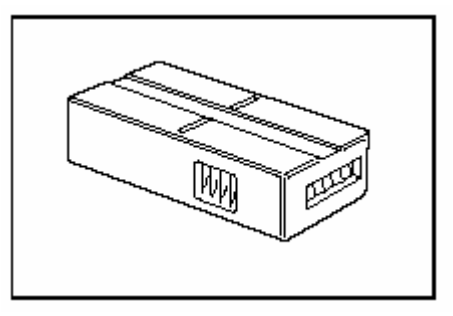

安裝鍵計數器 將鍵計數器緊密地插入鍵計數器開口。

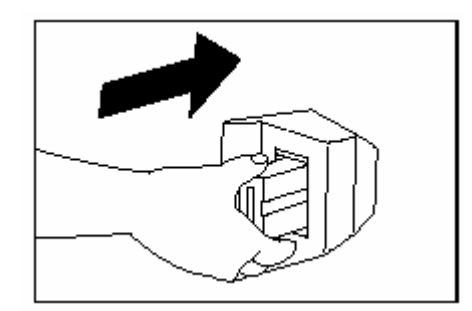

#### 重點

¾ 當你正使用鍵計數器功能時,除非鍵計數 器已被插入影印機中,否則無法製作影 本。如果鍵計數器沒有緊密地插入鍵計數 器開口,則觸控面板將會顯示"插入鍵計數 器"。

#### **(4)** 印表機裝置

如果你的影印機安裝了印表機裝置,你可以把 影印機當做印表機使用。有關進一步資料,參 考印表機裝置的操作手冊。

#### 第 **8** 節選擇性的設備

因為影印機中把安裝網路板當做標準設備,所 以從許多電腦進入是可以的,同時那個電腦也 可以被當作網路印表機來使用。

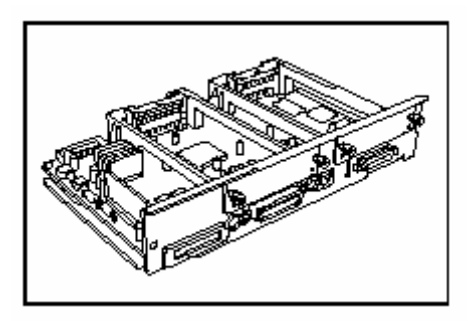

#### **(5)** 網路掃描機裝置

如果你的影印機安裝了網路掃描機,你可以從 許多電腦透過你的網路把影印機當作掃描機 來使用。

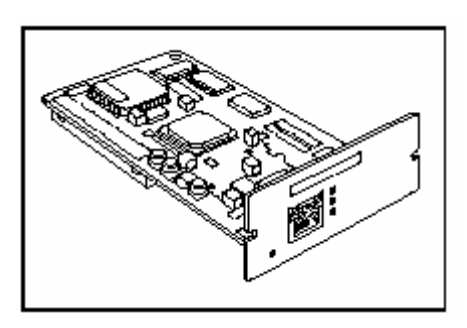

#### **(6)** 匯接影印機裝置

當兩台影印機被連接再一起時,則需要匯接影 機裝置。藉由兩台影印機被連接再一起的方 印 法,你可以同時使用兩台影印機來製作大量的 影本(匯接影印),或者是如果你的影印機也使 用了印表機功能,則你可以同時由兩台影印機 列印(匯接列印),如此可以減少一半的工作時 間。

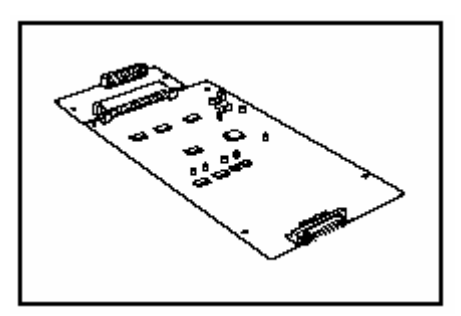

① 匯接影印機裝置的特點

- ˙經影印機掃描或從電腦送來的工作會由這 兩部影印機平分。
- 無論是機器的問題,或者是當其中一部影 印機因為另一個工作而中止匯接影印時, 先完成目前工作的影印機將自動地完成任 何剩下的影印或列印(輸出恢復功能)。這個 方法將有助你增加你的整體影印和列印效 率。
- 即使在匯接影印的期間,可以在下屬影印 機上執行中斷影印,如此可讓你不用排隊 等待就能夠快速地製作影本。
- d 匯接影印機裝置的操作要點
- 只有在分類模式中才可以影印。
- 兩部影印機將平均分配所有的工作(影本/ 列印本數量)。
- 當正在掃描剩下的原稿時,是無法開始影 印的。只有在所有的原稿被掃描之後,才 能開始影印。
- 在進行匯接影印或匯接列印的掃描時,或 者是從電腦傳送列印資料的期間,是無法 中斷影印的。(這個時候也是無法使用操作 面板。)
- 掃描後從啟動影印的那時刻起,只可以中 斷下屬影印機的影印。(除非影印完成,否 則無法中斷主要影印機的影印,。)
- 如果內部記憶體或硬碟無法被使用,則匯 接影印也無法使用。
- 在匯接影印下,無法使用以下模式和操作。 1 測試模式
	- 2 投影片+背襯紙模式
	-
	- 3 形式重疊模式
	- 4 自動選擇/歸檔模式(歸檔)
	- 5 從多重旁路手送臺送入非標準尺寸紙張
	- 6 從多重旁路手送臺送入手動送入信封
	- 7 整批掃描模式
	- 8 工作建構模式
	- 9 原稿管理功能(列印原稿)
	- 10 使用工作保留來選擇匯接操作
	- 11 使用[中斷]鍵來啟動匯接影印
	- 在匯接影印的期間,可以選擇上述所列 1 到 7 的模式和操作,但是匯接影印將會 被取消。
	- 匯接影印被啟動的同時,將無法使用上 述所列 8 到 11 的模式和操作。

#### e 執行匯接影印

1 打開由界面電纜線連接的兩台影印機的總 開關。

2 要確定兩台影印機都完成它們的溫機操作。 3 按其中一部影印機上的"匯接影印"鍵。則那 部影印機將變成匯接影印的主要影印機。

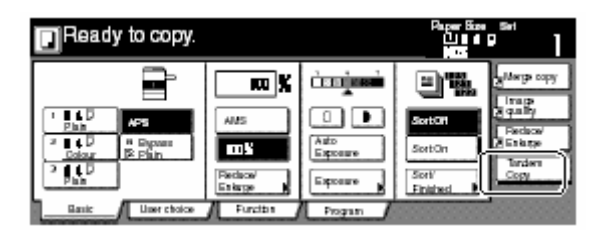

#### 重點

一旦按了"匯接影印"鍵,觸控面板的顯示將做 以下改變。

#### <主要影印機>

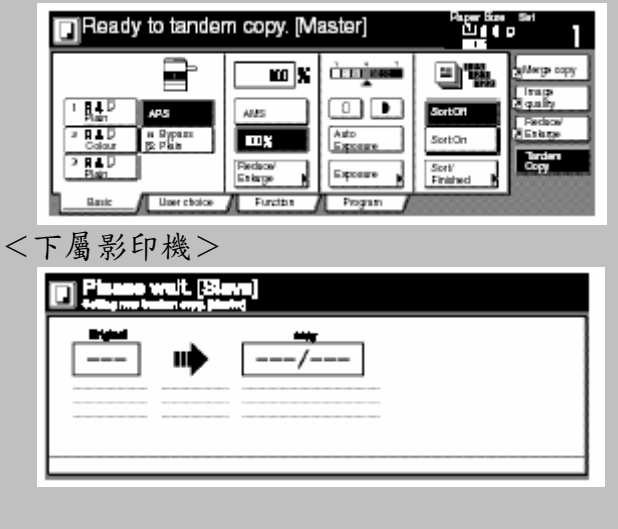

4 在主要影印機中製作想要的影本模式設定 等。

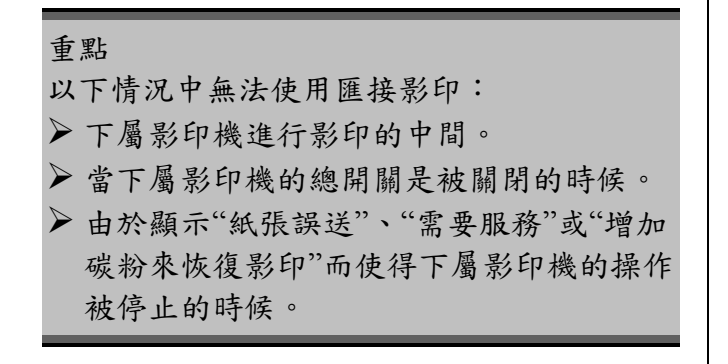

5 使用[主要] 影印機來設定要被製作的影本 數量。

#### 重點

- ¾ 只有在製作至少 3 或更多的影本組時,才 可以使用匯接影印。
- ¾ 如果所製作的影本組總數是偶數時,則兩 部影印機將會平分工作。如果是奇數時,[主 要]影印機將會比[下屬]影印機多製作一 組。
- 6 放置原稿到[主要]影印機之中。
- 7 按[主要]影印機上的[開始]鍵。

# **1.**如果顯示以下其中一個訊息

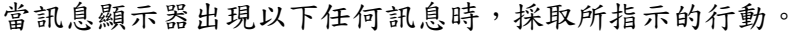

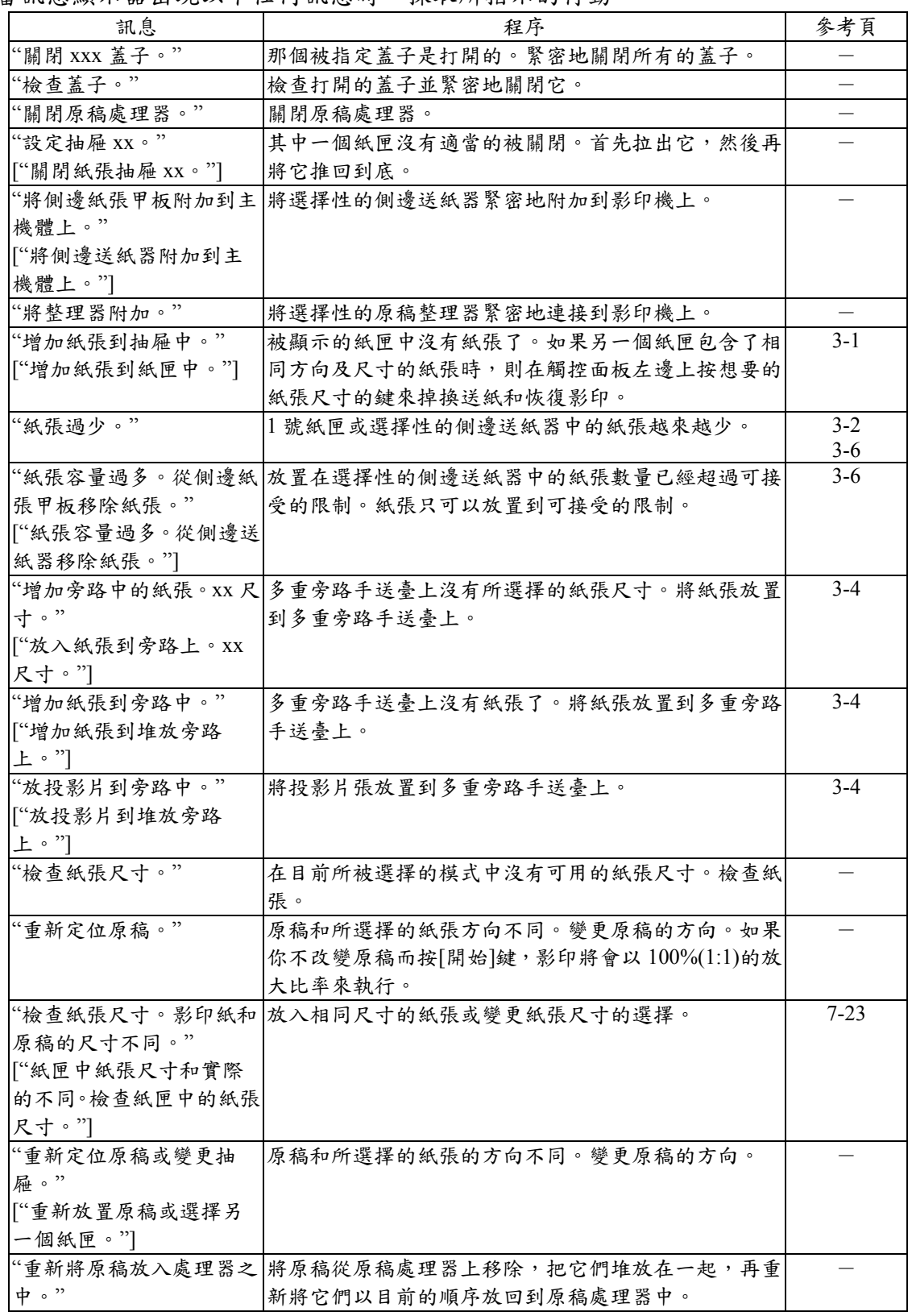

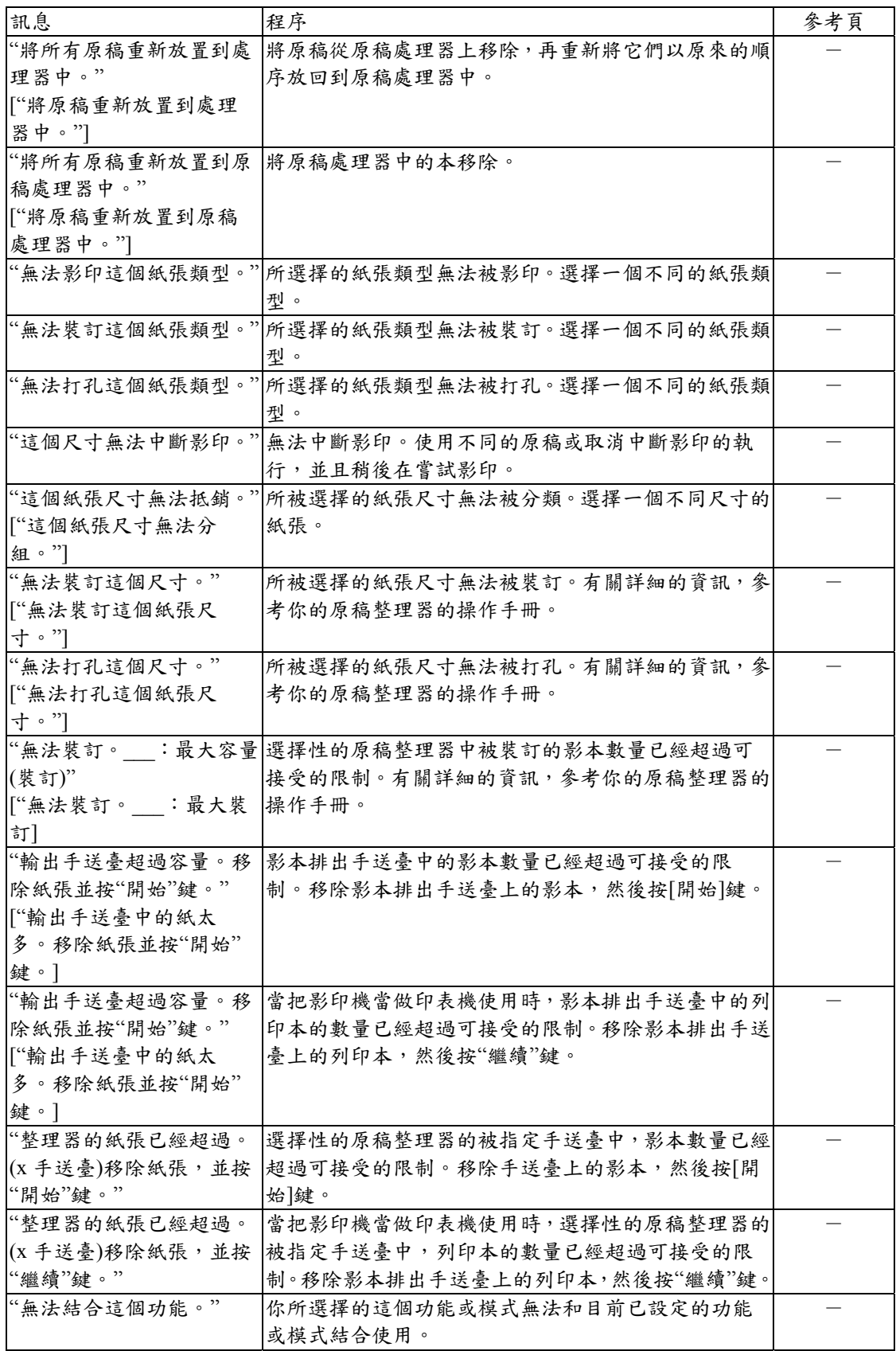

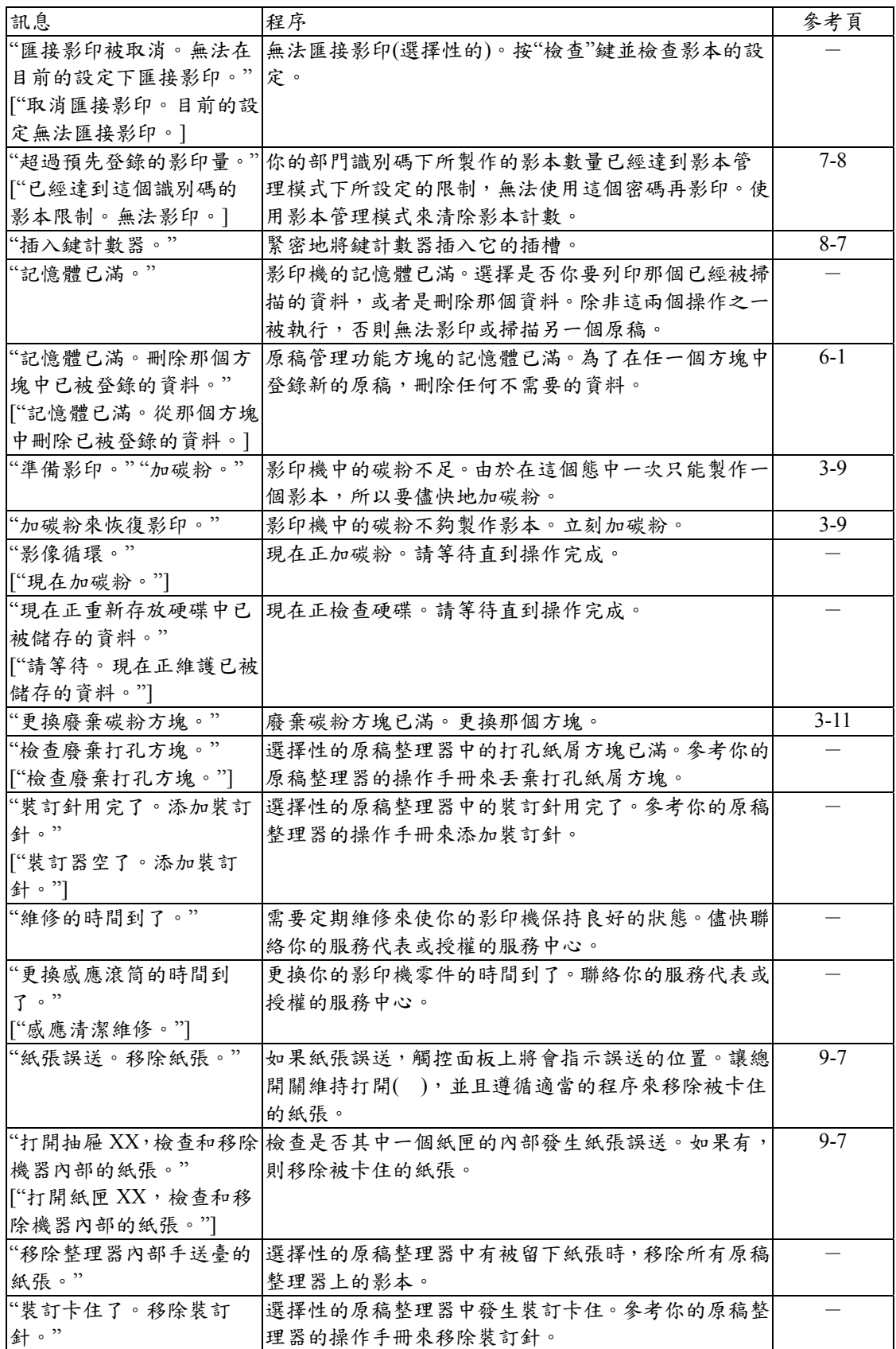

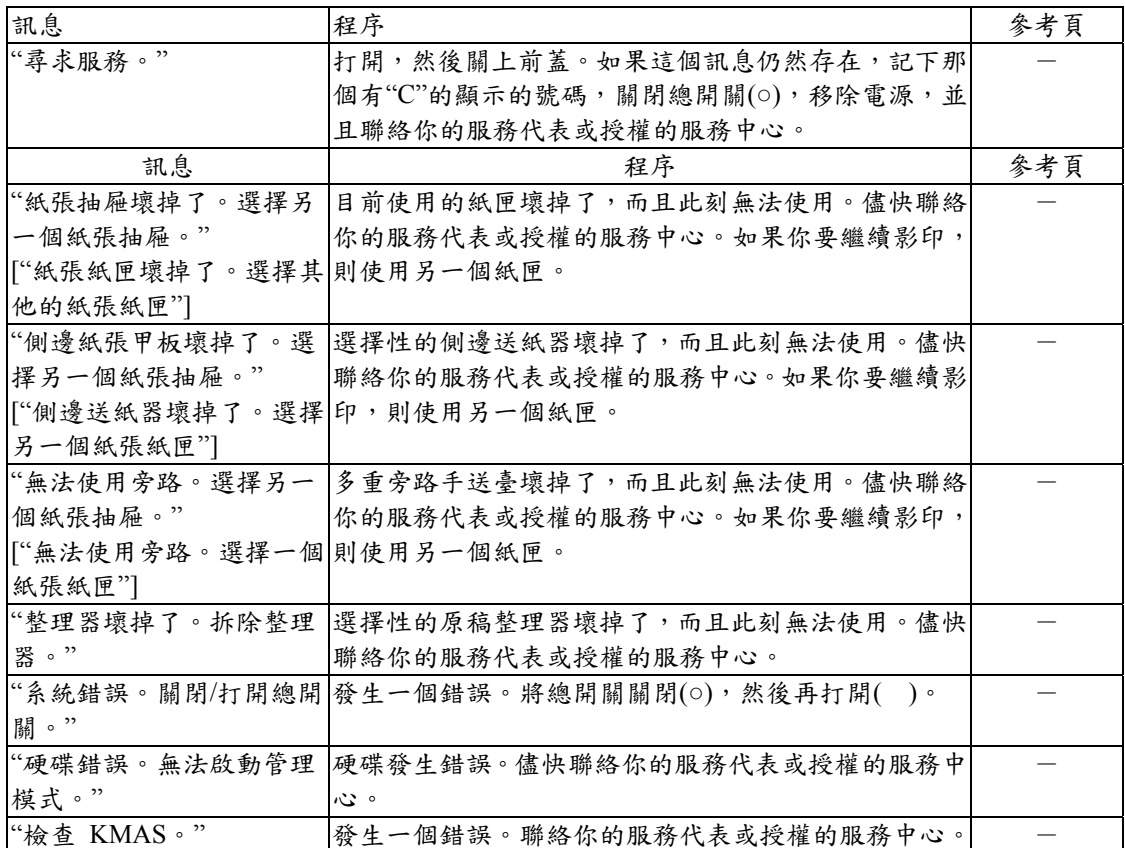

## **2.**如果這些指示燈中的一個亮燈或閃爍

如果[影印機]鍵、[印表機]鍵或[掃描機]鍵左 邊其中一個指示燈亮橘燈或閃橘燈,執行以 下適當的程序。

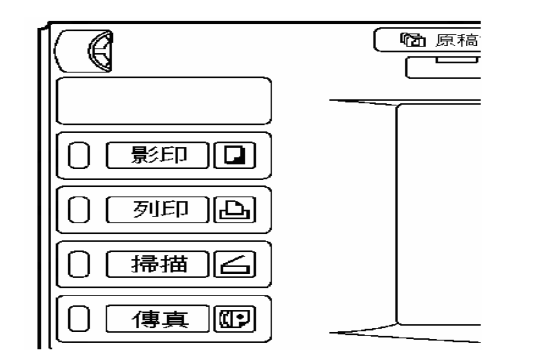

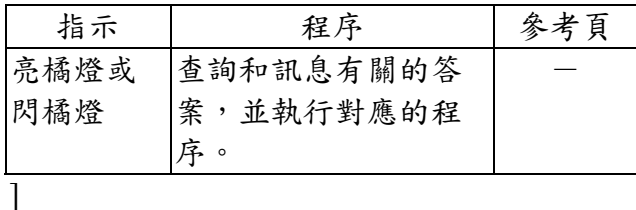

## **3.** 如果夾紙

如果發生紙張誤送,則將會停止影印,並且 觸控面板上會出現一個有關誤送訊息。讓總 開關維持打開(|),並且參考"(3)移除程序"來移 除被卡住的紙張。

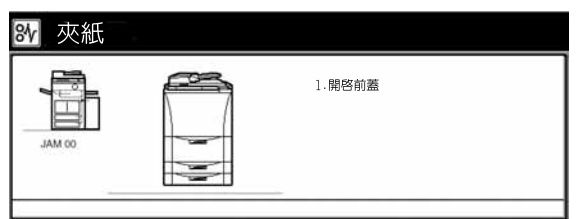

#### **(1)**注意事項

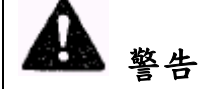

充電器部份有高壓電。當在此區工作時要特 別留意,因為會有觸電的危險。

小心

影印機的固定裝置非常的燙。當在此區工作 時要特別留意,因為會有燙傷的危險。

不要重複使用被誤送的紙張。

- 如果移除紙張時把紙張撕破了,則一定要 把碎紙從影印機中清除乾淨,否則稍後會 造成另一個卡紙。
- 一旦移除誤送的紙張,將會再次溫機,紙 張誤送的指示燈會被點亮,並且影印機將 會返回到誤送之前的相同設定。
- 如果原稿整理器中發生紙張誤送,則不可 以把誤送的影本加到其他已經被排放到手 送臺上的影本中,因為那個影本將會自動 地被再製作一次。

#### **(2)**錯誤送紙位置指示燈

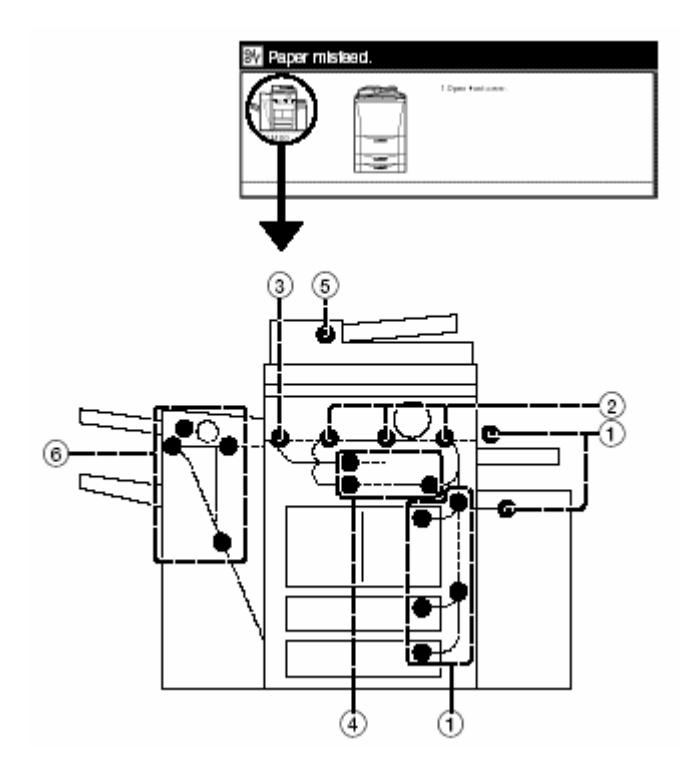

紙張送紙區中送紙錯誤(第 9-8 頁) 1

2 紙張輸送器部份中送紙錯誤(第 9-13 頁)

3 固定部份或排出部份中送紙錯誤(第 9-14 頁)

4 雙面裝置中送紙錯誤(第 9-17 頁)

5 原稿處理器中送紙錯誤(第 9-19 頁)

6 選擇性的原稿整理器中送紙錯誤(第 9-20 頁)

#### **(3)**移除程序

1 紙張送紙區中送紙錯誤

○<sup>2</sup> 1 號紙匣中送紙錯誤

如果顯示以下訊息,則 1 號紙匣中發生送紙 錯誤。執行以下程序來移除被卡住的紙張。

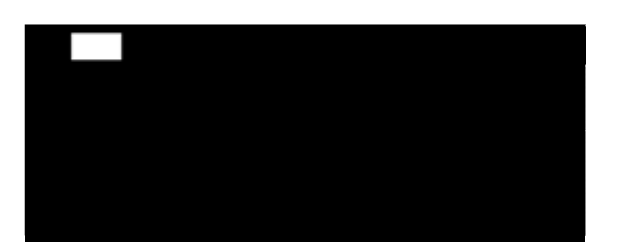

1 如果影印機安裝了選擇性的側邊送紙器, 則將它從影印機的主體上移開。

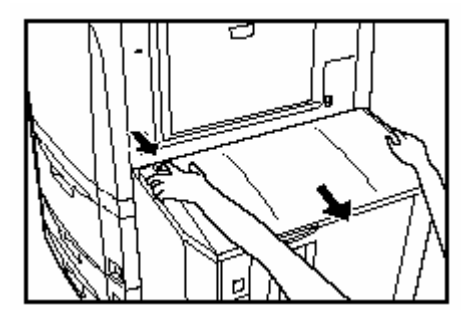

2 首先,打開影印機的右上蓋,並檢查是否 任何被卡住的紙張,則移除它。 有任何被卡住的紙張。如果那個蓋子內有

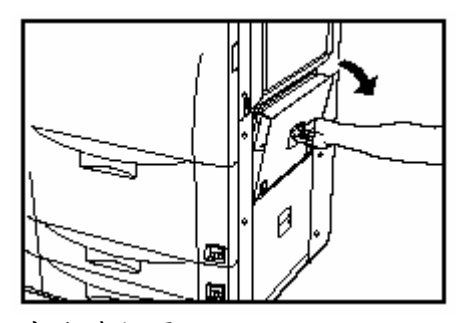

3 拉出 1 號紙匣。

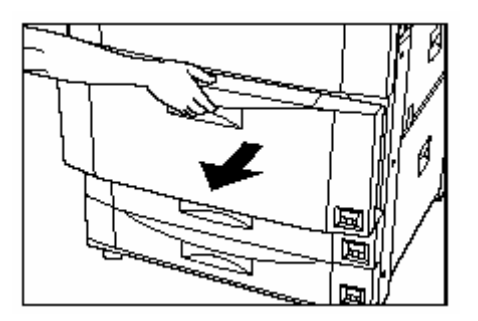

4 移除任何被卡住的紙張而不要弄破它。 \*如果不小心弄破紙張,則要把碎紙從影印機 內部移除。

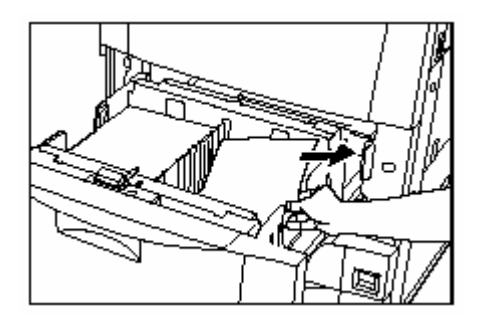

5蓋上影印機的右上蓋,並將1號紙匣推回去。

6 如有必要,重新將側邊送紙器連接到影印機 上。

○<sup>3</sup> 2 號和 3 號紙匣中送紙錯誤 如果顯示以下訊息,則 2 號紙匣或 3 號紙匣 中發生送紙錯誤。執行以下程序來移除被卡 住的紙張。

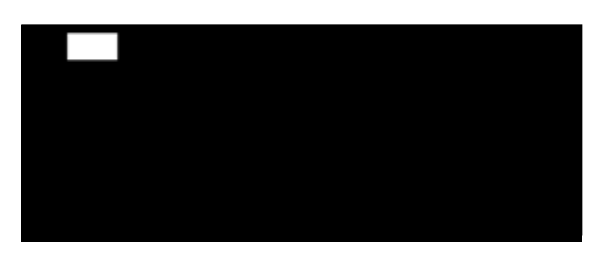

1 如果影印機安裝了選擇性的側邊送紙器, 則將它從影印機的主體上移開。

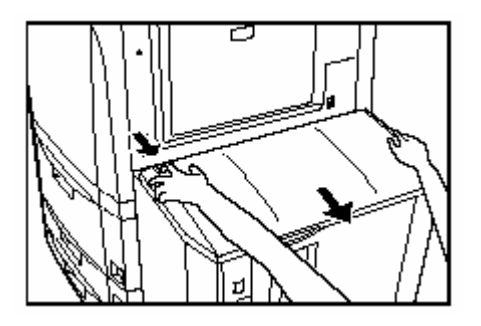

2 首先,打開影印機的右上蓋,並檢查是否 有任何被卡住的紙張。如果那個蓋子內有任 何被卡住的紙張,則移除它。

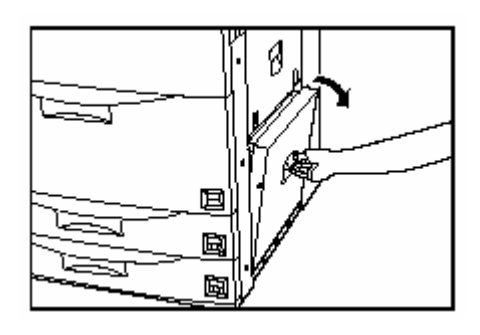

3 拉出目前使用中的紙匣]。

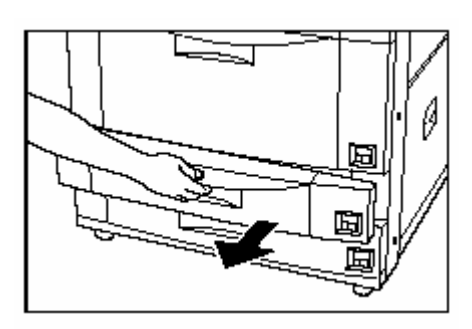

4 移除任何被卡住的紙張而不要弄破它。 \*如果不小心弄破紙張,則要把碎紙從影印機 內部移除。

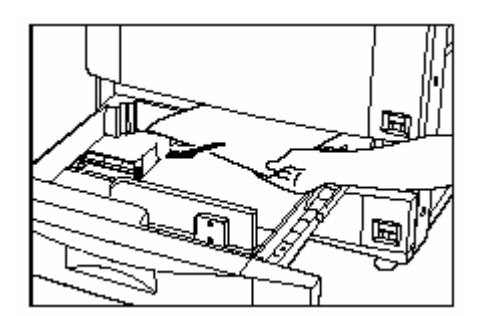

5 蓋上影印機的右下蓋,並將打開的紙匣推回 去。

6 如有必要,重新將側邊送紙器連接到影印機 上。

○<sup>4</sup> 影印機右上蓋內部中送紙錯誤 如果顯示以下訊息,則影印機右上蓋內部中 發生送紙錯誤。執行以下程序來移除被卡住 的紙張。

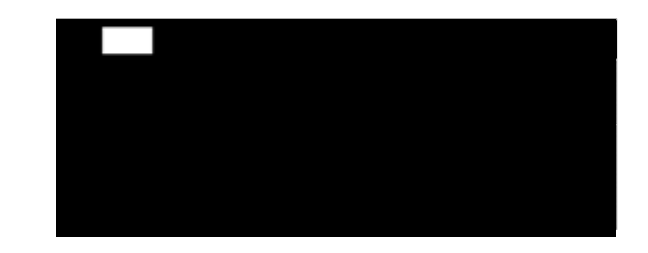

1 如果影印機安裝了選擇性的側邊送紙器, 則將它從影印機的主體上移開。

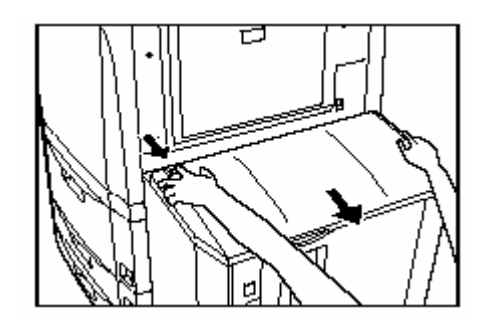

2 打開影印機的右上蓋。

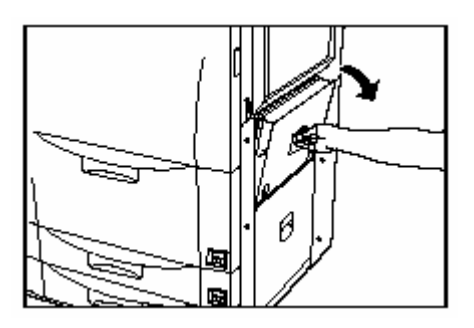

3 移除任何被卡住的紙張而不要弄破它。 \*如果不小心弄破紙張,則要把碎紙從影印 機內部移除。

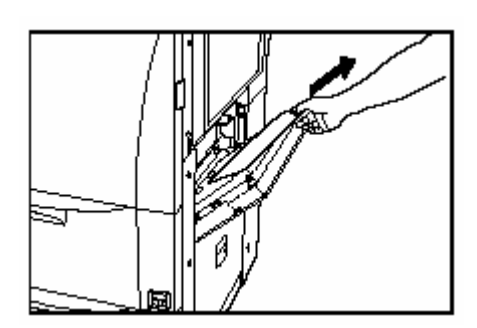

4 蓋上影印機的右上蓋。

5 如有必要,重新將側邊送紙器連接到影印 機上。

○<sup>5</sup> 影印機右下蓋內部中送紙錯誤

如果顯示以下訊息,則影印機右下蓋內部中 發生送紙錯誤。執行以下程序來移除被卡住 的紙張。

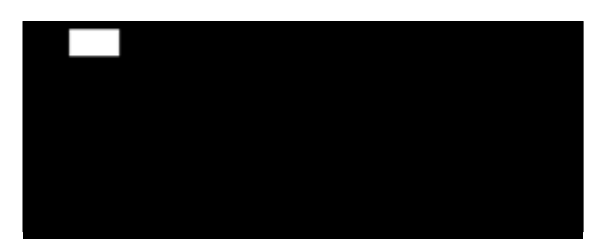

1 如果影印機安裝了選擇性的側邊送紙器, 則將它從影印機的主體上移開。

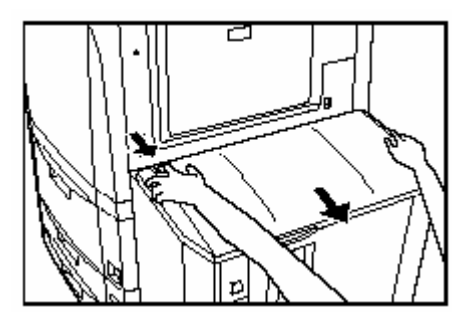

2 打開影印機的右下蓋。

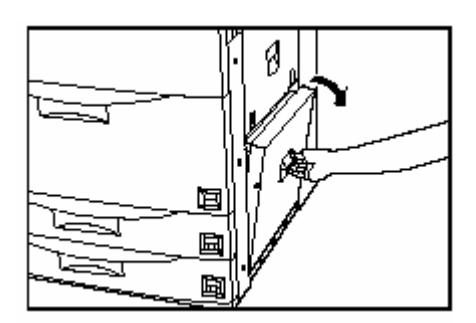

3 移除任何被卡住的紙張而不要弄破它。 \*如果不小心弄破紙張,則要把碎紙從影印機 內部移除。

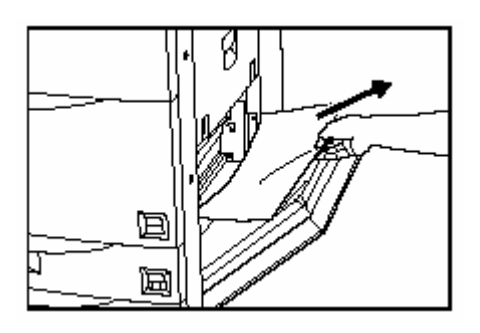

4 蓋上影印機的右下蓋。

5 如有必要,重新將側邊送紙器連接到影印機 上。

○<sup>6</sup> 多重旁路手送臺中送紙錯誤 如果顯示以下訊息,則多重旁路手送臺中發 生送紙錯誤。執行以下程序來移被卡住的紙 張。

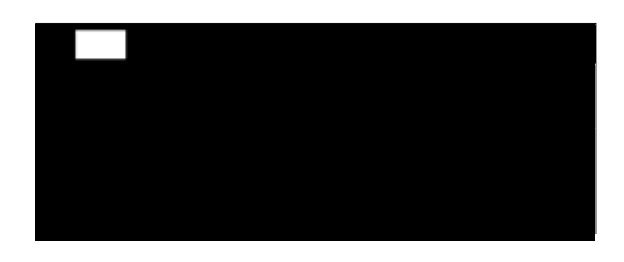

1 移除所有遺留在多重旁路手送臺中的紙 張。

\* 如果移除紙張有困難,則不要用力拉它。 這時候則參考第9-13頁的"2紙張傳送裝置部 份中送紙錯誤",以便移除被卡住的紙張。

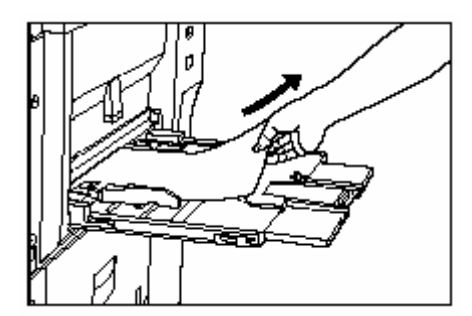

2 重新放置紙張到多重旁路手送臺中。

○<sup>7</sup> 選擇性的側邊送紙器中送紙錯誤 如果顯示以下訊息,則選擇性的側邊送紙器 中發生送紙錯誤。執行以下程序來移除被卡 住的紙張。

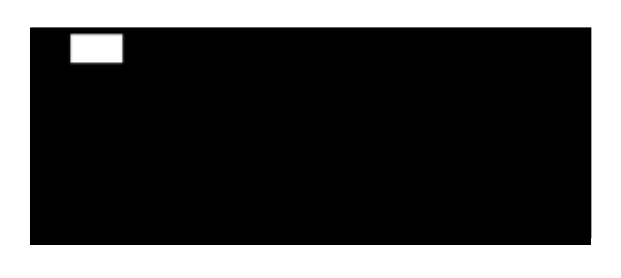

1 將側邊送紙器從影印機的主體上移開。

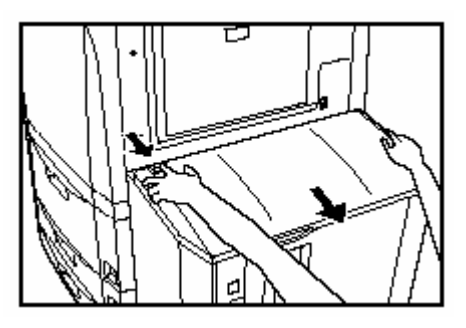

2 如果側邊送紙器和影印機之間連接區的內 部有被卡住的紙張時,則要將它移除。

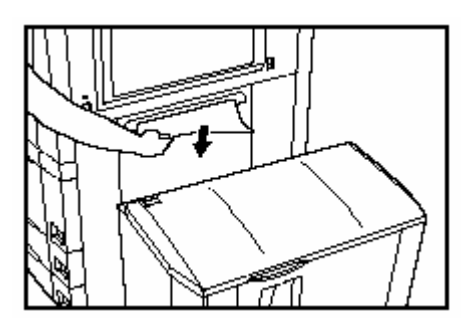

3 移除影印機上的側邊送紙器。如果側邊送 紙器內部有任何被卡住的紙張,則直接到 下一歩驟。

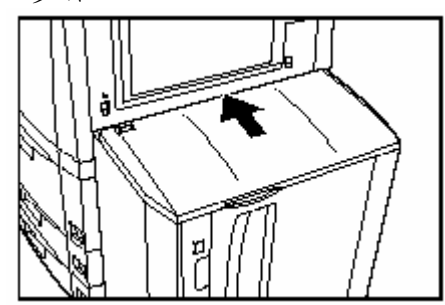

4 打開側邊送紙器的上蓋。

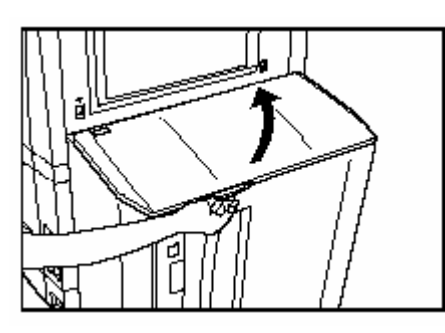

5 移除被卡住的紙張。

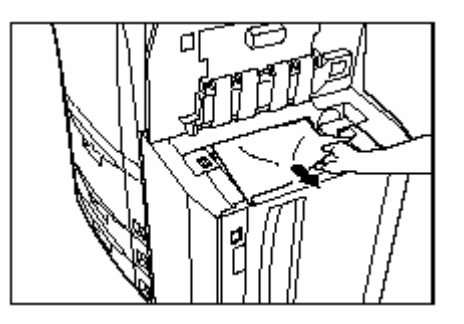

6 蓋上側邊送紙器的上蓋。

○<sup>8</sup> 紙張輸送器部份中送紙錯誤 如果紙張輸送器部份中發生送紙錯誤,執行 以下程序來移除被卡住的紙張。 當紙張輸送器部份中發生送紙錯誤時,在第1 步驟中你打開前蓋時將會出現以下訊息。

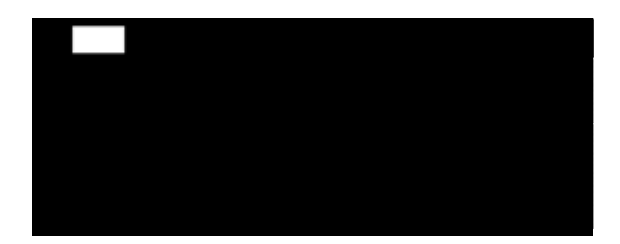

1 打開前蓋。

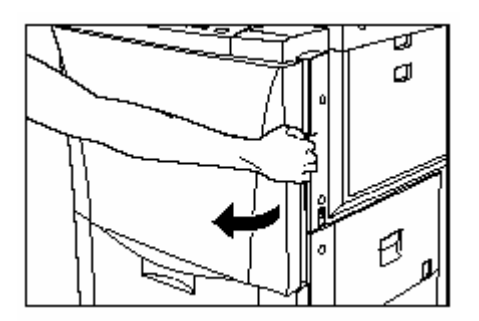

2 把綠色釋放桿向左推下。

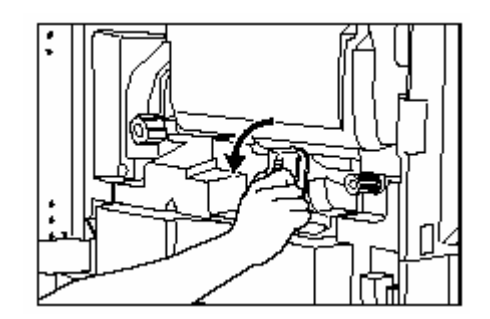

3 如圖示把綠色的輸送器把手向箭頭的方向旋 轉。則紙張將會被傳送到紙張輸送器裝置。

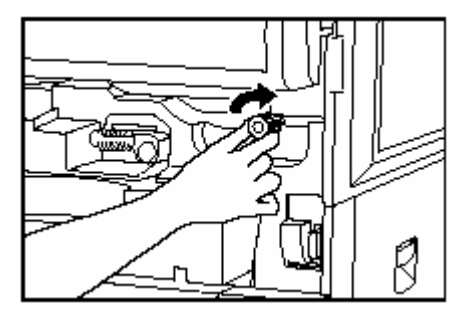

4 慢慢的將紙張輸送器裝置推回去。

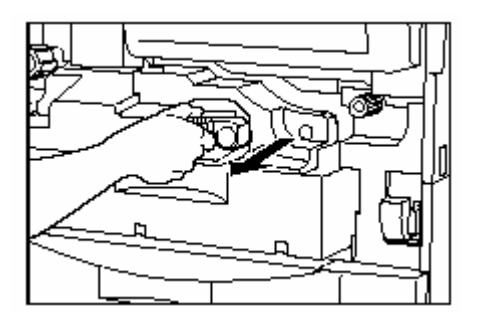

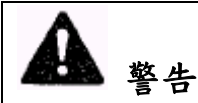

充電器部份有高壓電。當在此區工作時要特 別留意,因為會有觸電的危險。

5 移除任何被卡住的紙張而不要弄破它。 \*如果不小心弄破紙張,則要把碎紙從影印機 內部移除。

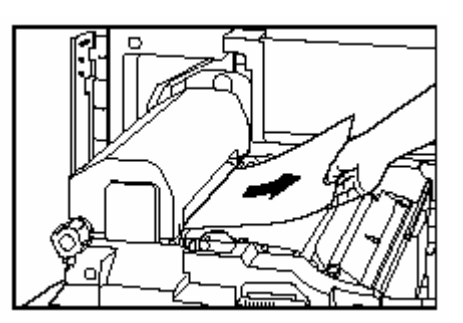

6 重新將紙張輸送器裝置放回到影印機中原 來的位置。

7 將綠色的釋放桿推回到原來的位置。

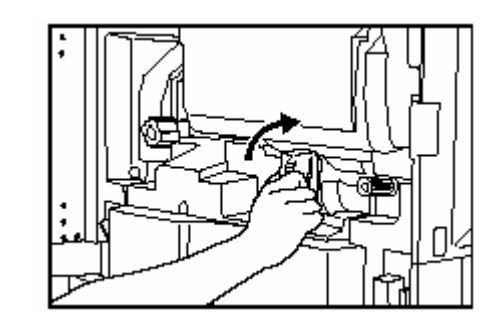

8 蓋上前蓋。

○<sup>9</sup> 固定部份或排出部份中送紙錯誤 如果顯示以下訊息,則固定部份或排出部份 中發生送紙錯誤。執行以下程序來移除被卡 住的紙張。

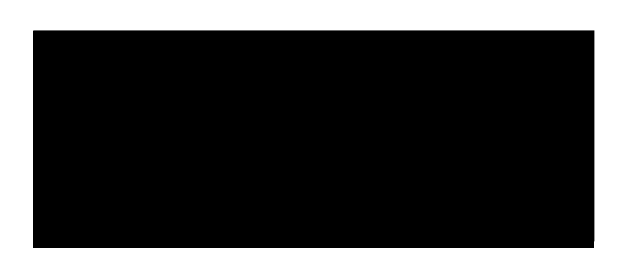

1 移除影本排出手送臺。 如果你的影印機安裝了選擇性的原稿整理 器,打開原稿整理器的前蓋,把釋放桿拉向 你,並且將原稿整理器從影印機上拆除。

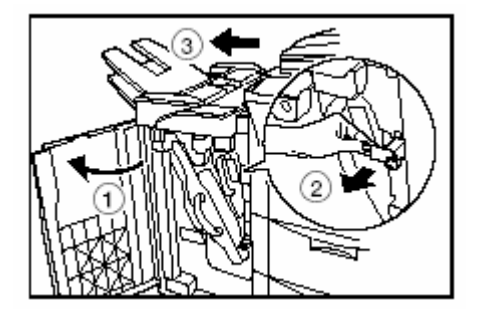

2 打開影印機的左蓋並移除任何被卡住的 紙。

\* 如果紙張移除困難,則不要嘗試用力拉 出。相反的,到下一步驟。

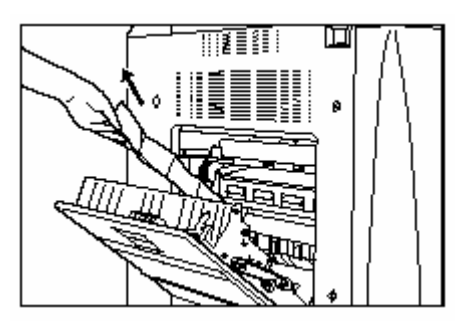

3 打開影印機的前蓋。

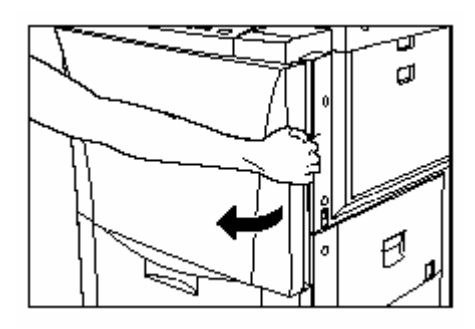

4 如圖示把綠色的固定把手向箭頭的方向旋 轉。一旦被卡住的紙張被排出後,移除它。

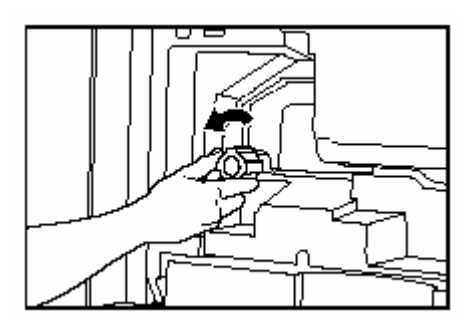

5 將綠色的釋放桿向左推下。

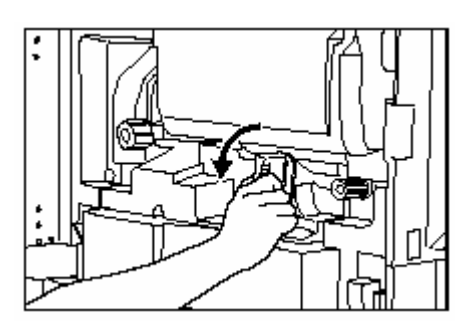

6 如圖示把綠色的輸送器把手向箭頭的方向 旋轉。則紙張將會被傳送到紙張輸送器裝置。

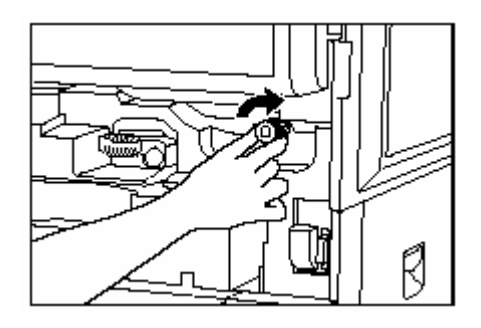

7 慢慢地拉出紙張輸送器裝置。移除任何被 卡住的紙張。

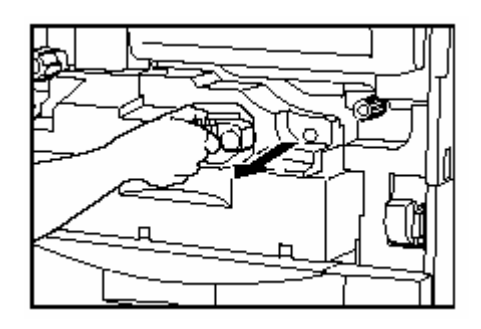

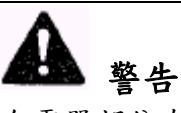

充電器部份有高壓電。當在此區工作時要特 別留意,因為會有觸電的危險。

8 打開固定裝置的蓋子。

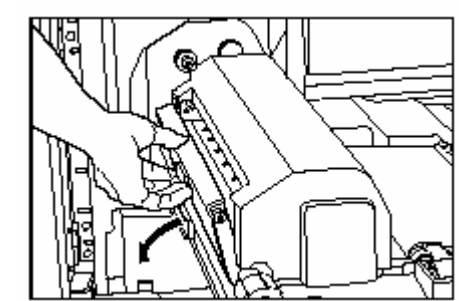

小心

影印機的固定裝置非常的燙。當在此區工作 時要特別留意,因為會有燙傷的危險。

9 移除任何被卡住的紙張而不要弄破它。 \* 如果不小心弄破紙張,則要把碎紙從影印 機內部移除。

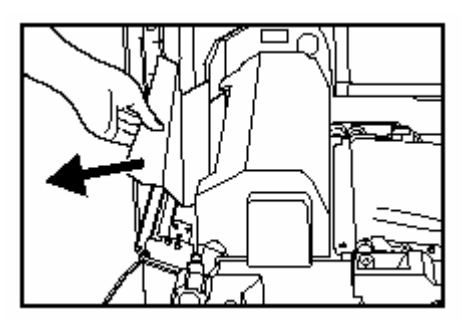

10 蓋上固定裝置的蓋子。

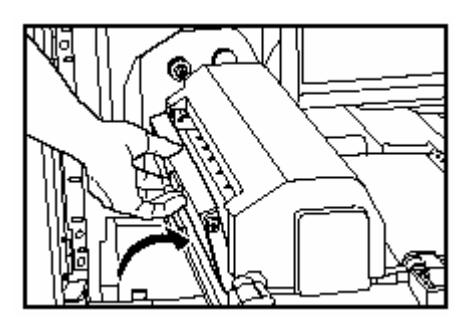

- 11 重新將紙張輸送器裝置放回到影印機中原 來的位置。
- 12 將綠色的釋放桿推回到原來的位置。

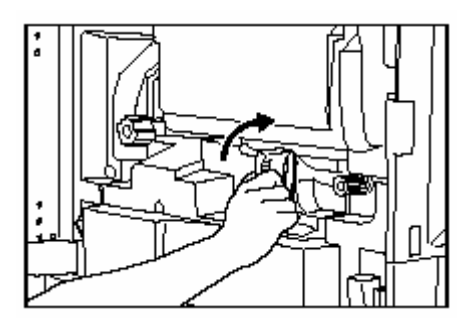

13 蓋上影印機的左蓋和前蓋。

接合影本排出手送臺。 14 如需要,將原稿整理器和影印機接合。然後, 釋放桿推回到原來的位置並蓋上原稿整理 將 器的前蓋。

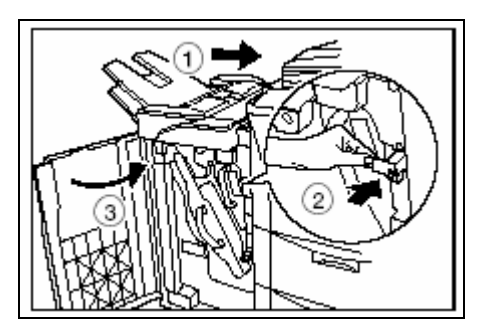

○<sup>10</sup> 雙面裝置中送紙錯誤

如果雙面裝置中發生送紙錯誤,執行以下程 序來移除被卡住的紙張。

\* 當雙面裝置中發生送紙錯誤時,在第 6 步 驟中當你拉出雙面裝置後將會出現以下訊 息。

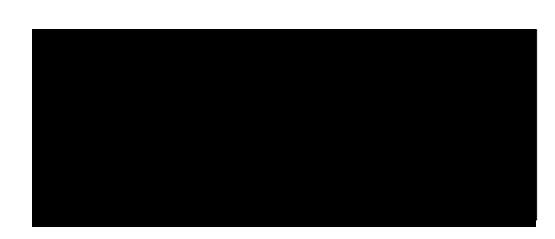

1 移除影本排出手送臺。 如果你的影印機安裝了選擇性的原稿整理 器,打開原稿整理器的前蓋,把釋放桿拉向 你,並且將原稿整理器從影印機上拆除。

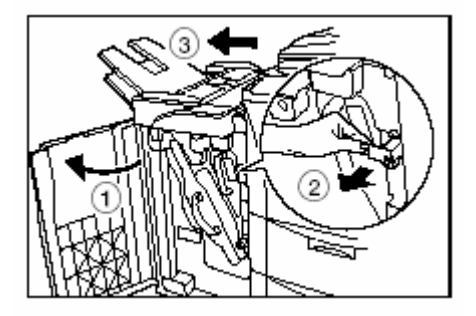

2 打開影印機的左蓋並移除任何被卡住的紙 張。

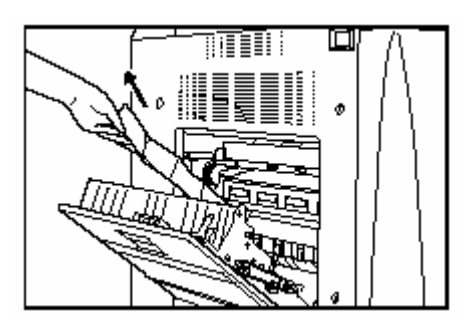

3 如果你的影印機安裝了選擇性的側邊送紙 器,則將它從影印機的主體上移除。

4 打開影印機的右上蓋,並檢查是否任何被 卡住的紙張。如果那個蓋子中有任何被卡住 的紙張,則將它移除。

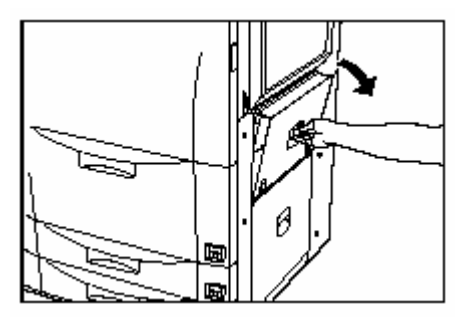

打開影印機的前蓋。

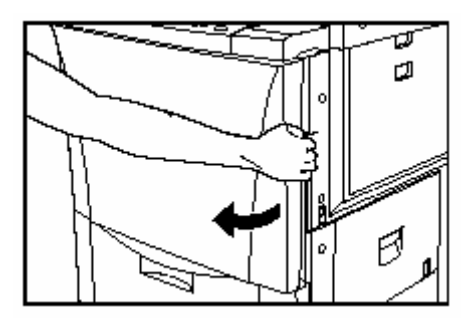

把雙面裝置向你拉出到底。

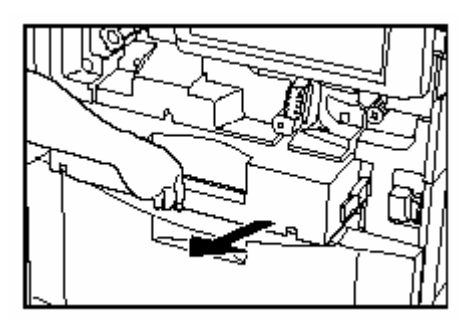

移除任何被卡住的紙張。

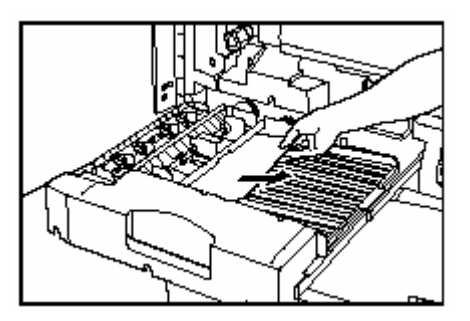

打開雙面裝置的上蓋,並移除任何被卡住 的紙張而不要弄破它。蓋上上蓋,然後到下 一步驟。

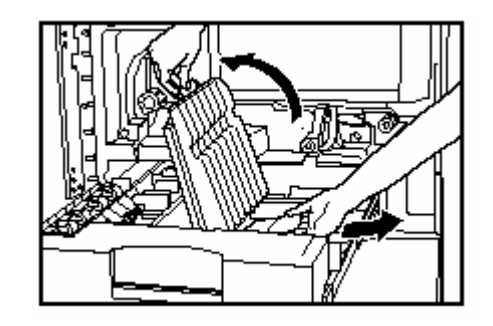

復原雙面裝置底部的 2 個綠色的螺絲。

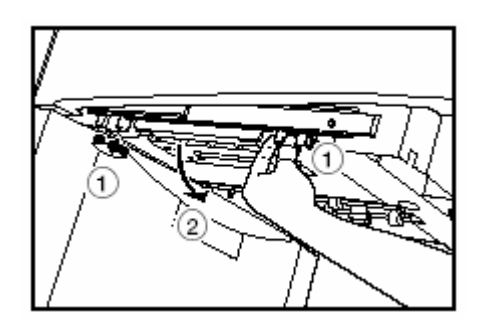

向下打開雙面裝置引導片,並移除任何被 卡住的紙張而不要弄破它。

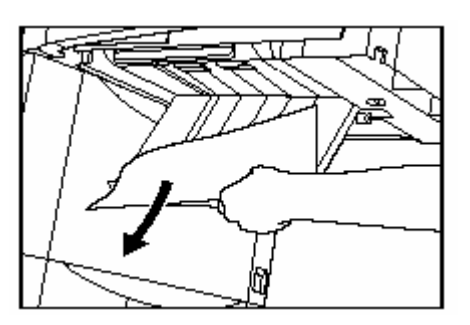

蓋上引導片,並將 2 個綠色的螺絲裝回去。

重新將雙面裝置裝回到影印機中原來的 位置。

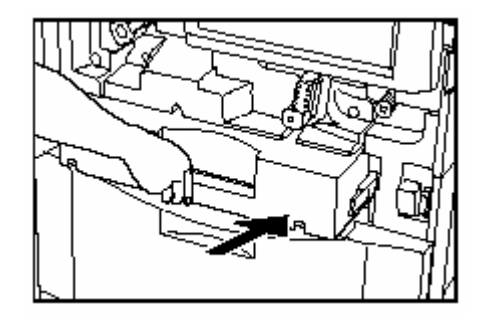

依序蓋上影印機的前蓋、右上蓋和左蓋。

如需要,將側邊送紙器和影印機接合。

15 接合影本排出手送臺。

如需要,將原稿整理器和影印機接合。然後, 將釋放桿推回到原來的位置並蓋上原稿整理 器的前蓋。

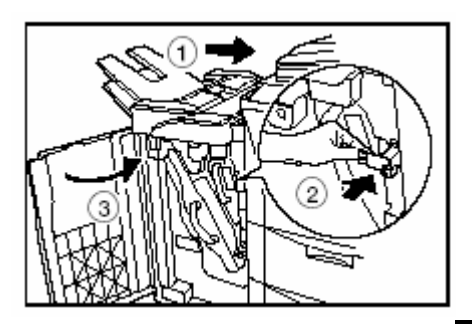

○<sup>11</sup> 文件處理器中送紙錯誤 如果顯示以下訊息,則原稿處理器中發生送 紙錯誤。執行以下程序來移除被卡住的紙張。

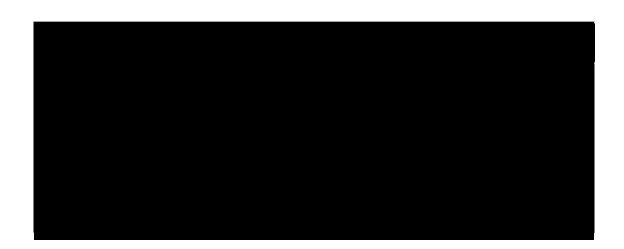

1 移除所有遺留在原稿檯中的原稿。

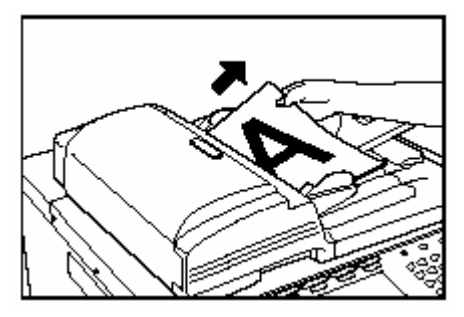

2 打開原稿處理器的前蓋。

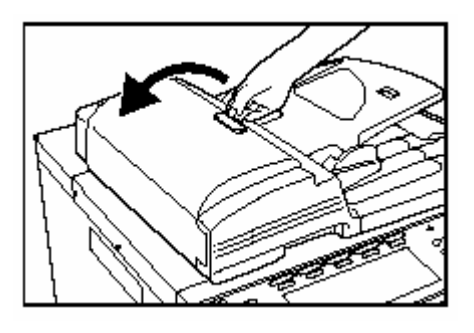

3 如果這裡是一個原稿,移除這個被卡住的 原稿而不要弄破它。

\* 如果不小心弄破原稿,要把碎紙從原稿處 理器內部移除。碎紙會造成其他原稿的誤送。

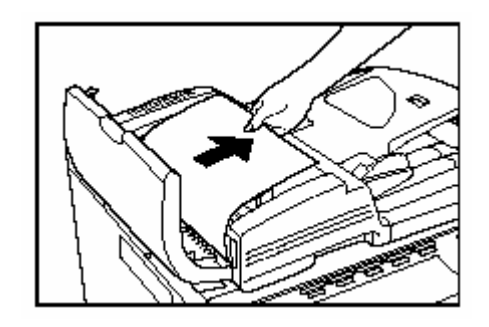

4 拉開反轉裝置。

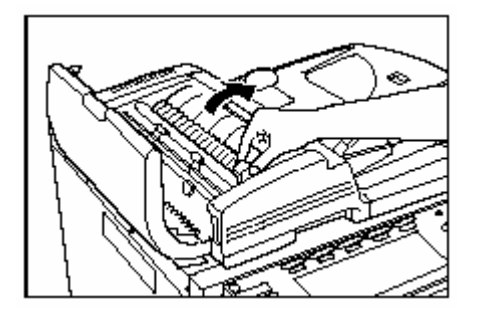

- 5 如果這裡是一個原稿,移除這個被卡住的 原稿而不要弄破它。
- 如果不小心弄破原稿,則要把碎紙從原稿 處理器內部移除。碎紙會造成其他原稿的 誤送。
- 如果移除原稿有困難,如圖示轉動原稿送 入轉盤,以便將它送出到一個較易移除的 位置。

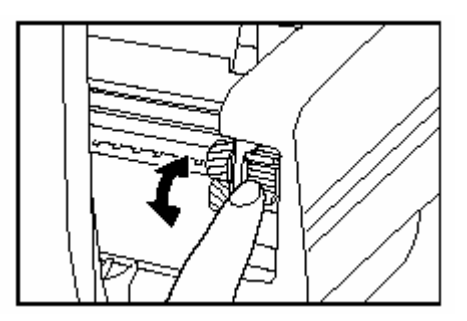

6 將反轉裝置放回到原來的位置。

7 蓋上原稿處理器的蓋子。 ○<sup>12</sup> 選擇性的原稿整理器中送紙錯誤 如果原稿整理器中發生送紙錯誤,則參考你 的原稿整理器的操作手冊,並根據它來移除 被卡住的紙張。

# **4.** 如果其他問題發生時

如果你的影印機發生問題,根據以下參考頁在適當的檢查站執行程序。 如果問題仍然存在,則連絡你的服務代表或被授權的服務中心。

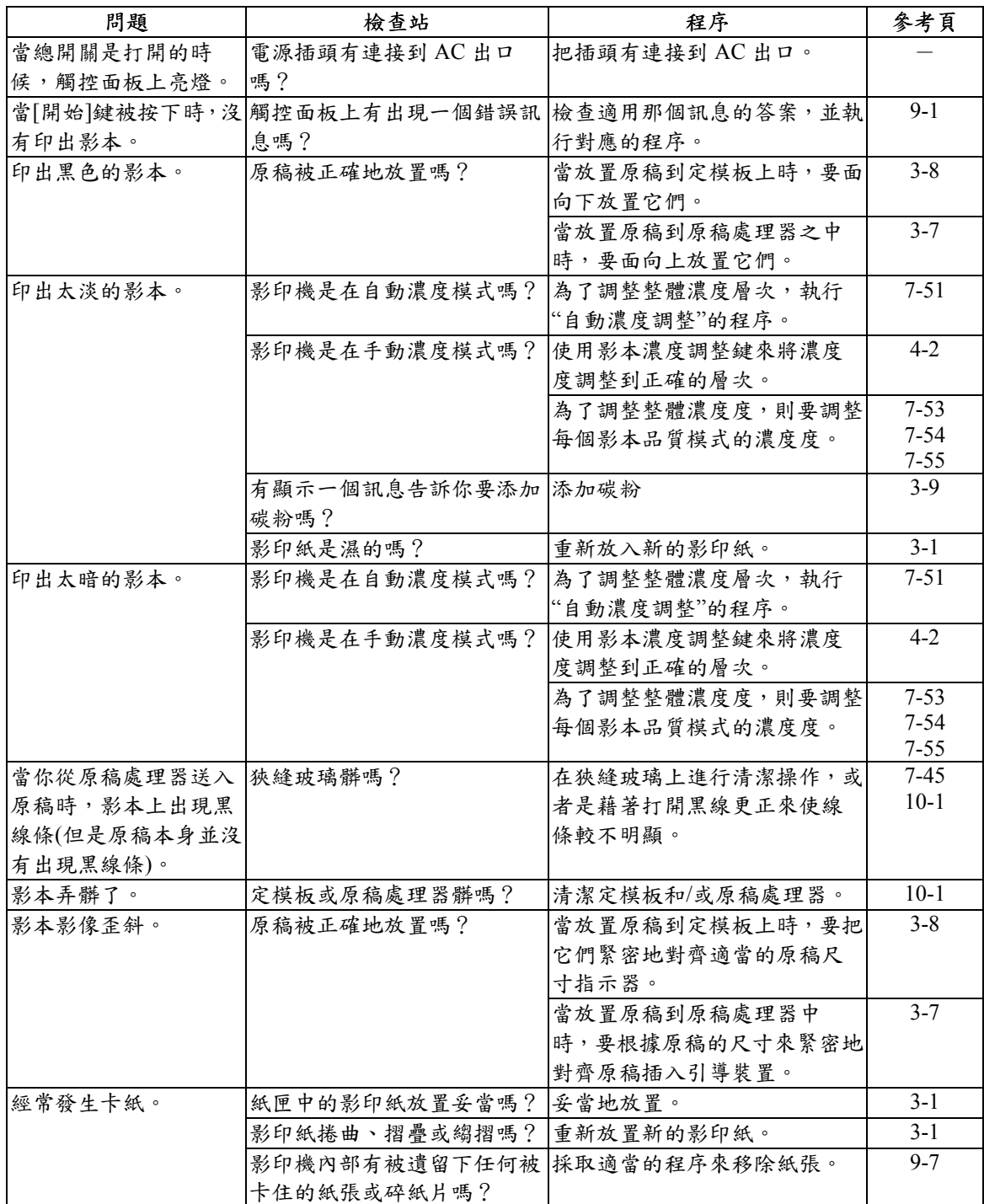

## 第 **10** 節**:** 維修和操作資訊

## **1.**清潔影印機

# 小心

為了安全的目的,當執行清潔操作時總是將插 頭從電源上移除。

清潔原稿處理器

拉開原稿處理器。用軟布浸潤酒精或溫和的清 潔液來擦拭原稿處理器的背面。

\* 绝對不可使用稀釋劑或其他的有機溶液來 清潔原稿蓋。

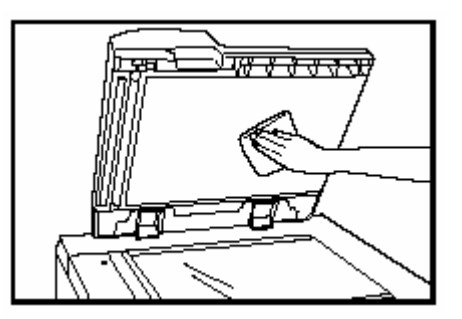

清潔定模板

拉開原稿處理器。用軟布浸潤酒精或溫和的清 潔液來擦拭定模板。

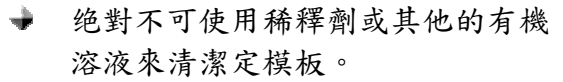

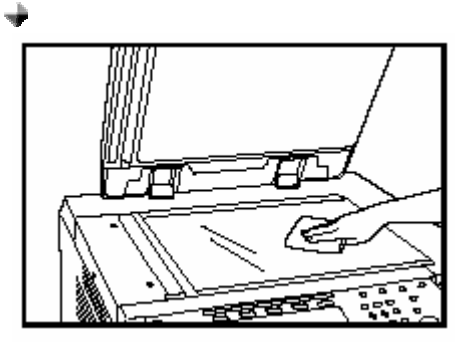

- 當使用原稿處理器時,如果影本出現污 點,像是影像上的黑線條,則是狹縫玻璃 髒了。用乾布或浸潤酒精的軟布來擦拭狹 縫玻璃。
- 绝對不可使用水、稀釋劑或其他的有機溶 液。

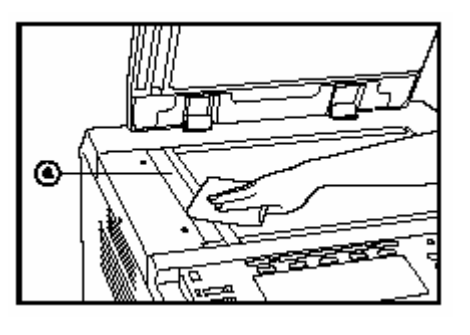

# **2.** 規格

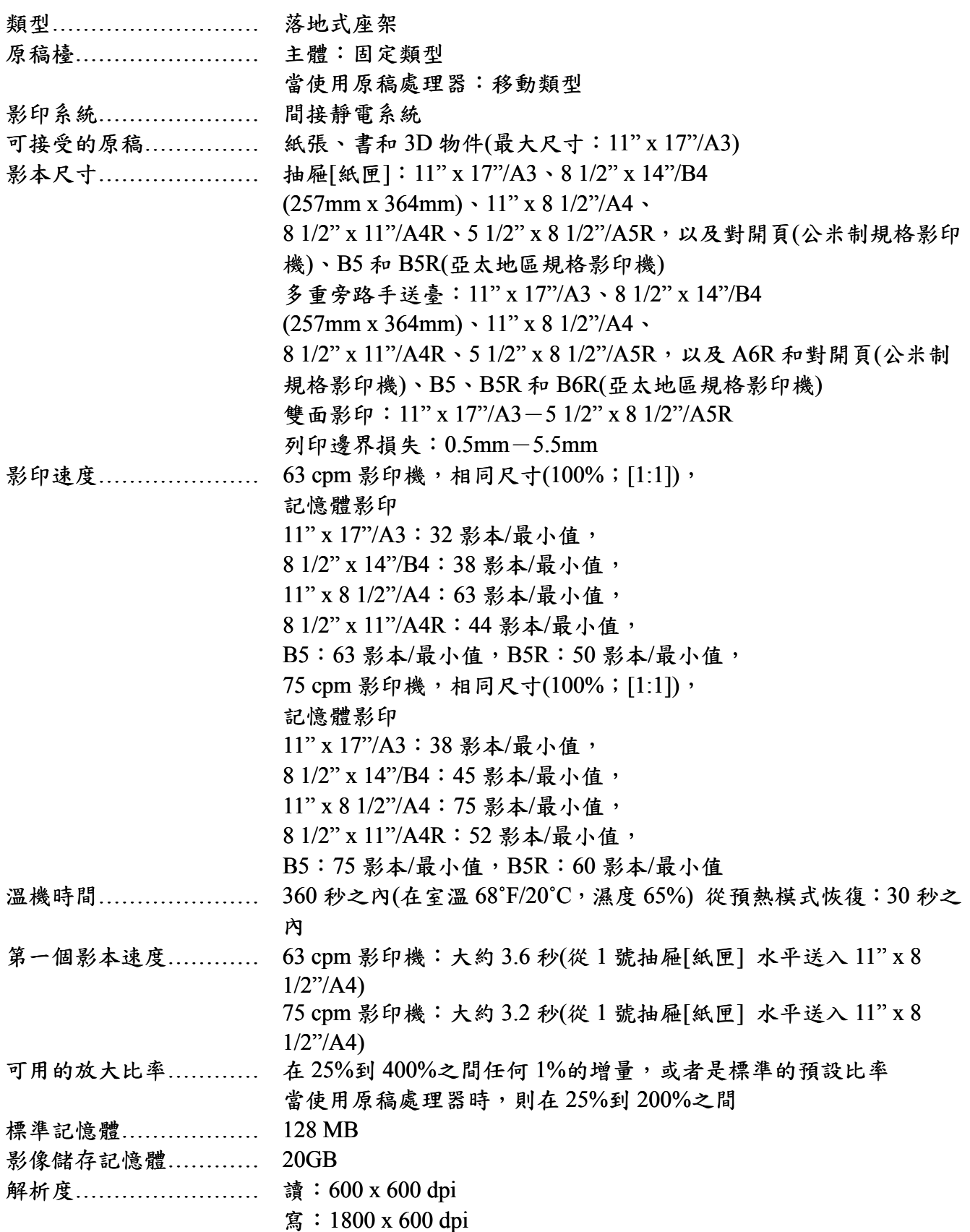

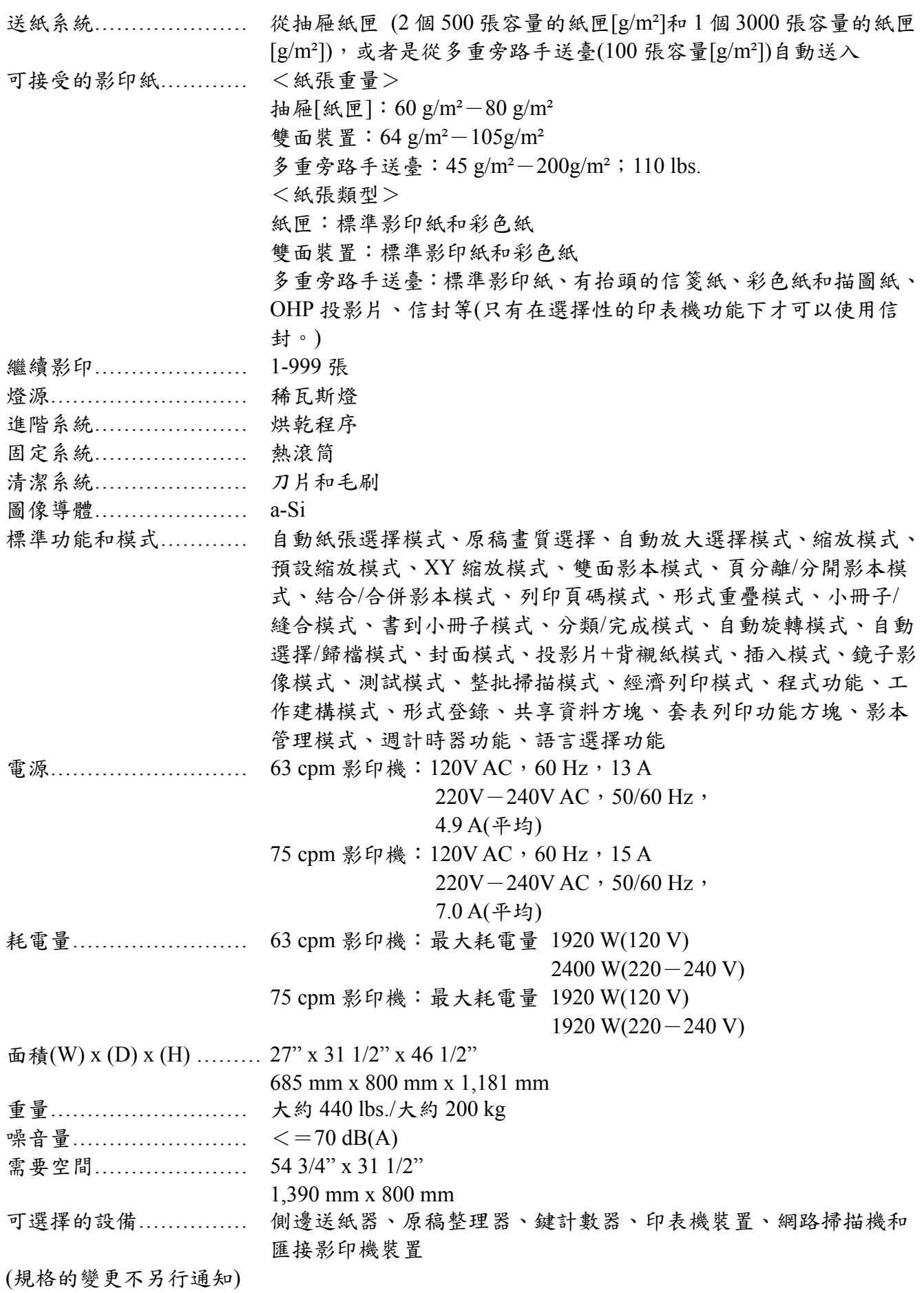

## **3.** 安裝選擇性的設備

這個部份顯示影印機在哪個地方可以安裝選擇性的裝置,參考對應裝置的操作手冊。

可用的選擇性裝置

以下選擇性裝置可安裝到你的影印機上。

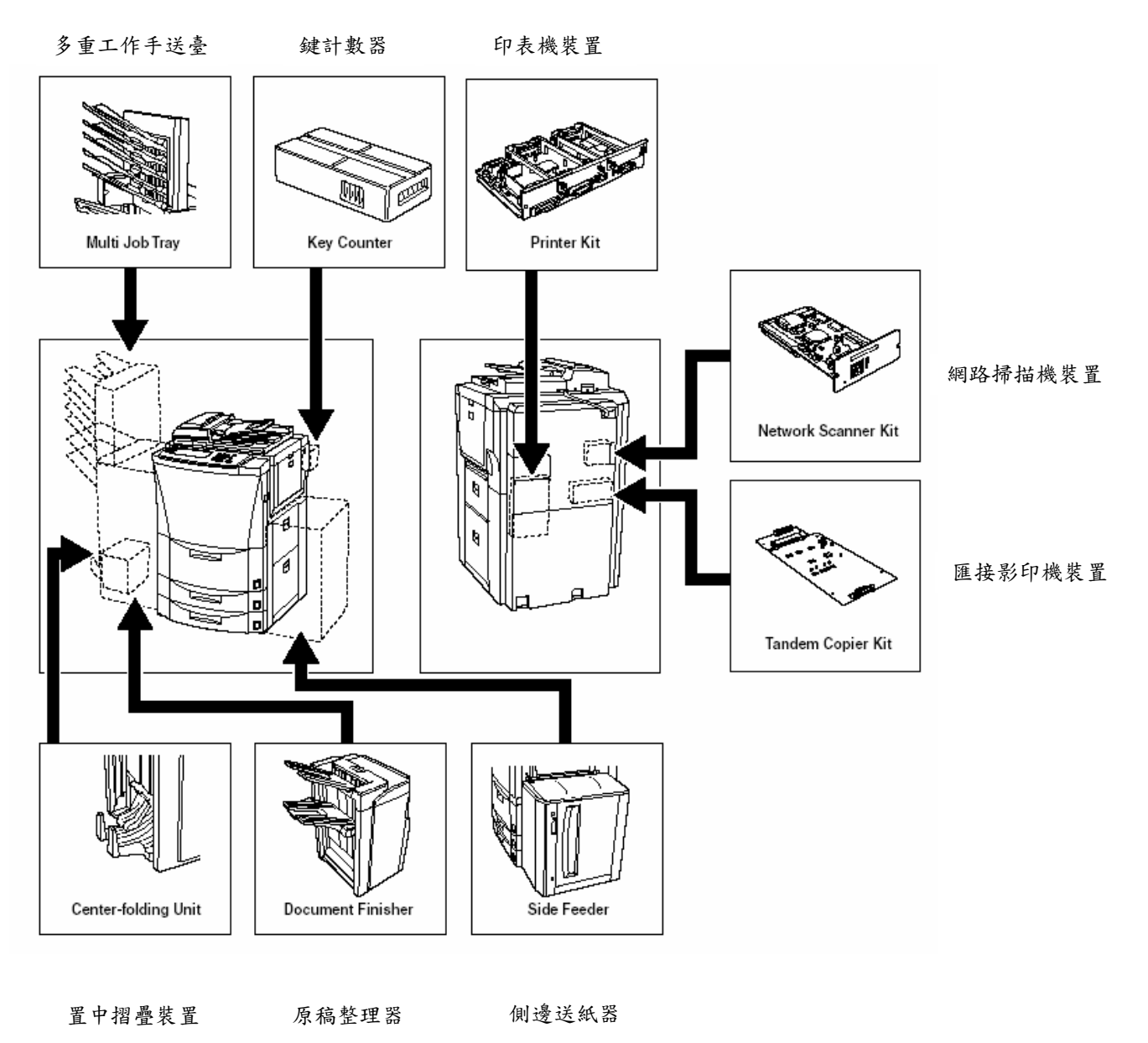

#### 側邊送紙器

這個裝置是附加的送紙裝置,它可以容納多達 4000 張標準的 11" x 8 1/2"、A4 或 B5 尺寸的 影印紙。

#### 原稿整理器

原稿整理器存放大量的影本並可以將許多的 影組做分類(分類/完成模式),或者是將從許多 的原稿製作而來的影本做分組,即藉著移動排 出位置來將所有來自一個單獨原稿的影本推 放成一組(分組模式)。它也可以將完成的影本 組裝訂起來和打孔,以便整理之用(選擇性的)。 如果你的影印機安裝了選擇性的置中摺疊裝 置和多重工作手送臺,則你將也可以使用置中 摺疊裝置來置中接合及置中摺疊影本組,並且 指定它們被排放到多重工作手送臺之中。

#### 多重工作手送臺

如果你的影印機安裝了多重工作手送臺,則你 可以指定被完成的影本被排放到那個裝置之 中。

#### 置中摺疊裝置

如果你的影印機安裝了選擇性的置中摺疊裝 置,則你可以使用那個裝置來置中接合及置中 摺疊你的影本組。

#### 鍵計數器

鍵計數器被使用來檢查影印機的使用和讓你 容易集中管理每個部門所製作的影本數,以及 整部機器所製作的總影本數量。

#### 印表機裝置

如果你的影印機安裝了印表機裝置,則你可以 把影印機當做印表機來使用。有關更詳細的資 訊,參考印表機裝置的操作手冊。由於網路板 是影印機中的標準設備,所以可以從許多電腦 進入,並且這部機器可以被當做網路印表機來 使用。

#### 網路掃描機裝置

如果你的影印機安裝了網路掃描機裝置,則你 可以從許多電腦透過你的網路把影印機當做 掃描機來使用。

#### 匯接影印機裝置

當 2 部影印機連結在一起時,則需要匯接影印 機裝置。連結 2 部影印機將會使影本管理的速 度增加2倍。此外,如果其中一部影印機因為 碳粉不足或其他原因而停止影印,則另一部影 印機將會自動地製作剩下的影本。

#### 附錄:功能和設定結合圖

這部影印機包含許多不同的功能和設定,並且 它們大多數都可以做結合使影印更有效率。參 考以下圖有關結合特定功能和設定的詳細說 明。

○ :可以結合。

#### -:不可以結合。

- 01:自動濃度調整不適用於圖像模式。將會選 擇文字+圖像模式、文字模式或手動濃度 調整。
- 02:只可以使用自動放大選擇模式。將會選擇 那個模式。
- 03:只可以使用自動紙張選擇模式中相同尺寸 的影印。將會選擇那個模式。
- 04:邊界模式、小冊子/縫合模式或書到小冊 子模式不能互相結合使用。
- 05:被第二個選擇的功能將優先執行,並且將 啟動原稿尺寸選擇(自動選擇)。
- 06:邊線消除模式和自動選擇歸檔模式不能互 相結合使用。
- 07:邊線消除模式和慣常原稿尺寸設定不能互 相結合使用。
- 08:張消除模式和書消除模式不能互相結合使 用。
- 09:投影片+背襯紙模式和雙面影本模式不能 互相結合使用。
- 10:不能和自動選擇歸檔模式一起使用。
- 11:雙面影本模式和插入模式不能互相結合使 用。

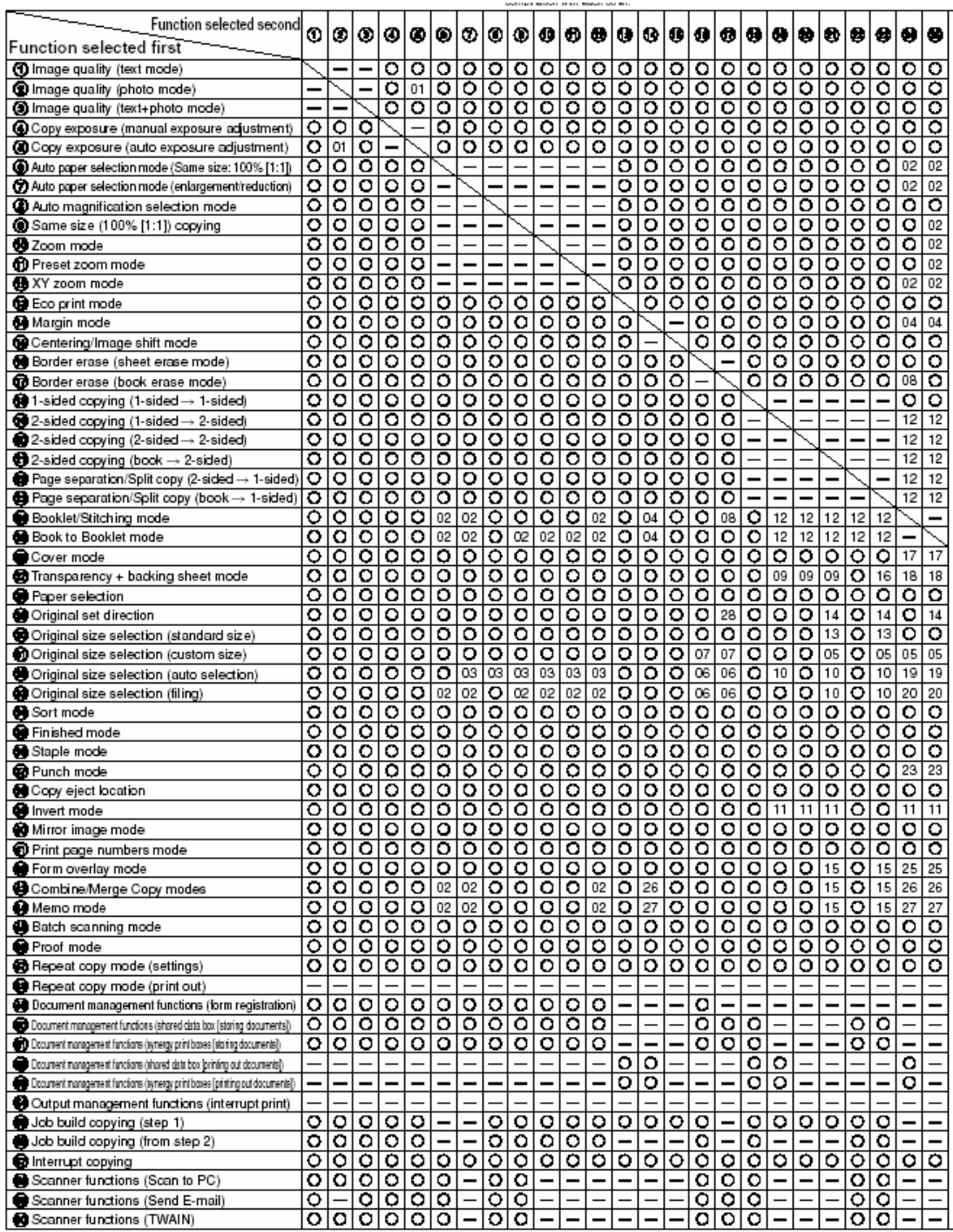

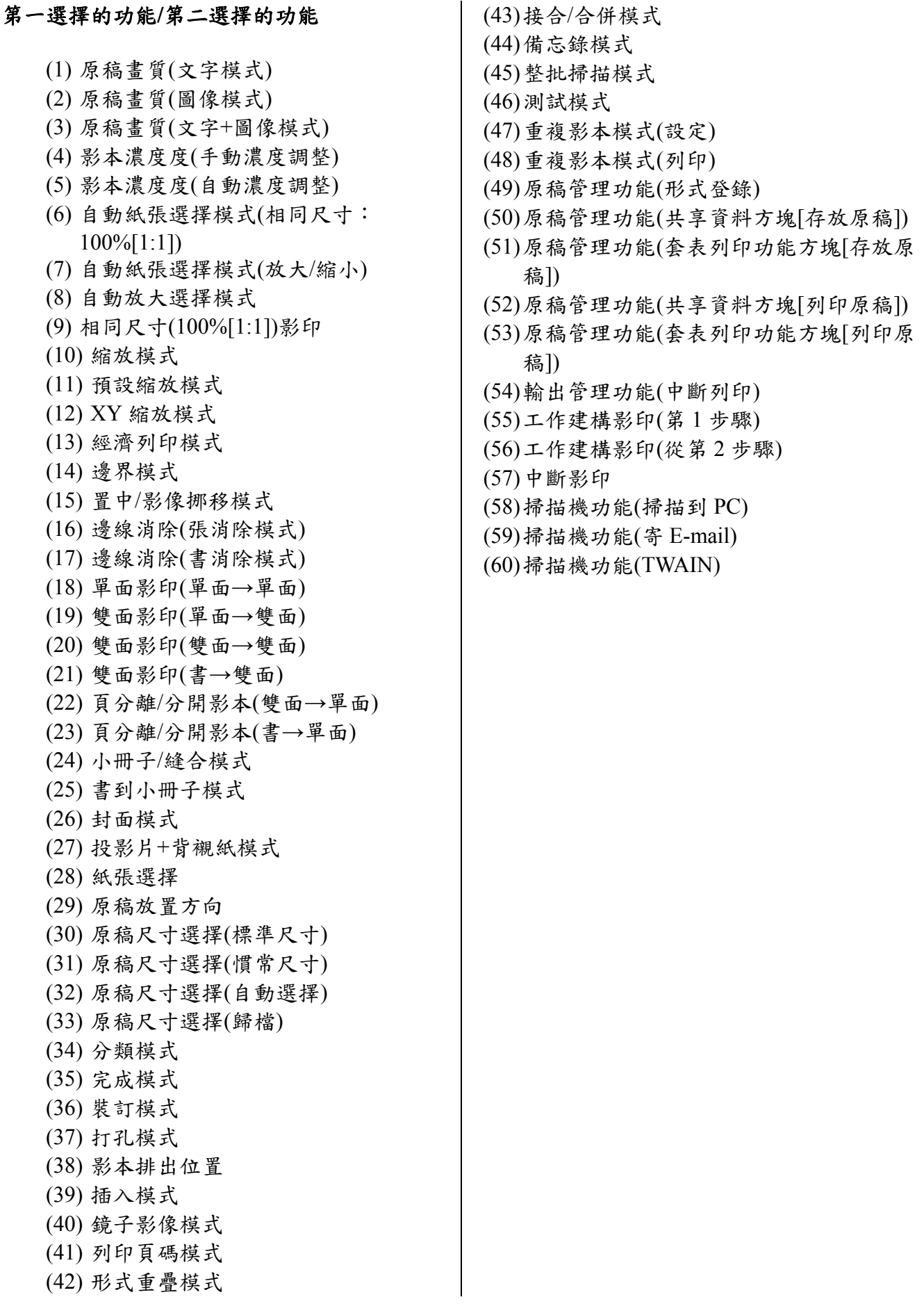

## 附錄:功能和設定結合圖

- :當選擇了雙面影本模式或頁分離/分開模 式時,小冊子/縫合模式和書到小冊子模 式將會是第二優先的選擇。
- :打開頁原稿無法和原稿尺寸選擇一起使 用。
- :無法使用,因為打開頁原稿必須對齊影印 機的後部前原來被放置。
- :無法和打開頁原稿一起使用。
- :書→頁分離/分開影本模式和投影片+背襯 紙模式不能互相結合使用。
- :無法和封面模式一起使用。
- :無法和投影片+背襯紙模式一起使用。
- :無法和原稿尺寸選擇(自動選擇)一起使用。
- :無法和原稿尺寸選擇(歸檔)一起使用。
- :無法和原稿尺寸選擇一起使用。
- :完成模式和裝訂模式不能互相結合使用。
- :無法和打孔模式一起使用。
- :無法選擇原稿放置方向,因為選擇了書消 除模式,並且原稿必須對齊影印機背部上 緣來被放置。
- :無法和形式重疊模式一起使用。
- :無法和接合/合併影本模式一起使用。
- :無法和備忘錄模式一起使用。
- :被選擇的紙張設定將被取消,以便轉換到 自動紙張選擇模式。
- :最先被選擇的原稿掃描操作將被取消。

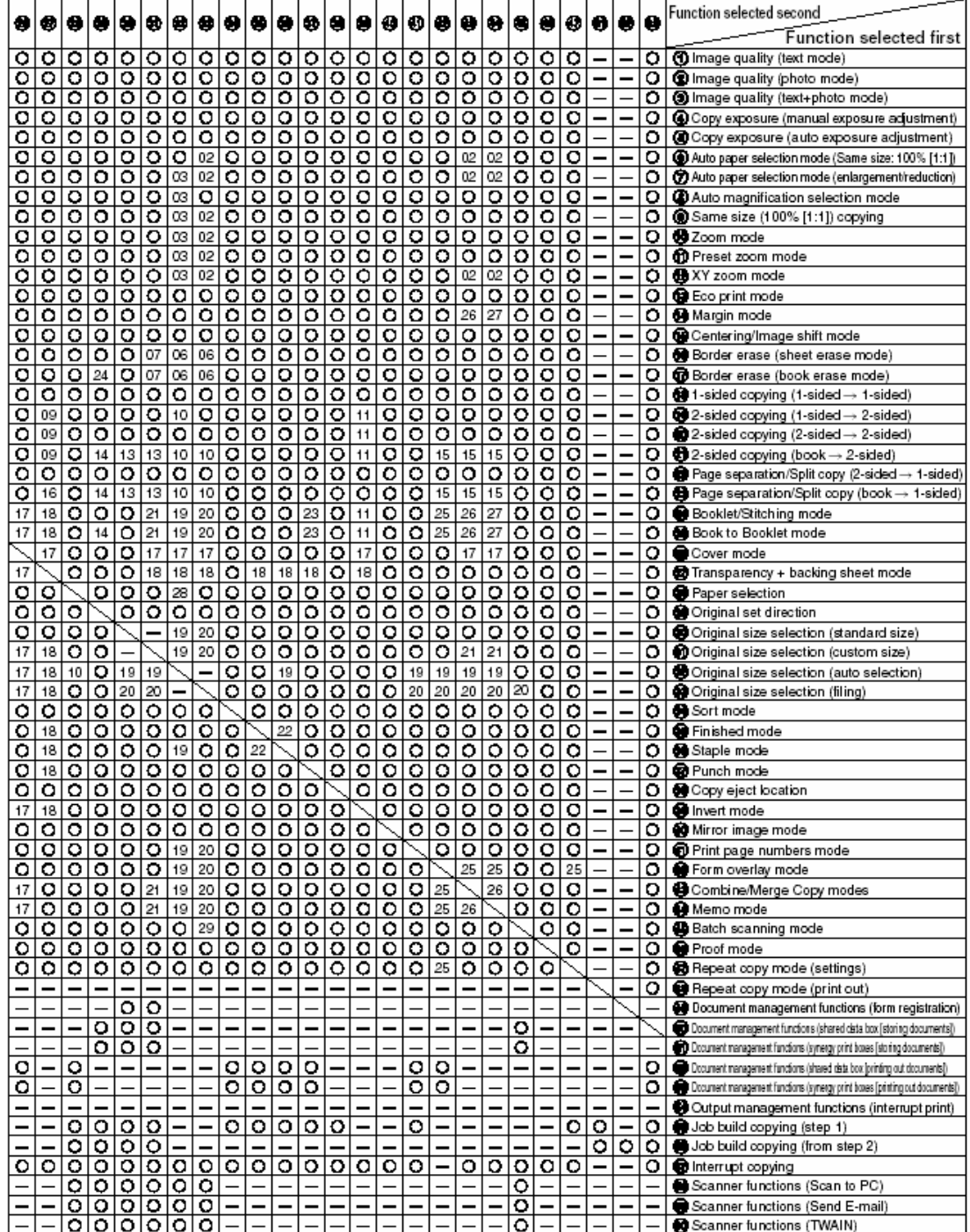

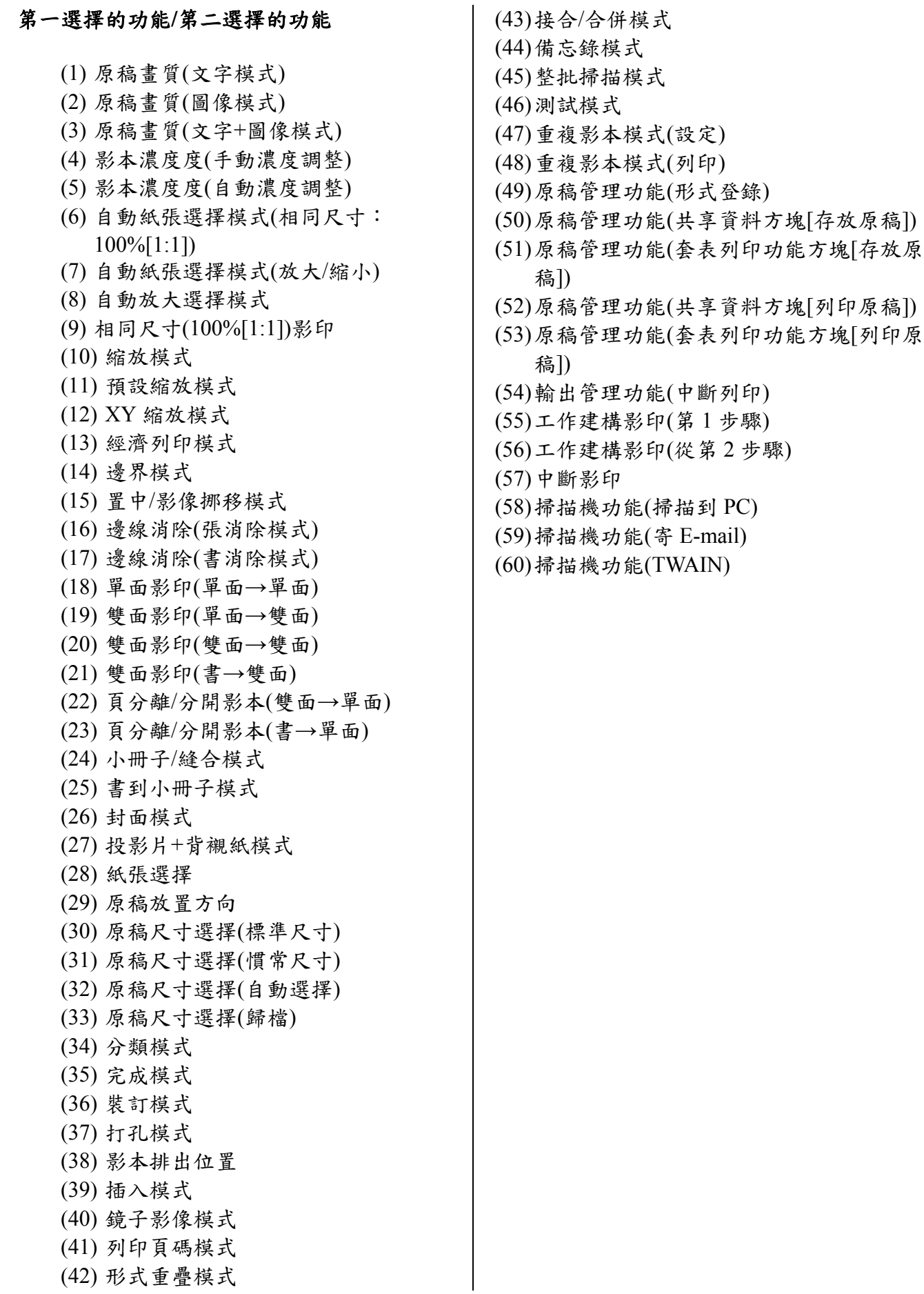

#### 雷射安全

雷射的輻射線會危害體。因此,這部機器內部所發射的雷射輻射線是被封閉在保護層和外殼之 內。在使用者正常的操作中,這部機器的輻射線是不會外洩的。

這部機器在 IEC 60825 下被歸類為第一級雷射產品。

小心

執行這個手冊中說明以外的程序將會導致危險的輻射暴露。

這個標籤被黏貼在影印機內的雷射掃描機裝置上,而且不是使用者可以進入的區域。

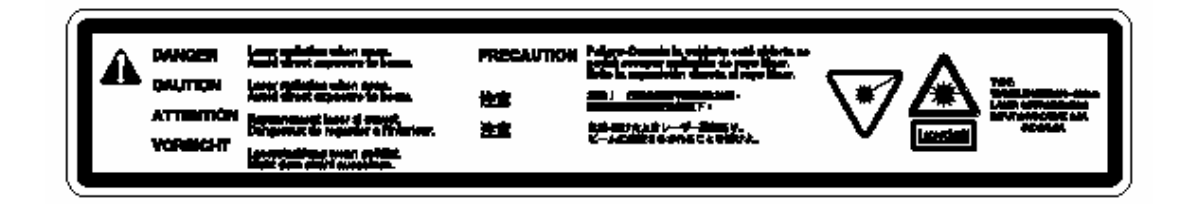

以下所示標籤被黏貼在機器的後側。

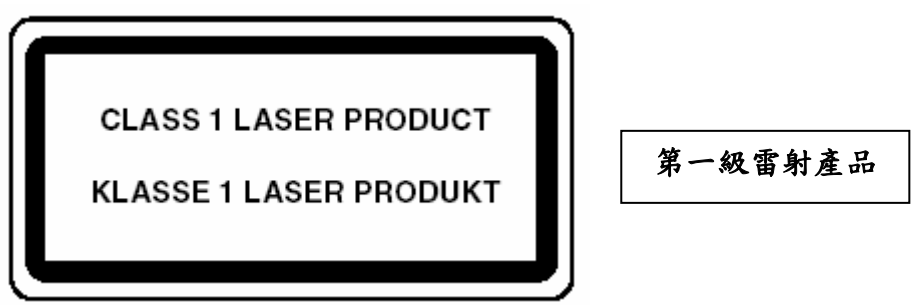

小心!

電源插頭是主要的斷電裝置!其他設備上的開關只是功能性的開關,並不能用來切斷設備上的 電源。

警告!

<只適用 63 cpm 影印機>

這是 A 級產品。在一個室內的環境中,這個產品將會導致輻射線的干擾,在這個情況下使用者 將需要採取適當的措施。

\* 以上警告只適用在澳洲和紐西蘭。

# $C \in$

對 89/336/EEC, 73/23/EEC 和 93/68/EEC 的確認宣告

我們宣告在我們的全權責任下這個產品基於這個宣告必須符合以下的規格。

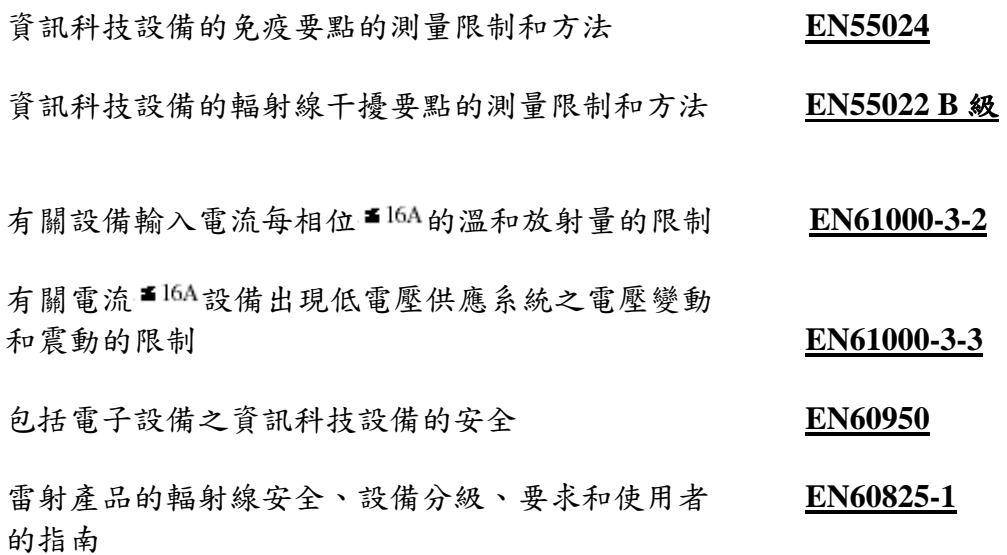

\* 為追求最佳的影本結果和機器表現,針對你的 KYOCERA MITA 影印機,我們推薦你只使用 KYOCERA MITA 的原廠供應品。

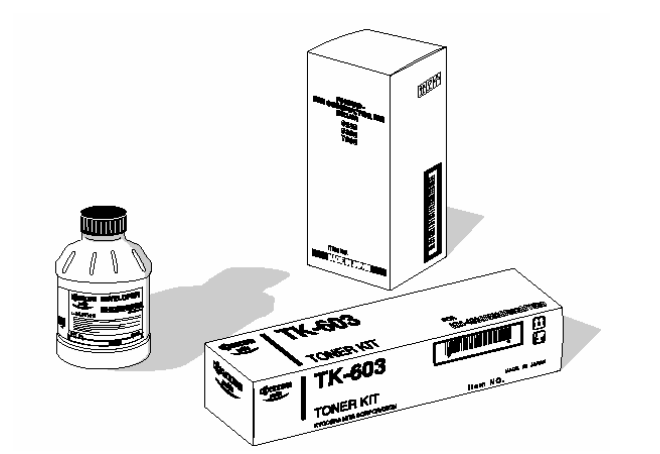

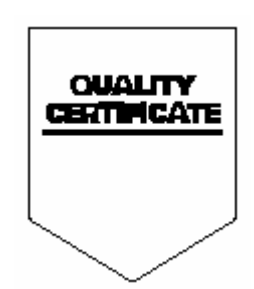

#### 《歐洲分公司》

## **KYOCERA MITA EUROPE B.V.**

Hoeksteen 40, 2132 MS Hoofddorp, The Netherlands Phone: +31.(0)20.654.000 Home page: http://www.kyoceramita-europe.com Email: info@kyoceramita-europe.com

#### 《荷蘭分公司》

KYOCERA MITA NEDERLAND B.V. Hoeksteen 40 2132 MS Hoofddorp The Netherlands Phone: +31.(0)20.587.7200

《英國分公司》 **KYOCERA MITA (UK) LTD.** 8 Beacontree Plaza Gillette Wav. Reading Berks RG2 0BS, UK Phone: +44.(0)118.931.1500

#### 《義大利分公司》

KYOCERA MITA ITALIA S.P.A. Via Verdi 89 / 91 20063 Cernusco sul Naviglio, Italy Phone: +39.02.92179.1

#### 《比利時分公司》

S.A. KYOCERA MITA BELGIUM N.V. Hermesstraat 8A 1930 Zaventem Belgium Phone: +32.(0)2.720.9270

#### 《法國分公司》

**KYOCERA MITA FRANCE S.A.** Parc Les Algorithmes Saint Aubin 91194 GIF-SUR-YVETTE France Phone: +33.(0)1.6985.2600

#### 《西班牙分公司》

## KYOCERA MITA ESPAÑA S.A.

Edificio Kvocera, Avda de Manacor N. 2. Urb. Parque Rozas 28290 Las Rozas. Madrid, Spain Phone: +34.(0)91.631.8392

#### 《芬蘭分公司》

#### **KYOCERA MITA FINLAND OY**

Kirvesmiehenkatu 4 00810 Helsinki. Finland Phone: +358.(0)9.4780.5200

#### 《瑞士分公司》

KYOCERA MITA (SCHWEIZ) AG Holzliwisen Industriestrasse 28 8604 Volketswil, Switzerland Phone: +41.(0)1.908.4949

《德國分公司》 **KYOCERA MITA DEUTSCHLAND GMBH** Mollsfeld 12 D-40670 Meerbusch. Germany Phone: +49.(0)2159.918.0

#### 《奧地利分公司》

**KYOCERA MITA GMBH AUSTRIA** Eduard-Kittenberger Gasse 95 1230 Wien, Austria Phone: +43.(0)1.86338.0

#### 《瑞典分公司》

**KYOCERA MITA SVENSKA AB** Box 1402 171 27 Solna, Sweden Phone: +46.(0)8.546.550.00

#### 《挪威分公司》

**KYOCERA MITA NORGE** Postboks 150 Oppsal, NO 0619 Oslo Olaf Helsetsvei 6, NO 0694 Oslo Phone: +47.(0)22.62.73.00

#### 《丹麥分公司》

**KYOCERA MITA DANMARK A/S** Hovedkontor: Slotsmarken 11. DK-2970 Hørsholm, Denmark Phone: +45.(70)22.3880

#### 《葡萄牙分公司》

KYOCERA MITA PORTUGAL LDA. Rua de Campolide 55-50 Dtn 1070-029 Lisboa, Portugal Phone: +351.(0)21.032.0900

#### 《南非分公司》

# **KYOCERA MITA SOUTH AFRICA**

(PTY) LTD.<br>527 Kyalami Boulevard, Kyalami Business Park 1685 Midrand South Phone: +27.(0)11.466.3290

《美國總部》

#### **KYOCERA MITA** AMERICA, INC. Headquarters:

225 Sand Road, P.O. Box 40008, Fairfield, New Jersey 07004-0008, U.S.A. Phone: (973) 808-8444

《澳洲分公司》

#### **KYOCERA MITA AUSTRALIA PTY.** LTD.

Level 3, 6-10 Talavera Road, North Ryde,<br>N.S.W. 2113 Australia<br>Phone: (02) 9888-9999

#### 《紐西蘭分公司》

#### KYOCERA MITA NEW ZEALAND LTD. 1-3 Parkhead Place, Albany<br>P.O. Box 302 125 NHPC, Auckland, New Zealand

Phone: (09) 415-4517

#### 《泰國分公司》

#### KYOCERA MITA (THAILAND) CORP., LTD.

9/209 Ratchada-Prachachem Road, Bang Sue, Bangkok 10800, Thailand Phone: (02) 586-0320

#### 《新加坡分公司》

## **KYOCERA MITA SINGAPORE** PTE LTD.

121 Genting Lane, 3rd Level, Singapore 349572 Phone: 67418733

## 《香港分公司》

## **KYOCERA MITA HONG KONG LIMITED**

11/F., Mita Centre,<br>552-566, Castle Peak Road, Tsuen Wan, New Territories, Hong Kong<br>Phone: 24297422

#### 《台灣分公司》

#### **KYOCERA MITA TAIWAN CORPORATION**

7F-1~2, No.41, Lane 221, Gangchi Rd. Neihu District, Taipei, Taiwan, 114. R.O.C.<br>Phone: (02) 87511560 《日本分公司》

## **KYOCERA MITA CORPORATION**

2-28, 1-chome, Tamatsukuri, Chuo-ku<br>Osaka 540-8585, Japan Phone: (06) 6764-3555 http://www.kyoceramita.com

@2003 KYOCERA MITA CORPORATION
是 Kyocera 公司的一個商標 mita <sub>是 KYOCERA MITA 公司的一個註冊商標</sub>

2003.1<br>2FA80030A